# LANTRONIX®

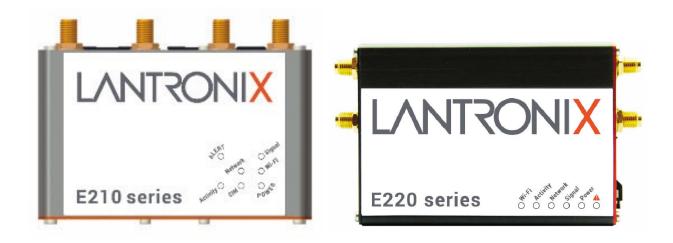

# ePACK User Manual E210 and E220 Series Devices

Part Number PMD-00018 Revision E May 2024

## **Intellectual Property**

© 2024 Lantronix, Inc. All rights reserved. No part of the contents of this publication may be transmitted or reproduced in any form or by any means without the written permission of Lantronix.

*Lantronix* is a registered trademark of Lantronix, Inc. in the United States and other countries.

Patented: www.lantronix.com/legal/patents/. Additional patents pending.

*Windows* and *Internet Explorer* are registered trademarks of Microsoft Corporation. *Firefox* is a registered trademark of the Mozilla Foundation. *Chrome* is a trademark of Google Inc. All other trademarks and trade names are the property of their respective holders.

## Warranty

For details on the Lantronix warranty policy, please go to our web site at <a href="http://www.lantronix.com/support/warranty/">www.lantronix.com/support/warranty/</a>

## Contacts

#### Lantronix, Inc.

48 Discovery, Suite 250 Irvine, CA 92618, USA

Toll Free:800-526-8766Phone:949-453-3990Fax:949-453-3995

#### **Technical Support**

Online: <a href="http://www.lantronix.com/technical-support/">www.lantronix.com/technical-support/</a>

#### **Sales Offices**

For a current list of our domestic and international sales offices, go to the Lantronix web site at <a href="http://www.lantronix.com/about-us/contact/">www.lantronix.com/about-us/contact/</a>

## **Disclaimer**

All information contained herein is provided "AS IS." Lantronix undertakes no obligation to update the information in this publication. Lantronix does not make, and specifically disclaims, all warranties of any kind (express, implied or otherwise) regarding title, non-infringement, fitness, quality, accuracy, completeness, usefulness, suitability or performance of the information provided herein. Lantronix shall have no liability whatsoever to any user for any damages, losses and causes of action (whether in contract or in tort or otherwise) in connection with the user's access or usage of any of the information or content contained herein. The information and specifications contained in this document are subject to change without notice.

## **Open Source Software**

Some applications are Open Source software licensed under the Berkeley Software Distribution (BSD) license, the GNU General Public License (GPL) as published by the Free Software Foundation (FSF), or the Python Software Foundation (PSF) License Agreement for Python 2.7.3 (Python License). Lantronix grants you no right to receive source code to the Open Source software; however, in some cases, rights and access to source code for certain Open Source software may be available directly from Lantronix' licensors. Your use of each Open Source component or software is subject to the terms of the applicable license. The BSD license is available at <u>http://opensource.org/licenses</u>. The GNU General Public License is available at <u>http://www.gnu.org/licenses/</u>. The Python License is available at <u>http://cmpt165.csil.sfu.ca/Python-Docs/license.html</u>. Your use of each Open Source component or software is subject to the terms of the applicable license.

OPEN SOURCE SOFTWARE IS DISTRIBUTED WITHOUT ANY WARRANTY, INCLUDING ANY IMPLIED WARRANTY OF MERCHANTABILITY OR FITNESS FOR A PARTICULAR PURPOSE. SEE THE APPLICABLE LICENSE AGREEMENT FOR ADDITIONAL INFORMATION.

You may request a list of the open source components and the licenses that apply to them. Contact your regional Lantronix sales associate. <u>www.lantronix.com/about-us/contact/</u>

| Rev | /isi | on   | Hi | sto | rv  |
|-----|------|------|----|-----|-----|
|     |      | •••• |    |     | • 」 |

| Date          | Rev.  | Comments                                                                                                    |
|---------------|-------|----------------------------------------------------------------------------------------------------|
| March 2017    | 2.2.0 | _                                                                                                    |
| February 2018 | 2.3   | _                                                                                                    |
| October 2019  | А     | Added Lantronix document part number, Lantronix logo, branding, contact information, and links.                                                                                                    |
| January 2020  | В     | Renamed document to ePack User Manual.<br>ePack firmware for E210 and E220 series devices, version 2.3                                                                                                    |
| December 2020 | с     | Updated to ePack firmware release 3.7                                                                                                    |
| April 2023    | D     | <ul> <li>Updated to firmware release 3.8.1.0, which includes the following:</li> <li>Added SNMP support for version v1, v2c, vs and<br/>SNMPTRAPD</li> <li>Added Modbus Master</li> <li>Added custom baudrate settings and FTP to Serial support</li> <li>Added SDK support</li> <li>Updated to firmware release 3.9.17.0, which includes the following:</li> <li>Added Modbus TCP Slave</li> <li>Added GSM Update service for cellular module firmware<br/>upgrade</li> <li>Added ConsoleFlow</li> <li>Added SMS commands to send data to serial port, change<br/>SerialFTP prameters for Serial to FTP</li> </ul> |

|          | 1 |                                                                                                    |
|----------|---|----------------------------------------------------------------------------------------------------|
|          |   | Updated SMS command for Install/Update IPK                                                                              |
|          |   | Removed Temperature display from status page                                                                            |
|          |   | Updated to firmware release 3.10.5.0, which includes the following:                                                     |
|          |   | Added SIM features PUK, PDP type, Service Type, and Cid                                                                 |
|          |   | Added IEC 104 Multi-master                                                                                              |
|          |   | Updated to firmware release 3.11.11.0, which includes the following:                                                    |
|          |   | <ul> <li>Added Power Saving Mode ON/OFF feature via DI<br/>triggered events</li> </ul>                                  |
|          |   | Added SMS command to change SIM priority                                                                                |
|          |   | Added IP passthrough setting for cellular interface                                                                     |
|          |   | Added SMS command for cellular firmware upgrade                                                                         |
|          |   | Updated to firmware release 3.12.0.0, which includes the following:                                                     |
|          |   | Added Discovery tool                                                                                                    |
|          |   | Removed D2sphere client                                                                                                 |
|          |   | Updated to firmware release 3.13.0.0, which includes the following:                                                     |
|          |   | Added DNP3 to IEC104 converter integration                                                                              |
|          |   | <ul> <li>Added SMS command to set Custom URL and firmware file<br/>name for cellular module firmware upgrade</li> </ul> |
|          |   | Updated to firmware release 3.14.0.0, which includes the following:                                                     |
|          |   | Added AT command mode option for Serial Configuration                                                                   |
|          |   | Added On Premise and On Cloud options in ConsoleFlow                                                                    |
|          |   | Updated to firmware release 3.15.0.0                                                                                    |
|          |   | Added SCEP client to IPSec                                                                                              |
| May 2024 | E | Updated to firmware release 3.18.0.0, which includes the following:                                                     |
|          |   | Added PDU mode for SMS                                                                                                  |
|          |   | <ul> <li>Enabled use of special characters as arguments for Custom commands</li> </ul>                                  |
|          |   | Added SCEP Client service                                                                                               |
|          |   | Added Strict Cipher to IPSEC connection                                                                                 |
|          |   | Added Temperature field to System Status                                                                                |
|          |   | Renamed ConsoleFlow to Percepxion                                                                                       |
|          |   | <ul> <li>Added Audit Log and Send Dynamic Updates to Percepxion<br/>client settings</li> </ul>                          |
|          |   | Added Appendix D. Running Commands                                                                                      |
|          | 1 |                                                                                                    |

For the latest revision of this product document, please check our online documentation at <u>www.lantronix.com/support/documentation</u>.

## Contents

| 1 | Abo   | ut this Guide                        | 10 |
|---|-------|--------------------------------------|----|
|   | 1.1   | Purpose and Audience                 | 10 |
|   | 1.2   | Summary of Chapters                  | 10 |
|   | 1.3   | Additional Documentation             |    |
| 2 | Intro | oduction                             | 13 |
|   | 2.1   | Product Features                     | 14 |
|   | 2     | .1.1 E210 Series                     |    |
|   | 2     | .1.2 E220 Series                     | 15 |
| 3 | Defa  | ault Configuration                   | 16 |
|   | 3.1   | Web Admin Page                       | 16 |
|   | 3.2   |                                      |    |
|   | 3.3   | Default Interface Configuration      | 16 |
| 4 | Web   | Administration Interface             | 18 |
|   | 4.1   | Web Admin Interface                  | 18 |
|   | 4.2   | Logging In                           |    |
|   | 4.3   | Change Passwords After Initial Login | 20 |
|   | 4.4   | Logging Out                          | 21 |
| 5 | Quio  | ck Setup                             | 22 |
|   | 5.1   | Quick Setup                          | 22 |
| 6 | Stat  | us                                   | 25 |
|   | 6.1   | Overview                             | 25 |
|   | 6     | .1.1 Status                          | 25 |
|   | 6.2   | Firewall Status                      | 37 |
|   | 6     | .2.1 IPv4 Firewall                   |    |
|   |       | .2.2 IPv6 Firewall                   |    |
|   | 6.3   | Routes                               |    |
|   | 6.4   | System Log                           |    |
|   | 6.5   | Kernel Log                           |    |
|   | 6.6   | Processes                            |    |
|   | 6.7   | Realtime Graphs                      |    |
|   | 6     | .7.1 Load                            |    |
|   | 6     | .7.2 Traffic                         |    |
|   | 6     | .7.3 Wireless                        |    |
|   | 6     | .7.4 Connection                      | 46 |

|   | 6.8.1   | Interface                        | 48 |
|---|---------|----------------------------------|----|
|   | 6.8.2   | Detail                           | 48 |
|   | 6.8.3   | Diagnostics                      |    |
|   | 6.8.4   | Troubleshooting                  | 49 |
| 7 | System  |                                  | 50 |
|   | 7.1 Sy  | rstem                            | 50 |
|   |         | General Settings                 |    |
|   | 7.1.2   | Logging                          | 52 |
|   | 7.1.3   | Time Synchronization             | 54 |
|   | 7.1.4   | Language and Style               | 54 |
|   | 7.2 Ac  | dministration                    | 56 |
|   | 7.2.1   | Router Password                  | 56 |
|   | 7.2.2   | SSH Access                       | 57 |
|   | 7.2.3   | SSH-Keys                         | 59 |
|   | 7.3 So  | ftware                           | 60 |
|   | 7.3.1   | Installed and Available Packages | 60 |
|   | 7.3.2   | OPKG Configuration               | 61 |
|   | 7.4 Sta | artup                            | 62 |
|   | 7.4.1   | Initscripts                      | 62 |
|   | 7.4.2   | Local Startup                    | 62 |
|   | 7.5 Sc  | heduled Tasks                    | 63 |
|   | 7.6 LE  | D Configuration                  | 63 |
|   | 7.6.1   | Add/Edit LED Configuration       | 64 |
|   | 7.7 Ba  | ackup / Flash Firmware           | 65 |
|   | 7.7.1   | Actions                          | 65 |
|   | 7.7.2   | Configuration                    | 67 |
|   | 7.8 Cu  | ustom Commands                   | 68 |
|   | 7.8.1   | Dashboard                        | 68 |
|   | 7.8.2   | Configure                        | 69 |
|   | 7.9 Re  | eboot                            | 70 |
| 8 | VPN     |                                  | 71 |
|   | 8.1 IP: | Sec (Internet Protocol Security) | 71 |
|   |         | Gateway to Gateway               |    |
|   |         | penVPN                           |    |
|   | 8.2.1   | OpenVPN Instances                |    |

Load Balancing \_\_\_\_\_\_48

## 9 Services

6.8

85

| 9.1 Dy  | namic DNS                                                     | 86  |
|---------|---------------------------------------------------------------|-----|
| 9.1.1   | Basic Settings                                                | 86  |
| 9.1.2   | Advanced Settings                                             | 88  |
| 9.1.3   | Timer Settings                                                | 89  |
| 9.1.4   | Log File Viewer                                               | 90  |
| 9.2 Ag  | ents                                                          | 92  |
|         | (HC)/MMC Card                                                 | 93  |
|         | MPD                                                           | 94  |
|         | SNMP Architecture                                             | 94  |
|         | SNMP Versions                                                 | 94  |
|         | SNMP Configuration                                            | 95  |
| 9.5 SN  | MPTRAPD                                                       | 108 |
|         | SNMP-TRAP Configuration                                       | 108 |
| 9.6 M   | odbus Master                                                  | 112 |
| 9.6.1   | Serial Transmission Mode                                      | 112 |
| 9.6.2   | Ethernet Transmission Mode                                    | 112 |
| 9.6.3   | Modbus Master Configuration                                   | 112 |
| 9.6.4   | Data Window                                                   | 113 |
|         |                                                               | 114 |
| 9.7 M   | odbus Slave                                                   | 115 |
| 9.7.1   | Modbus Slave Configuartion                                    | 115 |
| 9.8 DN  | IP3                                                           | 117 |
| 9.8.1   | Configuring DNP3 Outstation for Modbus RTU to DNP3 conversion | 117 |
| 9.8.2   | Modbus Master configuration file for DNP3 Outstation          | 119 |
| 9.8.3   | Sample CSV with DNP3 Parameters                               | 119 |
| 9.8.4   | DOTA                                                          | 121 |
| 9.8.5   | Lantronix Server                                              | 121 |
| 9.8.6   | Custom Server                                                 | 122 |
| 9.9 IE  | C 104 Multi-master                                            | 124 |
| 9.9.1   | IEC 104 Multi-master Configuartion                            | 124 |
| 9.10 DN | IP3 to IEC104                                                 | 125 |
| 9.10.1  | DNP3 To IEC104 Configuration                                  | 125 |
| 9.11 Pa | ge Selector                                                   | 126 |
| 9.12 SN | 1S                                                            | 126 |
| 9.12.1  | SMS Configuration                                             | 126 |
| 9.12.2  | Ethernet SMS                                                  | 132 |
| 9.12.3  | Live Message                                                  | 132 |
| 9.13 Re | porting Agent                                                 | 134 |
|         | Sending Data                                                  |     |
| 9.13.2  | Data Format                                                   | 137 |
|         | S                                                             | 139 |
|         | Sample GPS Frames                                             | 142 |

| 9.15 | Keepalived                         | 150 |
|------|------------------------------------|-----|
| 9.1  | 5.1 General                        | 150 |
|      | 5.2 Keepalived Global              |     |
| 9.1  | 5.3 Tracking Scripts               | 153 |
| 9.1  | 5.4 Tracking Interfaces            | 154 |
| 9.1  | 5.5 Tracking Processes             | 155 |
| 9.1  | 5.6 Virtual IP                     | 156 |
| 9.1  | 5.7 VRRP Instances                 | 158 |
| 9.16 | Last Gasp                          | 160 |
| 9.17 | Serial                             | 161 |
|      | 7.1 Serial Configuration           | 161 |
| 9.1  | 7.2 Serial Data Send Configuration | 162 |
| 9.18 | Service Actions                    | 167 |
| 9.19 | Events                             | 168 |
| 9.1  | 9.1 Event Management               | 168 |
| 9.20 | GSM Update                         | 170 |
| 9.2  | 0.1 Lantronix Server               | 170 |
| 9.2  | 0.2 Custom Server                  | 170 |
| 9.21 | uHTTPd                             | 172 |
| 9.2  | 1.1 General Settings               | 172 |
| 9.2  | 1.2 Full Web Server Settings       | 175 |
| 9.2  | 1.3 Advanced Settings              | 177 |
| 9.22 | SCEP Client                        | 180 |
| 9.2  | 2.1 Certificate Details            | 180 |
| Notw | ork                                | 192 |

## **10 Network**

| 0 |   |
|---|---|
| ~ |   |
| - |   |
| - | - |

| 10.1 | Interfaces                           | 183 |
|------|--------------------------------------|-----|
|      | 0.1.1 Interfaces Overview            | 184 |
| 1    | 0.1.2 Interface Status               | 186 |
|      | 0.1.3 Interface Protocols            |     |
|      | 0.1.4 CELLULAR Interface             |     |
|      | 0.1.5 LAN Interface                  |     |
|      | 0.1.6 WAN and WAN6 Interface         |     |
| 1    | 0.1.7 WWAN and WWAN6 Interface       | 208 |
| 1    | 0.1.8 Add Virtual Interface          | 210 |
|      | Wireless                             |     |
| 1    | 0.2.1 Wireless Network Configuration | 215 |
| 10.3 | Switch                               | 225 |
|      | DHCP and DNS                         |     |
| 1    | 0.4.1 General Settings               | 227 |
|      | 0.4.2 Resolv and Host Files          |     |
| 1    | 0.4.3 TFTP Settings                  | 230 |

| 10.4.4 Advanced Settings      | 231 |
|-------------------------------|-----|
| 10.4.5 Static Leases          | 233 |
| 10.5 Hostnames                | 234 |
| 10.6 Static Routes            |     |
| 10.6.1 Static IPv4 Routes     | 235 |
| 10.6.2 Static IPv6 Routes     | 236 |
| 10.7 Diagnostics              | 238 |
| 10.8 Firewall                 |     |
| 10.8.1 General Settings       | 239 |
| 10.8.2 Port Forwards          | 246 |
| 10.8.3 Traffic Rules          |     |
| 10.8.4 Custom Rules           |     |
| 10.9 Load Balancing           | 253 |
| 10.9.1 How it works           |     |
| 10.9.2 Globals                | 254 |
| 10.9.3 Interfaces             | 255 |
| 10.9.4 Members                | 259 |
| 10.9.5 Policies               |     |
| 10.9.6 Rules                  | 263 |
| 10.9.7 Notification           | 266 |
| 11 Percepxion                 | 267 |
| 11.1 Percepxion Configuration | 267 |
| 12 Discovery                  | 271 |
| 12.1 Query Port               | 271 |
| Appendix A. Wiring Diagrams   | 272 |
| Appendix B. LED Behavior      | 273 |
| Appendix C. List of Acronyms  | 277 |
| Appendix D. Running Commands  | 280 |

# 1 About this Guide

## **1.1** Purpose and Audience

This guide provides the information needed to configure and use the Lantronix E210 series and E220 series cellular routers. The E210 and E220 series rugged cellular routers are designed for IoT professionals for M2M and enterprise IoT applications requiring faultless connectivity.

The information in this document assumes the reader has working knowledge of networking technology and routing concepts.

## **1.2 Summary of Chapters**

The remaining chapters in this guide include:

| Chapter                         | Description                                                                                                    |
|---------------------------------|----------------------------------------------------------------------------------------------------|
| 2: Introduction                 | Describes the E210 and E220 series models.                                                                                                    |
| 3: Default Configuration        | Provides the default credentials for web interface user<br>access, the default wireless access point credentials, and<br>describes the default interface configuration.                                                                                                    |
| 4: Web Administration Interface | Describes the web administration interface available for<br>configuring the E2xx series routers.<br>The configuration chapters (5-10) provide detailed<br>instructions for using the web interface.                                                                                                    |
| 5: Quick Setup                  | Provides instructions for configuring the Quick Setup.                                                                                                    |
| 6: Status                       | Provides overview of the router status pages.                                                                                                    |
| 7: System                       | Provides instructions for configuring the clock and logging<br>settings, enabling SSH access and keys, changing the<br>router password, enabling startup scripts, defining and<br>scheduling cron jobs, customizing LED behavior, and<br>executing custom shell commands,<br>Provides instructions for installing software packages,<br>upgrading firmware, saving and restoring router<br>configuration, rebooting the router. |
| 8: VPN                          | Provides instructions for configuring and enabling<br>OpenVPN and IPSec tunneling.                                                                                                    |
| 9: Services                     | Provides instructions for enabling and configuring<br>Dynamic DNS, Lantronix (D2Sphere) and custom (DOTA)<br>device management servers, and high availability (using<br>Keepalived) settings.<br>Provides instructions for enabling the MWAS agent,<br>reporting agent, SMS with AT commands, GPS, and Last<br>Gasp (E220 devices only),<br>Provides instructions for configuring serial port settings,                         |
|                                 | software-configurable DIOs, HTTP/HTTPS server, and for                                                                                                    |

| Chapter                      | Description                                                                                                    |
|------------------------------|----------------------------------------------------------------------------------------------------|
|                              | starting, stopping, restarting available services.                                                                                                    |
| 10: Network                  | Provides instructions for configuring the cellular, WAN,<br>LAN, WWAN and wireless interfaces, routing, switch, DHCP<br>and DNS, firewall, and load balancing settings.<br>Provides instructions for enabling the VLAN functionality<br>(switch), defining hostname, and running network<br>diagnostic commands from the web interface. |
| 11. Percepxion               | Cloud platform which allows for the remote management of devices.                                                                                                    |
| 12. Discovery                | Allows your computer to locate other computers and devices on the network. This setting also allows other computers to see your computer.                                                                                                    |
| Appendix A. Wiring Diagrams  | Provides RS-485 wiring diagrams and power over ethernet (POE) diagram.                                                                                                    |
| Appendix B. LED Behavior     | Provides information about the E210 and E220 series device LED indicators and brief descriptions.                                                                                                    |
| Appendix C. List of Acronyms | Provides a glossary of acronyms of relevant protocols and terms.                                                                                                    |
| Appendix D: Running Commands | Provides information about running commands on the E210 and E220 series gateways.                                                                                                    |

## **1.3 Additional Documentation**

Visit the Lantronix web site at <u>https://www.lantronix.com/support/documentation</u> for the latest documentation and the following additional documentation for this product series.

| Document                                         | Description                                                                                                    |
|--------------------------------------------------|----------------------------------------------------------------------------------------------------|
| E210 Series Cellular Router Quick Start<br>Guide | Provides hardware installation instructions,<br>directions to connect the E210 series router,<br>and network IP configuration information.                                                  |
| E220 Series Cellular Router Quick Start<br>Guide | Provides hardware installation instructions,<br>directions to connect the E220 series router,<br>and network IP configuration information.                                                  |
| E210 Series User Guide                           | Provides E210 series accessories and part<br>number information, product features and<br>hardware description, hardware installation<br>instructions, compliance statements and<br>notices. |
| E220 Series User Guide                           | Provides E220 series accessories and part<br>number information, product features and                                                                                                    |

| Document                                       | Description                                                                                                    |
|------------------------------------------------|----------------------------------------------------------------------------------------------------|
|                                                | hardware description, hardware installation<br>instructions, compliance statements and<br>notices.                  |
| E210 Series Product Brief                      | Provides E210 series router product overview information and specifications.                                        |
| E220 Series Product Brief                      | Provides E220 series router product overview information and specifications.                                        |
| Using the epack series SDK Application<br>Note | Describes how to use the SDK to create custom<br>packages and the Image Builder to build<br>custom firmware images. |

# **2** Introduction

With high-speed cellular (3G and beyond), WAN, LAN and Wi-Fi connectivity, the Lantronix e-series of routers are highly versatile, reliable and rugged routers designed for mission-critical M2M and enterprise applications requiring faultless connectivity. Cellular can be configured to be the primary connectivity mode or the WAN failover alternative to a wire line connection. They also support a wide range of advanced routing protocols and VPN configurations.

| E210 Series* | E220 Series* |
|--------------|--------------|
| E213         | E224         |
| E214         | E225         |
| E214G        | E225G Mk II  |
| E215         | E225 Lite    |
| E218         | E228         |
| -            | E228G Mk II  |

This manual covers the following products:

\*Contact Lantronix Sales regarding additional models available subject to MOQ and other considerations

## 2.1 Product Features

## 2.1.1 E210 Series

| Model<br>Name | GEOGRAPHICAL AREA(S) /<br>Operator             | CELLULAR<br>TYPE <sup>7</sup> | BANDS <sup>2</sup>                                                                                                | Fallback<br>mode(s) <sup>7</sup>    | Bands <sup>2</sup> | LOCATION<br>SERVICES | <b>CERTIFICATIONS <sup>3</sup></b><br><u>Completed</u>   In progress   Under<br>consideration | FCS ⁴    | Order<br>Code |
|---------------|------------------------------------------------|-------------------------------|----------------------------------------------------------------------------------------------------|-------------------------------------|--------------------|----------------------|-----------------------------------------------------------------------------------------------|----------|---------------|
| E215          | EMEA; South-East Asia; South Asia              | 3G <sup>₹1</sup>              | 8/1                                                                                                    | 2G <sup>λ1</sup>                    | 8/3                |                      | <u>EN300328</u>   <i>ETA, TEC</i>                                                             | Aug. '18 | E215F002S     |
| E213          | World                                          | LTE-M1 <sup>5</sup>           | 12ª/28/13/20/27/26 <sup>b</sup> /8/3 <sup>c</sup> /66 <sup>d</sup> /25 <sup>e</sup> /1                            | 2G                                  | 5/8/3/2            | ×                    | -                                                                                             | TBD      | E213F102S     |
|               | Australia & New Zealand; Thailand;<br>Malaysia |                               | 28/5/8/3                                                                                                    | 3G <sup>72</sup>                    | 5/8/1              |                      | <u>RCM;</u>                                                                                   | Aug. '18 | E214F003S     |
| E214          | EMEA; Asia Pacific                             | LTE cat. 1                    | 28/20/8/3/1/7                                                                                                    | 3G <sup>73</sup> ; 2G <sup>33</sup> | 8/1; 8/3           | Optional             | <u>CE</u> 7                                                                                   | Dec. '18 | E214F002S     |
|               | China; Thailand; Indonesia; India              | LIE Cat. I                    | 5/8/3/1; TDD 40/41 <sup>f</sup>                                                                                   |                                     |                    |                      | ETA, TEC   SRRC, CTA; Postel                                                                  |          | E214F00CS     |
| E214G         | Verizon Wireless                               |                               | 13/4                                                                                                    | ×                                   | N/A                | ~                    | FCC <sup>®</sup> , Verizon Wireless<br>∑                                                      | Nov. '18 | E214G001S     |
|               | The Americas – excl. Verizon Wireless          |                               | 12/5/4/2                                                                                                    | 3G <sup>₹3</sup>                    | 5/4/2              |                      | FCC <sup>®</sup> , PTCRB, AT&T Wireless; ISED                                                 |          | E214G000S     |
| E218          | Brazil; Australia & New Zealand; Thailand      | LTE cat. 4                    | 28/5/8/3/1/7                                                                                                    | 3G <sup>73</sup> ; 2G <sup>33</sup> | 5/8/1; 8/3         | Optional             | <u>NBTC</u>                                                                                   | Mar. '19 | E218F004S     |
|               | NTT docomo                                     |                               | 19/21/1                                                                                                    |                                     |                    | ×                    |                                                                                               | May '19  | E218F005S     |
| E213          | 450 MHz operators                              | LTE-M1 <sup>6</sup>           | 87 TBC/88 TBC/73/72/31/<br>12ª/28/13/20/27/26 <sup>b</sup> /8/3 <sup>c</sup> /66 <sup>d</sup> /25 <sup>e</sup> /1 | ×                                   | N/A                |                      | Postel                                                                                        | tbd      | E213F10ES     |
| E214G         | USA & Canada                                   | LTE cat. 1                    | 71/12/13/14/26(5)/66(4)/25(2)                                                                                     |                                     |                    | $\checkmark$         | FCC <sup>8</sup> , PTCRB; ISED                                                                | tbd      | E214G10AS     |
|               | Japan; South Korea                             |                               | 18/5(19)/8/21/3/1/7                                                                                               |                                     |                    |                      | JRF, JPA; KC                                                                                  | tbd      | E214G107S     |
| E218          | EMEA; Asia Pacific                             | LTE cat. 4                    | 28/20/8/3/1/7                                                                                                    | 3G <sup>73</sup> ; 2G <sup>33</sup> | 8/1; 8/3           | Optional             | CE; RCM; NCC                                                                                  | tbd      | E218F102S     |

Please consult us regarding the models or features shown in grey italics, which are subject to MOQ and other considerations

- <u>Uplink / Downlink maximum data rates</u>
   2G: <sup>1</sup>/<sub>1</sub>85<sup>6</sup> / 236<sup>8</sup>; or <sup>12</sup>/<sub>2</sub>236<sup>8</sup> / 236<sup>8</sup>; or <sup>13</sup>/<sub>2</sub>36<sup>8</sup> / 296 kbps
   3G: <sup>2</sup>(1 5<sup>76</sup> / 7<sup>2</sup>; or <sup>2</sup>/<sub>2</sub>5<sup>76</sup> / 10<sup>-1</sup>; or <sup>23</sup>/<sub>2</sub>5<sup>76</sup> / 42<sup>.2</sup> Mbps
   LTE-M1 [NB1]: 375 / 300 [62<sup>.5</sup> / 27<sup>.2</sup>] kbps updated to LTE-M2 [NB2]: 1,000 / 600 [140 / 120] kbps

  - LTE cat. 1: 5 / 10 Mbps (FDD); 3.1 / 8.% Mbps (TDD)
  - LTE cat. 4: 50 / 150 Mbps (FDD); 35 / 130 Mbps (TDD)

1.

- <sup>2</sup> <u>Ranked by increasing frequencies</u> <sup>a</sup> incl. North America's B17
- <sup>b</sup> incl. KDDI's B18 as well as North America's B5, the latter
- incl. NTT docomo's B19, itself incl. Japan's B6 (3G) incl. Japan's B9
- <sup>d</sup> incl. North America's B10, itself incl. North America's B4
- e incl. North America's B2
- <sup>e</sup> Ind. North America's DZ <sup>f</sup> More precisely, B41's 2535 MHz ~ 2655 MHz subset, suited to China well

<sup>3</sup> Please consult us, should any other certification be required <sup>4</sup> First customer shipment [date of] 5 23 dBm output power

<sup>6</sup> 26 dBm output power from 410 MHz to 467.<sup>5</sup> MHz, 23 dBm otherwise <sup>7</sup> Based on compliance with RED; EN 60950-1; etc. <sup>8</sup> Also, Class I Division 2 for use in explosive atmospheres, as a factory option subject to MOQ and other considerations

<sup>9</sup> by Switzerland's SGS

## 2.1.2 E220 Series

| Model<br>NAME  | GEOGRAPHICALAREA(S)<br>OR OPERATOR | CELLULAR<br>TYPE <sup>1</sup> | BANDS <sup>2</sup>  | FALLBACK<br>MODE(S) <sup>1</sup>    | Bands <sup>2</sup> | LOCATION<br>SERVICES         | CERTIFICATIONS<br>COMPLETED IN PROGRESS   UNDER<br>CONSIDERATION | FCS <sup>3</sup> | Order<br>Code |
|----------------|------------------------------------|-------------------------------|---------------------|-------------------------------------|--------------------|------------------------------|------------------------------------------------------------------|------------------|---------------|
| E225 Lite      | EMEA; South-East Asia; South Asia  | 3G <sup>71</sup>              | 8/1                 | 2G <sup>λ1</sup>                    | 8/3                | ×                            | <u>CE</u>   ETA, TEC                                             | Sep. '16         | E225FLZ2S     |
| E225G Mk<br>II | World                              | 3G <sup>71</sup>              | 5/8/2/1             |                                     | 5/8/3/2            | cf.<br>footnote <sup>5</sup> |                                                                  | TBD              | E225F00FS     |
| 50000 14       | EMEA; Asia Pacific                 |                               | 28/20/8/3/1/7       |                                     | 8/1; 8/3           | IZat™                        | <u>CE</u>                                                        |                  | E228G002S     |
| E228G Mk<br>II | Brazil; Australia & New Zealand    | LTE cat. 4                    | 28/5/8/3/1/7        | 3G <sup>73</sup> ; 2G <sup>33</sup> | 5/8/1; 8/3         | gen. 8C<br>gpsOne            | -                                                                | Nov. '18         | E228G004S     |
|                | China; Thailand; Indonesia; India  |                               | 5/8/3/1; TDD 40/41ª |                                     | 8/1; 8/3           |                              | -                                                                |                  | E228G00CS     |
| E225           | World                              | 3G <sup>71</sup>              | 5/8/2/1             | 2G <sup>λ1</sup>                    | 5/8/3/2            |                              | -                                                                | Oct. '16         | E225HPLFS     |
| E224           | EMEA                               | LTE cat. 1                    | 20/8/3              | 2G <sup>33</sup>                    | 8/3                |                              | <u>CE</u>                                                        | Apr. '17         | E224HPL2S     |
|                | Australia & New Zealand            |                               | 28/5/8/3            | 3G <sup>72</sup>                    | 5/8/1              | cf.<br>footnote ⁰            | <u>RCM</u>                                                       | Sep. '17         | E224HPL3S     |
|                | Verizon Wireless <sup>4</sup>      |                               | 13/4/2              | ×                                   | N/A                |                              | FCC, Verizon Wireless                                            | TBD              | E228HPL1S     |
| E228           | The Americas <sup>4</sup>          | LTE cat. 4                    | 17/5/4/2            | 3G <sup>73</sup>                    | 5/2                |                              | FCC, PTCRB, AT&T Wireless; ISED                                  | Nov. '16         | E228HPLAS     |
|                | NTT docomo                         | ]                             | 19/21/1             | ×                                   | N/A                |                              | <u>JRF, JPA</u>                                                  | May '17          | E228HPL5S     |

Please consult us regarding the models or features shown in grey italics, which are subject to MOQ and other considerations

<u>Uplink / Downlink maximum data rates</u>
 26: <sup>λ1</sup> 85.<sup>6</sup> / 236.<sup>8</sup>; or 236.<sup>8</sup> / <sup>λ2</sup> 236.<sup>8</sup>; or <sup>λ3</sup> 296 kbps
 36: 5.<sup>76</sup> / <sup>17</sup> 7.<sup>2</sup>; or <sup>12</sup> 10.<sup>1</sup>; or <sup>12</sup> 42 Mbps

LTE cat. 1: 5 / 10 Mbps (FDD); 3<sup>.1</sup> / 8.<sup>96</sup> Mbps (TDD)
 LTE cat. 4: 50 / 150 Mbps (FDD); 35 / 130 Mbps (TDD)

<sup>2</sup> <u>Ranked by increasing frequencies</u> <sup>g</sup> More precisely, B41's 2535 MHz ~ 2655 MHz subset, suited to China well

<sup>3</sup> First customer shipment [date of] <sup>4</sup> Each model is user-reconfigurable into the other model, i.e.

E228HPL1S into E228HPLAS and vice versa

<sup>5</sup> SiRFstarV-based Concurrent GPS and GLONASS

 $^{\rm 6}$  Concurrent GPS, Galileo and either GLONASS (factory setting) or Beidou

#### Note

Except when explicitly mentioned, all the screenshots in this user guide are taken from a • Lantronix E228 unit.

# **3** Default Configuration

All usernames and passwords are case sensitive.

## 3.1 Web Admin Page

If you are running ePack firmware release 2.4.4 and above, the default factory passwords are:

| User  | Default Password |
|-------|------------------|
| admin | admin            |
| root  | L@ntr0n1x        |

Table 3.1-1: Default Web Admin Page Credentials

#### Note

• ePack firmware versions 2.4.4 and above require you to change the factory default passwords before any other router configuration can be done. Both the admin and root passwords must be changed.

If you are running ePack firmware releases older than 2.4.4, the default factory passwords are:

| User  | Default Password  |  |
|-------|-------------------|--|
| admin | admin             |  |
| root  | M@estroW1rele\$\$ |  |

#### Table 3.1-2: Default Web Admin Page Credentials

## 3.2 Wireless Access Point SSID

| Parameter         | Details                                                                              |
|-------------------|--------------------------------------------------------------------------------------|
| SSID              | Lantronix E21X - for E210 series devices<br>Lantronix E22X - for E220 series devices |
| WPA/WPA2 TKIP Key | W1rele\$\$                                                                           |

#### Table 3.2-1: Default Wi-Fi Credentials

## 3.3 Default Interface Configuration

| Interface      | Details                                                                      |
|----------------|------------------------------------------------------------------------------|
| WAN (Ethernet) | Automatic (DHCP client)                                                      |
|                | Priority source of Internet with Cellular backup                             |
| LAN (Ethernet) | Active DHCP with starting IP address 192.168.1.100 with pool of 100 clients. |
| Cellular       | No PAP/CHAP authentication                                                   |

| Interface      | Details                                                                         |
|----------------|---------------------------------------------------------------------------------|
| Wireless (LAN) | Wi-Fi enabled as access point with SSID<br>"Lantronix E21X" or "Lantronix E22X" |

Table 3.3-1: Default Interface Configuration

## **4 Web Administration Interface**

For installation and setup procedures, refer to the hardware manual for your device.

- Lantronix E210 Series Cellular Router User Guide
- Lantronix E220 Series Cellular Router User Guide

## 4.1 Web Admin Interface

The Web admin interface allows the administrator and other authorized users to configure and manage the Lantronix E210 and E220 cellular routers using most web browsers (Firefox, Internet Explorer or Safari web applications with the latest browser updates).

|           |                              |                     |                                                       |                                           |                | Auto Refresh on Logout | Logout button                                    |
|-----------|------------------------------|---------------------|-------------------------------------------------------|-------------------------------------------|----------------|------------------------|--------------------------------------------------|
|           | Lantronix                    | Wireless Overview   |                                                       |                                           |                |                        | Auto refresh                                     |
|           | Quick Setup<br>Status        | radio0              |                                                       | aTek MT7620 802<br>11 (2.462 GHz)   Bitra |                | Restart Scan Add       | button                                           |
|           |                              | 1 0%                | SSID: Li<br>BSSID: A4:AE:9A:02:8C:A                   |                                           |                |                        |                                                  |
|           | System<br>VPN                | 0%                  | SSID: OpenWirt   Mode: Client<br>Wireless is disabled |                                           |                |                        |                                                  |
|           | Services                     | Associated Stations |                                                       |                                           |                |                        |                                                  |
|           | Network                      | Network             | MAC-Address                                           | Host                                      | Signal / Noise | RX Rate / TX Rate      | Content pane                                     |
| Options — | Wireless                     |                     |                                                       | No informati                              | on available   |                        | <ul> <li>Entry fields<br/>and options</li> </ul> |
|           | Switch                       |                     |                                                       | Save & Apply  Save Reset                  |                |                        |                                                  |
|           | DHCP and DNS                 |                     | router cofiguration changes                           |                                           |                |                        | .0                                               |
|           | Hostnames                    |                     |                                                       |                                           |                |                        |                                                  |
|           | Static Routes<br>Diagnostics |                     |                                                       |                                           |                |                        |                                                  |
|           | Firewall                     |                     |                                                       |                                           |                |                        |                                                  |
| l         | Load Balancing               |                     |                                                       |                                           |                | _                      |                                                  |

The following figure shows a typical web page:

Figure 4.1-1: Web Admin Interface

The web page has the following components:

**Options** – Groups of router settings to configure.

**Entry fields and options (content pane)** – Main content pane fields and options allow you to enter data and select options for the settings.

#### Save/Apply/Reset Configuration

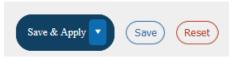

**Save & Apply button** – Applies the changes on the web page and saves them to the router so that they will be there when the router is rebooted.

**Apply unchecked button**– Use this if you are changing the interface parameters on which the session is active.

**Save button** – Saves the changes on the web page without committing the changes. All saved configuration will be lost when the router is rebooted if they are not saved and applied.

**Reset button**– Discards the unsaved changes on the form.

**Auto refresh indicator** – Allows you to switch on or off the browser auto-refresh setting. The auto-refresh value is configured in System > System > Language and Style settings.

**Logout button** – Log off from the web interface.

## 4.2 Logging In

The admin user or root user can log into the Web admin interface.

If your router is new, please inspect and set up the router as shown in the Lantronix E210 or E220 Series Cellular Router User Guides.

Before logging in, make sure you have an active SIM card and a computer equipped with the following:

- Ethernet port or Wi-Fi connectivity and Internet service
- Web browser –Google Chrome, Mozilla Firefox, Internet Explorer or Microsoft Edge, Apple Safari (with the latest updates installed)
- DHCP client is enabled on the computer to obtain a valid IP Address from the router with LAN IP address 192.168.1.1. See below for help.

## To enable DHCP in Windows 8 or 10:

- Access the active network. Go to Start > Control Panel > Network and Internet > Network and Sharing Center. Click the active network connection. The Network Connection Status dialog box appears.
- From the Network Connection Status dialog, click Properties, select Internet Protocol Version 4 (TCP/IPv4) and click Properties to display the Internet Protocol Version 4 (TCP/IPv4) Properties dialog box.
- 3. On the General tab of the IPv4 Properties dialog, select the following options:
  - $\circ \quad \text{Obtain an IP address automatically}$
  - o Obtain DNS server address automatically

#### To log into the web interface:

- 1. Open a Web browser on the computer.
- 2. Enter the default LAN IP address <u>http://192.168.1.1</u>. The login screen is displayed.

| LANTR<br>CONNECT SMA  |                                          |  |  |  |  |
|-----------------------|------------------------------------------|--|--|--|--|
| Lanti                 | ronix                                    |  |  |  |  |
| Authorizatio          | Authorization Required                   |  |  |  |  |
| Please enter your use | Please enter your username and password. |  |  |  |  |
| A admin               |                                          |  |  |  |  |
| •••••                 | hard                                     |  |  |  |  |
| Login                 | Reset                                    |  |  |  |  |

Figure 4.2-1: Web Admin Login Page

3. Enter the admin username and password. If you are logging in for the first time after installation or after factory reset, use the default credentials (hint: admin/admin).

Note

• If you are running ePack firmware version 2.4.4 and above, you will be required to change the factory default passwords for both the admin and root users before you can do any other router configuration.

## 4.3 Change Passwords After Initial Login

Upon first login, you are directed to change the factory default passwords for both the admin user and the root user.

Assuming that you logged in as "admin", you'll see the Change Initial Password page as shown below:

| LANTRON     |                                                                           |                                                                                            | Logout       |
|-------------|---------------------------------------------------------------------------|--------------------------------------------------------------------------------------------|--------------|
| Lantronix   | Change Initial Password<br>You are logged in as admin. Change the Initial | passwords for admin and root. (You need to be logged in as root to change roots password). |              |
| Change pass | User                                                                      | admin                                                                                      |              |
| Passchange  | Password                                                                  | <u></u>                                                                                    |              |
|             | Confirmation                                                              | Password between 5 to 80 characters allowed.                                               |              |
|             |                                                                           |                                                                                            | Save & Apply |

Figure 4.3-1: Change Initial Password

- 1. Enter the new password for "admin" user and then re-enter it to confirm it.
- 2. Click Save & Apply.
- 3. This will log you out and return to the login page automatically.
- 4. Log in as "root" user using the factory default password (hint: root/L@ntrOn1x).
- 5. The Change Initial Password page for the root user is displayed. As before, enter the new password and re-enter it to confirm it.
- 6. Click Save & Apply.

#### Note

• You can log in to root user and change both admin and root password at the same time.

## 4.4 Logging Out

To log off the ePack web interface:

Click the **Logout** button located in the upper left part of the web interface page. When logout is complete, the login screen is displayed.

# **5 Quick Setup**

Quick Setup helps get the IP network port up and running so that you can configure other router settings. To skip the Quick Setup and directly configure the network settings including advanced settings, go to the <u>Network tab</u>.

## 5.1 Quick Setup

On the Quick Setup page, click **Quick Setup**. The Quick Setup > Network Setup page is displayed. Basic network parameters for LAN, WAN, Cellular, and Wireless LAN can be configured from the Network Setup page.

| Network Setup                                 |                                                                                                    |  |  |
|-----------------------------------------------|----------------------------------------------------------------------------------------------------|--|--|
| Here you can configure the basic aspects of y | rour device like its hostname or the timezone.                                                                                                    |  |  |
| Local Area Network (LAN)                      |                                                                                                    |  |  |
| IPv4-Address                                  | 192.168.1.1                                                                                                    |  |  |
|                                               | If this parameter is modified, use "Apply Unchecked" instead of "Save & Apply" to avoid roll back of the configuration                                                            |  |  |
| <u>IPv4</u> -Netmask                          | 255.255.255.0                                                                                                    |  |  |
| Wide Area Network (Wired WAN)                 |                                                                                                    |  |  |
| Protocol                                      | Manual 🗸                                                                                                    |  |  |
|                                               | Manual => Used if you have static IP allocated from ISP.<br>Automatic => Used if you need to do dhcp with ISP.<br>PPPoE => Used if you need to do dial-up over ethernet with ISP. |  |  |
|                                               |                                                                                                    |  |  |
| Cellular                                      |                                                                                                    |  |  |
| SIM settings                                  |                                                                                                    |  |  |
| APN                                           |                                                                                                    |  |  |
| PIN                                           |                                                                                                    |  |  |
| Authentication Type                           | NONE ~                                                                                                    |  |  |
| Enable roaming                                |                                                                                                    |  |  |
| Cid                                           | 1                                                                                                    |  |  |
| Wireless Network (LAN)                        |                                                                                                    |  |  |
| Disable                                       |                                                                                                    |  |  |
| Mode                                          | ар                                                                                                    |  |  |
| SSID                                          | Lantronix E22X                                                                                                    |  |  |
| Encryption                                    | psk-mixed                                                                                                    |  |  |
| Password                                      | *                                                                                                    |  |  |

## Figure 5.1-1 - Quick Setup > Network Setup page (E228 shown)

| Parameters                    | Description                                                                                                 |  |
|-------------------------------|----------------------------------------------------------------------------------------------------|--|
| Local Area Network (LAN)      |                                                                                                    |  |
| IPv4-Address                  | Enter an IPv4 Address for the LAN interface. This is the IP Address that must be used to access the Router. |  |
|                               | The default LAN IPv4 Address is 192.168.1.1.                                                                |  |
| lpv4-Netmask                  | Enter IPv4 Subnet Mask of the LAN interface.                                                                |  |
|                               | The default Netmask is 255.255.255.0                                                                        |  |
| Wide Area Network (Wired WAN) |                                                                                                    |  |
| Protocol                      | Select the WAN protocol from the available options:                                                         |  |
|                               | Manual - to set a static IP address. If selected, enter the IPv4                                            |  |

| Parameters                   | Description                                                                                                    |
|------------------------------|----------------------------------------------------------------------------------------------------|
|                              | address, IPv4 netmask, IPv4 gateway, and DNS server.                                                                                                    |
|                              | Automatic – to use DHCP server to acquire the IP address.                                                                                                    |
|                              | PPPoE (Point to Point Protocol over Ethernet). If selected,                                                                                                    |
|                              | enter the user name and password.                                                                                                    |
|                              | The default WAN protocol is selected as Automatic.                                                                                                    |
| Cellular                     |                                                                                                    |
| SIM 1 settings/SIM2 settings | Cellular SIM card settings for one or two SIM card slots, depending on the router model number.                                                                                                    |
| APN                          | Access Point Name (APN) is the name of an access point for the cellular network data connection. Generally, the wireless cellular network operator will provide the APN to their end users.                |
|                              | Enter the APN provided by the cellular network operator.                                                                                                    |
| PIN                          | SIM card Personal Identification Number (PIN) is used to lock the<br>card, preventing people from making unauthorized phone call or<br>accessing cellular data services.<br>Enter the PIN of the SIM card. |
| Authentication Type          | The authentication method used for the cellular connection. If PAP, PAP/CHAP, or CHAP are selected, then username and password must be entered.                                                            |
| Username                     | Enter the PAP/CHAP user name.                                                                                                    |
| Password                     | Enter the PAP/CHAP password.                                                                                                    |
| Enable Roaming               | Select to enable data roaming on the cellular interface of the router.                                                                                                    |
| Wireless Network (LAN)       |                                                                                                    |
| Disable                      | Select the check box to disable the Wireless interface.                                                                                                    |
|                              | By default, the Wireless interface is enabled.                                                                                                    |
| Mode                         | Displays the Wireless network (LAN) mode. Mode can be ap<br>(access point) or client. To configure, go to Network > Wireless.                                                                              |
| SSID                         | Enter the Service Set Identifier (SSID) name. Leave the field blank<br>to use the default SSID value.                                                                                                    |
|                              | The default SSID is                                                                                                    |
|                              | Lantronix E21x for E210 series devices and<br>Lantronix E22x for E220 series devices.                                                                                                    |
| <b>P</b>                     |                                                                                                    |
| Encryption                   | Displays the type of encryption. To configure the encryption type,<br>go to Network > Wireless.                                                                                                    |
| Password                     | The default SSID password is <b>W1rele\$\$</b> .                                                                                                    |

## Table 5.1-1: Quick Setup Network Configuration

## 6 Status

Status provides a summary view of the vital configurations of the router. It includes the following topics:

- Overview
- <u>Firewall</u>
- <u>Routes</u>
- <u>System Logs</u>
- <u>Kernel Log</u>
- Processes
- <u>Real-Time Graphs</u>
- Load Balancing

## 6.1 Overview

#### Status > Overview

Overview page provides a listing of the important parameters of the router.

## 6.1.1 Status

#### Status > Overview > Status

Status Overview page outlines the configuration settings for the basic sub-modules of the router. It includes the following information:

- <u>System</u>
- Percepxion
- <u>Cellular</u>
- <u>Memory</u>
- <u>Network</u>
- <u>Active DHCP Leases</u>
- <u>Wireless</u>
- Digital Input/Output
- Dynamic DNS
- <u>MWAN Interfaces</u>

## 6.1.1.1 System

## Status > Overview > Status

The System group provides the router's model and software related information.

| vstem            |                                                         |  |
|------------------|---------------------------------------------------------|--|
| Hostname         | Lantronix-E214-A4AE9A040D0B                             |  |
| Model            | E214#078                                                |  |
| PID              | E214#078-021103-WP7608_1-04682106238327                 |  |
| UbootVersion     | U-Boot_1.1.3-Aug/13/2018-13:37:51                       |  |
| Architecture     | MediaTek MT7620A ver:2 eco:6                            |  |
| Firmware Version | Lantronix E21X 3.18.0.0R2                               |  |
| Module Firmware  | SWI9X07Y_02.37.06.05 b15b59 jenkins 2022/09/27 07:54:33 |  |
| Kernel Version   | 4.14.275                                                |  |
| Router Time      | 2023-09-07 11:02:25                                     |  |
| Uptime           | 1d 6h 16m 43s                                           |  |
| Load Average     | 2.70, 1.79, 1.22                                        |  |
| Reboot Cause     | Network WatchDog Reboot at Wed Sep 6 04:45:06 UTC 2023  |  |
| IMEI             | 352914090178209                                         |  |
| Temperature      | 39.00 Celsius                                           |  |
| SnapCap          | Absent                                                  |  |

Figure 6.1-1 System Status Overview

| Parameters       | Description                                                                                                    |
|------------------|----------------------------------------------------------------------------------------------------|
| Hostname         | Name assigned to the router for addressing purposes.                                                                                                    |
| Model            | Model number of the router that is deployed.                                                                                                    |
| PID              | Display 35 characters long, unique Product Identification number (PID).<br>Consider an example of PID E225-071102-HL8548-xxxxxxxxxxxxxxx It is<br>composed of:<br><i>4 characters SKU: E225</i><br><i>6 characters UID:</i> 071102 (WAN, GNSS, Wi-Fi, 2x LAN, SIM)<br>6 character Module Name: HL8548<br>14 characters Serial Number:<br>xxxxxxxxxxx Comprises of HW/PCB version (01 to 99), Lot number<br>(01 to 99), Production date (YYMMDD), Unit number (4 digits). |
| UbootVersion     | U-Boot version number                                                                                                    |
| Architecture     | Architecture type                                                                                                    |
| Firmware Version | Base Firmware Version number.                                                                                                    |
| POE              | Power Over Ethernet is available in E220 series where the router can be                                                                                                    |

| Parameters                                         | Description                                                                                                    |
|----------------------------------------------------|----------------------------------------------------------------------------------------------------|
|                                                    | powered from a PSE-POE device over WAN port                                                                                                    |
| Module Firmware                                    | Modem firmware version                                                                                                    |
| Kernel Version                                     | The Linux Kernel version number on the router.                                                                                                    |
| Local Time                                         | Displays the day of the week, month, date, time and year configured on the router.                                                                                                    |
|                                                    | The format is Day Month Date hh:mm:ss Year.                                                                                                    |
|                                                    | The time is displayed in 24 hour clock format.                                                                                                    |
| Up Time                                            | Displays the time for which the router is up and running since last power ON.                                                                                                    |
|                                                    | The format is hh:mm:ss.                                                                                                    |
|                                                    | The time is displayed in 24 hour clock format.                                                                                                    |
| Load Average                                       | Average CPU load time over periods of 1, 5, and 15 minute averages.                                                                                                    |
| Reboot Cause                                       | Displays the last reboot cause and time whenever possible.                                                                                                    |
| IMEI/MEID                                          | Displays 15 digit IMEI number or 14 digit MEID number.                                                                                                    |
| (MEID is only available in<br>CDMA / EVDO Routers) | An IMEI number (International Mobile Equipment Identity) is a 15 or 17<br>digit unique number to identify GSM or UMTS mobile devices. It is used to<br>prevent call initiation from a misplaced or stolen GSM or UTMS device,<br>even if someone swaps out the device's SIM card.<br>A MEID number (Mobile Equipment Identifier) is used to identify a cell<br>phone that utilizes the CDMA technology for wireless service. |
|                                                    | <ul> <li>Note</li> <li>We recommend you record the IMEI or MEID number and secure it so that it can be quickly accessed in the event of theft or loss of the router.</li> </ul>                                                                                                    |
| Temperature                                        | Temperature of the internal GSM module.                                                                                                    |
| SnapCap                                            | Indicates whether serial port is in use (Feature available only in E21X devices.).                                                                                                    |

Table 6.1-1: System Status Overview

## 6.1.1.2 Percepxion

## System>Overview>Status

| ercepxion                       |                 |  |
|---------------------------------|-----------------|--|
| Client State                    | Running         |  |
| Last Status Update              | 0 days 00:00:18 |  |
| Last Content Check              | 0 days 01:03:10 |  |
| Available Firmware Updates      | <none></none>   |  |
| Available Configuration Updates | <none></none>   |  |

## Figure 6.1-2: Percepxion Status Overview

| Parameters                         | Description                         |
|------------------------------------|-------------------------------------|
| Client State                       | Current state of Percepxion client. |
| Last Status Update                 | Time since last status update.      |
| Last Content Check                 | Time since last content check.      |
| Available Firmware Updates         | Firmware updates available.         |
| Available Configuration<br>Updates | Configuration updates available.    |

## Table 6.1-2: Percepxion Status Overview

## 6.1.1.3 Cellular

## Status > Overview > Status

The Cellular group provides the status of the SIM card inserted in the router.

| ellular         |                                                          |
|-----------------|----------------------------------------------------------|
| Cellular Data   | CONNECTED                                                |
| Signal Strength | 11                                                       |
| Network Status  | Registered                                               |
| Operator Name   | Vi India Vi India                                        |
| Operator Number | 40407                                                    |
| Operator Type   | 26                                                       |
| Roaming Status  | НОМЕ                                                     |
| SIM Status      | READY                                                    |
| IMSI            | 404071748795495                                          |
| Configure BAND  | GSM:900, DCS:1800 UMTS:B1,B5,B8, LTE:B1,B3,B5,B7,B8,B28, |
| Registered BAND | DCS1800                                                  |
| ICCID           | 89910273103002322887                                     |

## Figure 6.1-3: Cellular Status Overview

| Parameters      | Description                                                                                                |
|-----------------|----------------------------------------------------------------------------------------------------|
| Cellular Data   | Displays the status of the Cellular data.                                                                  |
|                 | Status                                                                                                    |
|                 | Connected – Data connected.                                                                                |
|                 | <b>Disconnected</b> – Data communication is not connected                                                  |
| Signal Strength | Displays the current signal strength.                                                                      |
|                 | The signal strength range is 0 to 32.                                                                      |
|                 | <b>0</b> –113 dBm or less                                                                                  |
|                 | <b>1</b> –111 dBm                                                                                          |
|                 | <b>2 to 30</b> –109 to –53 dBm                                                                             |
|                 | <b>31</b> – 51dBm or greater                                                                               |
|                 | <ul> <li>Note</li> <li>Signal strength for a good cellular data connection must be 12 or above.</li> </ul> |
| Network Status  | Displays the registration status of the router on the current cellular network.                            |
|                 |                                                                                                    |
|                 | Registered                                                                                                 |
|                 | Not Registered                                                                                             |

| Parameters      | Description                                                                                                    |
|-----------------|----------------------------------------------------------------------------------------------------|
| Operator Name   | Name of the current cellular operator in use.                                                                                                    |
| Operator Number | Current cellular operator number                                                                                                    |
| Operator Type   | Operator type                                                                                                    |
| Roaming Status  | The roaming status of the router:<br>Home<br>Roaming<br>N/A                                                                                                    |
| SIM Status      | Displays the availability of SIM card in SIM card slot.<br><i>Error</i> – <i>SIM card is not inserted.</i><br><i>Ready</i> – <i>SIM card is inserted.</i>                                                                                                    |
| Active SIM      | Displays the active SIM, SIM 1 or SIM 2.<br>Present only for E210 series routers that have dual SIM support.                                                                                                    |
| IMSI            | Displays the IMSI Number. In case of UMTS, it is read from the SIM card.<br>An International Subscriber Identity (IMSI) is 15 digit unique Mobile<br>number associated with cellular network and used to acquire the details<br>of the mobile for identifying the user of a cellular network. |
| Configured Band | The configured radio frequency bands                                                                                                    |
| Registered Band | The registered radio frequency band                                                                                                    |
| Temperature     | Temperature in degrees Celsius                                                                                                    |
| Iccid           | Integrated circuit card id (ICCID) unique serial number that identifies the SIM card                                                                                                    |

Table 6.1-3: Cellular Status Overview

## 6.1.1.4 Memory

#### Status > Overview > Status

The Memory group provides information about the Memory in KB available with the router.

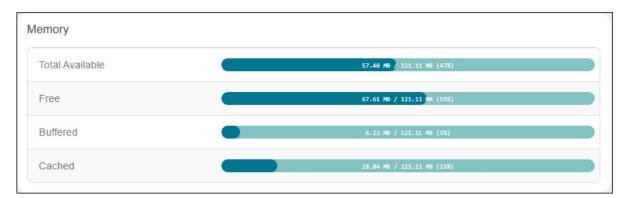

Figure 6.1-4: Memory Status Overview

| Parameters      | Description                                                                                                    |
|-----------------|----------------------------------------------------------------------------------------------------|
| Total Available | Total available RAM memory. Total Memory is summation of used memory, free memory, buffered memory and cached memory. |
| Free            | Free RAM memory. The bar graph shows the amount of free memory as a percentage of the total memory.                   |
| Buffered        | Size of buffered memory. The bar graph shows the amount of buffered memory as a percentage of the total memory.       |
| Cached          | Size of cached memory. The bar graph shows the amount of cached memory as a percentage of the total memory.           |

#### Table 6.1-4: Memory Status Overview

| Model    | RAM size | Flash size |
|----------|----------|------------|
| E220LITE | 64MB     | 32MB       |
| E220     | 128MB    | 64MB       |
| E210     | 128MB    | 32MB       |

#### Table 6.1-5: E210 and E220 Devices RAM and Flash Size

## 6.1.1.5 Network

## Status > Overview > Status

The Network group provides the IPv4and IPv6 WAN status. The number of active connections is also displayed.

| IPv4 Upstream                                                                                                    | IPv4 Upstream                                                                                                    |
|----------------------------------------------------------------------------------------------------|----------------------------------------------------------------------------------------------------|
| Protocol: DHCP client<br>Address: 56.115.185.251/29<br>Gateway: 56.115.185.252<br>DNS 1: 49.45.0.1<br>Expires: 0h.43m 50s<br>Connected: 5h 16m 10s                                                                                                    | Protocol: Static address<br>Address: 10.4.51.208/16<br>Gateway: 10.4.0.1<br>Connected: Sh 16m 39s<br>Device: Software VLAN: "eth0.2"<br>MAC-Address: A4:AE:9A:01:CF:05 |
| IPv6<br>Protocol: DHCPv6 client<br>Address: 3001::a6ae:9aff:fe01:cf05/64<br>Address: 2222:1111:2222:333::aaaa:bbbb:cc87:5564/128<br>Gateway: Fe0::c693:aff:fe0:b2fa<br>DNS 1: 2a02:1234:420a::100b::10<br>DNS 2: 2001:4660::4860::888<br>Connected: 5h 16m 33s | 6 Upstream                                                                                                    |
| Device: Software VLAN: "eth0.2"<br>MAC-Address: A4:AE:9A:01:CF:05                                                                                                    |                                                                                                    |

Figure 6.1-5: Network Status Overview

| Parameters | Description                                                                                                    |
|------------|----------------------------------------------------------------------------------------------------|
| WAN        | <ul> <li>Displays status of fixed-line WAN connection with following details:</li> <li><i>IP</i> – <i>IP</i> Address of the WAN Interface.</li> <li><i>Gateway</i> – <i>IP</i> Address of the WAN Interface Gateway.</li> <li><i>DNS</i> – <i>Two</i> DNS <i>IP</i> Address; Primary DNS Server and Secondary DNS Server.</li> </ul>           |
|            | <ul> <li>Note</li> <li>In case of WAN Access Wi-Fi must be configured in client mode and connected to an Access Point.</li> </ul>                                                                                                    |
| Cellular   | <ul> <li>Displays status of Cellular network data connection with following details:</li> <li><i>IP</i> – <i>IP</i> Address of the Cellular Interface.</li> <li><i>Gateway</i> – <i>IP</i> Address of the Cellular Interface Gateway.</li> <li><i>DNS</i> – Two DNS <i>IP</i> Address; Primary DNS Server and Secondary DNS Server.</li> </ul> |
| WWAN       | <ul> <li>Displays status of Wi-Fi WWAN connection with following details:</li> <li><i>IP</i> – <i>IP</i> Address of the WWAN Interface.</li> <li><i>Gateway</i> – <i>IP</i> Address of the WWAN Interface Gateway.</li> <li><i>DNS</i> – Two DNS <i>IP</i> Address; Primary DNS Server and Secondary DNS Server.</li> </ul>                    |

## 6.1.1.6 Active DHCP and DHCPv6 Leases

#### Status > Overview > Status

Displays the information about the machines connected to router using a DHCP lease. This includes IPv4 as well as IPv6 connections.

| Hostname    | IPv4-Address | MAC-Address              | Leasetime remaining |
|-------------|--------------|--------------------------|---------------------|
|             | Th           | ere are no active leases |                     |
|             |              |                          |                     |
| e DHCPv6 Le | eases        |                          |                     |

Figure 6.1-6: Active DHCP Leases Status Overview

| Parameters                | Description                                                                                                    |
|---------------------------|----------------------------------------------------------------------------------------------------|
| Host Name                 | Name of the device (laptop, mobile, etc.) that is connected to the router<br>and has been leased an IPv4 address or an IPv6 address by the router's<br>DHCP server. |
| IPv4 Address/IPv6 Address | IPv4 address or IPv6 address assigned to the device connected to the router.                                                                                        |
| MAC Address               | Applies to IPv4: MAC address of the device connected to the router.                                                                                                 |
| DUID                      | Applies to IPv6: DUID (Device Unique Identifier) of the device connected to the router.                                                                             |
| Leasetime remaining       | The remaining time for which the device can use the DHCP server leased IPv4 Address.                                                                                |

## Table 6.1-7: Active DHCP Leases Status Overview

## 6.1.1.7 Wireless

#### Status > Overview > Status

The Wireless Group describes the Wi-Fi network used by the router and the associated stations that are connected to the router over Wi-Fi.

| Wireless                                                                                                    |                   |                                       |                                          |                                                                  |            |
|----------------------------------------------------------------------------------------------------|-------------------|---------------------------------------|------------------------------------------|------------------------------------------------------------------|------------|
|                                                                                                    |                   | radio0                                |                                          |                                                                  |            |
| Type: MediaTek MT7620 802.11bgn<br>Channel: 11 (2.462 GHz)<br>Bitrate: 72 Mbit/s                                |                   |                                       |                                          |                                                                  |            |
| SSID: Lantronix E22X<br>Mode: Master<br>BSSID: A4:AE:9A:02:8C:A2<br>Encryption: mixed WPA/WF<br>Associations: 1 | PA2 PSK (CCMP)    |                                       | SSID: Open<br>Mode: Clier<br>Wireless is | nt                                                               |            |
| Associated Stations                                                                                             | MAC-Address       | Host                                  | Signal / Noise                           | RX Rate / TX Rate                                                | Disconne   |
| Master "Lantronix E22X"(wlan0)                                                                                  | 14:AB:C5:85:23:11 | HOSt<br>LTXNW7100.lan (192.168.1.221) | -68 dBm                                  | 6.5 Mbit/s, 20MHz, MCS 0<br>43.3 Mbit/s, 20MHz, MCS 10, Short GI | Disconnect |

Figure 6.1-7: Wireless Status Overview

| Parameters          | Description                                                                                                    |
|---------------------|----------------------------------------------------------------------------------------------------|
| Connection Name     | Displays the name of the connection and the details:                                                                                                    |
|                     | <b>Type</b> – The wireless radio chipset                                                                                                    |
|                     | <b>Channel –</b> WiFi channel.                                                                                                    |
|                     | <b>Bitrate –</b> Data transfer rate                                                                                                    |
|                     | <b>SSID</b> –Service Set Identifier (SSID) that uniquely names a Wireless<br>Local Area Network (WLAN)                                                    |
|                     | <b>Mode –</b> Displays whether the WLAN interface is currently configured as an Access Point 'Master' or as a Client of a higher order Wi-Fi network.     |
|                     | Note                                                                                                    |
|                     | • For Wi-Fi WAN (WWAN) operation this should be 'Client'.                                                                                                 |
|                     | <b>BSSID</b> – Displays Basic Service Set Identification (BSSID); 24 bit MAC Address of Wireless device.                                                  |
|                     | <b>Encryption</b> – Displays the data encryption method.                                                                                                  |
|                     | <b>Associations</b> – Displays the number of associated stations.                                                                                         |
| Associated Stations |                                                                                                    |
| Network             | Mode and Name of the network to which the device is connected.                                                                                            |
| MAC Address         | MAC Address of the computers and/or devices that are connected.                                                                                           |
| Host                | Host name of the associated station.                                                                                                    |
| Signal/Noise        | Signal strength/noise in dBm                                                                                                    |
| RX Rate/Tx Rate     | The receive (RX) and transmission (TX) data rates of the associated client.                                                                               |
|                     | Displays data transfer rate (Mbit/s), channel bandwidth (MHz),<br>Modulation and Coding Scheme index (MCS), and GI time (Guard<br>Interval, for TX rate). |
| Disconnect          | Click this button to disconnect the associated station from the access point.                                                                             |

Table 6.1-8: Wireless Status Overview

## 6.1.1.8 Digital Input/Output

## Status > Overview > Status

The Status Overview page shows the state of the two digital input/output pins on the router. When the pins are LOW/OPEN, the status is Red and when the pins are HIGH/CLOSED, the status is Green.

| gital Input/Output |      |   |
|--------------------|------|---|
| Digital Input 1    | LOW  | • |
| Digital Input 2    | LOW  | • |
| Digital Output 1   | OPEN | • |
| Digital Output 2   | OPEN | • |

Figure 6.1-8: Status DIO Pins

## 6.1.1.9 Dynamic DNS

#### Status > Overview > Status

The status page displays the dynamic DNS IPv4 and IPv6 configuration.

| namic DNS     |             |                      |               |             |
|---------------|-------------|----------------------|---------------|-------------|
| Configuration | Next Update | Lookup Hostname      | Registered IP | Network     |
| myddns_ipv4   | Disabled    | yourhost.example.com |               | IPv4 / wan  |
| myddns_ipv6   | Disabled    | yourhost.example.com |               | IPv6 / wan6 |

#### Figure 6.1-9: Status Dynamic DNS

## 6.1.1.10 MWAN Interface

#### Status > Overview > Status

Lantronix routers have multiple sources of internet and can switch seamlessly between them. The screenshot shows 3 sources of internet: WAN (Wired Ethernet), WWAN (Wi-Fi when used as a WAN instead of LAN) and Cellular.

The MWAN Interface status page provides a view of all the available and connected WAN options. In the figure below, the interfaces marked in green are live and connected while the ones in red are disabled.

For more information, refer to *Network > Load Balancing*.

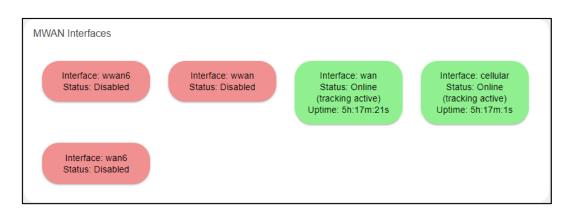

#### Figure 6.1-10: MWAN interfaces Status Overview

| Parameters | Description                                                                                                    |
|------------|----------------------------------------------------------------------------------------------------|
| Interface  | The type of interface. Can be wan, wwan, or cellular. Wan6 or wwan6 indicate IPv6 interfaces.                                                                                                    |
| Status     | Shows whether the interface is Online (green), Offline, or Disabled (red).<br>If the status is Online, the following details are displayed:                                                               |
|            | tracking active – the interface is being tracked for internet availability<br>by pinging the IP provided in its configuration section.                                                                    |
|            | tracking off – the interface is not being tracked for internet availability<br>by pinging the IP provided in its configuration section but deemed<br>active if the interface is up and has an IP address. |
|            | Uptime – the duration in hours, minutes and seconds that the interface has been connected                                                                                                    |
|            | If the status is Offline, the following is displayed:                                                                                                    |
|            | Downtime – The time that the interface has been down since the last retry.                                                                                                    |
|            | If the status is Disabled, no details are displayed.                                                                                                    |

Table 6.1-9: MWAN interfaces Status Overview

## 6.2 Firewall Status

Status > Firewall Status

## 6.2.1 IPv4 Firewall

## Status > Firewall Status > IPv4 Firewall

| v4 Firewall<br>Table: Filte | IPv6 Firev     | vall               |            |          |     |           |             |                              |                                 |
|-----------------------------|----------------|--------------------|------------|----------|-----|-----------|-------------|------------------------------|---------------------------------|
| Table: Filte                |                |                    |            |          |     |           |             |                              |                                 |
| Table: Filte                |                |                    |            |          |     |           |             | Hide empty chains            | Reset Counters Restart Firewall |
|                             | r              |                    |            |          |     |           |             |                              |                                 |
| Chain INP                   | UT (Policy: AC | CEPT, 0 Packets, 0 | ) B Traffi | c)       |     |           |             |                              |                                 |
| Pkts.                       | Traffic        | Target             | Prot.      | In       | Out | Source    | Destination | Options                      | Comment                         |
| 22.16 K                     | 2.35 MB        | ACCEPT             | all        | lo       | *   | 0.0.0.0/0 | 0.0.0/0     | -                            | -                               |
| 113.27 K                    | 12.93 MB       | input_rule         | all        | *        | *   | 0.0.0.0/0 | 0.0.0/0     | -                            | Custom input rule chain         |
| 66.30 K                     | 8.93 MB        | ACCEPT             | all        | *        | *   | 0.0.0.0/0 | 0.0.0/0     | ctstate RELATED, ESTABLISHED | -                               |
| 2.31 K                      | 120.12 KB      | syn_flood          | tcp        | ×        | *   | 0.0.0.0/0 | 0.0.0/0     | tcp flags:0x17/0x02          | -                               |
| 0                           | 0 B            | zone_lan_input     | all        | br-lan   | *   | 0.0.0.0/0 | 0.0.0/0     | -                            | -                               |
| 46.97 K                     | 4.00 MB        | zone_wan_input     | all        | eth0.2   | *   | 0.0.0/0   | 0.0.0/0     | -                            | -                               |
| 0                           | 0 B            | zone_wan_input     | all        | tun0     | *   | 0.0.0/0   | 0.0.0/0     | -                            | -                               |
| 0                           | 0 B            | zone_wan_input     | all        | tun1     | *   | 0.0.0.0/0 | 0.0.0/0     | -                            | -                               |
| 3                           | 120 B          | zone wan input     | all        | wwan0    | *   | 0.0.0.0/0 | 0.0.0.0/0   | -                            | -                               |
| Chain FOF                   | RWARD (Polic   | y: ACCEPT, 0 Pack  | ets, 0 B   | Traffic) |     |           |             |                              |                                 |
|                             |                | Farget Pro         |            | n Out    | Sou | irce Dest | ination     | Options                      | Comment                         |
| PKIS. II                    |                | -                  |            |          |     |           |             |                              |                                 |

Figure 6.2-1: Ipv4 Firewall Status

| Parameters                  | Description                                                                 |
|-----------------------------|-----------------------------------------------------------------------------|
| Hide empty chains           | Click to hide the chains that have no rules.                                |
| Reset Counters              | Click to rest counters for Packets and Traffic.                             |
| Restart Firewall            | Click to reload the existing Firewall configuration of every interface.     |
| Rule Chain name and details | Displays the rule chain name, type, and policy details                      |
| Pkts                        | Displays the number of accepted packets.                                    |
| Traffic                     | Displays the amount of traffic captured by the filter.                      |
| Target                      | Displays the target action for the traffic processed for a respective rule. |
| Prot.                       | Displays the name of all the protocols configured in the Firewall Rule.     |
| In                          | Input Interface                                                             |

| Parameters  | Description                            |
|-------------|----------------------------------------|
| Out         | Output Interface                       |
| Source      | Displays the source IPv4 Address.      |
| Destination | Displays the destination IPv4 Address. |
| Options     | Displays option details                |
| Comment     | Displays comment details               |

#### Table 6.2-1: IPv4 Firewall Status

## 6.2.2 IPv6 Firewall

## Status > Firewall Status > IPv6 Firewall

| /4 Firew<br>Table: F |                         | Firewall          |                        |            |     |          |               | Show empty chains            | Reset Counters Restart Firewall |
|----------------------|-------------------------|-------------------|------------------------|------------|-----|----------|---------------|------------------------------|---------------------------------|
| Chain II             | NPUT (Policy<br>Traffic | : ACCEPT, 0 Pacl  | kets, 0 B Tra<br>Prot. |            | Oi  | ıt Sourc | e Destination | n Options                    | Comment                         |
| 0                    | 0 B                     | ACCEPT            | all                    | lo         | *   | ::/0     | ::/0          | -                            | -                               |
| 9.73 K               | 789.03 KB               | input_rule        | all                    | *          | *   | ::/0     | ::/0          | -                            | Custom input rule chain         |
| 0                    | 0 B                     | ACCEPT            | all                    | *          | *   | ::/0     | ::/0          | ctstate RELATED, ESTABLISHED | ) -                             |
| 0                    | 0 B                     | syn_flood         | tcp                    | *          | *   | ::/0     | ::/0          | tcp flags:0x17/0x02          | -                               |
| 0                    | 0 B                     | zone lan inp      | out all                | br-lan     | ) * | ::/0     | ::/0          | -                            | -                               |
| 9.73 K               | 789.03 KB               | zone wan in       | put all                | eth0.2     | ) * | ::/0     | ::/0          | -                            | -                               |
| 0                    | 0 B                     | zone_wan_in       | put all                | tun0       | *   | ::/0     | ::/0          | -                            | -                               |
| 0                    | 0 B                     | zone_wan_in       | put all                | tun 1      | *   | ::/0     | ::/0          | -                            | -                               |
| 0                    | 0 B                     | zone_wan_in       | put all                | wwan0      | •   | ::/0     | ::/0          | -                            | -                               |
| Chain F              | ORWARD (F               | Policy: ACCEPT, 0 | ) Packets, 0           | B Traffic) |     |          |               |                              |                                 |
| Pkts.                | Traffic                 | Target            | Prot.                  | In         | Out | Source   | Destination   | Options                      | Comment                         |
| 0                    | 0 B _ f                 | orwarding_rule    | all                    | *          | *   | ::/0     | ::/0          | -                            | Custom forwarding rule chain    |
| 0                    | 0 B                     | ACCEPT            | all                    | *          | *   | ::/0     | ::/0          | ctstate RELATED.ESTABLISHED  | -                               |

#### Figure 6.2-2: IPv6 Firewall Status

| Parameters        | Description                                                             |
|-------------------|-------------------------------------------------------------------------|
| Hide empty chains | Click to hide the chains that have no rules.                            |
| Reset Counters    | Click to rest counters Packets and Traffic.                             |
| Restart Firewall  | Click to reload the existing Firewall configuration of every interface. |
| Pkts              | Displays the number of accepted packets.                                |
| Traffic           | Displays the amount of traffic captured by the filter.                  |

| Parameters  | Description                                                             |
|-------------|-------------------------------------------------------------------------|
| Target      | Displays the target.                                                    |
| Prot.       | Displays the name of all the protocols configured in the Firewall Rule. |
| In          | Input Interface                                                         |
| Out         | Output Interface                                                        |
| Source      | Displays the source IPv6 Address.                                       |
| Destination | Displays the destination IPv6 Address.                                  |
| Options     | Displays option details                                                 |
| Comment     | Displays comment details                                                |

#### Table 6.2-2: IPv6 Firewall Status

## 6.3 Routes

## Status > Routes

|                 | active on this system.   |                                         |          |           |  |  |
|-----------------|--------------------------|-----------------------------------------|----------|-----------|--|--|
| P               |                          |                                         |          |           |  |  |
|                 | IPv4-Address             | MAC-Address                             | Interfac | Interface |  |  |
|                 | 10.4.0.1%ip6tnl0         | CC:8E:71:55:5B:65                       | wan      |           |  |  |
| ive IPv4-Routes |                          |                                         |          |           |  |  |
| Network         | Target                   | IPv4-Gateway                            | Metric   | Table     |  |  |
| wan             | 0.0.0/0                  | 10.4.0.1                                | 5        | 1         |  |  |
| wan             | 10.4.0.0%usb0/16         | -                                       | 5        | 1         |  |  |
| cellular        | 56.115.185.248%eth0.2/29 | -                                       | 7        | 1         |  |  |
| lan             | 192.168.1.0/24           | -                                       | 0        | 1         |  |  |
| cellular        | 0.0.0/0                  | 56.115.185.252                          | 7        | 5         |  |  |
| wan             | 10.4.0.0/16              | -                                       | 5        | 5         |  |  |
| cellular        | 56.115.185.248/29        | -                                       | 7        | 5         |  |  |
| lan             | 192.168.1.0%ip6tnl0/24   | -                                       | 0        | 5         |  |  |
| wan             | 0.0.0%ip6tnl0/0          | 10.4.0.1%ip6tnl0                        | 5        | main      |  |  |
| cellular        | 0.0.0%gre0/0             | 56.115.185.252%gre0                     | 7        | main      |  |  |
| wan             | 10.4.0.0/16              | -                                       | 5        | main      |  |  |
| cellular        | 56.115.185.248%usb0/29   | -                                       | 7        | main      |  |  |
| lan             | 192.168.1.0/24           | •                                       | 0        | main      |  |  |
| ive IPv6-Routes |                          |                                         |          |           |  |  |
| Network         | Target                   | Source                                  | Metric   | Table     |  |  |
| wan             | ::/0                     | 2222:1111:2222:3333:aaaa:bbbb:cc87:5564 | 512      | main      |  |  |
| wan             | ::%usb0/0                | 3001::/64                               | 512      | main      |  |  |
| wan             | 3001::%usb0/64           |                                         | 256      | main      |  |  |

Figure 6.3-1: Routes Status

| Parameters                                                                             | Description                                                     |  |  |  |  |
|----------------------------------------------------------------------------------------|-----------------------------------------------------------------|--|--|--|--|
| ARP – ARP table provides information about the peripherals connected on each interface |                                                                 |  |  |  |  |
| IPv4 Address Displays the IPv4 Address.                                                |                                                                 |  |  |  |  |
| MAC Address                                                                            | Displays MAC Address of the peripheral device.                  |  |  |  |  |
| Interface                                                                              | Displays the interface name connected to the peripheral device. |  |  |  |  |
| Active IPv4 Routes – Disp                                                              | lays the active IPv4 network route information.                 |  |  |  |  |
| Network                                                                                | Displays the network Type used by the active IPv4 routes.       |  |  |  |  |
| Target                                                                                 | Displays the destination IPv4 Address.                          |  |  |  |  |
| IPv4 Gateway                                                                           | Displays the IPv4 Address Gateway used for traffic routing.     |  |  |  |  |
| Metric                                                                                 | Displays the metric assigned to the Interface.                  |  |  |  |  |
| Active IPv6 Routes – Disp                                                              | lays the active IPv6 network route information.                 |  |  |  |  |
| Network                                                                                | Displays the network Type used by the active IPv4 routes.       |  |  |  |  |
| Target                                                                                 | Displays the destination IPv6 Address.                          |  |  |  |  |
| IPv6 Gateway                                                                           | Displays the IPv6 Address Gateway used for traffic routing.     |  |  |  |  |
| MetricDisplays the metric assigned to Interface.                                       |                                                                 |  |  |  |  |

Table 6.3-1: Routes Status

## 6.4 System Log

#### Status > System Log

The E210 and E220 series routers provide extensive logging capabilities for traffic, system, and network protection functions. Detailed log information and reports provide historical as well as current analysis of network activity to help identify security issues and reduce network abuse.

The router can either store logs locally or send logs to external syslog UDP servers for storage and archival purposes.

The network activities and traffic logs include:

- Firewall logs
- Interface Activity logs
- Administrator logs
- User Authentication logs

The single syslog server allows for remote logging and can be configured from *System* > *System* > *Logging*.

System Log

|     |     |    |          |      |           |           | BAND : All supported bands  |
|-----|-----|----|----------|------|-----------|-----------|-----------------------------|
| Tue | Sep | 15 | 22:33:38 | 2020 | user.info | Eventsms: | CCID : 89918540400406933297 |
| Tue | Sep | 15 | 22:33:38 | 2020 | user.info | Eventsms: | IMEI : 352913090113562      |
| Tue | Sep | 15 | 22:33:38 | 2020 | user.info | Eventsms: | Retries to check 5          |
| Tue | Sep | 15 | 22:33:38 | 2020 | user.info | Eventsms: | Reset forced retry 0        |
| Tue | Sep | 15 | 22:33:38 | 2020 | user.info | Eventsms: | CSQ : 26                    |
| Tue | Sep | 15 | 22:33:38 | 2020 | user.info | Eventsms: | CESQ : -61 dBm              |
| Tue | Sep | 15 | 22:33:38 | 2020 | user.info | Eventsms: | Registration : 1            |
| Tue | Sep | 15 | 22:33:38 | 2020 | user.info | Eventsms: | IMSI : 405854091816644      |
| Tue | Sep | 15 | 22:33:38 | 2020 | user.info | Eventsms: | CPIN : READY                |
| Tue | Sep | 15 | 22:33:38 | 2020 | user.info | Eventsms: | Operator : 405854           |
| Tue | Sep | 15 | 22:33:38 | 2020 | user.info | Eventsms: | Operator : Jio 4G Jio 4G    |
| Tue | Sep | 15 | 22:33:38 | 2020 | user.info | Eventsms: | OperatorType : LTE          |
|     |     |    |          |      |           |           |                             |

Figure 6.4-1: System Logs

## 6.5 Kernel Log

#### Status > Kernel log

This log displays the Linux kernel log events.

# 

Figure 6.5-1: Kernel Log

## 6.6 Processes

#### Status > Processes

This log displays a list of active Linux system processes and their resource usage.

| Process |       | nning system processes and their status. |               |                  |                        |
|---------|-------|------------------------------------------|---------------|------------------|------------------------|
| PID     | Owner | Command                                  | CPU usage (%) | Memory usage (%) | Actions                |
| 1       | root  | /sbin/procd                              | 0%            | 1%               | Hang Up Terminate Kill |
| 2       | root  | [kthreadd]                               | 0%            | 0%               | Hang Up Terminate Kill |
| 7       | root  | [ksoftirqd/0]                            | 0%            | 0%               | Hang Up Terminate Kill |
| 8       | root  | [oom_reaper]                             | 0%            | 0%               | Hang Up Terminate Kill |

#### Figure 6.6-1: Processes Status

| Parameters     | Description                                                                                   |
|----------------|-----------------------------------------------------------------------------------------------|
| PID            | Displays the Process identifier (PID) number associated with the process.                     |
| Owner          | Displays the task owner                                                                       |
| Command        | Displays the command name                                                                     |
| CPU usage %    | The CPU usage of the process, displayed as a percentage of the total available CPU resources. |
| Memory usage % | The amount of the system's working physical memory that the process is currently using,       |

| Parameters | Description                                                                                                    |
|------------|----------------------------------------------------------------------------------------------------|
|            | displayed as a percentage.                                                                                        |
| Hang up    | Sends a hang up signal to terminate the process.                                                                  |
| Terminate  | Sends a terminate signal to terminate the process.                                                                |
| Kill       | Sends a kill signal to immediately terminate the process and the process will not perform any cleanup operations. |

#### Table 6.6-1: Processes Status

## 6.7 Realtime Graphs

#### Status > Realtime Graphs

The Realtime graphs display router activities over different time intervals. The following graphs are provided: load average, interface traffic information for LAN, WAN, Tunnel and Wi-Fi interfaces, wireless usage, and connection-detailed information.

## 6.7.1 Load

#### Status Realtime Graphs > Load

Graph shows past three minutes average CPU load and peak CPU load on the router.

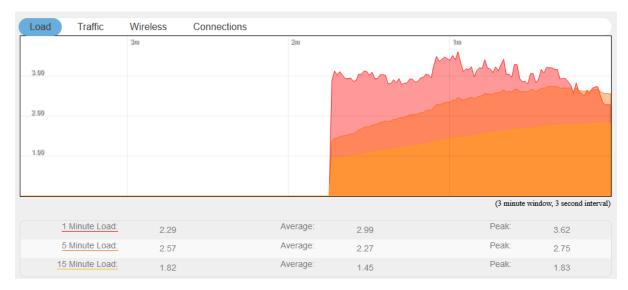

#### Figure 6.7-1: Real Time Load Graph

| Description                                             |
|---------------------------------------------------------|
| raph shows the periodic average CPU load on the Router. |
| 1                                                       |

| Parameters | Description                       |
|------------|-----------------------------------|
|            | Details                           |
|            | X axis – Time Interval (1 minute) |
|            | Y axis – CPU Load (Percentage)    |
|            |                                   |
|            | Legends                           |
|            | Red – 1 Minute Load               |
|            | Orange – 5 Minute Load            |
|            | Yellow – 15 Minute Load           |

#### Table 6.7-1: Real Time Load Graph

## 6.7.2 Traffic

#### Status > Realtime Graphs > Traffic

Traffic indicates the WAN side incoming and outgoing traffic on the router. The graphs display the average and peak data transfer for LAN, WAN, WLAN, WWAN, Tunnel and Cellular interfaces, color coded to indicate upload and download traffic.

The following figure shows the traffic graph for the eth0 interface:

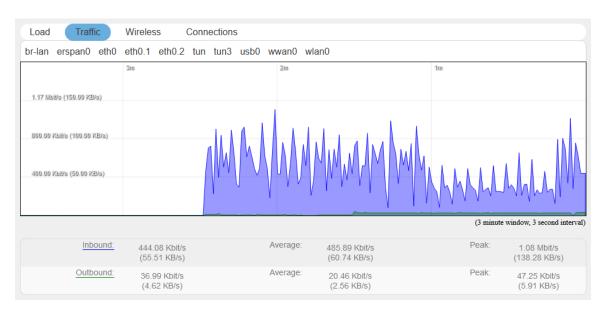

Figure 6.7-2: Status Realtime traffic for eth0

For each graph, the time interval (1 minute) is shown on the x-axis and the traffic (in kB/s) is shown on the y-axis. Blue represents inbound traffic while green represents outbound traffic.

The WAN interface shows average and peak WAN and cellular traffic.

## 6.7.3 Wireless

#### Status > Realtime Graphs > Wireless

Wireless indicates the traffic on Wi-Fi irrespective of Wi-Fi being used as an access point (LAN) or Client (WAN).

Wireless Graphs displays real time graph combined for Signal and Noise data transferred in real time. Colors differentiate Signal and Noise data rates. It also displays the Physical data transfer rate. In addition, it shows the average and peak Signal and Noise and Physical data rates individually.

| Load         | Traffic   | Wireless Con | nections |           |           |   |         |                                |
|--------------|-----------|--------------|----------|-----------|-----------|---|---------|--------------------------------|
| wlan0        |           |              |          |           |           |   |         |                                |
|              |           | 3m           |          | 2m        |           |   |         |                                |
| -63 dBm      |           |              |          |           |           |   | _/      | v v                            |
| -55 55.0     |           |              |          |           |           |   |         |                                |
|              |           |              |          |           |           |   |         |                                |
| -75 dBm      |           |              |          |           |           |   |         |                                |
|              |           |              |          |           |           |   |         |                                |
| -88 dBm      |           |              |          |           |           |   |         |                                |
|              |           |              |          |           |           |   |         |                                |
|              |           |              |          |           |           |   | (3 min  | ute window, 3 second interval) |
|              | Signal:   | 55.10        | ۵        | verage:   | 50 10     |   | Peak:   | 50.10                          |
|              | Noise:    | -55 dBm      |          | verage:   | -56 dBm   |   | Peak    | -53 dBm                        |
|              | 10130.    | -100 dBm     | ~        | verage.   | -100 dBm  |   | T Gaix. | -100 dBm                       |
|              |           | 3m           |          | <u>2m</u> |           |   | 1m      |                                |
| 77 AA 31935- |           |              |          |           |           |   |         |                                |
| 75.00 MBIUs  |           |              |          |           |           |   |         |                                |
|              |           |              |          |           |           | 1 | A       |                                |
| 50.00 MBib/s |           |              |          |           |           |   |         |                                |
|              |           |              |          |           |           |   |         |                                |
| 25.00 MER/s  |           |              |          |           |           |   |         |                                |
|              |           |              |          |           |           |   |         | U                              |
|              |           |              |          | <u></u>   |           |   | (3 min  | ute window, 3 second interval) |
|              | Phy Rate: | 21 Mbit/s    | A        | verage:   | 25 Mbit/s |   | Peak:   | 58 Mbit/s                      |

Figure 6.7-3: Real Time Wireless Traffic Graph

| Parameters     | Description                                                                        |
|----------------|------------------------------------------------------------------------------------|
| WLAN Interface |                                                                                    |
| Signal         | Graph shows the periodic average of Signal and Noise on the Router. <b>Details</b> |
|                | X axis – Time Interval (1 minute)<br>Y axis – Data Rate (Mbit/s)                   |
|                | Legends<br>Blue – Signal                                                           |
|                | Red – Noise                                                                        |

| Parameters | Description           |
|------------|-----------------------|
|            | Green – Physical Rate |

#### Table 6.7-2: Real Time Wireless Traffic Graph

## 6.7.4 Connection

## Status > Realtime Graphs > Connection

Connection graphs provide an overview of active network connections; those originating from the router and also those that are originating from LAN/WAN of the router.

| Load    | Traffic | Wireless | Connections         |          |                    |     |              |                           |
|---------|---------|----------|---------------------|----------|--------------------|-----|--------------|---------------------------|
|         |         | 3m       |                     | 2m       |                    | 1   | 11)          |                           |
| 15      |         |          |                     |          |                    |     |              |                           |
|         |         |          |                     |          |                    |     |              |                           |
| 10      |         |          |                     |          |                    |     |              |                           |
| ,5      |         |          |                     |          |                    | ſ W | VV V * V*    | V                         |
| 5       |         |          |                     |          |                    |     |              |                           |
|         |         |          |                     |          |                    |     |              |                           |
|         |         |          |                     |          |                    |     |              |                           |
|         |         |          |                     |          |                    |     | (3 minute v  | window, 3 second interval |
|         | UDP:    | 2        |                     | Average: | 2                  |     | Peak:        | 5                         |
|         | TCP:    | 4        |                     | Average: | 2                  |     | Peak:        | 5                         |
|         | Other:  | 11       |                     | Average: | 10                 |     | Peak:        | 11                        |
|         |         |          |                     |          |                    |     |              | Enable DNS lookups        |
| Network | Protoc  | ol       | Source              |          | Destination        |     | Trans        | sfer                      |
| IPV4    | UDP     |          | 10.4.50.250:137     |          | 10.4.255.255:137   |     | 53.92 MB (72 | 24913 Pkts.)              |
| IPV4    | UDP     |          | 10.4.51.39:500      |          | 10.4.52.15:500     |     | 2.15 MB (4   | 357 Pkts.)                |
| IPV4    | IGMP    |          | 0.0.0.0             |          | 224.0.0.1          |     | 391.22 KB (1 | 2519 Pkts.)               |
| IPV4    | TCP     |          | 10.4.51.39:33504    |          | 92.51.180.11:54444 |     | 4.07 KB (6   | 60 Pkts.)                 |
| IPV4    | TCP     |          | 10.100.88.214:56219 |          | 10.4.51.39:80      |     | 1.08 KB (    | (9 Pkts.)                 |
| IPV4    | ICMP    |          | 10.4.51.39          |          | 8.8.8.8            |     | 840 B (1     | 0 Pkts.)                  |

#### Figure 6.7-4: Real Time Connection Traffic Graph

| Parameters | Description                                                                                                    |
|------------|----------------------------------------------------------------------------------------------------|
| Protocol   | Graph shows the periodic average of data transfer using specific protocols on the Router using the active connections in real time. |
|            | Details                                                                                                    |
|            | X axis – Time Interval (1 minute)                                                                                                   |
|            | Y axis – Number of Active Connections                                                                                               |
|            |                                                                                                    |

| Parameters  | Description                                                                |
|-------------|----------------------------------------------------------------------------|
|             | Legends                                                                    |
|             | Blue – UDP                                                                 |
|             | Green – TCP                                                                |
|             | Red – Other Protocols                                                      |
| Network     | Network connection type, IPv4 or IPv6.                                     |
| Protocol    | Name of the protocol used for routing data.                                |
| Source      | Source IP Address and port number of an active connection.                 |
| Destination | Destination IP Address and port number of an active connection.            |
| Transfer    | Displays the total data transferred using the specific network connection. |

Table 6.7-3: Real Time Connection Traffic Graph

## 6.8 Load Balancing

Status > Load Balancing

#### 6.8.1 Interface

#### Status > Load Balancing > Interface

This status page shows the MWAN interfaces, where active interfaces are shown in green and disabled interfaces are shown in red.

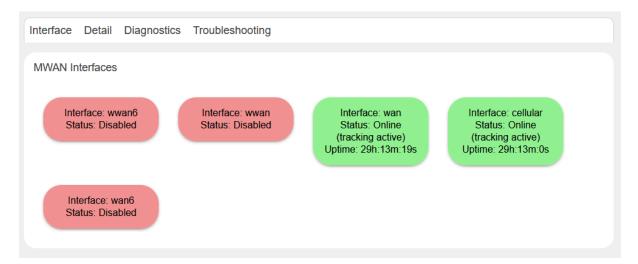

#### Figure 6.8-1: MWAN Interface Status

#### 6.8.2 Detail

#### Status > Load Balancing > Detail

| Interface Detail Diagnostics Troubleshooting                                                                  |
|----------------------------------------------------------------------------------------------------|
| MWAN Status - Detail                                                                                          |
|                                                                                                    |
| Interface status:                                                                                             |
| interface wan is online and tracking is active<br>interface wan6 is disabled and tracking is not enabled      |
| interface wwan is offline and tracking is down                                                                |
| interface wwan6 is offline and tracking is not enabled<br>interface cellular is online and tracking is active |
| Current ipv4 policies:                                                                                        |
| p1:                                                                                                    |
| wan (100%)<br>p2:                                                                                             |
| unreachable                                                                                                   |
| Current ipv6 policies:                                                                                        |
| p1:                                                                                                    |
| unreachable<br>p2:                                                                                            |
| unreachable                                                                                                   |
| Directly connected ipv4 networks:                                                                             |
| 192.168.1.1                                                                                                   |
| 192.168.1.255<br>10.4.0.0/16                                                                                  |
| 10.4.0.0/10                                                                                                   |

Figure 6.8-2: MWAN Status Detail

#### 6.8.3 Diagnostics

#### Status > Load Balancing > Diagnostics

The MWAN Status – Diagnostics page shows all configured interfaces in MWAN3 and allows you to run diagnostics commands on the specified MWAN interface. The results of the diagnostics are displayed below the task.

| Interface                                                                          | Detail                                                                                       | Diagnostics                                                                                            | Troubleshooting                                                                                                    |                                      |         |  |  |
|------------------------------------------------------------------------------------|----------------------------------------------------------------------------------------------|----------------------------------------------------------------------------------------------------|----------------------------------------------------------------------------------------------------|--------------------------------------|---------|--|--|
| MWAN Sta                                                                           | itus - Dia                                                                                   | ignostics                                                                                              |                                                                                                    |                                      |         |  |  |
| wan 🗸                                                                              |                                                                                              | Interface                                                                                              | Ping default gateway 🗸                                                                                                    | Task                                 | Execute |  |  |
| Result<br>PING 1<br>64 byt<br>64 byt<br>64 byt<br>64 byt<br>64 byt<br>10<br>5 pack | I 'eth0.<br>:<br>0.4.0.1<br>es from<br>es from<br>es from<br>es from<br>.4.0.1 p<br>ets trar | (10.4.0.1):<br>10.4.0.1: s<br>10.4.0.1: s<br>10.4.0.1: s<br>10.4.0.1: s<br>10.4.0.1: s<br>ping statist | 1 '10.4.0.1' 2>&1<br>56 data bytes<br>eq=0 ttl=254 time=5<br>eq=1 ttl=254 time=2.:<br>eq=3 ttl=254 time=4<br>eq=4 ttl=254 time=1<br>ics<br>packets received, 0%<br>1.960/3.212/5.440 ms | 340 ms<br>240 ms<br>380 ms<br>360 ms | Loss    |  |  |

#### Figure 6.8-3: MWAN Status Diagnostics

#### 6.8.4 Troubleshooting

#### Status > Load Balancing > Troubleshooting

Load balancing troubleshooting page shows the output of IP commands to use for troubleshooting purposes.

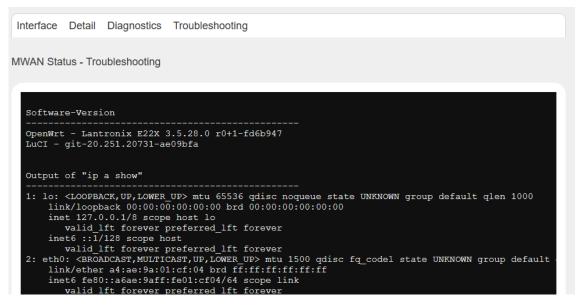

Figure 6.8-4: MWAN Status Troubleshooting

## 7 System

System allows configuration and administration of the router for secure local and remote management. Many system functions can be configured from the following menus:

- <u>System</u>
- Administration
- <u>Software</u>
- <u>Startup</u>
- <u>Scheduled Tasks</u>
- LED configuration
- Backup / Flash Firmware
- <u>Custom Commands</u>
- <u>Reboot</u>

## 7.1 System

#### System > System

This page provides basic system settings including time management, system log, synchronization, and UI theme settings.

## 7.1.1 General Settings

#### System > System > General Settings

The current date and time of the router's internal clock can be set locally to match the date/time of your computer's browser or the router can be configured to synchronize its internal clock with an NTP server so that logs show the precise time and router activities can happen at a precise time.

| System                                                                                                  |
|----------------------------------------------------------------------------------------------------|
| Here you can configure the basic aspects of your device like its hostname or the timezone.              |
|                                                                                                    |
| General Settings Logging Time Synchronization Language and Style                                        |
| Local Time Fri Oct 30 2020 09:16:15 GMT-0700 (Pacific Daylight ] Sync with browser Sync with NTP-Server |
| Router Time Fri Oct 30 2020, 16:16:15                                                                   |
| Hostname Lantronix                                                                                      |
| Timezone UTC 👻                                                                                          |

Figure 7.1-1: System General Settings

| Parameters  | Description                                                                                                    |
|-------------|----------------------------------------------------------------------------------------------------|
| Local Time  | Displays the local time of the user's computer. Sync the local time with browser or with an NTP server.                                                    |
|             | Click <b>Sync with browser</b> button to synchronize router clock with the local computer browser.                                                         |
|             | Click <b>Sync with NTP-Server</b> to synchronize the router clock with an NTP server.                                                                      |
|             | <ul> <li>Note</li> <li>The displayed time is dependent on the configuration of your local computer that is being used as an NTP server.</li> </ul>         |
| Router Time | Displays the current router time according to the configured time zone.                                                                                    |
| Hostname    | Enter the Hostname for this router. Do not include period character "." in the hostname as only the string before the period will be used as the hostname. |
|             | The configured Hostname appears on the <u>Status &gt; Overview page</u> .                                                                                  |
| Timezone    | Select time zone according to the geographical region in which router is deployed.                                                                         |
|             | The default time zone is UTC.                                                                                                    |

Table 7.1-1: System General Settings

## 7.1.2 Logging

## System > System > Logging

The router can capture and log system activity including interface connection status, internal debugging messages, critical and emergency logs. It can either store the logs locally and/or send them to an external UDP syslog server for storage and archival purposes. The system log buffer uses First In First Out (FIFO) mechanism.

#### Note

#### • All the logs are lost on Router reboot.

SYSLOG is an industry standard protocol/method for collecting and forwarding messages from devices to a server running a syslog daemon usually via UDP Port 514. The syslog server on a remote computer accepts the log messages and stores them in files or prints them. Logging to a central syslog server facility helps in the aggregation of associated logs and alerts and provides protected long term storage. This is useful for incident handling, routine troubleshooting, and historical analysis.

| General Settings Logging Ti     | me Synchronization Language and Sty | le |
|---------------------------------|-------------------------------------|----|
| System log buffer size          | 64                                  |    |
|                                 | kiB                                 |    |
| External system log server      | 0.0.0.0                             |    |
| External system log server port | 514                                 |    |
| External system log server      | UDP ~                               |    |
| protocol                        |                                     |    |
| Write system log to file        | /tmp/system.log                     |    |
| Log output level                | Debug ~                             |    |
| Cron Log Level                  | Debug ~                             |    |
| Cron Log Level                  | Debug 🗸                             |    |

#### Figure 7.1-2: System Log Configuration

| Parameters                      | Description                                                                                                    |
|---------------------------------|----------------------------------------------------------------------------------------------------|
| System log buffer size          | Enter the size of the buffer in Kilobytes (KB) to save logs and status information details.<br>The default System Log Buffer size is 64 KB.                             |
| External system log server      | Enter the IP Address of an External server system. This server will be used to save all the real time logs.<br>The default IP Address of external log server is 0.0.0.0 |
|                                 | Note<br>• Enabling Remote Log features requires a Router to be<br>manually rebooted in all firmware versions below V2.2.0                                               |
| External system log server port | Enter the Port number of an External UDP server system.                                                                                                    |

| Parameters                             | Description                                                                                                    |
|----------------------------------------|----------------------------------------------------------------------------------------------------|
|                                        | UDP server is used to store the system logs                                                                                                    |
|                                        | The default port is 514.                                                                                                    |
| External system log server<br>protocol | UDP or TCP                                                                                                    |
| Log output level                       | Select the Log severity output level. Debug and Info levels are<br>lower severity than Warning and Error levels and are more<br>verbose. Selecting debug or info level will also include the higher<br>severity messages. |
|                                        | <b>Debug</b> – Logs will be used by The E2xx series router software developer for debugging the router application. These logs are not useful during operations.                                                          |
|                                        | <b>Info</b> – These logs provide normal operational information messages that are used for general purposes like reporting.                                                                                               |
|                                        | <b>Notice</b> – Provides alerts for peculiar events that are not an error. These logs help to identify potential issues. Since these logs do not indicate errors, immediate action may/may not be necessary.              |
|                                        | <b>Warning</b> – A warning messages is displayed for a potential issue, indicating to take an action. An error may occur if no action is taken against the warning issued.                                                |
|                                        | <i>Error</i> – Displays the logs indicating an error condition.                                                                                                    |
|                                        | Note <ul> <li>For help with log errors, please contact <u>Lantronix Technical</u><br/><u>Support</u>.</li> </ul>                                                                                                    |
|                                        | <b>Critical</b> – Indicates failure in secondary system and must be corrected immediately.                                                                                                    |
|                                        | Alert – Problems which should be corrected immediately.                                                                                                    |
|                                        | Emergency – System is Unusable.                                                                                                    |
| Cron log level                         | Select the minimum level for cron messages to be logged to syslog.                                                                                                    |
|                                        | <b>Debug</b> – Helps you debug cron process which has failed during runtime.                                                                                                    |
|                                        | <b>Normal –</b> Normal informational messages<br><b>Warning –</b> Indicates some issues can happen or error could<br>be generated in cron process.                                                                        |
|                                        | Note <ul> <li>For help with Cron log warning messages, please contact         <u>Lantronix Technical Support</u>.</li> </ul>                                                                                              |

Table 7.1-2: Syslog Configurations

## 7.1.3 Time Synchronization

#### System > System > Time Synchronization

Select the method that the router uses to synchronize its internal clock.

#### Note:

• If all three methods are enabled, the order of precedence is GPS, then NTP, then GSM.

| General Settings        | Logging      | Time Synchronization         | Language and Style                            |
|-------------------------|--------------|------------------------------|-----------------------------------------------|
| Note: If all are enable | d then GPS   | have highest priority follow | ved by NTP and then GSM have lowest priority. |
| GPS Time Syr            | nchronizatio | on 🗆                         |                                               |
| Enat                    | ole NTP clie | nt 🗆                         |                                               |
| GSM Time Sy             | nchronizatio | n 🗆                          |                                               |

#### Figure 7.1-3: System Time Synchronization Configuration

| Time Synchronization     |                                                                                                    |
|--------------------------|----------------------------------------------------------------------------------------------------|
| GPS Time Synchronization | For routers that support GPS. If enabled, the router will synchronize its internal clock using GPS.                                                                          |
|                          | Note <ul> <li>GPS Antenna will be needed for GPS time sync</li> </ul>                                                                                                    |
| Enable NTP client        | If enabled, the router will synchronize its internal clock from an NTP server.                                                                                               |
|                          | <ul> <li>Note</li> <li>If NTP Server is activated, the Router will update time every 60 minutes from the NTP Servers.</li> <li>Enabling NTP Client consumes data.</li> </ul> |
| GSM Time Synchronization | If enabled, the router will synchronize using GSM functionality.                                                                                                    |

#### Table 7.1-3: System Time Synchronization Configuration

#### 7.1.4 Language and Style

#### System > System > Language and Style

The language and style settings are used to control the look and feel of the web interface.

| General Settings Logging Ti      | ime Synchronization             | Language and Style               |     |
|----------------------------------|---------------------------------|----------------------------------|-----|
| Language                         | auto 🗸                          |                                  |     |
| Design                           | Rosy ~                          |                                  |     |
| Autorefresh default pollinterval |                                 |                                  |     |
| In seconds                       | range 5 to 50. Individual pages | s may have different poll interv | val |

#### Figure 7.1-4: System Language and Style Configuration

| :Parameters                                     | Description                                                                                                    |
|-------------------------------------------------|----------------------------------------------------------------------------------------------------|
| Language                                        | Default value is auto.                                                                                          |
| Design                                          | Default design of user interface is Rosy.                                                                       |
| Auto refresh default<br>pollinterval in seconds | Set the auto refresh polling interval between 5 and 50 seconds.<br>Default is 5 seconds.                        |
|                                                 | <ul> <li>Note</li> <li>Auto refresh can be turned on or off using the Auto Refresh button on the UI.</li> </ul> |

Table 7.1-4: Language and Style Configurations

## 7.2 Administration

#### System > Administration

The Administration page allows configuration of general router settings including the router password and settings for SSH access. the router. Various ports and login security can be configured using Administration submenu.

## 7.2.1 Router Password

#### System > Administration > Router Password

This page allows you to change your login password at any time.

| Router Password                                      | SSH Access                 | SSH-Keys |   |  |
|------------------------------------------------------|----------------------------|----------|---|--|
| Router Password<br>Changes the administrator passwor | d for accessing the device |          |   |  |
|                                                      | Password                   |          | * |  |
| С                                                    | onfirmation                |          | * |  |

#### Figure 7.2-1: Change Router Password

| Parameters   | Description               |
|--------------|---------------------------|
| Password     | Specify the new password. |
| Confirmation | Confirm the new password. |

Table 7.2-1: Router Password Configuration

## 7.2.2 SSH Access

#### System > Administration > SSH Access

The E2xx series routers integrate Dropbear which offers SSH network shell access and an integrated SCP (Secure Copy Protocol) server for file transfer.

You can also set parameters for Dropbear instance for SSH Access. On the SSH-Keys page you can add public SSH-Keys (one per line) for SSH public-key authentication.

By default, the remote SSH access over WAN is disabled. You can enable the remote SSH access from the web interface or alternately can send an SMS from a registered admin number to enable it. You are required to use the <u>SSH keys</u> displayed on the webpage for SSH access.

| Router Password SSH Ac                                                         | scess SSH-Keys                                             |
|--------------------------------------------------------------------------------|------------------------------------------------------------|
| <b>SSH Access</b><br>Dropbear offers <u>SSH</u> network shell access and an ir | ntegrated <u>SCP</u> server                                |
| Interface                                                                      | Delete          wan:                                       |
| Port                                                                           | 22                                                         |
| Password authentication                                                        |                                                            |
|                                                                                | Allow <u>SSH</u> password authentication                   |
| Allow root logins                                                              |                                                            |
|                                                                                | Allow the <i>root</i> user to login                        |
| Allow root logins with password                                                |                                                            |
|                                                                                | Allow the <i>root</i> user to login with password          |
| Gateway Ports                                                                  |                                                            |
|                                                                                | Allow remote hosts to connect to local SSH forwarded ports |
| Add instance                                                                   |                                                            |

Figure 7.2-2: SSH Access Configuration

| Parameters              | Description                                                                                                    |
|-------------------------|----------------------------------------------------------------------------------------------------|
| Dropbear Instance       |                                                                                                    |
| Interface               | Select the interface. SSH listens only on the selected interface.<br>Unspecified – If this option is selected, SSH listens on all interfaces. |
| Port                    | Provide listening port of the Dropbear instance.<br>Default port is 22.                                                                       |
| Password Authentication | Select to allow authentication using SSH password.                                                                                            |

| Parameters                         | Description                                                           |
|------------------------------------|-----------------------------------------------------------------------|
|                                    | The default option is disabled.                                       |
| Allow root logins                  | Select to allow root user logins to the router.                       |
| Allow root logins with<br>password | Select to allow root logins and require a password.                   |
| Gateway ports                      | Select to allow remote hosts to connect to local SSH forwarded ports. |
| Add Instance                       | Click to add another SSH instance with the specified configuration.   |
| Delete                             | Click to delete the Interface.                                        |

Table 7.2-2: SSH Access Configurations

## 7.2.3 SSH-Keys

#### System > Admin > SSH-Key

Public SSH keys can be added one per line to authenticate with SSH public key authentication.

Public SSH keys are provided by default. They are configured on port 22. SSH from WAN network is disabled by default. To enable it, you must enable port 22 from the Network > Firewall page.

To add a new key, copy the public key from the Host system, paste it in the text box (see the figure below), and then click **Add key**.

| Router Password                                                         | SSH Access  | SSH-Keys                                                                                                    |
|-------------------------------------------------------------------------|-------------|----------------------------------------------------------------------------------------------------|
|                                                                         |             |                                                                                                    |
| SSH-Keys                                                                |             |                                                                                                    |
| Public keys allow for the password<br>OpenSSH compatible public key lin |             | er security compared to the use of plain passwords. In order to upload a new key to the device, paste an<br>o the input field. |
| d2sphere@d2sphere.com<br>RSA, 8176 Bit                                  |             |                                                                                                    |
| AAAAB3NzaC1yc2EAAAADAQ                                                  | ABAAAD/y1Jx |                                                                                                    |
| cTZCnDpVF0cPHt13SQh4o9                                                  |             |                                                                                                    |
| /pldotliyQ==                                                            | ×           |                                                                                                    |
| app@android                                                             |             |                                                                                                    |
| RSA, 2048 Bit                                                           |             |                                                                                                    |
| AAAAB3NzaC1yc2EAAAADAQ                                                  | ABAAABAQC4h |                                                                                                    |
| euu6C1nS5cUFDss4qDM3N4+                                                 | E3k1iF+NIX3 |                                                                                                    |
| Paste or drag SSH key fil Add k                                         | еу          |                                                                                                    |

Figure 7.2-3: SSH Key Administration

## 7.3 Software

#### System > Software

The Software page gives you access to manage software packages in the router.

Lantronix has its own list of packages that can be downloaded from D2Sphere. For details on D2Sphere, please contact Lantronix Sales.

## 7.3.1 Installed and Available Packages

#### System > Software > Installed/Available/Updates

The Software page displays the available packages, installed packages, or updates, on the Available, Installed, and Updates tabs, respectively.

| Software                    |                                             |                                            |                            |        |
|-----------------------------|---------------------------------------------|--------------------------------------------|----------------------------|--------|
| Free space:                 |                                             |                                            |                            |        |
|                             |                                             | SER (10.7 MB)                              |                            |        |
| Filter.                     | Download and install package:               | Actions:                                   |                            |        |
| Type to filter              | Clear Package name or URL                   | OK Update lists Upk                        | oad Package Configure opkg |        |
| Available Installed Updates |                                             |                                            |                            |        |
| «                           | Display                                     | ring 1-100 of 359                          | ×                          |        |
| Package name Version        | Size (.ipk) Description                     |                                            |                            |        |
| base-files 204.2-r0+1-8c    | ad887 ~54.4 KB This package contains a base | filesystem and system scripts for OpenWrt. |                            | Remove |
| bind-client 9.14.8-1        | ~22.7 KB bind dynamic DNS client            |                                            |                            | Remove |
| bind-libs 9.14.8-1          | ~1.0 MB bind shared libraries               |                                            |                            | Remove |
| busybox 1.30.1-5            | ~234.8<br>KB The Swiss Army Knife of embe   | edded Linux                                |                            | Remove |
| ca-bundle 20190110-2        | ~116.0<br>KB System CA certificates as a bu | undle                                      |                            | Remove |

#### Figure 7.3-1: Installed Software Packages

| Parameters                                    | Description                                                                                                    |  |  |  |
|-----------------------------------------------|----------------------------------------------------------------------------------------------------|--|--|--|
| Available Memory, Package Filter, and Actions |                                                                                                    |  |  |  |
| Free space                                    | Indicates the free and used space on the flash memory.                                                                                                    |  |  |  |
|                                               | The darker line represents the portion of free space.                                                                                                    |  |  |  |
| Filter                                        | Enter the <b>keyword</b> of the required package to search for it from package repository servers.                                                                                       |  |  |  |
| Download and install<br>package               | Enter the <b>exact name</b> or URL of the package to be downloaded from package repository servers and install it. Click OK initialize installation.                                     |  |  |  |
| Update lists                                  | Click to update the package list from the package repository servers.                                                                                                    |  |  |  |
| Upload Package                                | Click to upload a package file from your local drive.                                                                                                    |  |  |  |
| Configure opkg                                | Click to modify the OPKG package manager configuration files, which provide the path to tell the router where to fetch the packages from. See Section <i>7.3.2</i> for more information. |  |  |  |
| Status – Installed/Available/U                | odate Package                                                                                                    |  |  |  |
| Package name                                  | Displays the name of package.                                                                                                    |  |  |  |
| Version                                       | Displays the version of package.                                                                                                    |  |  |  |
| Size                                          | Displays the size of the installed package.                                                                                                    |  |  |  |

| Parameters  | Description                                                                                                    |
|-------------|----------------------------------------------------------------------------------------------------|
| Description | Displays the package description, if one has been provided.                                                                    |
| Remove      | Click to remove the package. On the confirmation page, select or clear the option to automatically remove unused dependencies. |

#### Table 7.3-1: Software Installation and Package Details

## **7.3.2 OPKG Configuration**

#### System > Software

OPKG Configuration allows you to modify the following configuration files used by the OPKG package manager:

- opkg.conf This is the main configuration file. It provides the path from where the router should fetch and update the packages.
- customfeeds.conf This file is used to add your custom package repositories.
- distfeeds.conf This file is used to set the feeds. By default, it provides the path to the Lantronix packages on the D2Sphere server. All Lantronix packages may be updated from D2Sphere.com, however, you can add your own HTTP servers where you wish to upload your packages.

To modify the OPKG configuration, go to the System > Software page and click the **Configure opkg** button.

| OPKG Configuration                                                                                                    |               |
|----------------------------------------------------------------------------------------------------|---------------|
| Below is a listing of the various configuration files used by <i>opkg</i> . Use <i>opkg.conf</i> for global settings and <i>customfeeds.con</i> repository entries. The configuration in the other files may be changed but is usually not preserved by <i>sysupgrade</i> . | nf for custom |
| opkg.conf                                                                                                    |               |
| dest root /<br>dest ram /tmp<br>lists_dir ext /var/opkg-lists<br>option overlay_root /overlay<br>option check_signature                                                                                                    |               |
|                                                                                                    |               |
| opkg/customfeeds.conf                                                                                                    |               |
| # add your custom package feeds here                                                                                                    |               |
| #<br># src/gz example_feed_name http://www.example.com/path/to/files                                                                                                    |               |
|                                                                                                    |               |
| opkg/distfeeds.conf                                                                                                    |               |
| src/gz lantronix_core http://updates.d2sphere.com/ePack/E22X/ipks/3_6_6_0/main                                                                                                    |               |
|                                                                                                    | Cancel Save   |

Figure 7.3-2: OPKG Configuration

## 7.4 Startup

System > Startup

## 7.4.1 Initscripts

#### System > Startup > Initscripts

Init scripts are run to start required processes during the boot process. Enable/Disable shows the current status and allows you to enable or disable the script. Newly enabled or disabled services take effect after the device reboots.

Start, Restart, and Stop will perform the specified action on the process immediately.

| Startup                |            |                                                                  |       |         |      |
|------------------------|------------|------------------------------------------------------------------|-------|---------|------|
| Initscripts Local Star | rtup       |                                                                  |       |         |      |
|                        |            | Changes will applied after a de<br>work", your device might beco |       | 2!      |      |
| Start priority         | Initscript | Enable/Disable                                                   | Start | Restart | Stop |
| 00                     | urngd      | Enabled                                                          | Start | Restart | Stop |
| 10                     | boot       | Enabled                                                          | Start | Restart | Stop |
| 10                     | system     | Enabled                                                          | Start | Restart | Stop |
| 11                     | sysctl     | Enabled                                                          | Start | Restart | Stop |

Figure 7.4-1: Startup Initscripts

## 7.4.2 Local Startup

#### System > Startup > Local Startup

The local startup file tells the router to run commands when the router boots, after the system init. It is empty by default and does nothing.

To configure the local startup file, add commands in the editor before the line "exit 0" and click **Save**. Changes will take effect on the next reboot.

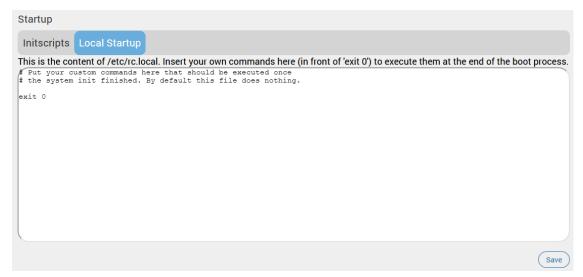

#### Figure 7.4-2: Local Startup Script

## 7.5 Scheduled Tasks

## System > Scheduled Tasks

Use the system crontab to schedule tasks to run periodically at fixed times, dates, or intervals.

Each line in the script is a single task that includes the time (minute, hour, day of month, month, day of week) and the command to execute.

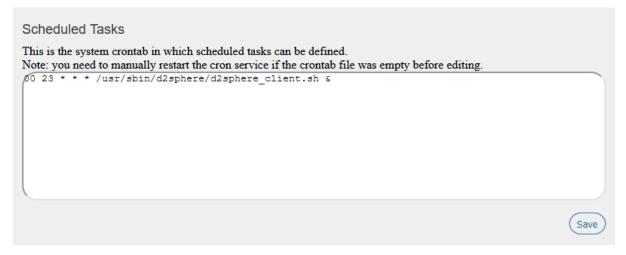

#### Figure 7.5-1: Scheduled Tasks Crontab

## 7.6 LED Configuration

## System > LED Configuration

This section allows you to customize the behavior of the device LEDs. The LED Configuration page displays the LEDs that are present on the router, their default state, and the trigger event for the LED. LED entries are stored in the sys filesystem, more specifically the /sys/class/leds directory. The LED can be controlled by various system events, which is selected by the trigger option. To determine which triggers are available for an LED, refer to the trigger file of that LED.

For a description of the E210 and E220 LEDs, see Appendix B. LED Behavior.

| Name     | <u>LED</u> Name   | Default state | Trigger |                      |
|----------|-------------------|---------------|---------|----------------------|
| power    | e22x-power        | On            | none    | Edit Delete          |
| wlan     | e22x-wwanactivity | Off           | netdev  | Edit Delete          |
| lan      | e22x-lanactivity  | Off           | netdev  | E Edit Delete        |
| wan      | e22x-wanactivity  | Off           | netdev  | ∃ Edit Delete        |
| activity | e22x-activity     | Off           | netdev  | <b>≡</b> Edit Delete |

## Figure 7.6-1: LED Configuration

## 7.6.1 Add/Edit LED Configuration

Edit the LED configurations with care.

| Parameter     | Description                                                                                                    |
|---------------|----------------------------------------------------------------------------------------------------|
| Name          | Displays the descriptive name of the LED.                                                                                                    |
| LED Name      | Displays the LED name by function.                                                                                                    |
| Default state | Displays the default state of the LED before the trigger.                                                                                                    |
|               | Options are On or Off.                                                                                                    |
| Trigger       | Displays the trigger event that will toggle the LED state.                                                                                                    |
|               | Default-on – defaulton. deprecated, use default = ON and<br>trigger = None instead.                                                                                                    |
|               | Network Activity triggers – netdev. The LED flashes with link status and/or send and receive activity (trigger mode) on the configured interface (device).                                                              |
|               | None – none. LED is always in default state (off). Can be<br>used to set the LED to always On                                                                                                    |
|               | WiFi Activity triggers – Options with "phy" prefix. The LED flashes on events in the physical interface rather than in the software network interface.                                                                  |
|               | Switch – switch0. The LED is on if a link on one of the configured switch ports is established. If this option is selected, enter the Switch port mask and Switch speed mask (hexadecimal).                             |
|               | Timer – timer. The LED blinks with the configured on/off<br>frequency. If this option is selected, enter the On-State Delay<br>and Off-State Delay in milliseconds to indicate how long the<br>LED should be On or Off. |
|               | USB Device – usbdevice or usbport. The LED turns On if<br>USB device is connected. If this option is selected, choose<br>the USB device name or USB port.                                                               |

#### Table 7.6-1: LED Configuration

## 7.7 Backup / Flash Firmware

#### System > Backup / Flash Firmware

Backups should be run to keep the working configuration data. The backup file can used to restore configuration on the router or to configure a new router with the same settings.

The backup consists of all policies and all other user related information. After generating the backup, you need to upload the file to restore the backup.

Note

• Configuration archive is not compatible between versions 2.x and 3.x.

## 7.7.1 Actions

#### System > Backup / Flash Firmware > Flash Operations

| Flash operations                                                                                                    |
|----------------------------------------------------------------------------------------------------|
| Actions Configuration                                                                                                    |
| Oliste "O seconda analysis" to download a tea analysis of the summer and summing files                                                                                                    |
| Click "Generate archive" to download a tar archive of the current configuration files.           Download backup         Generate archive                                                          |
| To restore configuration files, you can upload a previously generated backup archive here. To reset the firmware to its initial state, click "Perform reset" (only possible with squashfs images). |
| Reset to defaults Perform reset                                                                                                    |
| Restore backup Upload archive<br>Custom files (certificates, scripts) may remain on the system. To prevent this, perform a factory-reset first.                                                    |
| Click "Save mtdblock" to download specified mtdblock file. (NOTE: THIS FEATURE IS FOR PROFESSIONALS! ) Choose mtdblock                                                                             |
| Download mtdblock Save mtdblock                                                                                                    |
| Upload a sysupgrade-compatible image here to replace the running firmware.                                                                                                    |

Figure 7.7-1: Backup Restore and Flash Firmware

| Parameters        | Description                                                                                                    |
|-------------------|----------------------------------------------------------------------------------------------------|
| Backup/Restore    |                                                                                                    |
| Download Backup   | Click <b>Generate archive</b> button to download a .tar archive file of the current configuration files.                                                                                                    |
| Reset to defaults | Click <b>Perform Reset</b> button to reset the firmware to its default configurations.<br>This is valid only with squashfs images.                                                                                                    |
|                   | <ul> <li>Note</li> <li>The router can also be reset by pressing the reset button on the router.</li> <li>Press and hold for more than 5 seconds for router to do a factory reset.</li> <li>Press and hold for more than one second but less than 5 seconds for router to reboot.</li> <li>For any pressed or released event to be detected the duration of the press/release event must be at least 200ms.</li> </ul>                                                                                                    |
| Restore backup    | Click <b>Upload archive</b> button to upload a previously generated backup archive.                                                                                                    |
| Flash image       |                                                                                                    |
| Image             | Click <b>Flash image</b> button to upload a sysupgrade compatible<br>image for replacing the running firmware.<br>When the binary image is loaded (.bin file), a file integrity check is<br>done through the use of md5 algorithm. You should verify the<br>md5 value with the one given along with the binary file.<br>When uploading the binary image, the UI will prompt to "Keep<br>settings and retain the current configuration." This is selected by<br>default. If you deselect it, the device configuration will be reset to<br>factory setting after updating to the new firmware.<br>Avoid the "Keep settings" option when upgrading from version<br>2.x to 3.x or downgrading from 3.x to 2.x. |

| Table 7.7-1: Backup - | Restore and Fl | ash Operations |
|-----------------------|----------------|----------------|
|-----------------------|----------------|----------------|

## 7.7.2 Configuration

## System > Backup / Flash Firmware > Flash Operations

The custom files to be preserved during an upgrade should be added to the backup list text area, one per line.

| ## This file contains f<br>## be preserved during                                 |             | that should |  |
|-----------------------------------------------------------------------------------|-------------|-------------|--|
| <pre># /etc/example.conf # /etc/openvpn/ /etc/confdone /etc/sysupgrade.conf</pre> | an upgrade. |             |  |
| /etc/hwinfo.json                                                                  |             |             |  |
|                                                                                   |             |             |  |
|                                                                                   |             |             |  |
|                                                                                   |             |             |  |
|                                                                                   |             |             |  |
|                                                                                   |             |             |  |
|                                                                                   |             |             |  |

#### Figure 7.7-2: Backup File List Configuration

| Parameters | Description                                                                                         |
|------------|----------------------------------------------------------------------------------------------------|
| Open list  | Click to open the list of default files and directories that should be preserved during an upgrade. |
|            | Add the custom or additional files in the text area, one per line.                                  |

#### Table 7.7-2: Backup File Configurations

## 7.8 Custom Commands

## System > Custom Commands

Write and execute custom shell commands from the web interface.

## 7.8.1 Dashboard

#### System > Custom Commands > Dashboard

View and run the custom commands from the dashboard. Custom commands support special characters as arguments.

| Dashboard   Configure                                                                                               |  |
|----------------------------------------------------------------------------------------------------|--|
| Custom commands                                                                                                    |  |
| Is<br>Command: Is<br>Arguments:<br>Imp                                                                              |  |
| Command successful (Code: 0)                                                                                        |  |
| <pre># is /tmp TZ app_log appsvr auth bootcause cellular_status command.err command.ret dhcp.leases dnsmasq.d</pre> |  |

#### Figure 7.8-1: Custom Command Dashboard

| Parameter | Description          |
|-----------|----------------------|
| Run       | Execute the command. |

#### Table 7.8-1: Custom Command Dashboard

## 7.8.2 Configure

## System > Custom Commands > Configure

Configure the custom commands that can be run on the dashboard.

| Description                                              | Command                    | Custom arguments                                               | Public access                                                                          |        |
|----------------------------------------------------------|----------------------------|----------------------------------------------------------------|----------------------------------------------------------------------------------------|--------|
| A short textual description of the<br>configured command | Command line<br>to execute | Allow the user to provide additional<br>command line arguments | Allow executing the command and downloading its<br>output without prior authentication |        |
| execute python                                           | python3 /usr/sbir          | V                                                              | V                                                                                      | Delete |
| python version                                           | pythonversion              |                                                                | V                                                                                      | Delete |
| bython help                                              | pythonhelp                 | $\checkmark$                                                   |                                                                                        | Delete |

#### Figure 7.8-2: Custom Commands Configuration

| Parameter        | Description                                                                                                    |
|------------------|----------------------------------------------------------------------------------------------------|
| Description      | A short text description of the command.                                                                                                    |
| Command          | The command to execute on the shell terminal.<br>To specify a file to be executed, the file must be copied to the<br>/usr/sbin directory on the router. Files not in env PATH require<br>the complete file path and should be executable. |
| Custom arguments | Check the box to allow user to provide additional command line arguments while running this command.                                                                                                    |
| Public access    | Check the box to allow the command to be executed and the output downloaded without prior authentication.                                                                                                    |
| Add              | Click to add an instance of a custom command.                                                                                                    |
| Delete           | Click to delete the custom command.                                                                                                    |

#### Table 7.8-2: Custom Commands Configuration

## 7.9 Reboot

#### System > Reboot

Router will be rebooted and will reload the configuration.

| Al-4-                                                                                   |  |
|-----------------------------------------------------------------------------------------|--|
| Note                                                                                    |  |
| <ul> <li>Any unsaved configuration will be lost when the router is rebooted.</li> </ul> |  |
|                                                                                         |  |
|                                                                                         |  |
|                                                                                         |  |
| Reboot Schedule Reboot                                                                  |  |
|                                                                                         |  |
| Reboot                                                                                  |  |
|                                                                                         |  |
| Reboots the operating system of your device                                             |  |
|                                                                                         |  |
| Warning: There are unsaved changes that will get lost on reboot!                        |  |
|                                                                                         |  |
| Perform reboot                                                                          |  |
| Perform reboot                                                                          |  |
|                                                                                         |  |
|                                                                                         |  |

#### Figure 7.9-1: System Reboot

## System > Reboot > Schedule Reboot

Set a schedule to periodically reboot the router. Frequency can be set by time of day (hour and minute), day of week, and day of month. The scheduled item must be enabled in order for the reboot to be performed.

| Reboot Sch                                      | edule Reboot                          |                       |      |      |        |                            |
|-------------------------------------------------|---------------------------------------|-----------------------|------|------|--------|----------------------------|
| Schedule Reboot<br>lere you can configure the D | ay,Month,Date,Hour,Minute for schedul | le reboot the device. |      |      |        |                            |
|                                                 |                                       |                       |      |      |        |                            |
| Enable                                          | Day of the week                       | Month<br>*            | Date | Hour | Minute |                            |
| Yes                                             | 1                                     | ×                     | *    | 1    | 0      | Edit Delete                |
| Add                                             |                                       |                       |      |      |        |                            |
|                                                 |                                       |                       |      |      |        | Save & Apply   Save  Reset |

Figure 7.9-2: Schedule Reboot

# 8 VPN

## VPN

A Virtual Private Network (VPN) is a tunnel, carrying traffic of a private network from one endpoint system to another over a public network such as the Internet. The traffic of private network so carried over public network does not know about the existence of the intermediate hops between the two endpoints. Similarly, the intermediate hops are also not aware that they are carrying the network packets that are traversing the tunnel. The tunnel may optionally compress and/or encrypt the data, providing enhanced performance and some measure of security.

#### Note

• The Lantronix E2xx routers support additional tunneling protocols. For L2TP, PPtP, or GRE protocol configuration, please see Section 8.1.2 Interface Protocols.

## 8.1 IPSec (Internet Protocol Security)

#### VPN > IPSec

IP Security (IPSec) is a suite of protocols designed for cryptographically secure communication at the IP layer (layer 3). The router uses IPSec standard IPSec protocol to protect traffic. The identity of communicating users is checked with the user authentication based on Pre-shared keys or X.509 certificates.

The IPSec VPN instance can be started or stopped from the Web UI or by sending an SMS AT+VPN command. See *Figure 9.6-2* for command syntax.

| IPsec |                                 |          |                          |
|-------|---------------------------------|----------|--------------------------|
|       | Ipsec                           | Status   | Actions                  |
|       | IPSEC1<br>IPSEC1 (ipsec_g_to_g) | Disabled | Connect Stop Edit Delete |
| Add   |                                 |          |                          |

Figure 8.1-1: IPSec VPN Instance

IPSec is used for Gateway-to-Gateway VPN connection.

To create an IPSec interface instance:

- 1. Go to VPN > IPSec, and click Add.
- 2. Under Gateway to Gateway, click Add.

## 8.1.1 Gateway to Gateway

## 8.1.1.1 General Settings

## VPN > IPSec > Edit > General settings

| General Settings Advanced Set   | ettings                                                   |
|---------------------------------|-----------------------------------------------------------|
| Profile Name                    | IPSEC2                                                    |
| ProtoType                       | Gateway to Gateway ~                                      |
| Enable                          |                                                           |
| Remote IPSEC Gateway            |                                                           |
| Remote Address                  | x.x.x/x                                                   |
| Remote ID                       |                                                           |
| Method                          | Static ~                                                  |
| Route                           | Wan 🗸                                                     |
| Interface                       |                                                           |
| Left/NATed Address              | x.x.x/x                                                   |
| Network Address Translation     |                                                           |
|                                 | Tick to enable NAT over IPsec VPN for overlapping subnets |
| Local ID                        | Pre Shared Key V                                          |
|                                 |                                                           |
| Preshared-Key                   | (•)                                                       |
| Single hop IP for watchdog.     |                                                           |
| Monitor interface ping failure. | <u>No v</u>                                               |
| Save                            |                                                           |
|                                 |                                                           |

## Figure 8.1-2: IPSec General Configuration

| Parameters           | Description                                                                                                  |
|----------------------|----------------------------------------------------------------------------------------------------|
| Profile Name         | Enter the Profile Name to identify the Gateway–to-Gateway IPSec VPN connection.                              |
| Proto Type           | Gateway to Gateway is the only available option.                                                             |
| Enable               | Check to enable the connection.                                                                              |
| Remote IPSec Gateway | Enter the remote WAN IP Address or domain name of the remote IPSec Gateway server.                           |
| Remote Address       | Enter the remote LAN IP Address and subnet of the remote IPsec gateway server for use on the VPN connection. |

| Parameters                 | Description                                                                                                    |
|----------------------------|----------------------------------------------------------------------------------------------------|
| Remote ID                  | Enter the ID of the remote network as configured on the remote IPSec gateway server.                                                                      |
| Method                     | Select the interface used to establish the tunnel.                                                                                                    |
|                            | Static – indicates that you will specify the interface to be used to establish the tunnel                                                                 |
|                            | Auto – uses the interface that is active from the Load Balancer (MWAN) policies                                                                           |
| Route                      | Available if Static is selected in Method field.                                                                                                    |
|                            | Select the interface used to configure IPSec:                                                                                                    |
|                            | Wan                                                                                                    |
|                            | Wifi                                                                                                    |
|                            | Cellular                                                                                                    |
| Policy                     | Available if Auto is selected in Method field.                                                                                                    |
|                            | Select the MWAN policy to use.                                                                                                    |
| Interface                  | Displays the IP address of the interface used for the VPN connection.                                                                                     |
| Left/NATed Address         | Local LAN IP address and subnet.                                                                                                    |
| Network Addres Translation | Select to enable NAT over IPsec VPN for overlapping subnets.                                                                                              |
| Local Address              | Enter the local network IP Address and subnet mask of the gateway for use on the VPN connection.                                                          |
| Local ID                   | Enter the ID of the local gateway as configured on the remote<br>IPSEC gateway server. Note: On the remote server, it may be<br>displayed as "remote ID." |
| Key Mode                   | Select the type of Key mode in use for VPN connection:                                                                                                    |
|                            | Pre shared Key                                                                                                    |
|                            | X.509 certificate                                                                                                    |
| Preshared-Key              | This field is available if Pre shared Key is selected in the Key<br>Mode field.                                                                           |
|                            | Enter the Pre shared key. The peer uses the key to authenticate each other from Internet Key Exchange.                                                    |
| Use Scep Client            | This field is available if X.509 Certificate is selected as Key Mode.                                                                                     |
|                            | The Simple Certificate Enrollment Protocol (SCEP) is used to enroll the certificate from the SCEP server by providing server URL and password.            |
| Certificate Name           | These fields are available if Use SCEP client is selected.                                                                                                |
| Certificate Type           | Select certificate enrolled in SCEP Client page as <b>Certificate</b>                                                                                     |
|                            | Name.                                                                                                    |
|                            | Select <b>Certificate Type</b> :                                                                                                    |
|                            | pem                                                                                                    |
|                            | der                                                                                                    |
|                            |                                                                                                    |

| Parameters                        | Description                                                                                                    |  |
|-----------------------------------|----------------------------------------------------------------------------------------------------|--|
| Cert.                             | These fields are available if Use SCEP client is not selected.                                                                                                    |  |
| Key<br>CA Cert.                   | The certificate files must be uploaded to the directory listed in the field.                                                                                                    |  |
|                                   | Key Mode X.509 Certificate  Find the target                                                                                                    |  |
|                                   | Cert. Select file upload directory                                                                                                    |  |
|                                   | Upload cert file in "/etc/ipsec.d/certs/" folder and then select<br>For example, to upload the Cert. file in the "etc/ipsec.d/certs/"<br>folder, click <b>Select file</b> to open the root directory. Navigate to<br>and click "etc" to open the "etc folder.                                                                 |  |
|                                   | Cert. Select file<br>(root)<br>bin<br>2020-10-11 20:44:13<br>Delete<br>dev<br>2020-10-20 05:48:58<br>Delete<br>Delete<br>Click "etc" to select<br>the folder<br>Navigate to the "ipsec.d" and "certs" folders in the same way.<br>In the "certs" folder, click <b>Upload file</b> and select the cert file to<br>be uploaded. |  |
|                                   | Key Mode       X.509 Certificate         Cert.       Select file         (root) » etc » ipsec.d » certs         No entries in this directory         Upload file         Cancel                                                                                                    |  |
|                                   | Upload cert file in "/etc/ipsec.d/certs/" folder and then select<br>Repeat this procedure with the <b>Key</b> and <b>CA Cert</b> files                                                                                                    |  |
| Single hop IP for watchdog        | Repeat this procedure with the Key and CA Cert files.Enter the IP address to be used for monitoring purposes. The<br>application will ping the IP defined here and will restart the<br>device if the ping fails. This could be the LAN IP address of the<br>IPSEC gateway server.                                             |  |
| Monitor interface ping<br>failure | Select Yes to ping the IP address defined in single hop IP for<br>watchdog.<br>Select No if you don't want the monitor interface to ping the<br>single hop IP address.<br>The default is No.                                                                                                    |  |

| Table 8.1-1: | IPSec General | Configuration |
|--------------|---------------|---------------|
|--------------|---------------|---------------|

# 8.1.1.2 Advanced Settings

### VPN > IPSec > Edit > Advanced settings

Advanced Settings contains IPSec policies defined in the remote IPSec gateway server.

| General Settings Advanced Set | ettings                                                    |
|-------------------------------|------------------------------------------------------------|
| IKE Mode                      | Main v                                                     |
| Key Exchange                  | IKEV2 ~                                                    |
| IKE Encryption                | AES ~                                                      |
| IKE Hash                      | MD5 ~                                                      |
| DH Group                      | Group1(768) v                                              |
| IPsec Encryption              | AES v                                                      |
| IPsec Hash                    | MD5 ~                                                      |
| DH Group                      | Group20(ecp384) ~                                          |
| DPD Keep Alive Time           |                                                            |
| DPD Timeout                   |                                                            |
| Ike Reykey Time               |                                                            |
| SA Life Time                  |                                                            |
| DPD Action                    | None v                                                     |
| Strict Cipher                 |                                                            |
|                               | When select strict cipher, both peers should match ciphers |
| Save                          |                                                            |

Figure 8.1-3: IPSec Advanced Configuration

| Parameters     | Description                                                                                                    |
|----------------|----------------------------------------------------------------------------------------------------|
| IKE Mode       | Select the mode that IKE protocol uses to authenticate and/or<br>encrypt the peers.<br><i>Main</i><br><i>Aggressive</i>                                                      |
| Key Exchange   | Select the mode of encryption key exchange between two<br>communicating peers:<br><i>IKEV1</i><br><i>IKEV2</i><br><i>The default mode of Internet Key Exchange is IKEV1.</i> |
| IKE Encryption | Select the cipher type to use for the internet key exchange (IKE):<br>Any<br>AES                                                                                             |

| Parameters       | Description                                                              |
|------------------|--------------------------------------------------------------------------|
|                  | AES-128                                                                  |
|                  | AES-192                                                                  |
|                  | AES-256                                                                  |
|                  | 3DES                                                                     |
|                  | DES                                                                      |
|                  | AES-128-GCM-64                                                           |
|                  | AES-192-GCM-64                                                           |
|                  | AES-256-GCM-64                                                           |
|                  | AES-128-GCM-96                                                           |
|                  | AES-192-GCM-96                                                           |
|                  | AES-256-GCM-96 AES-128-GCM-128                                           |
|                  | AES-192-GCM-128 AES-256-GCM-128                                          |
|                  | The cipher type "Any" is the default IKE Encryption.                     |
| IKE Hash         | The IKE hash is used for authentication of packets for the key exchange. |
|                  | Select the IKE Hash type to use for VPN connection:                      |
|                  | Any                                                                      |
|                  | MD5                                                                      |
|                  | SHA1                                                                     |
|                  | SHA2 256                                                                 |
|                  | SHA2 384                                                                 |
|                  | SHA2 512                                                                 |
|                  | The hash type "Any" is the default IKE hash.                             |
| IKE DH Group     | Select the desired Diffie-Hellman group to use:                          |
|                  | Group 1 (768)                                                            |
|                  | Group 2 (1024)                                                           |
|                  | Group 5 (1536)                                                           |
|                  | Group14 (2048)                                                           |
|                  | Group 15 (3072)                                                          |
|                  | Group 16 (4096)                                                          |
|                  | Group 19 (ecp256)                                                        |
|                  | Group 20 (ecp384)                                                        |
|                  | Higher groups are more secure but also require longer to                 |
|                  | generate key.                                                            |
|                  | The group "Any" is selected by default.                                  |
| IPSec Encryption | Select the type of IPSec encryption for VPN connection:                  |
|                  | Any                                                                      |
|                  | AES                                                                      |
|                  | AES-128                                                                  |
|                  | AES-192                                                                  |
|                  | AES-256                                                                  |
|                  | 3DES                                                                     |
|                  | DES                                                                      |
|                  | AES-128-GCM-64                                                           |

| Parameters         | Description<br>AES-192-GCM-64                                   |
|--------------------|-----------------------------------------------------------------|
|                    |                                                                 |
|                    | AES-256-GCM-64                                                  |
|                    | AES-128-GCM-96                                                  |
|                    | AES-192-GCM-96                                                  |
|                    | AES-256-GCM-96 AES-128-GCM-128                                  |
|                    | AES-192-GCM-128 AES-256-GCM-128                                 |
| т                  | he cipher type "Any" is the default IPSec Encryption.           |
| PSec Hash          | he IPSec hash is used for authentication of packets for the key |
| e                  | exchange.                                                       |
| s                  | Select the IPSec Hash type to use for VPN connection:           |
|                    | Any                                                             |
|                    | MD5                                                             |
|                    | SHA1                                                            |
|                    | SHA2 256                                                        |
|                    | SHA2-384                                                        |
|                    | SHA2-512                                                        |
| Т                  | he hash type "Any" is the default IPSec hash.                   |
| OH Group           | Select the desired Diffie-Hellman group to use:                 |
|                    | Group 1 (768)                                                   |
|                    | Group 2 (1024)                                                  |
|                    | Group 5 (1536)                                                  |
|                    | Group14 (2048)                                                  |
|                    | Group 15 (3072)                                                 |
|                    | Group 16 (4096)                                                 |
|                    | Group 19 (ecp256)                                               |
|                    | Group 20 (ecp384)                                               |
| F                  | ligher groups are more secure but also require longer to        |
| E                  | generate the key.                                               |
| Т                  | he group "Any" is selected by default.                          |
| PD Keep Alive Time | nter the time in seconds for interval between Dead Peer         |
|                    | Detection keep alive messages.                                  |
| PPD Timeout        | Enter the time in seconds of no response from peer before Dead  |
|                    | Peer Detection times out.                                       |
| KE Re-key Time     | Enter the time in seconds between changes of the encryption     |
| k                  | ey. To disable changing the key, set it to 0.                   |
| A Life Time        | nter the time in seconds for the security association lifetime. |
|                    | Select the desired Dead Peer Detection action. This action must |
| t                  | be taken when a dead Internet Key Exchange Peer is detected.    |
| trict Cipher V     | When enabled both routers should match ciphers.                 |

| Table 8.1-2: IPSec | Advanced | Configuration |
|--------------------|----------|---------------|
|--------------------|----------|---------------|

# 8.2 OpenVPN

OpenVPN is an open-source software application that implements virtual private network (VPN) techniques for creating secure point-to-point or site-to-site connections. It uses the OpenSSL library to provide encryption of both the data and control channels. OpenVPN can run over User Datagram Protocol (UDP) or Transmission Control Protocol (TCP) transports, multiplexing created SSL tunnels on a single TCP/UDP port. OpenVPN fully supports IPv6 as protocol of the virtual network inside a tunnel and the OpenVPN applications can also establish connections via IPv6. It has the ability to work through most proxy servers (including HTTP) and is good at working through Network address translation (NAT) and getting out through firewalls. The server configuration has the ability to "push" certain network configuration options to the clients. These include IP addresses, routing commands, and a few connection options.

E210 and E220 series routers support OpenVPN client, server, and pass through.

# 8.2.1 OpenVPN Instances

### VPN > OpenVPN

The OpenVPN client will attach itself to the configured OpenVPN server over any available WAN, LAN, or Cellular network interface. If the auto-connect function is enabled, OpenVPN will not only connect over available WAN but also switch between WANs when one WAN fails-over to another and also auto start on every reboot. The OpenVPN client must be enabled to be operational.

To create an OpenVPN instance, use the template based configuration or upload your own OVPN configuration file. The E210 and E220 routers come with pre-defined client templates and server templates.

#### Note

You must manually enter the DNS from <u>Network > DHCP and DNS</u>.

| penVPN                                                               |                    |                                |                          |           |               |        |      |        |
|----------------------------------------------------------------------|--------------------|--------------------------------|--------------------------|-----------|---------------|--------|------|--------|
| Profi                                                                | le Name            | Status                         |                          |           |               |        |      |        |
|                                                                      | nvpn_1             | RX: 0 B (0 Pk<br>TX: 0 B (0 Pk |                          |           |               |        |      |        |
|                                                                      | nvpn_2             | RX: 0 B (0 Pk<br>TX: 0 B (0 Pk |                          |           |               |        |      |        |
|                                                                      |                    |                                |                          |           |               |        |      |        |
| OpenVPN instanc<br>Below is a list of configur                       |                    | ices and their cur             | rent state               |           |               |        |      |        |
|                                                                      |                    | ices and their curr<br>Started | rent state<br>Start/Stop | Port      | Protocol      | Tunnel |      |        |
| Below is a list of configur                                          | red OpenVPN instan |                                |                          | Port<br>- | Protocol      | Tunnel | Edit | Delete |
| Below is a list of configur                                          | red OpenVPN instan | Started                        | Start/Stop               | Port<br>- | Protocol<br>- |        | Edit | Delete |
| Below is a list of configur<br>Name<br>openvpn_1<br>Template based o | red OpenVPN instan | Started                        | Start/Stop<br>start      | -         | -             |        | Edit | Delete |
| Below is a list of configur<br>Name<br>openvpn_1<br>Template based o | Configuration      | Started                        | Start/Stop<br>start      | -         | -             | tap    | Edit |        |

# Figure 8.2-1: OpenVPN Service Configuration

| Parameters        | Description                                                                                                    |
|-------------------|----------------------------------------------------------------------------------------------------|
| OpenVPN instances |                                                                                                    |
| Enabled           | Click Enabled to allow restarting of OpenVPN in case the router is rebooted.                                                                 |
| Started           | Displays the status of OpenVPN instance, whether the instance is running or not.                                                             |
|                   | If the status is running, Yes is displayed along with Process ID (PID), else No.                                                             |
| Start/Stop        | Click to start or stop the OpenVPN instance.                                                                                                 |
|                   | Note:<br>• The VPN instance can be started or stopped using SMS by<br>sending an SMS AT+VPN command. See Figure 9.6-2 for<br>command syntax. |
| Port              | Displays the port number. This port is for communication between the server (listening) and client.                                          |
| Protocol          | Displays the protocol used for communication. The available protocols are TCP and UDP.<br>The default protocol is UDP.                       |

| Parameters                        | Description                                                                                                    |
|-----------------------------------|----------------------------------------------------------------------------------------------------|
| Tunnel                            | Displays the type of networking interface to use for tunnel, via<br>the TUN/TAP driver. Can be tun or tap.<br>The default value is tun.                                                                                                    |
| Template based<br>configuration   | Create a VPN instance for client or server based on templates.<br>After adding the instance, you can edit its configuration.<br>Instance name – select the OpenVPN instance<br>Select template – select the client or server template to use as<br>the basis for the instance.<br>Click <b>Add</b> to add the instance.<br>After successful upload, the new OpenVPN instance will appear<br>under the OpenVPN Instances section. You can modify the<br>OpenVPN configuration directly in the web interface                                              |
| OVPN configuration file<br>upload | Create a VPN instance using a configuration file. Select the<br>OpenVPN instance name and then click <b>Browse</b> to locate the<br>configuration file.<br>Click <b>Upload</b> to upload the selected file and create the<br>configuration for the OpenVPN instance<br>After successful upload, the new OpenVPN instance will appear<br>under the OpenVPN Instances section. Click Edit to view and<br>modify the configuration file in an editor and to optionally, add<br>the user and password authentication credentials for the<br>OpenVPN server. |

Table 8.2-1: OpenVPN Service Configuration

# 8.2.2 Edit OpenVPN Instance from Template

| Overview » Instance "openvpn_1"    |                                                                  |  |
|------------------------------------|------------------------------------------------------------------|--|
| Switch to advanced configuration » |                                                                  |  |
|                                    |                                                                  |  |
| verb                               | 3 ~                                                              |  |
| nobind                             |                                                                  |  |
| comp_lzo                           |                                                                  |  |
| client                             | Use fast LZO compression<br>Configure client mode                |  |
| remote                             | vpnserver.example.org (*)                                        |  |
| са                                 | Remote host name or ip address                                   |  |
| dh                                 | Certificate authority<br>dh1024.pem (File not accessible)        |  |
| cert                               | Diffie Hellman parameters<br>my_client.crt (File not accessible) |  |
| key                                | Local certificate<br>my_client.key (File not accessible)         |  |
|                                    | Local private key                                                |  |
| Additional Field 👻 Add             |                                                                  |  |

Figure 8.2-2: OpenVPN Service Configuration for Client Mode

| Parameters     | Description                                                                                                    |
|----------------|----------------------------------------------------------------------------------------------------|
| OpenVPN Client |                                                                                                    |
| Verb           | Select the output verbosity level. Higher the verbosity, higher will be the internal log details.                                                                                                    |
| nobind         | If selected, do not bind to local address and port                                                                                                    |
|                | If you want to run multiple VPN clients on the same host, it's advisable to select "nobind".                                                                                                    |
| comp_lzo       | Select Yes to use fast lzo compression.                                                                                                    |
| Client         | Check to enable the OpenVPN client mode and disable the OpenVPN server mode.                                                                                                    |
| remote         | The IP address or host name of the remote server that the client will try to connect to.                                                                                                    |
|                | The client will attempt to connect in the order specified.                                                                                                    |
| са             | Upload the Certificate authority file.<br>The certificate and key files are uploaded to the /etc/openvpn/<br>folder on the router using the web interface.<br>For example, to upload the CA cert file:<br>Click the icon next to "ca" to display the directory structure of the<br>router.                                                                                                    |
|                | ca Certificate authority<br>Navigate to and click "etc" to select the "etc" folder.<br>ca (root)<br>bin<br>2020-10-11 20:44:13<br>Delete<br>dev<br>2020-10-20 05:48:58<br>Delete<br>Delete<br>Dele |

| Parameters             | Description                                                                                                    |
|------------------------|----------------------------------------------------------------------------------------------------|
|                        | ca <u>(root)</u> » <u>etc</u> » <u>openvpn</u><br>No entries in this directory<br>Upload file Cancel                                                                                                    |
|                        | Certificate authority                                                                                                    |
|                        | Repeat this procedure with the other certificate and key files.                                                                                                    |
| dh                     | Upload the Diffie Hellman parameters file. This parameter is required only in Server mode.                                                                                                    |
| cert                   | Upload the local certificate file                                                                                                    |
| key                    | Upload the local private key file                                                                                                    |
| Additional Field – Add | Displays additional configuration parameters for the VPN instance or additional files that can be uploaded. Select the field and click Add.                                                                                                    |
| OpenVPN Server         |                                                                                                    |
| verb                   | Verbosity level of the output. Higher verbosity level will produce more detailed internal log output.                                                                                                    |
| server_bridge          | Enter the IP Address and Subnet Mask for server mode                                                                                                    |
| comp_lzo               | Select Yes to use fast lzo compression.                                                                                                    |
| keepalive              | Server sends the keepalive packets to the client.<br>Default is 10 60.                                                                                                    |
| са                     | Upload the Certificate authority file.<br>The certificate and key files are uploaded to the /etc/openvpn/<br>folder on the router using the web interface.<br>Please see the <b>ca</b> field in the OpenVPN Client section of this table<br>for details describing the certificate upload procedure. |
| dh                     | Upload the Diffie Hellman parameters file                                                                                                    |
| cert                   | Upload the local certificate file                                                                                                    |
| key                    | Upload the local private key file                                                                                                    |
| Additional Field – Add | Displays additional configuration parameters for the VPN instance or additional files that can be uploaded. Select the field and click Add.                                                                                                    |

# Table 8.2-2: OpenVPN Service Configuration

### 8.2.3 Edit OpenVPN Instance from Configuration File

After uploading the OVPN configuration file, the new instance appears under OpenVPN Instances.

To edit the OpenVPN instance, click **Edit.** This displays the OVPN configuration file. You may also add the user and password authentication credentials for the OpenVPN server.

| nGSIb3D0FBB0UAMI       | GEMOswCOYD          |                             |                             |
|------------------------|---------------------|-----------------------------|-----------------------------|
| 1                      |                     |                             | >                           |
|                        |                     |                             |                             |
|                        |                     |                             |                             |
| ur credentials (/etc/o | penvpn/openvpn_2.au | uth)                        |                             |
|                        |                     |                             |                             |
|                        |                     |                             |                             |
|                        |                     |                             |                             |
|                        |                     |                             |                             |
|                        |                     |                             |                             |
|                        |                     |                             |                             |
|                        |                     | SqGSIb3DQEBBQUAMIGFMQswCQYD | SqGSIb3DQEBBQUAMIGFMQswCQYD |

Figure 8.2-3: OpenVPN Edit Configuration File

# 9 Services

The E210 and E220 series routers are equipped with services complementing the routing features. These services include:

- Dynamic DNS
- <u>Agents</u>
- <u>SD(HC)/MMC card</u>
- <u>SNMPD</u>
- <u>SNMPTRAPD</u>
- Modbus Master
- Modbus Slave
- <u>DNP3</u>
- IEC 104 Master
- <u>DNP3 to IEC104</u>
- <u>DOTA</u>
- Page Selector
- <u>SMS</u>
- <u>Reporting Agent</u>
- <u>GPS</u>
- <u>Keepalived</u>
- Last Gasp
- <u>Serial</u>
- <u>Service Actions</u>
- <u>Events</u>
- GSM Update
- <u>uHTTPd</u>
- <u>SCEP Client</u>

# 9.1 Dynamic DNS

#### Services > Dynamic DNS

Dynamic DNS (Domain Name System) is a method of keeping a static domain/host name linked to a dynamically assigned public IP address allowing your server to be more easily accessible from various locations on the Internet.

This section lets you configure your DDNS service so that your router automatically updates your public IP to your DDNS provider. Before starting this configuration, you should already have registered a DNS name with a compatible DDNS service provider. Compatible DDNS providers are listed here: <u>https://openwrt.org/docs/guide-user/services/ddns/client</u>.

### 9.1.1 Basic Settings

#### Services > Dynamic DNS > Basic Settings

Details for: myddns\_ipv4 Configure here the details for selected Dynamic DNS service. Basic Settings Advanced Settings Timer Settings Log File Viewer Enabled If this service section is disabled it could not be started. Neither from LuCI interface nor from console Lookup Hostname yourhost.example.com Hostname/FQDN to validate, if IP update happen or necessary IP address version 
 IPv4-Address
 IPv6-Address Defines which IP address 'IPv4/IPv6' is send to the DDNS provider DDNS Service provider [IPv4] dyn.com Domain yourhost.example.com Replaces [DOMAIN] in Update-URL Username your\_username Replaces [USERNAME] in Update-URL (URL-encoded) Password ••••••• \* Replaces [PASSWORD] in Update-URL (URL-encoded) Use HTTP Secure Enable secure communication with DDNS provider

Figure 9.1-1: Dynamic DNS Basic Configuration

| Parameters                           | Description                                                                                                    |
|--------------------------------------|----------------------------------------------------------------------------------------------------|
| Enable                               | Select to enable Dynamic DNS.                                                                                                    |
|                                      | Clear to disable Dynamic DNS.                                                                                                    |
|                                      | Dynamic DNS allows the router to be reached with a fixed hostname while having a dynamically changing IP Address.                                 |
| Lookup Hostname                      | Name to identify the host that you want to use on DDNS server.<br>This is the domain name that you registered with your DDNS<br>service provider. |
|                                      | The hostname is received from the dynamic DNS service provider.                                                                                   |
| IP address version                   | Select the IP address version - IPv4 or IPv6.                                                                                                    |
| DDNS Service Provider<br>[IPv4/IPv6] | Select the DDNS service provider from the drop down list.                                                                                         |
| Domain                               | The domain that you want to update. Usually the same as the lookup hostname.                                                                      |
| Username                             | Username of DDNS account.                                                                                                    |
|                                      | The username is received from the DDNS service provider.                                                                                          |
| Password                             | Password of DDNS account.                                                                                                    |
|                                      | The password is received from DDNS service provider.                                                                                              |
| Use HTTP Secure                      | Select to use HTTPS with the DDNS provider.                                                                                                    |
|                                      | Otherwise, leave it unchecked.                                                                                                    |
| Path to CA-certificate               | This field is visible if HTTPS is selected.                                                                                                    |
|                                      | Enter the directory or file path of the ssl certs.                                                                                                |
|                                      | To run HTTPS without verification of server certificates (insecure), enter IGNORE.                                                                |

Table 9.1-1: Dynamic DNS Basic Configuration

# 9.1.2 Advanced Settings

# Services > Dynamic DNS > Advanced Settings

| Configure here the details for selected Dyr | namic DNS service.                                                                                                    |
|---------------------------------------------|----------------------------------------------------------------------------------------------------|
| Basic Settings Advanced Set                 | ttings Timer Settings Log File Viewer                                                                                                    |
| IP address source [IPv4                     | Network ~                                                                                                    |
|                                             | Defines the source to read systems IPv4-Address from, that will be<br>send to the DDNS provider                                                                  |
| <u>Network [IPv4</u>                        | wan 🗸                                                                                                    |
|                                             | Defines the network to read systems IPv4-Address from                                                                                                    |
| Force IP Version                            |                                                                                                    |
|                                             | OPTIONAL: Force the usage of pure IPv4/IPv6 only communication.                                                                                                  |
| DNS-Server                                  | mydns.lan                                                                                                    |
|                                             | OPTIONAL: Use non-default DNS-Server to detect 'Registered IP'.<br>Format: IP or FQDN                                                                            |
| PROXY-Server                                | user:password@myproxy.lan:8080                                                                                                    |
|                                             | OPTIONAL: Proxy-Server for detection and updates.<br>Format: [use::password@]proxyhost:port<br>IPv6 address must be given in square brackets: [2001:db8::1]:8080 |
| Log to syslog                               | Notice ~                                                                                                    |
|                                             | Writes log messages to syslog. Critical Errors will always be written to<br>syslog.                                                                              |
| Log to file                                 |                                                                                                    |
|                                             | Writes detailed messages to log file. File will be truncated<br>automatically.<br>File: "/var/log/ddns/myddns_ipv4.log"                                          |

# Figure 9.1-2: Dynamic DNS Advanced Configuration

| Parameters                    | Description                                                                                                    |
|-------------------------------|----------------------------------------------------------------------------------------------------|
| IP address source [IPv4/IPv6] | Select the IP Address source: Network, Interface, URL, or Script and enter the appropriate configuration details. |
|                               | Network                                                                                                    |
|                               | Network (IPv4) - Select the software Interface name to read<br>systems IPv4 address from.                         |
|                               | Interface                                                                                                    |
|                               | Interface - Select the physical network interface from the available options                                      |

| Parameters       | Description                                                                                                    |
|------------------|----------------------------------------------------------------------------------------------------|
|                  | URL                                                                                                    |
|                  | URL to detect - Enter the URL to read systems IP address from. The source IP Address by default is URL.                |
|                  | Event Network (IPv4) – network on which the ddns updater scripts will be run                                           |
|                  | Bind Network – leave as "default" or select the network to use for communication                                       |
|                  | Script                                                                                                    |
|                  | Script - Enter the script path and file name.                                                                          |
|                  | Event Network (IPv4) – network on which the ddns updater<br>scripts will be run                                        |
| Force IP Version | Select if you want to force the usage of either IPv4 or IPv6 only.                                                     |
| DNS-Server       | Enter DNS server domain name or IP address if you want to override the default DNS server to detect the registered IP. |
|                  | Enter IP address or FQDN.                                                                                              |
| PROXY-Server     | Enter the proxy server to use for detection and updates.                                                               |
|                  | Format: [user:password@]proxyhost:port                                                                                 |
|                  | IPv6 address must be given in square brackets:<br>[2001:db8::1]:8080                                                   |
| Log to syslog    | Select log level to save the logs in Syslog server, or select No logging to save only critical errors.                 |
|                  | Available options:                                                                                                    |
|                  | No logging, Info, Notice, Warning, Error.                                                                              |
|                  | The default setting is Notice.                                                                                         |
| Log to file      | Select to allow the detailed messages to be written to a log file.                                                     |

# Table 9.1-2: Dynamic DNS Advanced Configuration

# 9.1.3 Timer Settings

Services > Dynamic DNS > Timer Settings

| Configure here the details for selected Dynamic DNS service. |                                                                                                    |                                                           |                 |                        |
|--------------------------------------------------------------|----------------------------------------------------------------------------------------------------|-----------------------------------------------------------|-----------------|------------------------|
| Basic Settings Advanced Set                                  | tings                                                                                                    | Timer Settings                                            | Log File        | Viewer                 |
| Check Interval                                               | 10                                                                                                    |                                                           |                 | minutes ~              |
|                                                              | Interval to check for changed IP<br>Values below 5 minutes == 300 seconds are not supported                                                                                         |                                                           | e not supported |                        |
| Force Interval                                               | 72                                                                                                    |                                                           |                 | hours 🗸                |
|                                                              | Interval to force updates send to DDNS Provider<br>Setting this parameter to 0 will force the script to only run once<br>Values lower 'Check Interval' except '0' are not supported |                                                           |                 |                        |
| Error Retry Counter                                          | 0                                                                                                    |                                                           |                 |                        |
|                                                              |                                                                                                    | r the script will stop exe<br>ault setting of '0' will re |                 | given number of retrys |
| Error Retry Interval                                         | 60                                                                                                    |                                                           |                 | seconds ~              |
|                                                              | On Error                                                                                                    | r the script will retry the                               | e failed actior | n after given time     |
|                                                              |                                                                                                    |                                                           |                 |                        |

Figure 9.1-3: Dynamic DNS Timer Settings Configuration

| Parameters           | Description                                                                                                    |
|----------------------|----------------------------------------------------------------------------------------------------|
| Check Interval       | Specify the time interval after which the DDNS server should check and update the IP address of the router.                                                     |
|                      | Default is 10 minutes.                                                                                                    |
| Force Interval       | Specify the time interval after which the DDNS server should<br>check for and force update the IP address of your server even if it<br>is not changed.          |
|                      | The Force Interval should be greater than the Check Interval.                                                                                                   |
|                      | Default 72 hours.                                                                                                    |
| Error Retry Counter  | The number of retries to attempt before the script stops execution.                                                                                             |
|                      | Default setting is 0 which indicates infinite retries.                                                                                                    |
| Error Retry Interval | Enter the time interval after which the router must retry to<br>update the obtained WN IP address with the DNS name or the<br>host name.<br>Default 60 seconds. |

#### Table 9.1-3: Dynamic DNS Timer Settings Configuration

# 9.1.4 Log File Viewer

# Services > Dynamic DNS > Log File Viewer

Click **Read/Reread log file** to display the Dynamic DNS service logs.

| Configure here the deta            | ails for selected Dynamic DNS   | S service.     |                 |  |
|------------------------------------|---------------------------------|----------------|-----------------|--|
| Basic Settings                     | Advanced Settings               | Timer Settings | Log File Viewer |  |
| Read / Reread log                  | file                            |                |                 |  |
| /var/log/ddns/n<br>Please press [] | myddns_ipv4.log<br>Read] button |                |                 |  |
| Read / Reread log                  | file                            |                |                 |  |

Figure 9.1-4: Dynamic DNS Log File Viewer

# 9.2 Agents

### Services > Agents

Agents are customized applications loaded on the router that communicate with a specific device/data management platform.

By default, Lantronix Wireless Automation Server (MWAS) agent is loaded on the router, which facilitates bi-directional data communication between devices connected to the router (mainly using dynamic IP Address) and a centralized server through a kalkitech compatible MWAS server.

[ Device/SCADA <=> Kalkitech(sever) ] <=> [ MWAS(agent) <=> Device/PLC ]

| Agents                 |         |  |
|------------------------|---------|--|
| Agents                 | MWAS ~  |  |
| LAN IP/URL             |         |  |
| LAN PORT<br>WAN IP/URL |         |  |
| WAN PORT               | 0-65535 |  |
| Enable Wan Backup IP   |         |  |

Figure 9.2-1: Agent Configuration

| Parameters           | Description                                                                                                    |
|----------------------|----------------------------------------------------------------------------------------------------|
| Agents               |                                                                                                    |
| Agents               | Select the Agent from the dropdown list:                                                                                                    |
|                      | MWAS – Lantronix Wireless Acquisition System                                                                                                    |
| Enable               | Click to enable the selected agent.                                                                                                    |
| LAN IP/URL           | Enter the IP Address of remote/field device.                                                                                                    |
| LAN PORT             | Enter the Port number of remote/field device.                                                                                                    |
| WAN IP/URL           | Enter the IP Address of the M2M Gateway.                                                                                                    |
| WAN PORT             | Enter the Port number of the M2M Gateway.                                                                                                    |
| Enable WAN Backup IP | Click to enable the backup Gateway Server.<br>Backup WAN IP/URL - Enter the IP Address of backup M2M<br>Gateway.<br>Backup WAN Port - Enter the Port number of backup M2M |

| Parameters | Description |
|------------|-------------|
|            | Gateway.    |

#### Table 9.2-1: Agent Configurations

# 9.3 SD(HC)/MMC Card

### Services > SD(HC)/MMC Card

The E210 series devices provides one microSD-XC card slot that supports an SD(HC) card or MMC card for external file storage.

The SD(HC)/MMC card should be formatted before it is mounted in the E210 device.

| SD(HC) / MMC card |             |                                                                                        |
|-------------------|-------------|----------------------------------------------------------------------------------------|
|                   |             | Delete                                                                                 |
| М                 | MC device   |                                                                                        |
| М                 | lount point |                                                                                        |
|                   |             | Generally /tmp/NAME                                                                    |
| A                 | uto mount   |                                                                                        |
|                   | Options     |                                                                                        |
|                   |             | see mount –help for available options for -o. Comma seperated if more than one options |
| Add               |             |                                                                                        |

### Figure 9.3-1: SD(HC)/MMC Card

| Parameters  | Description                                                                                                    |
|-------------|----------------------------------------------------------------------------------------------------|
| MMC device  | Enter the device name.                                                                                                 |
| Mount point | Enter the mount point directory to the filesystem provided by the SD(HC)/MMC card, relative to the root directory.     |
| Auto mount  | Select to mount the device automatically when the router boots.<br>If unselected, the device must be mounted manually. |
| Options     | Enter Linux mount options to be run when the device is mounted.                                                        |

#### Table 9.3-1: SD(HC)/MMC Card Configuration

### 9.4 SNMPD

#### Services > SNMPD

The E210 and E220 series gateways use Net-SNMP to implement SNMP v1, v2c, and v3 using both IPv4 and IPv6 to remotely manage and monitor network components and systems. The implementation includes an SNMP agent for responding to SNMP requests or actions from the SNMP manager, an SNMP-TRAP application for receiving and processing SNMP notifications (or traps), and support for a number of applications to retrieve information from an SNMP capable device (snmpget, snmpgetnext, snmpwalk), retrieve statistics (snmpstatus), and write configuration on the device (snmpset).

The configuration of the SNMP agent and SNMP-TRAP application configuration files (mainly snmpd.conf and snmptrapd.conf) is done using the web interface. Likewise, operations such as enabling or disabling the agent, and trap receiver are done using the web interface. Most management operations and monitoring, however, will be done through the SNMP manager.

Prerequisites to use this feature include having knowledge of SNMP and having a network management system (NMS) with which to monitor the network.

For more information about Net-SNMP or SNMP in general, please refer to the Net-SNMP web site.

For information about using SNMP management systems, see the appropriate documentation for your NMS application.

#### 9.4.1 SNMP Architecture

A typical SNMP implementation includes the following components:

- Network Management System (NMS) a combination of hardware devices and software (SNMP manager) used to monitor and administer a network. The manager polls the devices on the network for information about network connectivity, activity, and events.
- Managed device any device on the network that is managed by the NMS.
- SNMP agent the SNMP process that resides on the managed device and communicates with the SNMP manager. It responds to requests for information or actions from the manager and generates SNMP notifications (traps). The agent also controls access to the agent's MIB.
- Management Information Base (MIB) collection of objects that specify the information that the agent provides to the SNMP manager.

#### 9.4.2 SNMP Versions

The E210 and E220 series software supports the following versions of SNMP: SNMPv1, SNMPv2c and SNMPv3/USM.

- SNMPv1 Simple Network Management Protocol, defined in RFC 1157. Security is based on community strings.
- SNMPv2c The community string-based Administrative Framework for SNMPv2. SNMPv2c is defined in RFCs 1901, 1905, and 1906. Security is based on community strings.

 SNMPv3/USM – SNMPv3 is defined in RFCs 3413-3415. It provides secure access to devices by authenticating and encrypting packets over the network. SNMPv3 provides message integrity, authentication, and encryption security features.

| SNMP<br>Model | Level        | Authentication   | Encryption |
|---------------|--------------|------------------|------------|
| v1            | noAuthNoPriv | Community String | No         |
| v2c           | noAuthNoPriv | Community String | No         |
| v3            | noAuthNoPriv | Username         | No         |
| v3            | authNoPriv   | MD5 or SHA       | No         |
| v3            | authPriv     | MD5 or SHA       | DES or AES |

#### Table 9.4-1: SNMP Security Models and Levels

### 9.4.3 SNMP Configuration

#### Services > SNMPD

The SNMP agent must be configured to use the version of SNMP that is supported by the management station. An agent can communicate with multiple managers. You can configure the SNMP agent to support communication with one management station using SNMPv1, one using SNMPv2c, and one using SNMPv3.

The web interface allows you to configure the SNMP settings. The configuration specifies directives in the following areas.

- agent behaviour
- access control to the agent (VACM)
- system information and monitoring
- active monitoring of the local system

SNMP Configuration consists of the following sections:

- General Settings
- View-based Access Control Model (VACM) Settings
- Trap Settings

#### 9.4.3.1 SNMP General Settings

To view and configure SNMP General Settings, go to:

#### Services>SNMPD>General Settings

| General Settings VACM                                                                                                    | Settings Trap Settings                                                                                                    |
|----------------------------------------------------------------------------------------------------|----------------------------------------------------------------------------------------------------|
| NMPD General Settings                                                                                                    |                                                                                                    |
| o ocnorar octallyo                                                                                                    |                                                                                                    |
| MPD ( Simple Network Management Pro                                                                                                    | tocol ) allow you to collecting and organizing information about managed devices on IP networks and for modifying that                                                                                                    |
|                                                                                                    | nload Lantronix-SNMPD File for detailed information of each field.                                                                                                    |
| MPD is a master daemon/agent for SNM                                                                                                    | .P, from the <u>net-snmp project</u>                                                                                                    |
|                                                                                                    |                                                                                                    |
| Enable/Disable SNMP Deamo                                                                                                    | חי                                                                                                    |
| Enab                                                                                                    |                                                                                                    |
|                                                                                                    |                                                                                                    |
| SNMPD EngineID                                                                                                    |                                                                                                    |
| Auto-Generated value and will be availabl                                                                                                    | le on first start-up.                                                                                                    |
| EngineID                                                                                                    |                                                                                                    |
|                                                                                                    |                                                                                                    |
|                                                                                                    |                                                                                                    |
| SNMP Agent Profile                                                                                                    |                                                                                                    |
| For more details, refer Agent Behaviour s                                                                                                    | ection here.<br>ss UDP:161,UDP6:161                                                                                                    |
| agentadores                                                                                                    | Default UDP:161,Eg: UDP[:port], or UDP:hostname[:port] or localaddress[:port] to only listen on a given interface.                                                                                                    |
|                                                                                                    | enten der stortugt der glorig er des modifikingsport er toensakerengen inter en allgreich methods.                                                                                                    |
| System Information                                                                                                    |                                                                                                    |
| For more details, refer System Informatio                                                                                                    | 2n section here.                                                                                                    |
| sysName                                                                                                    | Lantronix-E228-A4AE9A0471E2                                                                                                    |
| ,                                                                                                    |                                                                                                    |
| sysContact                                                                                                    | -                                                                                                    |
| sysLocation                                                                                                    |                                                                                                    |
|                                                                                                    |                                                                                                    |
| sysDesr                                                                                                    | Linux Lantronix-E228-A4AE9A0471E2 4.14.166 #0 Wed Jan 4 10:50:01 2023 mips                                                                                                    |
| Add                                                                                                    |                                                                                                    |
|                                                                                                    |                                                                                                    |
| Disk Usage Monitoring ( <u>dskT</u>                                                                                                    | able)                                                                                                    |
| For more details, refer <u>Disk Usage Monito</u>                                                                                                    |                                                                                                    |
| Monitors the disk mounted at Partition fo                                                                                                    | pring section here.                                                                                                    |
| character)                                                                                                    |                                                                                                    |
| character)<br>Partition                                                                                                    | pring section here.                                                                                                    |
| character)                                                                                                    | pring section here.<br>or available disk space, can either be specified in kB (MINSPACE) or as a percentage of the total disk (MINPERCENT% with a %                                                                                                    |
| Partition                                                                                                    | ading section here.<br>or available disk space, can either be specified in kB (MINSPACE) or as a percentage of the total disk (MINPERCENT% with a %<br>Minimum Space                                                                                                    |
| character)                                                                                                    | ading section here.<br>or available disk space, can either be specified in kB (MINSPACE) or as a percentage of the total disk (MINPERCENT% with a %<br>Minimum Space                                                                                                    |
| Partition                                                                                                    | ading section here.<br>or available disk space, can either be specified in kB (MINSPACE) or as a percentage of the total disk (MINPERCENT% with a %<br>Minimum Space                                                                                                    |
| Add Configures monitoring of all disks found                                                                                                    | ading section here.<br>or available disk space, can either be specified in kB (MINSPACE) or as a percentage of the total disk (MINPERCENT% with a "w"<br>Minimum Space<br>This section contains no values yet<br>on the system, using the specified (percentage) threshold.                                                                                                    |
| Add Configures monitoring of all disks found                                                                                                    | ading section here.<br>or available disk space, can either be specified in kB (MINSPACE) or as a percentage of the total disk (MINPERCENT% with a %<br>Minimum Space<br>This section contains no values yet<br>on the system, using the specified (percentage) threshold.<br>adjusted using suitable disk directives configured above.                                                                                                    |
| character) Partition Add Configures monitoring of al disks found. The threshold for individual disks can be                                                                                                    | ading section here.<br>or available disk space, can either be specified in kB (MINSPACE) or as a percentage of the total disk (MINPERCENT% with a %<br>Minimum Space<br>This section contains no values yet<br>on the system, using the specified (percentage) threshold.<br>adjusted using suitable disk directives configured above.                                                                                                    |
| Add Configures monitoring of all disks found.                                                                                                    | ading section here.<br>or available disk space, can either be specified in kB (MINSPACE) or as a percentage of the total disk (MINPERCENT% with a %'<br>Minimum Space<br>This section contains no values yet<br>on the system, using the specified (percentage) threshold,<br>adjusted using suitable disk directives configured above.                                                                                                    |
| Add<br>Configures monitoring of all disks found:<br>The threshold for individual disks can be<br>Include All disk                                                                                                    | ading section here. or available disk space, can either be specified in kB (MINSPACE) or as a percentage of the total disk (MINPERCENT% with a "%" Minimum Space This section contains no values yet on the system, using the specified (percentage) threshold. adjusted using suitable disk directives configured above. (5                                                                                                    |
| Add Add Configures monitoring of all disks found the threshold for individual disks can be Include All disk System Load Monitoring ( [aT for more details, refer System Load Mon                                                                                                    | adding section here.         or available disk space, can either be specified in kB (MINSPACE) or as a percentage of the total disk (MINPERCENT% with a %'         Minimum Space         This section contains no values yet         on the system, using the specified (percentage) threshold.         adjusted using suitable disk directives configured above.         (s         able )         table )         table nere.                                                                                                    |
| Add Add Configures monitoring of all disks found The threshold for individual disks can be Include All disk System Load Monitoring ( [aT For more details, refer System Load Mon                                                                                                    | ading section here. or available disk space, can either be specified in kB (MINSPACE) or as a percentage of the total disk (MINPERCENT% with a %' Minimum Space This section contains no values yet This section contains no values yet on the system, using the specified (percentage) threshold. adjusted using suitable disk directives configured above. KG able ) table section here. stem Walking the laTable will succeed even if this directives is not configured.                                                                                                    |
| Add Partition Add Configures monitoring of all disks found. The threshold for individual disks can be Include All disk System Load Monitoring ( [aT For more details, refer system Load Mon Monitors the load average of the local sys                                                                                                    | ading section here. or available disk space, can either be specified in kB (MINSPACE) or as a percentage of the total disk (MINPERCENT% with a % Minimum Space This section contains no values yet This section contains no values yet on the system, using the specified (percentage) threshold. adjusted using suitable disk directives configured above. ks  integrame section here. stem, Valking the Lable will succeed even if this directives is not configured. g                                                                                                    |
| Add Partition Add Configures monitoring of all disks found the threshold for individual disks can be Include All disk System Load Monitoring ( [aT for more details, refer System Load Mon Monitors the load average of the local sys Enable Load Monitoring                                                                                                    | ading section here. or available disk space, can either be specified in kB (MINSPACE) or as a percentage of the total disk (MINPERCENT% with a "W Minimum Space This section contains no values yet This section contains no values yet on the system, using the specified (percentage) threshold. adjusted using suitable disk directives configured above. ks  integrame section here. stem, Valking the laTable will succeed even if this directives is not configured. g                                                                                                    |
| Add Partition Add Configures monitoring of all disks found the threshold for individual disks can be Include All disk System Load Monitoring ( [aT for more details, refer System Load Mon Monitors the load average of the local sys Enable Load Monitoring                                                                                                    | ading section here. or available disk space, can either be specified in kB (MINSPACE) or as a percentage of the total disk (MINPERCENT% with a %' Minimum Space This section contains no values yet This section contains no values yet on the system, using the specified (percentage) threshold. adjusted using suitable disk directives configured above. (s  abble ) listem Walking the laTable will succeed even if this directives is not configured.  ag                                                                                                    |
| haracter) Partition Add Configures monitoring of all disks found. The threshold for individual disks can be Include All disk System Load Monitoring ( IaT For more details, refer system Load Mon Monitors the load average of the local sy Enable Load Monitorin Swap Space Threshold ( in KB                                                                                                    | ading section here. This section contains no values yet This section contains no values yet This section contains no values yet This section contains no values yet on the system, using the specified (percentage) threshold. adjusted using suitable disk directives configured above. (s  able ) licitation section here. stem Walking the laTable will succeed even if this directives is not configured.  ag  box box box box box box box box box box                                                                                                    |
| haracter) Partition Add Partition Add Configures monitoring of all disks found The threshold for individual disks can be Include All disk System Load Monitoring ( IaT For more details, refer System Load Mon torinr Swap Space Threshold ( in KB Log File Monitoring ( fileTable cog File Monitoring ( fileTable common details, refer Log File Monitoring                                                                         | ading section here.<br>or available disk space, can either be specified in kB (MINSPACE) or as a percentage of the total disk (MINPERCENT's with a "w"<br>Minimum Space<br>This section contains no values yet<br>on the system, using the specified (percentage) threshold.<br>adjusted using suitable disk directives configured above.<br>(s<br>table )<br>itable )<br>itable section here.<br>stem Walking the laTable will succeed even if this directives is not configured.<br>g<br>3)<br>Monitors the amount of swap space available on the local system. Default threshold is 16 MB even if not configured.<br>()<br>g ection here.<br>(c)<br>(c)<br>(c |
| haracter) Partition Add Partition Add Configures monitoring of all disks found The threshold for individual disks can be Include All disk System Load Monitoring ( IaT For more details, refer System Load Mon torinr Swap Space Threshold ( in KB Log File Monitoring ( fileTable cog File Monitoring ( fileTable common details, refer Log File Monitoring                                                                         | ading section here.<br>or available disk space, can either be specified in kB (MINSPACE) or as a percentage of the total disk (MINPERCENT's with a "w"<br>Minimum Space<br>This section contains no values yet<br>on the system, using the specified (percentage) threshold.<br>adjusted using suitable disk directives configured above.<br>(s<br>table )<br>itable )<br>itable section here.<br>stem Walking the laTable will succeed even if this directives is not configured.<br>g<br>3)<br>Monitors the amount of swap space available on the local system. Default threshold is 16 MB even if not configured.<br>()<br>g ection here.<br>(c)<br>(c)<br>(c |
| Add  Add  Add  Configures monitoring of all disks found the threshold for individual disks can be Include All disk  System Load Monitoring ( IaT for more details, refer System Load Monitoring Swap Space Threshold ( in KB Log File Monitoring ( fileTable For more details, refer Log File Monitoring Cost of the Amazimum of 20 files can be mon                                                                                 | adag section here.  section here. section here. section here. sec                                                                                                    |
| Add Add Configures monitoring of all disks found The threshold for individual disks can be Include All disk System Load Monitoring ( IaT For more details, refer System Load Mon Monitors the load average of the local sy Enable Load Monitorinr Swap Space Threshold ( in KB Log File Monitoring ( fileTable For more details, refer Log File Monitoring Note A maximum of 20 files can be mon                                     | ading section here.  or available disk space, can either be specified in kB (MINSPACE) or as a percentage of the total disk (MINPERCENT's with a "w"  Minimum Space  This section contains no values yet  on the system, using the specified (percentage) threshold.  adjusted using suitable disk directives configured above.  ks  table )  table )  table will succeed even if this directives is not configured.  g                                                                                                    |
| Add Add Configures monitoring of all disks found The threshold for individual disks can be Include All disk System Load Monitoring ( IaT For more details, refer System Load Mon Monitors the load average of the local sy Enable Load Monitorinr Swap Space Threshold ( in KB Log File Monitoring ( fileTable For more details, refer Log File Monitoring Note A maximum of 20 files can be mon                                     | adag section here.  section here.  section here.  section res.  section res. section res. section res. section r                                                                                                    |
| Add Add Add Add Add Configures monitoring of all disks found The threshold for individual disks can be Include All disk System Load Monitoring ( IaT For more details, refer System Load Mon Monitors the load average of the local sy Enable Load Monitorin Swap Space Threshold ( in KB Log File Monitoring ( file Table For more details, refer Log File Monitorin Note: A maximum of 20 files can be mon File Path               | adag section here.  section here.  section here.  section res.  section res. section res. section res. section r                                                                                                    |
| Configures monitoring of all disks found<br>The threshold for individual disks are be<br>Include All disk<br>System Load Monitoring ( IaT<br>For more details, refer System Load Mon<br>Monitors the load average of the local sy<br>Enable Load Monitoring<br>Swap Space Threshold ( in KB<br>Log File Monitoring ( file Table<br>For more details, refer Log File Monitorin<br>Note: A maximum of 20 files can be mon<br>File Path | adag section here.  in wallable disk space, can either be specified in k8 (MINSPACE) or as a percentage of the total disk (MINPERCENTs with a **                                                                                                    |
| Add Add Add Add Add Configures monitoring of all disks found The threshold for individual disks can be Include All disk System Load Monitoring ( IaT For more details, refer System Load Mon Monitors the load average of the local sy Enable Load Monitorin Swap Space Threshold ( in KB Log File Monitoring ( file Table For more details, refer Log File Monitorin Note: A maximum of 20 files can be mon File Path               | adag section here.  section contains no values yet  in the system, using the specified (percentage) threshold. adjusted using suitable disk directives configured above.  adjusted using suitable disk directives configured above.  adjusted using suitable disk directives configured store.  adjusted using suitable disk directives configured store.  adjusted using suitable disk directives configured store.  adjusted using suitable disk directives configured store.  adjusted using suitable disk directives configured store.  adjusted using suitable disk directives configured store.  adjusted using suitable disk directives configured store.  adjusted using suitable disk directives is not configured.  adjusted using suitable disk directives is not configured.  adjusted using suitable disk directives is not configured.  adjusted using suitable disk directives is not configured.  adjusted using suitable disk directives is not configured.  by by by by by by by by by by by by by                                                                                                    |

Figure 9.4-1: SNMP General Settings

The below table lists the configuration details for General Settings:

| Parameters         | Description                                                                                                    |
|--------------------|----------------------------------------------------------------------------------------------------|
| Enable             | Select to enable the SNMPD application.                                                                                                    |
| EngineID           | Displays the SNMP engine ID, which is required to respond to SNMPv3 requests. This value is auto-generated when the agent is first started.                               |
| agentaddress       | Defines a list of listening addresses on which to receive incoming SNMP requests.                                                                                         |
|                    | The default agent behavior is listening on all interfaces on UDP port 161. This is equivalent to the following directive:                                                 |
|                    | agentaddress udp:161 or simply agentaddress 161                                                                                                    |
|                    | To configure this field, specify one or more listening addresses using the format: [ <transport-specifier>:]<transport-address></transport-address></transport-specifier> |
|                    | Examples:                                                                                                    |
|                    | <ul> <li>UDP:161, UDP6:161 – accept requests on all IPv4 and IPv6<br/>interfaces on UDP port 161</li> </ul>                                                               |
|                    | <ul> <li>localhost:161 – accept requests on the local loopback interface<br/>on UDP port 161</li> </ul>                                                                   |
|                    | <ul> <li>127.0.0.1 – accept requests on the local loopback interface<br/>(UDP is implied)</li> </ul>                                                                      |
|                    | <ul> <li>UDP:161, UDP6:161, TCP:161, TCP6:161 – accept requests on<br/>all IPv4 and IPv6 interfaces on UDP port 161 and TCP port 161</li> </ul>                           |
|                    | Other combinations are also valid.                                                                                                    |
| System Information | Displays the system group information. System name, contact and location can be set through the SNMP Manager.                                                             |
|                    | <ul> <li>sysName – default is Lantronix-<model name="">-<device mac<br="">address</device></model></li> </ul>                                                             |
|                    | <ul> <li>sysContact – default is root@localhost</li> </ul>                                                                                                    |
|                    | sysLocation – default is Unknown                                                                                                    |
|                    | <ul> <li>sysDesr – default 'uname -s -n -r -v -m' command output is not<br/>writable using a set request</li> </ul>                                                       |
| Process Monitoring |                                                                                                    |
| Process Monitoring | Monitors the processes running on the local system and registers a command that can be run to fix errors.                                                                 |
|                    | This table displays the processes that are being monitored and provides options to add, edit or delete items from the monitoring table.                                   |
|                    | • Click <b>Add</b> to add an entry to the process monitoring table.<br>Enter the process name and other details as shown below.                                           |
|                    | • Click <b>Edit</b> to modify a table entry.                                                                                                    |
|                    | • Click <b>Delete</b> to delete an entry from the table.                                                                                                    |
| Process Name       | Name of the process that is being counted.                                                                                                    |
| Max Process        | Maximum number of processes that should be running.                                                                                                    |

| Parameters                    | Description                                                                                                    |
|-------------------------------|----------------------------------------------------------------------------------------------------|
|                               | Generates an error flag if the number of processes detected is greater than the maximum specified.                                                                                                    |
| Min Process                   | Minimum number of processes that should be running.<br>Generates an error flag if the number is less than the minimum.                                                                                                    |
| Enable Fix Action             | Tells the agent to attempt to fix the problem by calling the operation specified in the fix action.                                                                                                    |
|                               | The command will not be invoked automatically.                                                                                                    |
| Program name (Procfix Action) | The command that gets run when the error is detected, and the fix action field is enabled.                                                                                                    |
| Arguments                     | Arguments that are supported.                                                                                                    |
| Disk Usage Monitorng          |                                                                                                    |
| Disk Usage Monitoring         | <ul> <li>Monitors the minimum threshold specified in KB or as a percentage of the total disk space and registers an error if the available disk space is less than the minimum required space configured for it. Disk usage monitoring section also allows for monitoring of all disks found on the system according to a specified percentage threshold. (See Include all disks.)</li> <li>This table displays the disks being monitored for disk usage and provides options to add, edit, or delete items from the monitoring table.</li> <li>Click Add to add an entry to the disk usage monitoring table. Enter the partition and space details as shown below.</li> <li>Click Edit to modify a table entry.</li> </ul> |
|                               | • Click <b>Delete</b> to delete an entry from the table.                                                                                                    |
| Partition                     | Path where the disk is mounted.                                                                                                    |
| Minimum Space                 | <ul> <li>Minimum space or minimum percentage must be configured.</li> <li>Minimum space required on the disk in KB before the errors are triggered.</li> <li>Minimum space required on the disk as a percentage of the total disk space before the errors are triggered.</li> </ul>                                                                                                    |
| Include All Disks             | Enables monitoring of all disks found on the system.                                                                                                    |
| Minimum Percent               | Minimum space required as a percentage of total disk space of all disks before the errors are triggered.                                                                                                    |
|                               | Note:<br>The threshold for individual disks can be configured using the<br>partition directives above.                                                                                                    |
| System Load Monitoring        |                                                                                                    |
| Load Monitoring               | Displays the system load monitoring details if configured.<br>Monitors the load average of the local system.                                                                                                    |
|                               |                                                                                                    |
| Enable Load Monitoring        | Enables monitoring of system load averages.                                                                                                    |

| Parameters                   | Description                                                                                                    |
|------------------------------|----------------------------------------------------------------------------------------------------|
| 5 - Minute Max. Load         | The five-minute maximum load average before errors are triggered.                                                                                                    |
| Swap Space Threshold (in KB) | Amount of swap space (in KB) available on the local system.<br>The default threshold is 16 MB. If the available swap space is less<br>than 16 KB if not user-configured, or less than the configured<br>value, and if Default Monitoring is enabled, it will generate a<br>notification to SNMP traps.                                                                                                    |
| Log File Monitoring          |                                                                                                    |
| Log File Monitoring          | <ul> <li>Monitors the size of the log files and registers an error if the size exceeds the maximum size configured for it.</li> <li>Limit: Up to 20 files can be monitored.</li> <li>This table displays log files being monitored for file size limits and provides options to add, edit or delete items from the monitoring table.</li> <li>Click Add to add an entry to the log file monitoring table. Enter the details as shown below.</li> <li>Click Edit to modify a table entry.</li> <li>Click Delete to delete an entry from the table.</li> </ul> |
| File Path                    | File path and name of the file to be monitored.                                                                                                    |
| Maximum Size                 | Maximum file size in KB before errors are triggered.                                                                                                    |

#### Table 9.4-2: SNMP General Settings Configuration

### 9.4.3.2 SNMP View-based Access Control Model (VACM) Settings

SNMP v1/v2c/v3-USM follow the VACM model. VACM determines whether to allow access to a managed object in a local MIB by a remote principal. VACM makes use of a MIB that defines the access control policy for the agent and makes it possible to use remote configuration.

To view and configure VACM Settings, go to:

### Services > SNMPD > VACM Settings

| IPD v1/v2c/usm Configuration                                                                                                    |                                                                               |                                       |                                |         |          |          |               |
|----------------------------------------------------------------------------------------------------|-------------------------------------------------------------------------------|---------------------------------------|--------------------------------|---------|----------|----------|---------------|
| pre details, refer <u>VACM Configuration and A</u>                                                                                                    | ctive Monitoring sectio                                                       | n here.                               |                                |         |          |          |               |
| m2Sec Configuration                                                                                                    |                                                                               |                                       |                                |         |          |          |               |
| Security Na                                                                                                    | ame                                                                           |                                       | Source                         |         | Co       | ommunity |               |
|                                                                                                    |                                                                               | This sect                             | ion contains no valu           | ues yet |          |          |               |
| Add                                                                                                    |                                                                               |                                       |                                |         |          |          |               |
| _                                                                                                    |                                                                               |                                       |                                |         |          |          |               |
| oup Configuration                                                                                                    |                                                                               |                                       |                                |         |          |          |               |
| Group Name                                                                                                    |                                                                               | Vers                                  | sion                           |         | Security | Name     |               |
|                                                                                                    |                                                                               | This sect                             | ion contains no valu           | ues yet |          |          |               |
| Add                                                                                                    |                                                                               |                                       |                                |         |          |          |               |
|                                                                                                    |                                                                               |                                       |                                |         |          |          |               |
| cess Configuration                                                                                                    |                                                                               |                                       |                                |         |          |          |               |
| Group Name                                                                                                    | Context                                                                       | Version                               | Level                          | Match   | Read     | Write    | Notify        |
|                                                                                                    |                                                                               | This sect                             | ion contains no valu           | ies vet |          |          |               |
|                                                                                                    |                                                                               |                                       |                                |         |          |          |               |
| 9W<br>ines a named "view" - a subset of the overal                                                                                                    |                                                                               | t is hex octets (optionally s         | separated by '.' or '.'')      |         |          |          |               |
| eW<br>ines a named *view" - a subset of the overal                                                                                                    |                                                                               | t is hex octets (optionally s<br>Type | separated by !' or 't')<br>OID |         | Mask (Op | ptional) |               |
| eW<br>ines a named "view" - a subset of the overal<br>e: Mask - Take care while configuring Mask                                                                                                    |                                                                               | Туре                                  |                                | ies yet | Mask (Oş | ptional) |               |
| 2W<br>ines a named "view" - a subset of the overal<br>e: Mask - Take care while configuring Mask<br>View Name                                                                                                    |                                                                               | Туре                                  | OID                            | ies yet | Mask (Of | ptional) |               |
| 2W<br>ines a named "view" - a subset of the overal<br>e: Mask - Take care while configuring Mask<br>View Name                                                                                                    |                                                                               | Туре                                  | OID                            | ies yet | Mask (Oş | ptional) |               |
| EW<br>Ines a named "view" - a subset of the overal<br>te: Mask - Take care while configuring Mask<br>View Name                                                                                                    |                                                                               | Туре                                  | OID                            | ies yet | Mask (Oş | ptional) |               |
| ew<br>ines a named "view" - a subset of the overal<br>e: Mask - Take care while configuring Mask<br>View Name<br>with the overall of the overall of the overal<br>with the overall of the overall of the forms of the forms of                                                                                                    | directive in the table. It                                                    | Type<br>This sect                     | OID                            | ues yet | Mask (Of | ptional) |               |
| ew<br>ines a named "view" - a subset of the overal<br>te: Mask - Take care while configuring Mask<br>View Name<br>Add<br>gine ID Configuration<br>ese parameters are generic to all the forms of                                                                                                    | directive in the table. It<br>of SNMPv3. For more d<br>ow what you are doing. | Type<br>This sect                     | OID                            | ies yet | Mask (Op | ptional) |               |
| ew<br>ines a named "view" - a subset of the overal<br>e: Mask - Take care while configuring Mask<br>View Name<br>interview Name<br>interview Name<br>inter | directive in the table. It<br>of SNMPv3. For more d<br>ow what you are doing. | Type<br>This sect                     | OID                            | ies yet | Mask (Oş | ptional) |               |
| ew<br>ines a named "view" - a subset of the overal<br>e: Mask - Take care while configuring Mask<br>View Name<br>Mdd<br>gine ID Configuration<br>sse parameters are generic to all the forms of<br>RNING: Do not configure this unless you know<br>Enable                                                                                                    | directive in the table. It<br>of SNMPv3. For more d<br>ow what you are doing. | Type<br>This sect                     | OID                            | ues yet | Mask (Of | ptional) |               |
| EW ines a named "view" - a subset of the overal ines a named "view" - a subset of the overal View Marne View Name add add gine ID Configuration ese parameters are generic to all the forms o RNING: Do not configure this unless you kn Enable IMPv3 with (USM) more details, refer SMMPv3 with the User-b use the USM based SMMPv3-specific users,                                                                                                    | of SNMPv3. For more d<br>ow what you are doing.                               | Type<br>This sect                     | OID<br>ion contains no valu    | ies yet | Mask (Oş | ptional) |               |
| EW ines a named 'view'' - a subset of the overal ines a named 'view'' - a subset of the overal View Name View Name integration is a subset of the overal is a subset of the overal is a subset of the overal IMPv3 with (USM) more details, refer SNMPv3 with the User-b use the USM based SNMPv3-specific users, is section contains no values yet                                                                                                    | of SNMPv3. For more d<br>ow what you are doing.                               | Type<br>This sect                     | OID<br>ion contains no valu    | ies yet | Mask (Or | ptional) |               |
| EW ines a named "view" - a subset of the overal ines a named "view" - a subset of the overal View Name View Name add add gine ID Configuration ese parameters are generic to all the forms o RNING: Do not configure this unless you kn Enable IMPv3 with (USM) more details, refer SNMPv3 with the User-b use the USM based SNMPv3-specific users, is section contains no values yet                                                                                                    | of SNMPv3. For more d<br>ow what you are doing.                               | Type<br>This sect                     | OID<br>ion contains no valu    | Jes yet | Mask (O  |          |               |
| add<br>Igine ID Configuration<br>ese parameters are generic to all the forms o<br>RNING: Do not configure this unless you kno                                                                                                    | of SNMPv3. For more d<br>ow what you are doing.                               | Type<br>This sect                     | OID<br>ion contains no valu    | ies yet | Mask (Op | ptional) | sply V Save ( |

Figure 9.4-2: SNMP VACM Settings

The below table lists the configuration details for VACM Settings:

| Parameters            | Description                                                                                                    |
|-----------------------|----------------------------------------------------------------------------------------------------|
| Com2Sec Configuration |                                                                                                    |
| Com2Sec Configuration | The com2sec directive maps a v1/v2c community string and a source IP or network address to a security name (username).                                                                                                    |
|                       | This table displays com2Sec entries and provides options to add, edit, or delete items from the table.                                                                                                    |
|                       | • Click <i>Add</i> to add an entry to the com2sec table. Enter the details as shown below.                                                                                                    |
|                       | • Click <b>Edit</b> to modify a table entry.                                                                                                    |
|                       | • Click <b>Delete</b> to delete an entry from the table.                                                                                                    |
| Security name         | Username specifies the security name to which this source and community string are to be mapped.                                                                                                    |
|                       | Security name can contain alphanumeric characters, dash,<br>underscore, or period. No spaces or other special characters<br>allowed.                                                                                                    |
| Source                | Source can be one of the following:                                                                                                    |
|                       | • restricted source – a specific hostname or address.                                                                                                    |
|                       | <ul> <li>subnet - represented as IP/Mask (10.10.10.10/255.255.255.0) or IP in CIDR notation (10.10.10.10/8) or the IPv6 equivalents.</li> <li>global - use "default"</li> </ul>                                                                                                    |
|                       | <ul> <li>localhost – use "localhost" or 127.0.0.1</li> </ul>                                                                                                    |
| Community             | Specifies the community (user credential) to use for SNMP requests.                                                                                                    |
|                       | The same community string can be specified in separate com2sec directives.                                                                                                    |
| Group Configuration   |                                                                                                    |
| Group Configuration   | The group directive maps a security name in the specified security model (see <u>Table 9.4-1 on page 96</u> ) into a named group.                                                                                                    |
|                       | This table displays groups and provides options to add, edit, or delete items from the table.                                                                                                    |
|                       | • Click <b>Add</b> to add an entry to the group table. Enter the details as shown below.                                                                                                    |
|                       | • Click <b>Edit</b> to modify a table entry.                                                                                                    |
|                       | • Click <b>Delete</b> to delete an entry from the table.                                                                                                    |
|                       | <ul> <li>Note:</li> <li>Several group directives can specify the same group name, allowing a single access setting to apply to several users and/or community strings.</li> <li>All members of one group have the same access rights.</li> <li>A user cannot belong to more than one group for each of the security models.</li> </ul> |

| Parameters           | Description                                                                                                    |
|----------------------|----------------------------------------------------------------------------------------------------|
|                      | <ul> <li>Groups must be set up for the community-based models<br/>separately. You would typically create two group directives<br/>for a single com2sec directive, one for v1 and one for v2c.</li> </ul>                                                                                 |
| Group Name           | Group name can contain alphanumeric characters, dash,<br>underscore, or period. No spaces or other special characters<br>allowed.                                                                                                    |
| Version              | <ul> <li>v1</li> <li>v2c</li> <li>usm</li> </ul>                                                                                                    |
| Security Name        | Security name should be one of the security names defined in the com2sec configuration.                                                                                                    |
| Access Configuration |                                                                                                    |
| Access Configuration | The access directive maps a group name to an access level<br>(noauth, auth, or priv) and read/write/notify scope for a specified<br>security model (v1, v2c, v3/usm, or any).                                                                                                    |
|                      | The table displays access entries and provides options to add, edit, or delete items from the table.                                                                                                    |
|                      | • Click <b>Add</b> to add an entry to the access table. Enter the details as shown below.                                                                                                    |
|                      | Click <b>Edit</b> to modify a table entry.                                                                                                    |
|                      | Click <b>Delete</b> to delete an entry from the table.                                                                                                    |
| Group Name           | Group name should be one of the group names defined in Group configuration.                                                                                                    |
| Context              | Default context is the empty string "", which equates to "none".<br>For v1 or v2c, context will be empty ("none").                                                                                                    |
| Version              | <ul> <li>v1</li> <li>v2c</li> <li>usm</li> <li>any</li> <li>This value should match the SNMP version of clients that will connect to this agent.</li> </ul>                                                                                                    |
| Security Name        | Security name should be one of the security names defined in the com2sec configuration.                                                                                                    |
| Access Configuration |                                                                                                    |
| Access Configuration | The access directive maps a group name to an access level<br>(noauth, auth, or priv) and read/write/notify scope for a specified<br>security model (v1, v2c, v3/usm, or any).<br>The table displays access entries and provides options to add,<br>edit, or delete items from the table. |
|                      | • Click <b>Add</b> to add an entry to the access table. Enter the details as shown below.                                                                                                    |

| Parameters | Description                                                                                                    |
|------------|----------------------------------------------------------------------------------------------------|
|            | Click <b>Edit</b> to modify a table entry.                                                                                                    |
|            | • Click <b>Delete</b> to delete an entry from the table.                                                                                                    |
| Group Name | Group name should be one of the group names defined in Group configuration.                                                                                                    |
| Context    | Default context is the empty string "", which equates to "none".<br>For v1 or v2c, context will be empty ("none").                                                                                                    |
| Version    | <ul> <li>v1</li> <li>v2c</li> <li>usm</li> <li>any</li> <li>This value should match the SNMP version of clients that will connect to this agent.</li> </ul>                                                                                                    |
| Level      | <ul> <li>noauth</li> <li>auth – (authNoPriv) use strong authentication</li> <li>priv – (authPriv) use strong authentication and encryption</li> <li>For v1 or v2c, set the level to noauth.</li> <li>For usm, set the level to at least the minimum level required. The SNMPv3–USM security level must be configured to this level or higher.</li> </ul> |
| Match      | <ul> <li>Specifies how the context should be matched against the context of the incoming request.</li> <li>exact - context name must match exactly (default)</li> <li>prefix - only the first part of the context name must match</li> </ul>                                                                                                    |
| Read       | <ul> <li>Specifies the view to be used for GET requests.</li> <li>unspecified - if left unspecified, it will be treated as none - no access</li> <li>none - no access</li> <li>custom - name of the view from the view table</li> </ul>                                                                                                    |
| Write      | <ul> <li>Specifies the view to be used for SET requests.</li> <li>unspecified - if left unspecified, it will be treated as none - no access</li> <li>none - no access</li> <li>custom - name of the view from the view table</li> </ul>                                                                                                    |
| Notify     | <ul> <li>Specifies the view to be used for TRAP/INFORM requests.</li> <li>unspecified - if left unspecified, it will be treated as none - no access</li> <li>none - no access</li> <li>custom - name of the view from the view table</li> </ul>                                                                                                    |
| View       |                                                                                                    |
| View       | Creates a named view, which determines what part of the MIB the access control is applied to.                                                                                                    |

| Parameters                         | Description                                                                                                    |
|------------------------------------|----------------------------------------------------------------------------------------------------|
|                                    | <ul> <li>The table displays view entries and provides options to add, edit, or delete items from the table.</li> <li><i>Click Add</i> to add an entry to the view table. Enter the details as shown below.</li> <li><i>Click Edit</i> to modify a table entry.</li> <li><i>Click Delete</i> to delete an entry from the table.</li> </ul>                   |
| View Name                          | View name can contain alphanumeric characters, dash,<br>underscore, or period. No spaces or other special characters<br>allowed.                                                                                                    |
| Туре                               | <ul> <li>Specifies whether to include or exclude the elements of the subtree from the MIB view.</li> <li><i>included - the MIB view includes all the elements of the subtree</i></li> <li><i>excluded - the MIB view excludes all the elements of the subtree subtree</i></li> </ul>                                                                        |
| OID                                | The OID defining the root of the subtree to include or exclude from the named view.                                                                                                    |
| Mask (optional)                    | List of hex octets optionally separated by '.' or ':' with the set bits indicating which sub identifiers in the view OID to match against. Recommended to ignore this field.                                                                                                    |
| Engine ID Configuration            |                                                                                                    |
| Engine ID Configuration            | Engine ID is required to respond to SNMPv3 requests. This ID is<br>determined automatically but can be configured manually. The<br>string must be consistent through time and should not change or<br>conflict with another agent's engine ID. For this reason, it is<br>recommended that you use the default values unless you know<br>what you are doing. |
| Enable                             | Enables the engine ID.                                                                                                    |
| engineID                           | Specifies that the engine ID should be built from the given text<br>string.<br>Default: lantronix                                                                                                    |
| engineIDType                       | Specifies that the engineID should be built from given type.<br>Type 1 – IPv4 address<br>Type 2 – IPv6 address<br>Type 3 – MAC address (default)                                                                                                    |
| engineIDNic                        | Specifies that the engine ID should use the following interface<br>when determining the MAC address. Only required if engine ID<br>Type 3 is specified. Default: eth0                                                                                                    |
| SNMPv3 with (USM) Configurat       | ion                                                                                                    |
| SNMPv3 with (USM)<br>Configuration | <ul> <li>Create one or more SNMPv3 users.</li> <li>The table displays SNMPv3 with USM users and provides options to add, edit, or delete items from the table.</li> <li>Click Add to add an entry to the table. Enter the details as</li> </ul>                                                                                                    |

| Parameters     | Description                                                                               |  |
|----------------|-------------------------------------------------------------------------------------------|--|
|                | shown below.                                                                              |  |
|                | Click <b>Edit</b> to modify an entry.                                                     |  |
|                | • <i>Click Delete</i> to delete an entry from the table.                                  |  |
| User Name      | Map the security name from the VACM com2sec table here.                                   |  |
| Security Level | Security level can be:                                                                    |  |
|                | NoAuth,NoPriv – no authentication or privacy protocol                                     |  |
|                | <ul> <li>Auth,NoPriv – has authentication (MD5   SHA), no privacy<br/>protocol</li> </ul> |  |
|                | • Auth,Priv – has authentication (MD5   SHA), and has privacy protocol (DES   AES)        |  |
| Auth Protocol  | Select the authentication protocol.                                                       |  |
|                | • MD5                                                                                     |  |
|                | • SHA                                                                                     |  |
|                | SHA authentication requires SSL.                                                          |  |
| Auth Password  | Enter the MD5 or SHA passphrase to use for authentication.                                |  |
|                | The passphrase must be at least 8 characters.                                             |  |
| Priv Protocol  | Select the privacy protocol                                                               |  |
|                | • DES                                                                                     |  |
|                | • AES                                                                                     |  |
|                | DES and AES require SSL.                                                                  |  |
| Priv Password  | Enter the privacy protocol passphrase.                                                    |  |
|                | The passphrase must be at least 8 characters.                                             |  |

### Table 9.4-3: SNMP VACM Settings Configuration

# 9.4.3.3 SNMP Trap Settings

The SNMP agent is configured to generate Trap Notifications.

To view and configure SNMPD Trap Sender settings, go to:

### Services>SNMPD>Trap Settings

|                                                                                  |                                        |                                                                     | Logout                  |
|----------------------------------------------------------------------------------|----------------------------------------|---------------------------------------------------------------------|-------------------------|
|                                                                                  |                                        |                                                                     |                         |
| General Settings VACM Se                                                         | ettings Trap Settings                  |                                                                     |                         |
|                                                                                  |                                        |                                                                     |                         |
| SNMPD-Trap Sender                                                                |                                        |                                                                     |                         |
| Configure the following directives to send the t                                 | rap notifications.                     |                                                                     |                         |
|                                                                                  |                                        |                                                                     |                         |
| Authentication Failure Trap                                                      |                                        |                                                                     |                         |
| Enable                                                                           |                                        |                                                                     |                         |
|                                                                                  |                                        |                                                                     |                         |
|                                                                                  |                                        |                                                                     |                         |
| Trap Section                                                                     |                                        |                                                                     |                         |
| For more details, refer <u>defaultMonitors/linkt</u>                             | JpDownNotifications points here.       |                                                                     |                         |
| Enable Default Monitors                                                          |                                        |                                                                     |                         |
|                                                                                  | Will configure the Event MIB tables to | o monitor the various UCD-SNMP-MIB tables for problems.             |                         |
| Enable Link Up/Down                                                              |                                        |                                                                     |                         |
| Notifications                                                                    |                                        | o monitor the ifTable for network interfaces being taken up or down |                         |
|                                                                                  | and triggering a linkUp or linkDown r  |                                                                     |                         |
|                                                                                  |                                        |                                                                     |                         |
| Trap Configuration section defines where th                                      | e tran notifications should send       |                                                                     |                         |
| Take care while Configuring this section spe                                     | ecially for v3, do not use same userna |                                                                     |                         |
| You can use same configuration defined in<br>This section contains no values yet |                                        | Recommanded approch).                                               |                         |
|                                                                                  |                                        |                                                                     |                         |
| Add                                                                              |                                        |                                                                     |                         |
|                                                                                  |                                        |                                                                     |                         |
|                                                                                  |                                        |                                                                     |                         |
|                                                                                  |                                        | Save & Apply                                                        | Save Reset              |
|                                                                                  |                                        |                                                                     |                         |
|                                                                                  |                                        | Powered by La                                                       | ntronix E22X 3.15.0.0R5 |
|                                                                                  |                                        |                                                                     |                         |

Figure 9.4-3: SNMP Trap Settings

The below table lists the configuration details for Trap Settings:

| Parameters                            | Description                                                                                                    |  |
|---------------------------------------|----------------------------------------------------------------------------------------------------|--|
| Enable                                |                                                                                                    |  |
| Authentication Failure Trap<br>Enable | If enabled, generates authentication failure traps. This is disabled by default.                                                                                                    |  |
| Enable Default Monitors               | Monitors the UCD-SNMP-MIB tables for problems. The<br>monitored events (process, load, disk usage, log file) should first<br>be configured on the General Settings page.<br>By default, the agent will check the default monitors once on<br>start-up and then every 10 minutes. |  |
| Enable Link Up/Down<br>Notification   | Monitors the ifTable for changes in network interfaces link status and generates linkUp or linkDown notifications as appropriate.                                                                                                    |  |
| Trap Configuration                    |                                                                                                    |  |
| Version                               | Specifies the SNMP version. Can be v1, v2c, or v3.                                                                                                    |  |

| Parameters     | Description                                                                                                    |  |
|----------------|----------------------------------------------------------------------------------------------------|--|
|                | • For v1, community and host are required.                                                                                                    |  |
|                | • For v2c, type, community, and host are required.                                                                                                    |  |
|                | • For v3, type, username, security level, and host are required.                                                                                      |  |
| Туре           | Select the type as trap or inform.                                                                                                    |  |
|                | For information about SNMPv3 notification behavior and the difference between traps and informs, see the following tutorial:                          |  |
|                | http://www.net-snmp.org/tutorial/tutorial-<br>5/commands/snmptrap-v3.html                                                                             |  |
|                | To use type inform, the SNMP manager must also support inform messages.                                                                               |  |
| User Name      | Username is the SNMP v3 security name, as defined in VACM settings.                                                                                   |  |
| Security Level | Security level can be:                                                                                                    |  |
|                | NoAuth,NoPriv – no authentication or privacy protocol                                                                                                 |  |
|                | <ul> <li>Auth,NoPriv – has authentication (MD5   SHA), no privacy<br/>protocol</li> </ul>                                                             |  |
|                | • Auth,Priv – has authentication (MD5 SHA), and has privacy protocol (DES AES).                                                                       |  |
|                | If Auth,NoPriv or Auth,Priv are selected, additionals fields will be displayed. Enter the authentication and privacy protocol details as needed.      |  |
| Community      | Defines the v1 or v2c community string to be used when sending traps.                                                                                 |  |
| Host           | Defines the IP address and port that the trap should be sent to.<br>Typically, this could be localhost:162 or the IP and port of the<br>SNMP manager. |  |
|                | The well known SNMP Trap port is port 162.                                                                                                    |  |

Table 9.4-4: SNMP Trap Settings Configuration

### 9.5 SNMPTRAPD

### Services > SNMPTRAPD

The SNMP-TRAP application listens for incoming SNMP notifications. When it receives a notification, it can log the notification, pass the details to a handler program, or forward the trap to another notification receiver.

# 9.5.1 SNMP-TRAP Configuration

To view and configure SNMP-TRAP settings, go to:

### Services>SNMPTRAPD>General Settings

| General Settings                                                                        |                                                                                                    |
|-----------------------------------------------------------------------------------------|----------------------------------------------------------------------------------------------------|
|                                                                                         | ives and logs SNMP TRAP and INFORM messages.<br>vnload <u>Lantronix-SNMPTRAPD File</u> for detailed information of each field. |
| GENERAL                                                                                 |                                                                                                    |
| Enable                                                                                  |                                                                                                    |
| Ignore Authorization Failure                                                            |                                                                                                    |
|                                                                                         | Instructs the receiver to ignore authenticationFailure traps.                                                                  |
|                                                                                         |                                                                                                    |
|                                                                                         |                                                                                                    |
| SNMP TRAP Deamon Configura                                                              |                                                                                                    |
| Specify the authorized user to accept the no <i>This section contains no values yet</i> | uncauons.                                                                                                    |
|                                                                                         |                                                                                                    |
| Add                                                                                     |                                                                                                    |
|                                                                                         |                                                                                                    |
|                                                                                         |                                                                                                    |
| Logging Configuration                                                                   |                                                                                                    |
| For more details, refer <u>Logging</u> section here.                                    |                                                                                                    |
|                                                                                         | log the details of the notification either in a specified file, or via syslog.                                                 |
| Format1                                                                                 | %.4y-%.2m-%.2l %.2h:%.2j:%.2k %B [%b]: %N\n\t%W                                                                                |
|                                                                                         | specify the format used to display SNMPv1 TRAPs & Refer for FORMAT SPECIFICATIONS                                              |
| Format2                                                                                 | %.4y-%.2m-%.2l %.2h:%.2j:%.2k %B [%b]: %N\n\t%W                                                                                |
|                                                                                         | specify the format used to display SNMPv2c and v3 TRAPs & Refer for FORMAT SPECIFICATIONS                                      |
|                                                                                         |                                                                                                    |
|                                                                                         |                                                                                                    |
| Notifications Handling<br>For more details, refer Notifications Process                 | ing section here                                                                                                    |
| Execute                                                                                 |                                                                                                    |
|                                                                                         | pass the details of the trap to a specified handler program                                                                    |
| Net                                                                                     |                                                                                                    |
|                                                                                         | forward the trap to another notification receiver.<br>Note: Do not use this directive for snmp v3 for any security level.      |
|                                                                                         |                                                                                                    |
|                                                                                         | Save & Apply    Save                                                                                                    |
|                                                                                         | Powered by Lantronix E22X 3.15.0.0R5                                                                                           |

Figure 9.5-1: SNMPTRAPD General Settings

The below table lists the configuration details for SNMPTRAPD General Settings:

| Parameters                   | Description                                                                                                    |
|------------------------------|----------------------------------------------------------------------------------------------------|
| General                      |                                                                                                    |
| Enable                       | Enables the SNMPRAP application                                                                                                    |
| Ignore Authorization Failure | Select to ignore authentication failure traps.                                                                                                    |
| SNMP-TRAP Daemon Configira   | tion                                                                                                    |
| Version                      | <ul> <li>Specifies the SNMP version. Can be v1, v2c, or v3.</li> <li>For v1, community and host are required.</li> <li>For v2c, type, community, and host are required.</li> <li>For v3, type, username, security level, and host are required.</li> </ul>                                                                                       |
| Community                    | Specifies the community used for v1 and v2c authorization.<br>Notifications using the specified community will be allowed to be<br>processed per the notification handling configuration.                                                                                                    |
| Username                     | Enter the SNMP v3 username, as defined in VACM settings.                                                                                                    |
| Туре                         | Select the type as trap or inform.<br>For information about SNMPv3 notification behavior and the<br>difference between traps (unacknowledged) and informs<br>(acknowledged), see the following tutorial:<br><u>http://www.net-snmp.org/tutorial/tutorial-</u><br><u>5/commands/snmptrap-v3.html</u>                                              |
| EngineID                     | Specifies the EngineID value. For use only with SNMPv3 traps.                                                                                                    |
| Security Level               | Security level can be:<br>NoAuth,NoPriv – no authentication or privacy protocol<br>Auth,NoPriv – has authentication (MD5 SHA), no privacy protocol<br>Auth,Priv – has authentication (MD5 SHA), and has privacy protocol<br>(DES AES).<br>Enter the authentication and privacy protocol type and<br>passphrase as appropriate for the selection. |
| Source                       | Used for v1 and v2c authorization. The source field specifies that<br>the configuration should only apply to notifications received from<br>the listed sources.                                                                                                    |
| OID                          | Specifies the OID defining the root of the subtree to add to or exclude from the named view.                                                                                                    |
| Logging Configuartion        |                                                                                                    |
| Log                          | Enables log.                                                                                                    |
| Logging Location             | <ul> <li>Specifies where to log the notifications, either to a local file on the gateway or to the syslog. Select one:</li> <li>Specific file - enter the file path</li> <li>syslog</li> </ul>                                                                                                    |
| Format1                      | Specify the format used to display SNMPv1 traps.                                                                                                    |

| Parameters             | Description                                                                                                    |  |  |  |
|------------------------|----------------------------------------------------------------------------------------------------|--|--|--|
|                        | If no format is defined, the default Net-SNMP format will be provided. For information about the format specification, see <u>http://www.net-snmp.org/docs/man/snmptrapd.html</u> .                                                        |  |  |  |
| Format2                | Specify the format used to display SNMPv2c and SNMPv3 traps.<br>SNMP v2c and v3 use the same PDU format.                                                                                                    |  |  |  |
|                        | If no format is defined, the default Net-SNMP format will be provided. For information about the format specification, see <a href="http://www.net-snmp.org/docs/man/snmptrapd.html">http://www.net-snmp.org/docs/man/snmptrapd.html</a> . |  |  |  |
| Notifications Handling |                                                                                                    |  |  |  |
| Execute                | Pass the details of the trap to a specified handler program.                                                                                                    |  |  |  |
| Execute OID            | Invokes the specified program with the given arguments whenever a notification is received that matches the OID token.                                                                                                    |  |  |  |
|                        | For SNMPv2c and SNMPv3 notifications, this token will be compared against the snmpTrapOID value taken from the notification.                                                                                                    |  |  |  |
|                        | For SNMPv1 traps, the generic and specific trap values and the enterprise OID will be converted to the equivalent OID per RFC 2576.                                                                                                    |  |  |  |
|                        | If the OID field is the token default then the program will be<br>invoked for any notification not matching another OID-specific<br>traphandle entry                                                                                       |  |  |  |
| Program                | Program name with path specified followed by a space separated arguments if any. For example, /usr/bin/xyz 1 2 3                                                                                                    |  |  |  |
| Net                    | Forward the trap to another notification receiver.                                                                                                    |  |  |  |
|                        | Note:<br>Do not use this directive for SNMPv3                                                                                                    |  |  |  |
| Net OID                | See description for execute OID above                                                                                                    |  |  |  |
| Destination            | Forwards notifications that match the specified OID to another receiver.                                                                                                    |  |  |  |

Table 9.5-1: SNMPD General Settings Configuration

## 9.6 Modbus Master

### Services > Modbus Master

Modbus Master configures the gateway as a master device that connects to slave devices. It supports Modbus RTU through a serial line or Modbus TCP through a TCP/IP network.

Modbus RTU based serial slave devices can also be connected via the Ethernet through an existing Modbus TCP/IP network. Any device having access to a given Modbus implementation will be able to perform the full range of operations that the implementation supports.

### 9.6.1 Serial Transmission Mode

The E210 and E220 series gateway can be configured to communicate on Modbus networks using RTU. Modbus RTU can use the available serial interface. To use Modbus on the serial line, configure the Modbus master settings, the Serial port communication parameters, and the mode for the desired serial interface.

### 9.6.2 Ethernet Transmission Mode

The E210 and E220 series gateway can be set up to communicate on Modbus networks using TCP/IP. The Modbus Protocol header is added to the start of each Modbus message and the slave address and CRC are removed. Modbus TCP uses TCP port 502 and includes a single byte function code (1=255) preceded by a 6 byte header.

To use Modbus using TCP/IP, configure the Modbus master settings on the gateway. Separately, configure the Modbus slave settings on the Modbus TCP device.

The below table shows the structure of the Modbus application protocol header.

### 9.6.3 Modbus Master Configuration

#### Services>Modbus Master>Configuration

| Configuration     | Data Window         | Download                                                      |
|-------------------|---------------------|---------------------------------------------------------------|
| Modbus Master     |                     |                                                               |
|                   | Enable              |                                                               |
| Upload C          | Configuration File: | Select file                                                   |
|                   | ι                   | Upload Configuration file in etc folder and then select file. |
| Modbus Status: No | information availab | ble                                                           |
|                   |                     | Save & Apply Save Reset                                       |

#### Figure 9.6-1: Modbus Master Configuration

This page lets you enable or disable the Modbus master, configure the Modbus master settings, and view the status of active Modbus connections. When a connection is active, the remote client information is displayed as well as the number of protocol data units (PDUs) that have been sent and received.

The Modbus configuration settings are contained in a Modbus configuration file, which is a CSV formatted file that you can generate using the Modbus Configuration Utility at: <u>https://</u><u>modbus.d2sphere.com</u>. The following configuration sections can be configured: the target server where the data will be reported, up to six (6) polling groups, up to five (5) upload groups, and Modbus logger details.

| Parameters                | Description                                                                                                    |
|---------------------------|----------------------------------------------------------------------------------------------------|
| Enable                    | Click to enable Modbus Master on the selected interface.                                                                                                    |
| Upload Configuration File | Upload the Modbus configuration file (CSV formatted file). This file contains all the configuration for the Modbus server. Generate the Modbus configuration file using <u>https://modbus.d2sphere.com/.</u> |
|                           | Click <b>Select file</b> and then click <b>Upload file</b> to upload the configuration file from the local drive to the /etc folder on the gateway.                                                          |

Table 9.6-1: Modbus Master Configuration Settings

Click **Save & Apply** after configuring the above settings.

## 9.6.4 Data Window

### Services > Modbus Master > Data Window

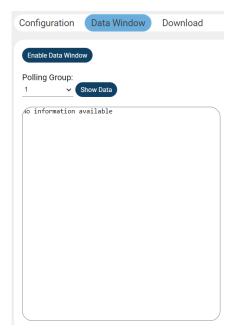

Figure 9.6-2: Modbus Master Data Window

This page shows data by polling group. The polling groups are defined in the configuration file.

- 1. Click **Enable Data Window** to allow data to be read from the data window. This enables data logging for 5 minutes.
- 2. Select the polling group number and click **Show Data** to display the data for the specified polling group.

# 9.6.5 Download

Services>Modbus Master>Download

| Configuration     | Data Window                           | Download |  |  |  |              |           |           |            |
|-------------------|---------------------------------------|----------|--|--|--|--------------|-----------|-----------|------------|
| Downlaod Configu  | ration File                           |          |  |  |  |              |           |           |            |
| Click to Generate | Modbus Configuratior<br>Download back |          |  |  |  |              |           |           |            |
|                   |                                       |          |  |  |  | Save & Apply |           | Save      | Reset      |
|                   |                                       |          |  |  |  | Powered      | by Lantro | onix E22X | 3.15.0.0R5 |

# Figure 9.6-3: Modbus Master Download

This page allows you to download the Modbus configuration file in CSV format.

Click **Download** to download the Modbus configuration file. The file is downloaded, or a message is displayed if there is no Modbus configuration file found.

# 9.7 Modbus Slave

## Service>Modbus Slave

The Modbus protocol exchanges information using a request-reply mechanism between a master (client) and a slave (server). The master-slave principle is a model for a communication protocol in which one device (the master) controls one or more other devices (the slaves). The slaves can only send replies to the master.

The master initiates all communication transactions. Each slave has a unique id, responding to the master only when addressed by the master.

## 9.7.1 Modbus Slave Configuartion

### Go to Services>Modbus Slave

| Modbus-slave                                                    |                             |                                              |              |      |            |                    |
|-----------------------------------------------------------------|-----------------------------|----------------------------------------------|--------------|------|------------|--------------------|
| Andhua Chaus                                                    |                             |                                              |              |      |            |                    |
| Modbus-Slave<br>Modbus-Slave Configuration                      |                             |                                              |              |      |            |                    |
| Data Register Mapping details for different Par                 | ameters are here, download  | d <u>Data Address Register Mapping File.</u> |              |      |            |                    |
| Enable/Disable Modbus-Slave                                     |                             |                                              |              |      |            |                    |
| Modbusslave Enable                                              |                             |                                              |              |      |            |                    |
|                                                                 |                             |                                              |              |      |            |                    |
| Modslave Connection Configuration<br>Note: (*) Mandatory fields |                             |                                              |              |      |            |                    |
| * Slave ID                                                      |                             |                                              |              |      |            |                    |
| Туре                                                            | Internal 🗸                  |                                              |              |      |            |                    |
|                                                                 | Internal: Listen on LAN. Ex | ternal: Listen on WAN/Wifi/Cellular auto f   | allback      |      |            |                    |
| IP Address                                                      | unspecified                 | •                                            |              |      |            |                    |
| * Port                                                          | 0-65535                     |                                              |              |      |            |                    |
|                                                                 |                             |                                              |              |      |            |                    |
| Modslave Reporting Parameter                                    | 5                           |                                              |              |      |            |                    |
| Reporting Parameters Configuration<br>Enable/Disable            |                             | Reporting Paramet                            | ers          |      | Starting A | ddress             |
|                                                                 |                             | GPS                                          |              |      | 000        |                    |
|                                                                 |                             | LAN                                          |              |      | 200        |                    |
|                                                                 |                             | WAN                                          |              |      | 400        |                    |
|                                                                 |                             | Cellular                                     |              |      | 600        |                    |
|                                                                 |                             | WIFI                                         |              |      | 800        |                    |
|                                                                 |                             | GENERAL                                      |              |      | 1000       |                    |
|                                                                 |                             |                                              |              |      |            |                    |
| 0                                                               |                             | Schedule-Trigge                              | r            |      | 1200       | J                  |
| Sebeduled DIO To solar                                          |                             |                                              |              |      |            |                    |
| Scheduled DIO Toggler                                           |                             |                                              |              |      |            |                    |
| Enable Mode                                                     | State                       | Day of the week                              | Month        | Date | Hour       | Minute             |
|                                                                 |                             | This section contains r                      | o values yet |      |            |                    |
| Add                                                             |                             |                                              |              |      |            |                    |
|                                                                 |                             |                                              |              |      |            |                    |
|                                                                 |                             |                                              |              |      | Save &     | Apply V Save Reset |
|                                                                 |                             |                                              |              |      |            |                    |

Figure 9.7-1: Modbus Slave Setings

Click **Data Address Register Mapping File** to display the register mapping addresses and description for the different parameters.

The various parameters reported by the Modslave are listed in the table below.

| Parameters                              | Description                                                                                                    |  |  |  |
|-----------------------------------------|----------------------------------------------------------------------------------------------------|--|--|--|
| Enable/Disable Modbus<br>Slave          |                                                                                                    |  |  |  |
| Modbusslave Enable                      | Select Enable to enable Modbusslave                                                                                                    |  |  |  |
| Modslave Connection Configur            | ration                                                                                                    |  |  |  |
| Slave ID                                | Each slave in a network is assigned a unique unit address from 1 to 247. When the master requests data, the first byte it sends is the Slave address. This way each slave knows after the first byte whether to acknowledge or ignore the message. |  |  |  |
| Туре                                    | Select the interface that the server listens on.                                                                                                    |  |  |  |
|                                         | Internal – listens on LAN. Select IP and enter port.                                                                                                    |  |  |  |
|                                         | External – listens on WAN/WiFi/Cellular with automatic fallback.                                                                                                    |  |  |  |
| IP Address                              | IP address of the device                                                                                                    |  |  |  |
| Port                                    | Port number used                                                                                                    |  |  |  |
| Modslave Reporting Paramete             | rs                                                                                                    |  |  |  |
| GPS                                     |                                                                                                    |  |  |  |
| LAN                                     |                                                                                                    |  |  |  |
| WAN                                     |                                                                                                    |  |  |  |
| Cellular                                | Select Enable for the parameter to enable it.                                                                                                    |  |  |  |
| WIFI                                    |                                                                                                    |  |  |  |
| GENERAL                                 |                                                                                                    |  |  |  |
| Schedule-Trigger                        |                                                                                                    |  |  |  |
| Schedule DIO Toggler                    |                                                                                                    |  |  |  |
| Click <b>Add</b> to view and select the | parameter options.                                                                                                    |  |  |  |
| Enable                                  | Select Enable to enable DIO toggler                                                                                                    |  |  |  |
| Mode                                    | Select Mode<br>Digital IO 1<br>Digital IO 2                                                                                                    |  |  |  |
| State                                   | Select State<br>Low<br>High                                                                                                    |  |  |  |
| Day of the week                         | Select Day of the week                                                                                                    |  |  |  |
| Month                                   | Select Month                                                                                                    |  |  |  |
| Date                                    | Select Date                                                                                                    |  |  |  |

| Parameters         | Description   |
|--------------------|---------------|
| Hour               | Select Hour   |
| Minute             | Select Minute |
| Click Save & Apply |               |

### Table 9.7-1: Modbus Slave Configuaration

# 9.8 DNP3

### Services > DNP3

The E210 and E220 series gateway acts as a DNP3 outstation. DNP3 is an open standard communication protocol used in many SCADA environments. DNP3 facilitates Modbus RTU to DNP3 conversion which enables DNP3 master (DNP3 SCADA) to connect and monitor The Modbus RTU device.

## 9.8.1 Configuring DNP3 Outstation for Modbus RTU to DNP3 conversion

To view and configure DNP3 Outsation, go to:

### Services > DNP3 > Outstation

| DNP3 Configuration              |                                                               |                                      |
|---------------------------------|---------------------------------------------------------------|--------------------------------------|
| Outstation                      |                                                               |                                      |
| Outstation                      |                                                               |                                      |
| Enable                          |                                                               |                                      |
| DNP3 Server Configuration       | Tick this checkbox to enable DNP3 outstation.                 |                                      |
| Protocol                        |                                                               |                                      |
| Туре                            | Internal V                                                    |                                      |
|                                 | Internal: Listen on LAN. External: Listen on WAN/Wifi/Cellul  | ar auto fallback                     |
|                                 | – Please choose –                                             |                                      |
|                                 | 0-65535                                                       |                                      |
| DNP3 Link Layer Configuration   | 4 65525                                                       |                                      |
| Local Address<br>Remote Address |                                                               |                                      |
| DNP3 Database Configuration     |                                                               |                                      |
| Database points                 | 1-100                                                         |                                      |
| Modbus Configuration            |                                                               |                                      |
| Enable                          |                                                               |                                      |
| Upload Configuration File:      | Tick this checkbox to configure modbus. Select file           |                                      |
|                                 | Upload Configuration file in etc folder and then select file. |                                      |
|                                 |                                                               |                                      |
|                                 |                                                               | Save & Apply Save Reset              |
|                                 |                                                               | Powered by Lantronix E22V 3 15 0 0P5 |

Figure 9.8-1: DNP3 Outstation Settings

| Parameters                    | Description                                                                                                    |  |  |  |
|-------------------------------|----------------------------------------------------------------------------------------------------|--|--|--|
| Outstation                    |                                                                                                    |  |  |  |
| Enable                        | Select to enable DNP3                                                                                                    |  |  |  |
| DNP3 Server Configuartion     |                                                                                                    |  |  |  |
| Protocol                      | TCP is the selected protocol.                                                                                                    |  |  |  |
| Туре                          | Select the interface that the DNP3 server listens on.<br>Internal – listens on LAN. Select IP and enter port.<br>External – listens on WAN/WiFi/Cellular with automatic fallback. |  |  |  |
| IP                            | IP address of LAN interface (required if Internal type is selected)                                                                                                    |  |  |  |
| Port                          | Server listen port                                                                                                    |  |  |  |
| DNP3 Link Layer Configuartion |                                                                                                    |  |  |  |
| Local DNP3 Address            | DNP3 master address.                                                                                                    |  |  |  |
|                               | Note:<br>Ensure that the link-layer local/remote addresses are<br>configured correctly to avoid communication problems. There is<br>no standard default address.                  |  |  |  |
| Remote DNP3 Address           | DNP3 remote outstation address                                                                                                    |  |  |  |
| DNP3 Database Configuration   |                                                                                                    |  |  |  |
| Database points               |                                                                                                    |  |  |  |
| Modbus Configuartion          |                                                                                                    |  |  |  |
| Enable                        | Select Enable to add Modbus configuration.                                                                                                    |  |  |  |
| Upload Configuration File     | Upload and then select the Modbus Master configuration file in CSV format.                                                                                                    |  |  |  |

### Table 9.8-1: DNP3 Outstation Settings Configuration

## 9.8.2 Modbus Master configuration file for DNP3 Outstation

To configure the Modbus Master configuration file:

- 1. Go to Services> Modbus Master>Configuration
- 2. Generate the Modbus Master configuration file using the Modbus Configuration Utility at: https://modbus.d2sphere.com. The sections that can be configured by the tool are: the target server where the data will be reported, up to six (6) polling groups, up to five (5) upload groups, and Modbus logger details. The configuration file is generated as a CSV file.
- 3. Open the Modbus configuration file in a text editor, and add the DNP3 parameters to the configuration. For a sample, see the section below, Sample CSV with DNP3 Parameters
- 4. Save the configuration file in CSV format.

## 9.8.3 Sample CSV with DNP3 Parameters

DNP3 parameters are displayed in blue text.

```
ConfigurationStart,,,,,,,,,,,,
ModbusExtraInfoStart,,,,,,,,,,,,
NULL,1000,1000,1,12345,,,,,,,
ModbusExtraInfoEnd,,,,,,,,,,,,
PollingGroupStart,,,,,,,,,,
Group1Start,,,,,,,,,,,,,
Group1, 10, 1, 1, 0, 0, 0, 0, ,, ,,
QueryStart,,,,,,,,,,,,
Query1, 1, 3, 100, 2, NULL, NULL, ,,,,,
Tag1,0,8,7,1,0,4,NULL,NULL,NULL,0,0,0
Tag2,8,8,7,1,0,4,NULL,NULL,NULL,0,0,0
QueryEnd,,,,,,,,,,,,
QueryStart,,,,,,,,,,,,
Query2,2,1,100,1,NULL,NULL,,,,,
Tag1,0,1,1,1,0,4,NULL,NULL,NULL,0,0,0
Query3, 3, 3, 100, 1, NULL, NULL, ,,,,,
Tag1,0,4,4,1,0,4,NULL,NULL,NULL,0,0,0
PollingGroupEnd,,,,,,,,,,,
DNP3 MappStart,,,,,,,,,,
NodeStart,,,,,,,,,,,,,
5,3,1,12345,0,,,,,,,
Tag1,1,Query1,,,,,,,,,
Tag2,1,Query1,,,,,,,,
2,1,2,12345,0,,,,,,,,
Tag1,1,Query2,,,,,,,,,
NodeStart,,,,,,,,,,,,,
4,1,3,12345,0,,,,,,,
Tag1,1,Query3,,,,,,,,,
DNP3 MappEnd,,,,,,,,,,,
```

## 9.8.4 DOTA

### Services > DOTA

DOTA (download over the air) will allow you to remotely update your firmware using the Lantronix server or your custom server.

### 9.8.5 Lantronix Server

### Services > Dota > Lantronix Server

This page allows you to check for available firmware and to upgrade or downgrade the firmware from the Lantronix D2Sphere server.

| Lantronix Se                                                                                                    | rver Custom      | 1 Server                           |                  |                        |  |  |
|----------------------------------------------------------------------------------------------------|------------------|------------------------------------|------------------|------------------------|--|--|
| Download Over                                                                                                    |                  |                                    |                  |                        |  |  |
| Channel                                                                                                    | Check for update | Available Firmwares                | Force<br>Upgrade | Upgrade /<br>Downgrade |  |  |
| Released ~                                                                                                    | Check for update | Please Select from below firmwares | · 🗆              | Update now             |  |  |
| Fri Oct 23 02:14:36 IST 2020 No Valid File Found on Server http://updates.d2sphere.com/ePack/E22X/fw_released/. Exiting<br>Fri Oct 23 02:14:34 IST 2020 Checking http://updates.d2sphere.com/ePack/E22X/fw_released/ |                  |                                    |                  |                        |  |  |

Figure 9.8-1. Download over the Air (DOTA) using Lantronix server

| Parameters         | Description                                                                                                    |
|--------------------|----------------------------------------------------------------------------------------------------|
| Channel            | Select the D2Sphere channel on which to look for the firmware update files. The options are Development, Beta, and Released. The default channel option is Released.              |
| Check for update   | Click to check for available updates on D2Sphere.                                                                                                    |
| Available Firmware | Displays a list of firmware for the router that is available on the server. Select the firmware from this list and click <b>Update now</b> to upgrade or downgrade on the router. |
| Force Upgrade      | Check this box for forceful upgrade or downgrade of the router's firmware version.                                                                                                |
| Upgrade/Downgrade  | Click <b>Update now</b> to download the firmware selected in the Available Firmware list.                                                                                         |

### Table 9.8-1: DOTA for Lantronix Server

## 9.8.6 Custom Server

## Services > Dota > Custom Server

This page allows you to update the router firmware using a custom download over- the-air (DOTA) server.

| La | antronix Server Custom                         | Server                                                                                           |                                                     |
|----|------------------------------------------------|--------------------------------------------------------------------------------------------------|-----------------------------------------------------|
| С  | ustom Server Setting                           |                                                                                                  |                                                     |
|    | ownload Over The Air<br>om Custom Server       |                                                                                                  |                                                     |
|    | Sat Sep 26 01:48:16 IST 2020 No new version    |                                                                                                  |                                                     |
|    | Sat Sep 26 01:48:15 IST 2020 Checking http://u | pdates.d2sphere.com/ePack/E210/released/                                                         |                                                     |
|    | Protocol                                       | HTTP ~                                                                                           |                                                     |
|    | URL/IP                                         |                                                                                                  |                                                     |
|    |                                                | URL/IP includes http/https                                                                       |                                                     |
|    | Filename                                       |                                                                                                  |                                                     |
|    | Username                                       | admin                                                                                            |                                                     |
|    | Password                                       | (                                                                                                | *                                                   |
|    | Timeout in Minutes                             | 10                                                                                               |                                                     |
|    |                                                | The process will abort after the configured amount of tim<br>Default is 10 minutes if kept empty | e and retry again for configured number of retries. |
|    | Retries                                        | 3                                                                                                |                                                     |
|    |                                                | Number of retries to check/download the file from server.                                        | Default is 3 if kept empty.                         |

Figure 9.8-2: DOTA Custom Server Settings

| Parameters                      | Description                                                                                                    |  |
|---------------------------------|----------------------------------------------------------------------------------------------------|--|
| Update now                      | After setting the parameters on the Custom Server page, click<br><b>Update now</b> to download the firmware pointed to by the URL<br>and the filename below. |  |
| Custom Server Settings          |                                                                                                    |  |
| If the custom server is not con | figured, DOTA service will configure the D2Sphere server.                                                                                                    |  |
| Protocol                        | Select HTTP or HTTPS as the protocol of the custom server.                                                                                                   |  |
| URL/IP                          | Enter the URL or the IP address of the custom DOTA server. The entry must include http/https.                                                                |  |

| Parameters         | Description                                                                                                    |
|--------------------|----------------------------------------------------------------------------------------------------|
| Filename           | Enter the name of the router firmware file to be accessed for the update.                                                                                                    |
| Username           | Enter the server login username.                                                                                                    |
| Password           | Enter the server login password.                                                                                                    |
| Timeout in Minutes | Enter the period of time to wait for the download to complete.<br>The download process will be aborted after the timeout period<br>expires.<br>The default value is 10 minutes. |
| Retries            | Enter the number of retry attempts allowed to check and<br>download the latest firmware file from the server.<br>The default number of retries is 3.                            |

Table 9.8-2: DOTA Custom Server Configuration

### Note:

 DOTA update can also be triggered using SMS by sending the SMS AT+DOTA command after setting the custom server configuration from the Web UI (shown above) or by sending the AT+DOTASETTINGS command using SMS from a registered Mobile Number. See Figure 9.9-2 for syntax details.

# 9.9 IEC 104 Multi-master

# Services > IEC 104 Master

The E210 and E220 series routers support the IEC104 protocol to monitor remote devices.

# 9.9.1 IEC 104 Multi-master Configuartion

### Got to Services>IEC 104 Master

| IEC 104 Multiple Master    |                                                               |      |
|----------------------------|---------------------------------------------------------------|------|
| Enable                     |                                                               |      |
| Upload Configuration File: | Select file                                                   |      |
|                            | Upload Configuration file in etc folder and then select file. |      |
|                            | Save & Apply Save R                                           | eset |

## Figure 9.9-1: IEC 104 Multi-master settings

| Parameters                | Description                                                                                                    |
|---------------------------|----------------------------------------------------------------------------------------------------|
| Enable                    | Click to enable IEC104 Multi-master on the selected interface.                                                                                         |
| Upload Configuration File | Upload the IEC 104 Multi-master configuration file (CSV formatted file). This file contains all the configuration for the IEC 104 Multi-master server. |
|                           | Click <b>Select file</b> and then click <b>Upload file</b> to upload the configuration file from the local drive to the /etc folder on the gateway.    |

## Table 9.9-1: IEC 104 Multi-master configuration

## 9.10 DNP3 to IEC104

## Services > DNP3 to IEC104

The E210 and E220 series routers support protocol conversion from DNP3 to IEC104

# 9.10.1 DNP3 To IEC104 Configuration

#### Go to Services>DNP3 to IEC104

| DNP3 to IEC104             |                                                                 |              |                                      |
|----------------------------|-----------------------------------------------------------------|--------------|--------------------------------------|
| Status                     |                                                                 |              |                                      |
| Disabled (Not Running)     |                                                                 |              |                                      |
|                            |                                                                 |              |                                      |
| Enable                     |                                                                 |              |                                      |
| Local DNP3 Address         | 1-65535                                                         |              |                                      |
| Remote DNP3 Address        | 1-65535                                                         |              |                                      |
| Poll Interval              | 10-60                                                           |              |                                      |
|                            | Poll interval in seconds                                        |              |                                      |
| Database Path              | /tmp                                                            |              |                                      |
|                            | Default location in /tmp folder                                 |              |                                      |
| Upload Configuration File: | Select file                                                     |              |                                      |
|                            | Upload Configuration file in /etc/luci-uploads/ folder and ther | select file. |                                      |
|                            |                                                                 |              | Save & Apply Save Reset              |
|                            |                                                                 |              | Powered by Lantronix E22X 3 15 0 0P5 |

## Figure 9.10-1: DNP3 to IEC104 Settings

| Parameters                | Description                                                                                                    |
|---------------------------|----------------------------------------------------------------------------------------------------|
| Enable                    | Click to enable DNP3 to IEC104                                                                                                    |
| Local DNP3 Address        | DNP3 master address                                                                                                    |
| Remote DNP3 Address       | Remote DNP3 outstation address                                                                                                    |
| Poll Interval             | The period of time between the end of the timeout period or the completion of the network request and the next request for data on the network.     |
| Database Path             | Location on the device.                                                                                                    |
| Upload Configuration File | Upload the IEC 104 Master configuration file (CSV formatted file).<br>This file contains all the configuration for the IEC 104 Master<br>server.    |
|                           | Click <b>Select file</b> and then click <b>Upload file</b> to upload the configuration file from the local drive to the /etc folder on the gateway. |

## Table 9.10-1: DNP3 to IEC104 Configuration

## 9.11 Page Selector

This page allows a root user to hide certain pages from the admin user view.

## 9.12 SMS

### Services > SMS

The SMS feature lets you send SMS messages to the router to request diagnostics information from the router, configure router settings, or initiate certain router actions such as DOTA upgrade or starting or stopping the VPN.

## 9.12.1 SMS Configuration

### Services > SMS > SMS Configuration

You can configure up to four administrator mobile numbers to receive SMS messages containing router diagnostics information after a command is sent by SMS. The mobile number format is as follows:

+<countrycode><phonenumber>

You should include the preceding special character "plus (+)". Example: +9198xxxxxxx

| SMS Configuration   Ethernet SMS   Live Messa | ge                                                                |
|-----------------------------------------------|-------------------------------------------------------------------|
| SMS Configuration                             |                                                                   |
| Enable 🗳<br>Tick this checkbox to enable      | e remote sms configuration.                                       |
| AT Enable  Tick this checkbox to enable       | e remote at commands via sms                                      |
| PDU Enable  Tick this checkbox to enable      | e PDU sms                                                         |
|                                               |                                                                   |
| SMS Administrator                             | Mobile Number                                                     |
| SMS Administrator                             | Mobile Number<br>Please enter the mobile number with country code |
|                                               |                                                                   |
| Admin 1                                       | Please enter the mobile number with country code                  |
| Admin 1<br>Admin 2                            | Please enter the mobile number with country code                  |

#### Figure 9.12-1: SMS Configuration

| Parameters        | Description                                                                                                    |
|-------------------|----------------------------------------------------------------------------------------------------|
| SMS Configuration |                                                                                                    |
| Enable            | Enable remote SMS configuration.                                                                                      |
| AT Enable         | Enable remote AT commands using SMS                                                                                   |
| PDU Enable        | Enable PDU to support long SMS messages and to send Flash SMS messages. Now SMS Text and PDU mode support 16-bit data |

| Parameters        | Description                                                                                                    |
|-------------------|----------------------------------------------------------------------------------------------------|
| SMS Administrator | Displays up to four Administrators configured to receive the diagnostics information of the router via SMS after an SMS command is sent. |
|                   | Note <ul> <li>If no number is configured, then the router will accept SMS from any number.</li> </ul>                                    |
|                   | For each administrator to be configured, enter the mobile<br>number with country code.<br>The format of mobile number must be:           |
|                   | + <countrycode><phonenumber> with a preceding special character "plus (+)".</phonenumber></countrycode>                                  |
|                   | Example: +9198xxxxxxx                                                                                                    |

Table 9.12-1: SMS Service Configuration

## **SMS AT Commands**

| Command name                    | Command                                                                                                    |
|---------------------------------|----------------------------------------------------------------------------------------------------|
| Reboot                          | AT+REBOOT=1                                                                                                    |
| Cell Diagnostics                | AT+CELLDIAG?                                                                                                    |
| LAN Diagnostics                 | AT+LANDIAG?                                                                                                    |
| WAN Diagnostics                 | AT+WANDIAG?                                                                                                    |
| WAN Ping                        | AT+WANPING= <ipa></ipa>                                                                                                    |
| LAN Ping                        | AT+LANPING= <ipa></ipa>                                                                                                    |
| WWAN Ping                       | AT+WWANPING= <ipa></ipa>                                                                                                    |
| CELL Ping                       | AT+CELLPING= <ipa></ipa>                                                                                                    |
| Enable Remote access            | AT+REMACC=<1/0>                                                                                                    |
| Hardware information            | AT+HWI?                                                                                                    |
| Software information            | AT+SWI?                                                                                                    |
| Start Stop VPN                  | AT+VPN= <vpn type="">,<vpn name="">,<start stop=""></start></vpn></vpn>                                                                                                    |
| Install/Update IPK              | AT+IPKDOTA= <name file="" ipk="" of="">,<install autoremove="" remove="" upgrade="">,<for &="" 0-both="" 1-default="" custom="" default="" install="" upgrade:="" uri<br="" url,="">2-Custom URL&gt;</for></install></name> |
| Lan Settings                    | AT+IPLAN= <ipv4 address="">,<subnetmask></subnetmask></ipv4>                                                                                                    |
| Dota Custom Settings            | AT+DOTASETTINGS= <http https="">,<server url="">,<file name="">,<username>,<password>,<timeout>,<retry></retry></timeout></password></username></file></server></http>                                                      |
| OPKG Configuration<br>Settings  | AT+OPKGSETTINGS= <server url=""></server>                                                                                                    |
| Manage Digital Output           | AT#OUT= <gp01 gp02="">,<open close=""></open></gp01>                                                                                                    |
| AT Command                      | AT#ATCMD=' <at command="" string="">',<timeout></timeout></at>                                                                                                    |
| Dota Action                     | AT+DOTA= <c m="">,<update check="">[,<released beta="" development="">,<filename>]</filename></released></update></c>                                                                                                    |
| Cellular Settings               | AT+IPGPRS=<1/2>, <apn>,<username>,<password>,<auth-type>,<data-roam></data-roam></auth-type></password></username></apn>                                                                                                    |
| Get Serial FTP<br>Configuration | AT+SERIALFTPCONFIG?                                                                                                    |
| Set Serial FTP<br>Configuration | AT+SERIALFTPCONFIG= <file name="">,<imei-0 1="">,<server address="">,<port>,<username>,<password>,<directory path=""></directory></password></username></port></server></imei-0></file>                                     |
| Send Serial Data                | AT+SERIALDATA= <data></data>                                                                                                    |
| Change SIM Priority             | AT+SIMPRIORITY=<1/2>                                                                                                    |
| Module Dota                     | AT+MODULEDOTA= <m c="">,<update check="">,<sierra_fw volte_patches="">,<firmware filename="" patch=""></firmware></sierra_fw></update></m>                                                                                  |
| Module Dota Custom<br>Settings  | AT+MODULEDOTASETTINGS= <server url="">,<file name=""></file></server>                                                                                                    |
|                                 | Save & Apply Save (R                                                                                                    |

The following figure shows the supported SMS command syntax.

Figure 9.12-2: SMS AT Commands

The following table describes the command syntax:

| # | Name             | Command Syntax          |
|---|------------------|-------------------------|
| 1 | Reboot           | AT+REBOOT=1             |
| 2 | Cell Diagnostics | AT+CELLDIAG?            |
| 3 | LAN Diagnostics  | AT+LANDIAG?             |
| 4 | WAN Diagnostics  | AT+WANDIAG?             |
| 5 | WAN Ping         | AT+WANPING= <ipa></ipa> |
|   |                  | Parameter:              |

| #  | Name                 | Command Syntax                                                                                                    |
|----|----------------------|----------------------------------------------------------------------------------------------------|
|    |                      | IPA- IP address of the WAN interface to ping.                                                                                                    |
| 6  | LAN Ping             | AT+LANPING= <ipa></ipa>                                                                                                    |
|    |                      | Parameter:                                                                                                    |
|    |                      | IPA – IP address of the LAN interface to ping                                                                                                    |
| 7  | WWAN Ping            | AT+WWANPING= <ipa></ipa>                                                                                                    |
|    |                      | Parameter:                                                                                                    |
|    |                      | IPA- IP address of the WAN interface to ping.                                                                                                    |
| 8  | CELL Ping            | AT+CELLPING= <ipa></ipa>                                                                                                    |
|    |                      | Parameter:                                                                                                    |
|    |                      | IPA- IP address of the WAN interface to ping.                                                                                                    |
| 9  | Enable Remote Access | AT+REMACC=<1/0>                                                                                                    |
|    |                      | Parameter:                                                                                                    |
|    |                      | 1/0 – Set 1 to enable, set 0 to disable remote access                                                                                              |
| 10 | Hardware Information | AT+HWI?                                                                                                    |
| 11 | Software Information | AT+SWI?                                                                                                    |
| 12 | Start/Stop VPN       | AT+VPN= <vpn type="">,<vpn name="">,<start stop=""></start></vpn></vpn>                                                                            |
|    |                      | Parameters:                                                                                                    |
|    |                      | VPN type – Openvpn or ipsec                                                                                                    |
|    |                      | VPN name – VPN instance name                                                                                                    |
|    |                      | Start/stop – action to start or stop the vpn                                                                                                    |
| 13 | Install/Update IPK   | AT+IPKDOTA= <name ipk<="" of="" th=""></name>                                                                                                    |
|    |                      | file>, <install autoremove="" remove="" upgrade="">,<for<br>install/upgrade: 0-Both Default &amp; Custom URL, 1-Default URL, 2-</for<br></install> |
|    |                      | Custom URL>                                                                                                    |
|    |                      | Parameters:                                                                                                    |
|    |                      | Name of IPK file – IPK file name that OPKG will install, upgrade, or remove.                                                                       |
|    |                      | install/upgrade/remove/autoremove – action that OPKG will run                                                                                      |
|    |                      | location to check for the package for install or upgrade. This argument is not required for remove or autoremove.                                  |
|    |                      | • 0 - Both default server URL & custom URL. Both servers should be running, otherwise it will return a failed                                      |
|    |                      | response.                                                                                                    |
|    |                      | • 1 – default server URL                                                                                                    |
|    |                      | • 2 – custom server URL                                                                                                    |
| 14 | Lan Settings         | AT+IPLAN= <ipv4 address="">,<subnetmask></subnetmask></ipv4>                                                                                       |
|    |                      | Parameters:                                                                                                    |
|    |                      | IPv4 address – The IP address of the LAN interface                                                                                                 |
|    |                      | Subnet mask – Subnet mask of the LAN IP address                                                                                                    |
| 15 | Dota Custom Settings | AT+DOTASETTINGS= <http https="">,<server url="">,<file< th=""></file<></server></http>                                                             |
|    |                      | name>, <username>,<password>,<timeout>,<retry></retry></timeout></password></username>                                                             |

| #  | Name                  | Command Syntax                                                                                                    |
|----|-----------------------|----------------------------------------------------------------------------------------------------|
|    |                       | Parameters:<br>HTTP/HTTPS – protocol of the custom server                                                                                                   |
|    |                       | Server URL – server URL, must include http: or htttps:                                                                                                    |
|    |                       | File name – name of the file to be accessed for the update                                                                                                  |
|    |                       | Username – server user name                                                                                                    |
|    |                       | Password – server password                                                                                                    |
|    |                       | Timeout – period of time to wait for the download to complete (minutes)                                                                                     |
|    |                       | Retry Parameters – number of retry attempts to check and download the file from the server.                                                                 |
| 16 | OPKG Configuration    | AT+OPKGSETTINGS= <server url=""></server>                                                                                                    |
|    | Settings              | Parameter:                                                                                                    |
|    |                       | Server URL – Enter the URL of the                                                                                                    |
| 17 | Manage Digital Output | AT#OUT= <gpo1 gpo2="">,<open close=""></open></gpo1>                                                                                                    |
|    |                       | Parameters:                                                                                                    |
|    |                       | GPO1/GPO2 – the pin to be configured                                                                                                    |
|    |                       | OPEN/CLOSE – Set OPEN for low, or CLOSE for high.                                                                                                    |
| 18 | AT Command            | AT#ATCMD=' <at command="" string="">',<timeout></timeout></at>                                                                                              |
|    |                       | Description: The command passed in the AT command string will be sent directly to the internal GSM module.                                                  |
|    |                       | Parameters:                                                                                                    |
|    |                       | AT command string – AT command such as AT+CSQ (signal quality) or AT+CREG? (to check the registration status of GSM module).                                |
|    |                       | Timeout – Timeout value should be an integer in seconds. If<br>the timeout value is set to 0, don't wait for a response. Issue<br>the command and leave it. |
|    |                       | Example: AT#ATCMD=AT+CSQ,5 - to check signal strength                                                                                                    |
| 19 | DOTA Action           | AT+DOTA= <c m="">,<update check="">[,<released beta="" development<="" th=""></released></update></c>                                                       |
|    |                       | >, <filename>]</filename>                                                                                                    |
|    |                       | Parameters:                                                                                                    |
|    |                       | C/M – C for custom server, M for D2Sphere                                                                                                    |
|    |                       | update/check – whether to update the router with the<br>specified filename or to check for available updates                                                |
|    |                       | released/beta/development – the release channel on the<br>D2Sphere server to use for the update/check                                                       |
|    |                       | filename – filename of the package to use for the update                                                                                                    |
| 20 | Cellular Settings     | AT+IPGPRS=<1>, <apn>,<username>,<password>,<auth-<br>Type&gt;,<data-roam></data-roam></auth-<br></password></username></apn>                                |
|    |                       | Parameters:                                                                                                    |
|    |                       | 1 or 1/2 – SIM slot number. 1 slot is supported on E22x                                                                                                    |
|    |                       | models. 2 slots are supported on E21x models only.<br>Apn – access point name provided by the cellular network                                              |
|    |                       | provider                                                                                                    |
|    |                       | Username – username if auth type is pap, chap, or pap/chap                                                                                                  |

| #  | Name                            | Command Syntax                                                                                                    |
|----|---------------------------------|----------------------------------------------------------------------------------------------------|
|    |                                 | Password – password if auth type is pap, chap, or pap/chap<br>Auth-type – none, pap, pap/chap, or chap (the auth-type<br>parameter is case sensitive, must be all lowercase)<br>Data-Roam – Enter 0 for disabled or 1 for enabled                                                                                                    |
| 21 | Get Serial FTP<br>Configuration | AT+SERIALFTPCONFIG?                                                                                                    |
| 22 | Set Serial FTP<br>Configuration | AT+SERIALFTPCONFIG= <file name="">,<imei-0 1="">,<server<br>Address&gt;,<port>,<username>,<password>,<directory path=""><br/>Parameters:<br/>File Name – Destination file name<br/>IMEI-0/1 - 0 to exclude IMEI number and 1 to include IMEI<br/>number.<br/>Server Address – FTP server addres<br/>Port – Port No. used<br/>Username – FTP usemame<br/>Password – FTP password<br/>Directory Path – Location on the server</directory></password></username></port></server<br></imei-0></file>                                                                                                    |
| 23 | Send Serial Data                | AT+SERIALDATA= <data></data>                                                                                                    |
| 24 | Change SIM Priority             | AT+SIMPRIORITY=<1/2><br>Parameters:<br>1/2 – SIM slot number<br>Only for E210 devices.                                                                                                    |
| 25 | Module Dota                     | AT+MODULEDOTA= <m c="">,<update check="">,<sierra_fw volte_patc<br="">hes&gt;,<firmware filename="" patch=""><br/>Parameters:<br/><i>M</i> – <i>Lantronix Server</i><br/><i>C</i> – <i>Customserver</i><br/><i>update</i> – <i>Update firmware</i><br/><i>check</i> – <i>Check availablity</i><br/><i>sierra fw</i> – <i>Cellular firmware</i><br/><i>volte pacthes</i> – <i>Patches</i><br/><i>firmware filename</i> – <i>Fimware filename</i><br/><i>patch filename</i> – <i>Patch filename</i><br/><i>patch filename</i> – <i>Patch filename</i><br/><i>Note:</i><br/><i>If you want to use custom server, first execute command no.26</i><br/><i>AT+MODULEDOTASETTINGS to the set custom URL, filename and</i><br/><i>then execute this command.</i></firmware></sierra_fw></update></m> |
| 26 | Module Dota Custom<br>Settings  | AT+MODULEDOTASETTINGS= <server url="">,<file name=""><br/>Parameters:<br/>Server URL: URL of custom server<br/>File name: Firmware or Patch File name</file></server>                                                                                                    |

| Table 9.12-2: SMS AT | Command Syntax |
|----------------------|----------------|
|----------------------|----------------|

## 9.12.2 Ethernet SMS

### Services > SMS > Ethernet SMS

This service enables the device connected on LAN to initiate an SMS using Ethernet port.

| SMS Configuration Ether                                                                                                    | net SMS Live Message |
|----------------------------------------------------------------------------------------------------|----------------------|
| Ethernet SMS                                                                                                    |                      |
| Send Message Data format is AT#SENDSMS=<br>Read Message Data format is AT#READSMS=<br>Delete Message Data format is AT#DELSMS=' |                      |
| Enable                                                                                                    |                      |
| Port                                                                                                    | 5555                 |
|                                                                                                    | Default port is 5555 |

Figure 9.12-3: Ethernet SMS Configuration

| Parameters        | Description                                                         |
|-------------------|---------------------------------------------------------------------|
| SMS Configuration |                                                                     |
| Enable            | Check to enable the Ethernet SMS.                                   |
| Port              | Enter the port number. The port number range<br>is from 0 to 65535. |

#### Table 9.12-3: Ethernet SMS Configuration

To send an SMS you need to open a TCP client connection on the LAN IP and configured port. Once the connection is created, issue the following commands:

#### To send an SMS

AT#SENDSMS=+<Mobile Number with Country Code><Message with CTRL+D>

#### To read an incoming SMS

AT#READSMS=<ALL or SMS ID><Enter>

#### To delete an SMS

AT#DELSMS=<ALL or SMS ID><Enter>

The internal SMS buffer is 10 messages – meaning,  $11^{th}$  incoming SMS will be over written on the  $1^{st}$  SMS

#### 9.12.3 Live Message

#### Services > SMS > Live Message

Sends SMS from the web interface: You can also send SMS, read SMS and delete SMS from the web interface as shown in the screenshot below.

| SMS Configuration                                                              | Ethernet SMS       | Live Message |  |
|--------------------------------------------------------------------------------|--------------------|--------------|--|
| Live Message<br>Ethernet SMS should be enabled t                               | o use this feature |              |  |
| SEND SMS:<br>Mobile Number: #91xxxxxxx<br>Message Area:<br>Up to 159 Character | SendSms            |              |  |
| READ SMS:<br>1 ReadSms                                                         |                    |              |  |
| DELETE SMS:                                                                    | )                  |              |  |

Figure 9.12-4: SMS Live Message Configuration

# Note:

- To activate the Live Message feature, you must first enable the Ethernet SMS feature.
- To send SMS, add a # symbol preceding the phone number instead of the + symbol.

# 9.13 Reporting Agent

# Services > Reporting Agent

The Reporting agent captures current information from the router on a periodic basis and sends it to a generic device management server using TCP/UDP/HTTP/HTTPS protocol.

The information obtained from the router includes device information and the following groups:

- LAN
- WAN
- Cellular
- Wi-Fi
- GPS

| Reporting Agent               |  |  |
|-------------------------------|--|--|
| Enable All 🗌<br>Disable All 🗌 |  |  |
| LAN WAN Cellular WI-FI GPS    |  |  |
| Status 🗆                      |  |  |
| Uptime 🗆                      |  |  |
| IP 🗆                          |  |  |
| Gateway 🗆                     |  |  |
| DNS 🗆                         |  |  |
| Data Usage 🛛                  |  |  |
| rssi 🗆                        |  |  |
| Roaming Status $\square$      |  |  |
| Operator Name $\ \square$     |  |  |
| Network Status                |  |  |
| IMSI 🗆                        |  |  |

### Figure 9.13-1. Reporting Agent (Cellular shown)

| Parameters     | Description                                                 |
|----------------|-------------------------------------------------------------|
| Enable All     | Select check box to enable all settings for all interfaces. |
| Disable All    | Select check box to clear all settings for all interfaces.  |
| LAN Parameters |                                                             |
| LAN            | Select to enable individual LAN settings.                   |
|                | • Status                                                    |
|                | Uptime                                                      |
|                | • IP                                                        |

| Parameters          | Description                                                                                                    |
|---------------------|----------------------------------------------------------------------------------------------------|
|                     | Data usage                                                                                                    |
| WAN Parameters      |                                                                                                    |
| Cellular Parameters | Select to enable individual WAN settings.   Select to enable individual WAN settings.  Uptime Gateway DNS Data usage  Select to enable individual Cellular settings.  Status Uptime IP Gateway DNS Data usage RSSI Roaming Status Operator Name |
|                     | <ul><li>Network Status</li><li>IMSI</li></ul>                                                                                                    |
| Wi-Fi Parameters    |                                                                                                    |
|                     | <ul> <li>Select to enable individual Wi-Fi settings.</li> <li>Status</li> <li>Uptime</li> <li>IP</li> <li>Gateway</li> <li>DNS</li> <li>Data usage</li> <li>Wifi Client Info</li> </ul>                                                         |
| GPS Parameters      |                                                                                                    |
|                     | <ul> <li>Select to enable individual GPS settings.</li> <li>Time</li> <li>Latitude</li> <li>Longitude</li> <li>Altitude</li> </ul>                                                                                                    |

## 9.13.1 Sending Data

## Services > Reporting Agent > Enable data Send

The reporting agent sends captured data using any of the following protocols: TCP/UDP/HTTP/HTTPS.

When sending data over TCP, you can define a custom string sequence for start of frame and end of frame. You can also configure a backup server. The router will send data to the backup server after three unsuccessful retries to the primary device management server. It will continue to send data to the backup server until the backup server fails or the device reboots.

| Device Info                  |                                                                                                    |
|------------------------------|----------------------------------------------------------------------------------------------------|
| Reporting Agents             | Generic Agent 🗸                                                                                                    |
| Enable Data Send             |                                                                                                    |
| Protocol                     | TCP 🗸                                                                                                    |
| Starting string of the frame |                                                                                                    |
|                              | Less than 20 characters                                                                                                    |
| Ending string of the frame   |                                                                                                    |
|                              | Less than 20 characters                                                                                                    |
| IP1/URL1                     |                                                                                                    |
| Port1                        | 0-65535                                                                                                    |
| TCP Timeout                  | 10                                                                                                    |
|                              | TCP user timeout is between 10 to 900 Sec.[ Used to switch between Main to Backup IP when main IP fails & Backup to Main IP when Backup IP fails ]               |
| Backup                       |                                                                                                    |
|                              | If selected and data sending failed on primary Ip then backup ip will be used.If backup ip failed then again primary ip will be used. There will be 3 such tries |
| Send Interval in Second      | 1                                                                                                    |
|                              |                                                                                                    |

### Figure 9.13-2 Reporting Agent Enable Data Send (TCP)

| Parameters       | Description                                                          |
|------------------|----------------------------------------------------------------------|
| Device Info      | Select to allow reporting agent to retrieve device IMEI information. |
| Reporting Agents | Select the reporting agent. Generic agent is the default selection.  |
| Enable Data Send | Select to enable data send.                                          |

| Parameters                   | Description                                                                                                    |
|------------------------------|----------------------------------------------------------------------------------------------------|
| Protocol                     | Select the protocol used in the data transmission.                                                                                                    |
|                              | Options are TCP, UDP, HTTP, or HTTPS. Depending on the protocol that you selected, the server fields will vary somewhat.                                                                                  |
| Starting string of the frame | When TCP is selected, a start of frame sequence can be used to indicate the first frame of the data sent by the reporting agent. This string must be less than 20 characters in length.                   |
| Ending string of the frame   | When TCP is selected, a start of frame sequence can be used to indicate the first frame of the data sent by the reporting agent.                                                                          |
|                              | This string must be less than 20 characters in length.                                                                                                    |
| IP1/URL1                     | Enter the IP address or the URL of the destination server.                                                                                                    |
| Port1                        | Enter the port number (for TCP and UDP).                                                                                                    |
| TCP Timeout                  | Enter the timeout in seconds to switch between primary and<br>backup IP in case of connectivity failure.<br>TCP user timeout value should be between 10 and 900 seconds.                                  |
| Backup                       | This option is available when TCP protocol is selected. Select<br>Backup check box to configure the backup TCP server.<br><i>IP2/URL2</i><br><i>Port2</i>                                                 |
|                              | The backup IP will be used after 3 failed attempts to send data to<br>primary server. Reporting agent will continue to send data to<br>backup server until the backup server fails or the device reboots. |
| Send Interval in Second      | The period of time between two data transmissions.                                                                                                    |

Table 9.13-2: Reporting Configuration Agent Data Send

# 9.13.2 Data Format

The following example shows the data format of the output considering all parameters selected in the interfaces and TCP protocol selected

```
@IMEI=352948070039411,Lan Status=Connected,Lan IP(IPv4)=192.168.1.1,Lan
Uptime(Seconds)=329501,Lan TX bytes=572260469,Lan RX bytes=117212098,Wan
Status=Connected,Wan IP(IPv4)=192.169.1.110,Wan Uptime(Seconds)=329389,Wan
Gateway=192.169.1.1,Wan DNS=27.109.1.2 27.109.1.3,Wan TX bytes=75455301,Wan RX
bytes=344481735,Cellular Status=Enabled,Cellular IP(IPv4)=,Cellular
uptime(Seconds)=,Cellular Gateway=,Cellular DNS=,Cellular TX bytes=208,Cellular RX
bytes=0,RSSI(ASU)=99,Roaming Status=N/A,Operator Name=N/A,Network Status=Not
Registered,IMSI=ERROR,Wifi Status=Enabled,Wifi IP(IPv4)=192.169.2.116,Wifi
Uptime(Seconds)=383,Wifi Gateway=192.169.2.1,Wifi DNS=192.169.2.1,Wifi TX
bytes=14135074,Wifi RX bytes=34397774,Wifi Client
Info={(MAC;IP;TX;RX)(6C:19:8F:0B:7A:78;192.169.2.1;305;5209)},Time(GMT)=,Latitude(d
egree.mmsss)=,Longitude(degree.mmsss)=,Altitude(in meters)=,Model=E225LITE,Kernel
Version=3.10.49,Local Time=Tue Mar 14 06:11:25 GMT 2017,System
```

```
Uptime (Seconds) = 329530, Firmware Version=Lantronix E220 2.2.0
RC8, DI1=, DO1=, DI2=, DO2=#
@IMEI=352948070039411,
Lan Status=Connected,
Lan IP(IPv4)=192.168.1.1,
Lan Uptime(Seconds)=329501,
Lan TX bytes=572260469,
Lan RX bytes=117212098,
Wan Status=Connected,
Wan IP(IPv4)=192.169.1.110,
Wan Uptime (Seconds) = 329389,
Wan Gateway=192.169.1.1,
Wan DNS=27.109.1.2 27.109.1.3,
Wan TX bytes=75455301,
Wan RX bytes=344481735,
Cellular Status=Enabled,
Cellular IP(IPv4)=x.x.x.,
Cellular uptime(Seconds) = abc,
Cellular Gateway=y.y.y.y,
Cellular DNS=z.z.z.,
Cellular TX bytes=xxx,
Cellular RX bytes=yyy,
RSSI(ASU)=22,
Roaming Status=N/A,
Operator Name=N/A,
Network Status=Not Registered,
IMSI=ERROR,
Wifi Status=Enabled,
Wifi IP(IPv4)=192.169.2.116,
Wifi Uptime(Seconds)=383,
Wifi Gateway=192.169.2.1,
Wifi DNS=192.169.2.1,
Wifi TX bytes=14135074,
Wifi RX bytes=34397774,
WifiClientInfo={(MAC; IP; TX; RX)(6C:19:8F:0B:7A:78; 192.169.2.1; 305; 5209)},
Time(GMT)=,
Latitude (degree.mmsss)=,
Longitude(degree.mmsss) =,
Altitude(in meters)=,
Model=E225LITE,
Kernel Version=3.10.49,
Local Time=Tue Mar 14 06:11:25 GMT 2017,
System Uptime(Seconds)=329530,
Firmware Version=Lantronix E220 2.2.0 RC8,
DI1=,
DO1=,
DI2=,
DO2=#
```

## 9.14 GPS

## Services > GPS

Some E210 and E220 series router models have a built-in GPS receiver that receives GPS data from GPS satellites for synchronizing the GPS time and position data.

| GPS      |                                                                                                    |                                                                                                    |
|----------|----------------------------------------------------------------------------------------------------|----------------------------------------------------------------------------------------------------|
|          | GPS Enable 🗵                                                                                                    |                                                                                                    |
|          | Parameter                                                                                                    | Value                                                                                                    |
|          | Time (GMT)<br>Latitude (degree.mmsss)<br>N/S Indicator<br>Longitude (degree.mmsss)<br>E/W Indicator<br>Position Fix Indicator<br>Number of Satellites Used<br>HDOP<br>Altitude (in meters)<br>Status<br>Speed<br>Course of Ground | 21:15:40<br>17.446750<br>N<br>78.375098<br>E<br>1<br>6<br>1.400000<br>617.100000<br>A<br>0.000000<br>43.500000 |
| Protocol | Enable Data Send 🗆                                                                                                    |                                                                                                    |

Figure 9.14-1: Services > GPS enable data

The GPS data can be sent in NMEA data format to an external TCP/UDP/HTTP/HTTPS server on a real-time basis.

You can also configure a backup server. The router will send data to the backup server after three unsuccessful attempts to the primary device management server. It will continue to send data to the backup server until the backup server fails or the device reboots.

| Protocol                     |                                                                                                    |
|------------------------------|----------------------------------------------------------------------------------------------------|
| Enable Data Send             |                                                                                                    |
| Protocol                     | TCP 🗸                                                                                                    |
| IP1/URL1                     | 0.0.0                                                                                                    |
| Port1                        | 0-65535                                                                                                    |
| Backup                       |                                                                                                    |
|                              | If selected and data sending failed on primary Ip then backup ip will be used. If backup ip failed then again primary ip will be used. There will be 3 such tries |
| Polling Interval(In Seconds) |                                                                                                    |
| Sending Interval(In Seconds) |                                                                                                    |

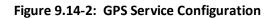

| Parameters                | Description                                                                                                    |
|---------------------------|----------------------------------------------------------------------------------------------------|
| GPS Parameters            |                                                                                                    |
| GPS Enable                | Select GPS Enable check box to display current GPS data.                                                                                                    |
| Time (GMT)                | Time in hh:mm:ss                                                                                                    |
| Latitude (degree.mmsss)   | Latitude in ddmm.mmmm                                                                                                    |
| N/S-Indicator             | N = North or S = South                                                                                                    |
| Longitude (degree.mmsss)  | Longitude in ddmm.mmmm                                                                                                    |
| E/W-Indicator             | E = East or W=West                                                                                                    |
| Position-Fix-Indicator    | <ul> <li>Indicates the type of signal or technique used by the GPS receiver to determine its location.</li> <li>0 – Fix not available or invalid</li> <li>1 – GPS SPS Mode, fix valid</li> <li>2 – Differential GPS, SPS Mode, fix valid</li> <li>3 to 5 – Not supported</li> <li>6 – Dead Reckoning Mode, fix valid</li> </ul> |
| Number of Satellites Used | Number of satellites used to receive GPS signals.<br>The range for the number of satellite used is 0 to 12.                                                                                                    |
| HDOP                      | Horizontal Dilution of Precision (HDOP) indicates the relative accuracy of the horizontal position                                                                                                    |
| Altitude (in meters)      | Altitude above mean sea level                                                                                                    |
| Status                    | Displays the status.<br>A = Data valid<br>V = Data not valid                                                                                                    |

| Parameters                    | Description                                                                                                    |
|-------------------------------|----------------------------------------------------------------------------------------------------|
| Speed                         | Speed over ground in knots                                                                                                    |
| Course of Ground              | Track, or intended direction of travel                                                                                                    |
| Protocol                      |                                                                                                    |
| Enable Data Send              | Select <b>Enable Data Send</b> check box to send data to the selected server. It sends the GPS information in NMEA format.                                                                                                    |
| Protocol                      | Select the TCP protocol only.                                                                                                    |
| IP1/URL1                      | Enter the primary IP Address.                                                                                                    |
| Port1                         | Enter the Port Number.                                                                                                    |
| Backup                        | Click to allow using of backup IP, in case sending of the data fails<br>using primary IP Address. In case the backup IP Address fails,<br>primary IP Address will be used. Three such trials will be<br>executed.<br>IP2 – Enter the backup IP Address.<br>Port2 – Enter the backup Port Number. |
| Polling Interval (in seconds) | The period of time between the end of the timeout period or the completion of the network request and the next request for data on the network.                                                                                                    |
| Send Interval (in seconds)    | The period of time to wait between attempts to send GPS data using the primary IP address or backup IP.                                                                                                    |

Table 9.14-1: GPS Service Configuration

# 9.14.1 Sample GPS Frames

## 9.14.1.1 GSV Format

• \$GPGSV,4,1,16,21,50,358,38,22,28,272,37,29,53,164,36,18,51,319,31\*7E

IMEI number is added at the start of every frame

| Parameters                        | Description                                                          |
|-----------------------------------|----------------------------------------------------------------------|
| MID GSV Parameters                |                                                                      |
| MID                               | GSV Protocol Header<br>Example – \$GPGSV                             |
| Number of Messages <sup>(1)</sup> | Total number of GSV messages to be sent in this group<br>Example – 4 |
| Message Number <sup>(1)</sup>     | Message number in this group of GSV messages<br>Example – 1          |
| Satellites in View <sup>(1)</sup> | 16                                                                   |
| Satellite ID                      | Channel (Range 1 – 32)<br>Example – 21                               |
| Elevation                         | Channel 1 (Maximum 90)<br>Example – 50 degrees                       |
| Azimuth                           | Channel (True, Range 0 – 359)<br>Example – 358 degrees               |
| SNR (C/N0)                        | Range 0 -99, null when not tracking<br>Example – 38dBHz              |
| ••••                              |                                                                      |
| Satellite ID                      | Channel 4 (Range 1 – 32)<br>Example – 18                             |
| Elevation                         | Channel 4 (Maximum 90)<br>Example – 51 degrees                       |
| Azimuth                           | Channel 4 (True, Range 0 - 359)<br>Example – 319 degrees             |
| SNR (C/N0)                        | Range 0 – 99, null when not tracking<br>Example – 31 dBHz            |
| Checksum                          | *71                                                                  |
| <cr><lf></lf></cr>                | End of message termination                                           |

### Table 9.14-2: GSV Data Format

<sup>(1)</sup>Depending on the number of satellites tracked, multiple messages of GSV data may be required. In some software versions, the maximum number of satellites reported as visible is limited to 12, even though more may be visible.

## 9.14.1.2 GGA Format

• \$GPGGA,120133.0,1907.469671,N,07250.544473,E,1,05,1.0,43.1,M,-64.0,M,,\*42

| Parameters             | Description                                                                                                    |
|------------------------|----------------------------------------------------------------------------------------------------|
| MID GGA Parameters     |                                                                                                    |
| MID                    | GGA Protocol Header<br>Example – \$GPGGA                                                                                                    |
| UTC Time               | Time in hhmms.sss<br>Example – 120133.0                                                                                                    |
| Latitude               | Latitude in ddmm.mmmm<br>Example – 1907.469671                                                                                                    |
| N/S-Indicator          | N = North or S = South<br>Example – N                                                                                                    |
| Longitude              | Longitude in ddmm.mmmm<br>Example – 07250.544473                                                                                                    |
| E/W-Indicator          | E = East or W = West<br>Example – E                                                                                                    |
| Position-Fix-Indicator | Indicates<br>0 – Fix not available or invalid<br>1 – GPS SPS Mode, fix valid<br>2 – Differential GPS, SPS Mode, fix valid<br>3 to 5 – Not supported<br>6 – Dead Reckoning Mode, fix valid<br>Example – 1 |
| Satellite-Used         | Number of satellite used to receive GPS signals.<br>The range for the number of satellite used is 0 to 12.<br>Example – 05                                                                               |
| HDOP                   | Horizontal Dilution of Precision<br>Example – 1.0                                                                                                    |
| MSL Altitude           | Altitude in meters.<br>Example – 43.1 meters                                                                                                    |
| Units                  | Example – M meters                                                                                                    |
| Geoid Seperation       | Geoid-to-ellipsoid separation.<br>Ellipsoid altitude = MSL Altitude + Geoid Separation<br>Example – -64.0 meters                                                                                         |
| Units                  | Example – M meters                                                                                                    |
| Age of Diff.Corr.      | Null fields when DGPS is not used.4<br>The units is sec.                                                                                                    |
| Diff. Ref.Station ID   | -                                                                                                    |

| Parameters         | Description                |
|--------------------|----------------------------|
| Checksum           | *42                        |
| <cr><lf></lf></cr> | End of message termination |

Table 9.14-3: GGA Data Format

# 9.14.1.3 VTG Format

• \$GPVTG,0.0,T,0.3,M,0.0,N,0.0,K,A\*20

| Parameters         | Description                                                             |
|--------------------|-------------------------------------------------------------------------|
| MID VTG Parameters |                                                                         |
| MID                | VTG Protocol Header                                                     |
|                    | Example – \$GPVTG                                                       |
| Course             | Measured heading                                                        |
|                    | Example – 0.0 degrees                                                   |
| Reference          | True                                                                    |
|                    | Example – T                                                             |
| Course             | Measured heading                                                        |
|                    | Example – 0.3 degrees                                                   |
| Reference          | Magnetic <sup>(1)</sup>                                                 |
|                    | Example – M                                                             |
| Speed              | Measured horizontal speed                                               |
|                    | Example – 0.0 knots                                                     |
| Units              | Knots                                                                   |
|                    | Example – N                                                             |
| Speed              | Measured horizontal speed                                               |
|                    | Example – 0.0 km/hr                                                     |
| Units              | Kilometers per hour                                                     |
|                    | Example – K                                                             |
| Mode               | Indicates                                                               |
|                    | A – Autonomous                                                          |
|                    | D – DGPS                                                                |
|                    | E – DR<br>N. Output Data Nat Valid                                      |
|                    | N – Output Data Not Valid<br>R – Course Position <sup>(2) (3) (4)</sup> |
|                    | S – Simulator                                                           |
|                    | Example – A                                                             |
| Checksum           | *20                                                                     |
| <cr><lf></lf></cr> | End of message termination                                              |

#### Table 9.14-4: VTG Data Format

<sup>(1)</sup> CSR does not support magnetic declination. All "course over ground" data are geodetic WGS84 directions.

<sup>(2)</sup> Position was calculated based on one or more of the SVs having their states derived from almanac parameters, as opposed to ephemerides.

<sup>(3)</sup> This feature is supported in the GSD4e product only.

 $\ensuremath{^{(4)}}$  This feature is supported in the GSD4e product, version 1.1.0 and later.

#### 9.14.1.4 RMC Format

• \$GPRMC,120133.0,A,1907.469671,N,07250.544473,E,0.0,0.0,150915,0.3,W,A\*1E

| Parameters                         | Description                                                                                                    |
|------------------------------------|----------------------------------------------------------------------------------------------------|
| MID RMC Parameters                 |                                                                                                    |
| MID                                | RMC Protocol Header<br>Example – \$GPRMC                                                                         |
| UTC Time                           | Time in hhmmss.sss<br>Example – 120133.0                                                                         |
| Status <sup>(1)</sup>              | A = Data valid<br>V = Data not valid<br>Example – A                                                              |
| Latitude                           | Time in ddmm.mmmm<br>Example – 1907.469671                                                                       |
| N/S-Indicator                      | N = North or S = South<br>Example – N                                                                            |
| Longitude                          | Longitude in ddmm.mmmm<br>Example – 07250.544473                                                                 |
| E/W-Indicator                      | E = East or W = West<br>Example – E                                                                              |
| Speed Over Ground                  | Measured in knots.<br>Example – 0.0                                                                              |
| Course Over Ground                 | True.<br>Measured in degrees<br>Example – 0.0                                                                    |
| Date                               | Date in ddmmyy<br>Example – 150915                                                                               |
| Magnetic Variation <sup>(2)</sup>  | E = East or W = West<br>Measured in degrees<br>Example – 0.3                                                     |
| East/West Indicator <sup>(2)</sup> | W = West<br>Example – W                                                                                          |
| Mode                               | Indicates<br>A - Autonomous<br>D - DGPS<br>E - DR<br>N - Output Data Not Valid<br>R - Course Position(3) (4) (5) |

| Parameters         | Description                |
|--------------------|----------------------------|
|                    | S – Simulator              |
|                    | Example – A                |
| Checksum           | *1E                        |
| <cr><lf></lf></cr> | End of message termination |

### Table 9.14-5: RMC Data Format

<sup>(1)</sup> A valid status is derived from all the parameters set in the software. This includes the minimum number of satellites required, any DOP mask setting, presence of DGPS corrections, etc. If the default or current software setting requires that a factor is met, and then if that factor is not met the solution will be marked as invalid.

<sup>(2)</sup> CSR Technology Inc. does not support magnetic declination. All courses over ground data are geodetic WGS84 directions relative to true North.

<sup>(3)</sup> Position was calculated based on one or more of the SVs having their states derived from almanac parameters, as opposed to ephemerides.

<sup>(4)</sup> This feature is supported in the GSD4e product only.

<sup>(5)</sup> This feature is supported in the GSD4e product, version 1.1.0 and later.

#### 9.14.1.5 GSA Format

• \$GPGSA,A,3,18,20,21,22,29,,,,,,2.4,1.0,2.2\*36

| Parameters                    | Description                                                    |
|-------------------------------|----------------------------------------------------------------|
| MID GSA Parameters            |                                                                |
| MID                           | GSA Protocol Header                                            |
|                               | Example – \$GPGSA                                              |
| Mode1                         | <b>M – Manual:</b> Forced to operate in 2D or 3D mode          |
|                               | <b>A – 2D Automatic:</b> Allowed to automatically switch 2D/3D |
|                               |                                                                |
| _                             | Example – A                                                    |
| Mode2                         | 1 – Fix not available                                          |
|                               | 2 – 2D (<4 SVs used)                                           |
|                               | 3 – 3D (>3 SVs used)                                           |
|                               | Example – 3                                                    |
| Satellite Used <sup>(1)</sup> | SV on Channel 1                                                |
|                               | Example – 18                                                   |
| Satellite Used <sup>(1)</sup> | SV on Channel 2                                                |
|                               | Example – 20                                                   |
|                               |                                                                |
| Satellite Used                | SV on Channel 12                                               |
| PDOP <sup>(2)</sup>           | Position Dilution of Precision                                 |
|                               | Example – 2.4                                                  |
| HDOP <sup>(2)</sup>           | Horizontal Dilution of Precision                               |
|                               | Example – 1.0                                                  |
| VDOP <sup>(2)</sup>           | Vertical Dilution of Precision                                 |
|                               | Example – 2.2                                                  |
| Checksum                      | *33                                                            |
| <cr><lf></lf></cr>            | End of message termination                                     |

### Table 9.14-6: GSA Data Format

<sup>(1)</sup> Satellite used in solution.

<sup>(2)</sup> Maximum DOP value reported is 50. When 50 is reported, the actual DOP may be much larger.

# 9.15 Keepalived

#### Services > Keepalived

The Keepalived service (Keepalived is a Linux daemon that provides frameworks for load balancing and high availability of the servers connected to the router) uses Virtual Router Redundancy Protocol (VRRP) to check the health of load balanced routers and elect a router on the network that will serve a particular IP.

In a typical configuration, VRRP groups two or more routers into a virtual router, where one router is the master (active) server and the other is the backup node. The master server has a higher priority than the backup server. The master server transmits multicast VRRP advertisement packets at regular intervals, and the backup servers listen for these advertisement packets. If the backup servers fail to receive three consecutive VRRP advertisements, the backup router with the highest priority becomes the new master router so that the system remains functional.

The configuration for the backup server will be similar to that of the master server, with the exception of the values for priority, state, and interface (depending on the system hardware configuration).

### 9.15.1 General

#### Services > Keepalived > General

| Keepalived                                  |                                                       |
|---------------------------------------------|-------------------------------------------------------|
| Add VRRP setings here for keepalived to mon | itor and handle events.                               |
| General Keepalived Global Tr                | acking Scripts Tracking Interfaces Tracking Processes |
| Virtual IP VRRP Instances                   |                                                       |
|                                             |                                                       |
| General                                     |                                                       |
| General settings for running keepalived     |                                                       |
| Detailed Log                                |                                                       |
|                                             | Get keepalived logs in detail                         |
| Syslog level                                | 0 ~                                                   |
|                                             | Set keepalived log level                              |

#### Figure 9.15-1 Keepalived General settings

| Parameters   | Description                                                 |
|--------------|-------------------------------------------------------------|
| General      |                                                             |
| Detailed Log | Select to enable detailed keepalived general/common logs.   |
| Syslog level | Set the log level from 0-4, with 4 being the most detailed. |

#### Table 9.15-1: Keepalived General Configuration

# 9.15.2 Keepalived Global

# Services > Keepalived > Keepalived Global

This provides general settings for the Keepalived service.

| Keepalived Global                              |                                                                                                    |
|------------------------------------------------|----------------------------------------------------------------------------------------------------|
| Global settings for Keppalived configuration   | ι.                                                                                                    |
| Vrrp startup delay                             |                                                                                                    |
| Global Router Id/name                          | Delay in seconds for starting vrrp.<br>Jd5wM07j                                                                                                    |
| Keepalived config file                         | Global Routerid, unique for each device in a pool.<br>Select file                                                                                                    |
| Remove configuration for<br>Keepalived<br>User | Upload keepalived.conf file in /etc/keepalived/ folder to avoid other settings except 'All<br>scripts uploaded in Tracking Scripts and in user notify settings under VRRP Instances,<br>Name of the script should match with the config file settings'.<br>Remove configuration for Keepalived<br>This permanently deletes the configuration.<br>root |
| Enable Script Security                         | Default user for scripts execution. To avoid running scripts changed by non-root user in runtime.                                                                                                    |
| Enable dynamic interfaces                      | Allows keepalived to work with interfaces that may be deleted and restored.                                                                                                    |
| Dynamic interfaces                             | None                                                                                                    |
|                                                | Set Dynamic interfaces option for keepalived.                                                                                                    |

# Figure 9.15-2: Keepalived Global Configuration

| Parameters             | Description                                                                                                    |
|------------------------|----------------------------------------------------------------------------------------------------|
| Keepalived Global      |                                                                                                    |
| Vrrp startup delay     | Enter the time in seconds to delay before starting VRRP.                                                                                                    |
| Global Router Id/name  | Enter the global router ID/name. A default name is provided, but<br>you can modify it if you want. It doesn't have to be the hostname,<br>but it must be unique for each device in a pool. |
| Keepalived config file | Select the Keepalived configuration file.                                                                                                    |
|                        | Settings in the configuration file will supersede settings configured on the Keepalived UI pages except for all scripts                                                                    |

| Parameters                             | Description                                                                                                    |
|----------------------------------------|----------------------------------------------------------------------------------------------------|
|                                        | loaded in Tracking Scripts, and the User Notify settings in VRRP<br>Instances.<br>The name of the script should match the ones in the<br>configuration file settings. |
| Remove configuration for<br>Keepalived | Unlink the uploaded keepalived configuration so as to fill the configurations manually.                                                                               |
| User                                   | The user for script execution.                                                                                                    |
| Enable Script Security                 | Select to prevent running any scripts that were configured to be<br>run as root if any part of the path is writable by a non-root user.                               |
| Enable dynamic interfaces              | Select to enable dynamic interfaces. Once enabled, next to<br>Dynamic interfaces, select Allow or None                                                                |

Table 9.15-2: Keepalived Global Configuration

# 9.15.3 Tracking Scripts

### Services > Keepalived > Tracking Scripts

This page is used to create blocks of tracking scripts that can be used by various Keepalived instances to be configured in the same router. Keepalived will run the tracking script to determine the health of the host and increase or decrease the priority of the router by the value of the weight.

| Tracking Scripts                               |                                                                                                    |
|------------------------------------------------|----------------------------------------------------------------------------------------------------|
| These scripts will pass or fail the router inc | reasing/decreasing their weight or changing the state to FAULT.                                                                                                    |
|                                                | Delete                                                                                                    |
| Name of trackscript block                      | vuM7gbbB                                                                                                    |
|                                                | Please enter the name even if using conf file.                                                                                                    |
| Script                                         | Select file                                                                                                    |
|                                                | Upload to /usr/sbin/ folder and script name should start with 'keepalived_' and end with '.sh' string. Script should have #!/bin/sh as its first line.                                        |
| Remove script                                  | Remove script                                                                                                    |
|                                                | This permanently deletes the scripts.                                                                                                    |
| TrackScript interval                           |                                                                                                    |
|                                                | Interval in seconds for trackscript to run.                                                                                                    |
| Weight                                         |                                                                                                    |
|                                                | Priority to be increase or decrese by if trackscript pass or fail. +ve will increase, -ve will decrease. range (-253 to 253). Ignore if we want to fail the router in case of script failure. |
| TrackScript pass count                         |                                                                                                    |
|                                                | Required number of successe count for OK transition.                                                                                                    |
| TrackScript fail count                         |                                                                                                    |
|                                                | Required number of fail count for NOK transition                                                                                                    |
| Add                                            |                                                                                                    |

Figure 9.15-3: Keepalived Tracking Scripts Configuration

| Parameters                | Description                                                                                                    |
|---------------------------|----------------------------------------------------------------------------------------------------|
| Tracking Scripts          |                                                                                                    |
| Name of trackscript block | Enter the tracking script block name.                                                                                                    |
| Script                    | Select the tracking script file to upload it to the router.<br>The file is uploaded to the /usr/sbin/ folder. The script name<br>should start with "keepalived_" and end with ".sh". |

| Parameters             | Description                                                                                                    |
|------------------------|----------------------------------------------------------------------------------------------------|
| Remove script          | Click to remove the tracking script.                                                                                                    |
| TrackScript interval   | Enter the time interval between script invocations in seconds.<br>Default is 1 second                                                                                                    |
| Weight                 | Enter the weight to adjust the priority if the tracking script fails.<br>Range is -253 to 253. Positive value will increase the priority.<br>Negative value will decrease the priority. Setting it to zero (0) will<br>ignore the weight, which means that any VRRP instance<br>monitoring the script will transition to the fault state after the fail<br>count number of consecutive failures of the script. A script<br>returning 0 (zero) is success and everything else is fail. |
| TrackScript pass count | Enter the required number of successes for OK transition.                                                                                                    |
| TrackScript fail count | Enter the required number of fails for NOK transition.                                                                                                    |

Table 9.15-3: Keepalived Tracking Scripts Configuration

# 9.15.4 Tracking Interfaces

# Services > Keepalived > Tracking Interfaces

This page is used to configure which interfaces Keepalived will monitor. If a monitored interface fails, Keepalived will adjust the priority of the host according to the configured weight of the tracking interface.

| Tracking Interfaces                         |                                                                                                    |
|---------------------------------------------|----------------------------------------------------------------------------------------------------|
| These interfaces will be monitored and will | pass or fail the router.                                                                                                    |
|                                             | Delete                                                                                                    |
| Name of interface block                     | OvXCny0L                                                                                                    |
| Interfaces                                  | br-lan 🗸                                                                                                    |
|                                             | Interface to monitor for changing the state of router or decresing the weight.                                                                                                    |
| Weight                                      |                                                                                                    |
|                                             | Priority to be increase or decrese by if Interface present or absent. +ve will increase, -ve will decrease. range (-253 to 253). Ignore if we want to fail the router in case of Interface is absent. |
| Add                                         |                                                                                                    |
|                                             |                                                                                                    |

Figure 9.15-4: Keepalived Tracking Interfaces Configuration

| Parameters              | Description                                                                                                    |
|-------------------------|----------------------------------------------------------------------------------------------------|
| Tracking Interfaces     |                                                                                                    |
| Name of interface block | Enter the name of the tracking interface block                                                                                                    |
| Interfaces              | Select the interface to monitor for changing the state of the router or decreasing the weight.                                                                                                    |
| Weight                  | Enter the weight to adjust the priority if the interface is present<br>or absent.<br>Range is -253 to 253. Positive value will increase the priority.<br>Negative value will decrease the priority. Default is 0 (zero), which<br>means that the router will fail in case of the interface not<br>running. |

### 9.15.5 Tracking Processes

#### Services > Keepalived > Tracking Processes

This page is used to create tracking process blocks that Keepalived can use to monitor the health of the router. If the monitored process stops running, Keepalived will adjust the priority of the host according to the weight of the tracking process.

#### Note:

#### • To monitor a process after you've added it, you must restart the Keepalived service manually.

| Tracking Processes                         |                                                                                                    |
|--------------------------------------------|----------------------------------------------------------------------------------------------------|
| These processes will be monitored for runn | ing state which will pass or fail the router.                                                                                                    |
|                                            | Delete                                                                                                    |
| Name of process block                      | tKozR85c                                                                                                    |
| Process                                    |                                                                                                    |
|                                            | Name of the process to monitor running state for changing the state of router.                                                                                                    |
| Weight                                     |                                                                                                    |
|                                            | Priority to be increase or decrese by if process above is not running. +ve will increase, -ve will decrease. range (-253 to 253). Ignore if we want to fail the router in case of process not running. |
| Add                                        |                                                                                                    |

Figure 9.15-5: Keepalived Tracking Processes Configuration

| Parameters            | Description                                                                                                    |
|-----------------------|----------------------------------------------------------------------------------------------------|
| Tracking Processes    |                                                                                                    |
| Name of process block | Enter the name of the process block.                                                                                                    |
| Process               | Enter the name of the process to monitor for running state.                                                                                                    |
| Weight                | Enter the weight to adjust the priority if the process is not running.                                                                                                    |
|                       | Range is -253 to 253. Positive value will increase the priority.<br>Negative value will decrease the priority. Default is 0 (zero), which<br>means that the router will fail in case of the interface not<br>running. |

### Table 9.15-5: Keepalived Tracking Processes Configuration

# 9.15.6 Virtual IP

### Services > Keepalived > Virtual IP

Configure the Virtual IP address for the VRRP instance.

| Virtual IP                                 |                                                        |        |  |
|--------------------------------------------|--------------------------------------------------------|--------|--|
| Add vitual IPs here whic has to used by VR | Add vitual IPs here whic has to used by VRRP instance. |        |  |
|                                            |                                                        | Delete |  |
| Name of address block                      | 8v77vWPV                                               |        |  |
|                                            | Provide name to this block.                            |        |  |
| Virtual ipaddress                          | 0.0.0.0                                                |        |  |
|                                            | Virtual IP address to use                              |        |  |
| Physical device                            | – Please choose – 🔽                                    |        |  |
|                                            | Device to use for virtual ip                           |        |  |
| Scope of the virtual ip                    | global \vee                                            |        |  |
|                                            | Prefer global                                          |        |  |
| Add                                        |                                                        |        |  |

Figure 9.15-6: Keepalived Virtual IP

| Parameters              | Description                                                                       |
|-------------------------|-----------------------------------------------------------------------------------|
| Virtual IP              |                                                                                   |
| Name of address block   | Enter the name of the address block.                                              |
| Virtual ipaddress       | Enter the Virtual IP address and netmask that will be used by the virtual router. |
| Physical device         | Select the device used for the virtual IP.                                        |
| Scope of the virtual ip | Select the scope. Options include: <b>global</b> , site, link, host, nowhere.     |

Table 9.15-6: Keepalived Virtual IP Configuration

#### 9.15.7 VRRP Instances

#### Services > Keepalived > VRRP Instances

The VRRP instance is the individual instance of the VRRP protocol running on an interface to be monitored by Keepalived.

The General and Advanced settings define the VRRP instance. The User Notify settings allow Keepalived to run specified scripts when the router transitions from backup to master state or master to backup state.

| VRRP Instances                           |                                                          |  |
|------------------------------------------|----------------------------------------------------------|--|
| Add VRRP instances here which keepalived | needs to use.                                            |  |
|                                          | Delete                                                   |  |
| General Settings Advanced S              | Settings User Notify Settings                            |  |
| Enable                                   |                                                          |  |
| Name of instance                         | ER3h2dbQ                                                 |  |
|                                          | Add name ot the VRRP instance block.                     |  |
| Virtual Router ID                        | 12                                                       |  |
|                                          | Should be same between virtual routers of same network.  |  |
| Interface to look for                    |                                                          |  |
|                                          |                                                          |  |
|                                          | Select interface which needs to monitored for switching. |  |
| Virtual Router Priority                  | 100                                                      |  |
|                                          | < 1-255 > Highest priority will be Master.               |  |
| Delay                                    | 1                                                        |  |
|                                          | Delay between advertisement.                             |  |
| Debug                                    | 0 ~                                                      |  |
|                                          | Debug level between 0-4.                                 |  |
| Initial Virtual Router State.            | Master 🗸                                                 |  |
| Enable Authentication                    |                                                          |  |
|                                          | Enable passworword atuhentication for accessing vrrpd    |  |
| Add                                      |                                                          |  |

Figure 9.15-7: Keepalived VRRP Instances (General Configuration)

| Parameters                        | Description                                                                                                    |  |
|-----------------------------------|----------------------------------------------------------------------------------------------------|--|
| VRRP Instances > General Settings |                                                                                                    |  |
| Enable                            | Click to enable the VRRP instance.<br>The VRRP instance defines and configures VRRP behavior to run<br>on a specific interface.                                                                                                    |  |
| Name of Instance                  | Enter a name for the VRRP instance.                                                                                                    |  |
| Virtual Router ID                 | Enter the router ID. This number should be the same for all routers on the virtual router.<br>Unique number from 1 to 155.                                                                                                    |  |
| Interface to look for             | Select the interface that needs to be monitored for switching.                                                                                                    |  |
| Virtual Router Priority           | Enter the priority. The router with the highest priority will be the master.                                                                                                    |  |
| Delay                             | Enter the interval in seconds that VRRP will wait between sending advertisement packets.<br>Default is 1 second.                                                                                                    |  |
| Debug                             | Enter the debug level, from 1 to 4.<br>Note: Debug level is not implemented yet by Keepalived.                                                                                                    |  |
| Initial Virtual Router State      | Select the initial virtual router state as MASTER or BACKUP.<br>This is for initial state only. As soon as the other routers in the<br>virtual router group come up, an election will be held and the<br>router with the highest priority will become MASTER.                                                                                                    |  |
| Enable Authentication             | <ul> <li>Select to enable authentication. Authentication type can be PASS (suggested) or AH – IPSec (not recommended).</li> <li>PASS is a simple text password. This should be the same value on all machines in the virtual router. Only the first eight (8) characters are used.</li> <li>Note: Authentication was removed from the VRRPv2 specification, and use of the option is non-compliant and can cause problems.</li> </ul> |  |
| VRRP Instances > Advanced Se      | ttings                                                                                                    |  |
| Virtual IPs                       | Enter the Virtual IP block. The router will assume this IP when it<br>becomes Master and release it when it changes to Backup. Add<br>blocks configured in Virtual IP.                                                                                                    |  |
| Track Process                     | Enter the track process block that the VRRP instance will monitor.<br>Add blocks configured in Tracking Process.                                                                                                    |  |
| Track interface                   | Enter the track interface block that the VRRP instance will monitor. Add blocks configured in Tracking Interfaces.                                                                                                    |  |
| Track Script                      | Enter the tracking script block that the VRRP instance will monitor. Add blocks configured in Tracking Scripts.                                                                                                    |  |
| VRRP Instances > User Notify S    | Settings                                                                                                    |  |
| Notify master Script              | Select the notify master script which will be run when the router                                                                                                    |  |

| Parameters           | Description                                                                       |
|----------------------|-----------------------------------------------------------------------------------|
|                      | becomes Master.                                                                   |
| Remove master script | Remove the notify master script.                                                  |
| Notify backup Script | Select the notify backup script which will be run when the router becomes Backup. |
| Remove backup script | Remove the notify backup script.                                                  |

| Table 9.15-7: Keepalived | VRRP In | istances Co | nfiguration |
|--------------------------|---------|-------------|-------------|
|--------------------------|---------|-------------|-------------|

# 9.16 Last Gasp

The Last Gasp feature is available on E220 series routers only. The Last Gasp feature sends a last gasp message to a mobile number to report the abrupt loss of power to the router.

Last Gasp configuration includes a mobile number that Last Gasp will attempt to contact, and short text messages for power restore or power. Last Gasp is enabled by default.

| Last Gasp          |                                                  |
|--------------------|--------------------------------------------------|
| Enable             |                                                  |
| Mobile Number      | +91x00000000x                                    |
|                    | Please enter the mobile number with country code |
| Power restore text |                                                  |
|                    | Less then 100 characters                         |
| Power failure text |                                                  |
|                    | Less then 100 characters                         |

Figure 9.16-1 Last Gasp (E220 series devices only)

| Parameters         | Description                                                                        |
|--------------------|------------------------------------------------------------------------------------|
| Last Gasp          |                                                                                    |
| Enable             | Select to enable last gasp.<br>Enabled by default.                                 |
| Mobile Number      | Enter the mobile number that Last gasp will attempt to contact when power is lost. |
| Power restore text | Enter the message for power restore.                                               |
| Power failure text | Enter the message for power failure.                                               |

#### Table 9.16-1: Last Gasp Configuration (E220 series devices only)

## 9.17 Serial

#### Services > Serial

The E220 series router provides one RS-485 serial port, which can be configured in half-duplex or full-duplex mode by means of a switch on the E220 series hardware.

The E210 router provides one RS-232 9-pin serial port. Optionally, the RS-232 port can be converted to an RS-485 port using the Snap Cap<sup>™</sup> SC485 add-on. The RS-485 port can be configured in half-duplex or full-duplex mode by means of a switch on the Snap Cap SC485 add-on.

For wiring configuration details for the E220 series RS-485 in half-duplex mode, see *Appendix A*. *Wiring Diagrams*.

### 9.17.1 Serial Configuration

The Serial configuration parameters such as baud rate must be configured for the data connection to the serial port. You can set the serial configuration mode as:

- Transparent
- Modbus RTU to Modbus TCP
- AT command

| Serial Configuration    |                                                              |
|-------------------------|--------------------------------------------------------------|
| Path                    | /dev/ttyS1 ~                                                 |
| Is baudrate custom      |                                                              |
| Baud Rate               | 115200 ~                                                     |
| Data bit                | 8 ~                                                          |
| Parity                  | None 🗸                                                       |
| Stop bit                | 1 ~                                                          |
| Timeout in Seconds      | 0                                                            |
|                         | For this timeout Inter-byte timeout will be [ Timeout / 20 ] |
| Mode                    | Transparent 🗸                                                |
|                         |                                                              |
| Data Send Configuration |                                                              |
| Enable                  |                                                              |

Figure 9.17-1: Serial Configuration

| Parameters           | Description                                                                                                    |
|----------------------|----------------------------------------------------------------------------------------------------|
| Serial Configuration |                                                                                                    |
| Path                 | The path to the serial device. The default path is "dev/ttyS1".                                                                                                    |
| ls baudrate custom   | Select the box to add a custom baud rate between 2400 bps and 230400 bps in the Baud Rate field.                                                                                                    |
| Baud Rate            | Select a baud rate from the list of pre-defined options or enter<br>the custom baud rate between 2400 bps and 230400 bps.                                                                                    |
|                      | The default baud rate is 115200.                                                                                                    |
| Data bit             | Select the number of data bits:                                                                                                    |
|                      | The valid range is from 5 to 8.                                                                                                    |
|                      | The default data rate is 8.                                                                                                    |
| Parity               | A parity bit is added to the end of the string of binary code that<br>checks if the number of bits in the string with value one is even<br>or odd. It is used for detecting error.<br>Select the parity bit: |
|                      | Odd                                                                                                    |
|                      | Even                                                                                                    |
|                      | None                                                                                                    |
|                      | The default is None.                                                                                                    |
| Stop bit             | Select the number of stop bits:                                                                                                    |
|                      | 1                                                                                                    |
|                      | 2                                                                                                    |
|                      | The default stop bit is 1.                                                                                                    |
| Timeout in Seconds   | Enter the idle timeout in seconds for serial data completion.                                                                                                    |
| Mode                 | Select the mode of serial communication:                                                                                                    |
|                      | Transparent                                                                                                    |
|                      | Transparent mode of communication does not alter any data structure before or during the data communication.                                                                                                 |
|                      | Modbus RTU to Modbus TCP:                                                                                                    |
|                      | This mode converts the Modbus RTU data to/from serial to<br>Modbus TCP before transmitting over TCP network.                                                                                                 |
|                      | AT command:                                                                                                    |
|                      | Enables to send and receive SMS via AT commands.                                                                                                    |

Table 9.17-1: Serial Configuration

# 9.17.2 Serial Data Send Configuration

The Data Send configuration is used to select the protocol and serial operating mode settings. If the TCP protocol is selected, the router can operate in TCP server or TCP client mode. In TCP server mode, the router will listen on the local port for network communication from TCP clients on the LAN interface (type=internal) or the WAN interface (type=external). In TCP client mode, the serial device connects to a remote TCP server at a specified IP and port, or to a backup server, for the data

transmission. The data from the serial port can be sent via TCP using any of the available TCP interfaces.

The other protocol option is FTP, which allows the serial device to send a file to an FTP server. See Section <u>9.14.2.3 Data Send Configuration for FTP</u>

9.17.2.1 TCP Server Mode Configuration

| Data Send Configuration |                                                                              |
|-------------------------|------------------------------------------------------------------------------|
| Enable                  |                                                                              |
| Protocol                |                                                                              |
| Mode                    | Server ~                                                                     |
| Туре                    | External Y                                                                   |
|                         | Internal: Listen on LAN. External: Listen on WAN/Wifi/Cellular auto fallback |
| Port                    | 4000                                                                         |

Figure 9.17-2: Data Send Configuration – Server Mode on WAN Interface

| Data Send Configuration |                                                                              |
|-------------------------|------------------------------------------------------------------------------|
| Enable                  |                                                                              |
| Protocol                | TCP ~                                                                        |
| Mode                    | Server \vee                                                                  |
| Туре                    | Internal ~                                                                   |
|                         | Internal: Listen on LAN. External: Listen on WAN/Wifi/Cellular auto fallback |
| IP                      | 192.168.80.1 (Lantronix.lan)                                                 |
| Port                    | 4000                                                                         |

Figure 9.17-3: Data Send Configuration – Server Mode on LAN Interface

| Parameters | Description                                  |
|------------|----------------------------------------------|
| Enable     | Select the box to enable sending serial data |
| Protocol   | Select the protocol.<br>For TCP, select TCP. |

| Parameters                                      | Description                                                                                                    |
|-------------------------------------------------|----------------------------------------------------------------------------------------------------|
|                                                 | For FTP transport, select FTP.                                                                                         |
| Mode                                            | Select the serial operating mode.                                                                                      |
|                                                 | <ul> <li>Note:</li> <li>Server mode operation requires a public IP address on the external interface (WAN).</li> </ul> |
|                                                 | For TCP server mode, select Server.<br>For TCP client mode, select Client                                              |
| Туре                                            | This setting is available if TCP Protocol and Server Mode settings are selected.                                       |
|                                                 | Select External to listen for network connections on the WAN interface.                                                |
|                                                 | Select Internal to listen for network connections on the LAN interface.                                                |
| External – serial port listens on WAN interface |                                                                                                    |
| Port                                            | Enter the WAN port to listen on.                                                                                       |
| Internal – serial port listens on LAN interface |                                                                                                    |
| IP                                              | Enter the IP address of the LAN interface to listen on                                                                 |
| Port                                            | Enter the port of the LAN interface to listen on                                                                       |

### Table 9.17-2: Data Send Configuration - Server Mode

# 9.17.2.2 TCP Client Mode Configuration

| Data Send Configuration |                                                       |
|-------------------------|-------------------------------------------------------|
| Enable                  |                                                       |
| Protocol                | TCP ~                                                 |
| Mode                    | Client ~                                              |
| IP                      | 0.0.0.0                                               |
| Port                    | 4000                                                  |
| Backup Server Enable    |                                                       |
|                         | Valid on for persistent connection                    |
| Backup IP               | 0.0.0.0                                               |
| Backup Port             | 0-65535                                               |
| Socket Timeout Enable   |                                                       |
|                         | For persistent connection keep the checkbox unchecked |

Figure 9.17-4: Data Send Configuration – Client Mode

| Parameters                       | Description                                                                  |
|----------------------------------|------------------------------------------------------------------------------|
| Enable                           | Select the box to enable sending serial data                                 |
| Protocol                         | Select the protocol.                                                         |
|                                  | For TCP, select TCP.                                                         |
|                                  | For FTP transport, select FTP.                                               |
| Mode                             | Select the serial operating mode.                                            |
|                                  | For TCP server mode, select Server.                                          |
|                                  | For TCP client mode, select Client                                           |
| IP                               | Enter the IP address of the remote TCP server                                |
| Port                             | Enter the port of the remote TCP server                                      |
| Backup Server Enable             | Select the box to enable a backup TCP server                                 |
| Backup IP                        | Enter the IP address of the remote backup TCP server                         |
| Backup Port                      | Enter the port of the remote backup TCP server                               |
| Socket Timeout Enable            | Select the box to enable a socket timeout value.                             |
| Inactivity Timeout in<br>Seconds | If Socket Timeout is enabled, enter the inactivity timeout value in seconds. |

# Table 9.17-3: Data Send Configuration - Client Mode

# 9.17.2.3 Data Send Configuration for FTP

| Data Send Configuration |                               |   |
|-------------------------|-------------------------------|---|
| Enable                  | V                             |   |
| Protocol                | FTP 🗸                         |   |
| File Name               |                               |   |
| IMEI                    |                               |   |
|                         | Append IMEI in the file name. |   |
|                         | Append date in the file name. |   |
| FTP Server Address      | 0.0.0.0                       |   |
| FTP Server Port         | 0-65535                       |   |
| User Name               |                               |   |
| Password                |                               | * |
| Directory Path          |                               |   |

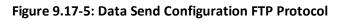

| Parameters         | Description                                                                    |
|--------------------|--------------------------------------------------------------------------------|
| Enable             | Select the box to enable sending serial data.                                  |
| Protocol           | Select the protocol.<br>For TCP, select TCP.<br>For FTP transport, select FTP. |
| File Name          | Enter the file name of the file to transmitted.                                |
| IMEI               | Select the box to add the IMEI to the file name.                               |
| Date Format        | Select the date format to be appended to the file name.                        |
| FTP Server Address | Enter the IP address of the FTP server.                                        |
| FTP Server Port    | Enter the port number of the FTP server.                                       |
| User Name          | Enter the FTP server user name.                                                |
| Password           | Enter the FTP server password.                                                 |
| Directory Path     | Enter the directory path on the FTP server where the file will be placed.      |

Table 9.17-4: Data Send Configuration FTP Protocol

# 9.18 Service Actions

# Services > Service Actions

This page displays a list of all the available services and allows the administrator to manage system resources. You can start, stop, reload, or restart the service; and enable or disable automatic startup of the service when the device is rebooted.

#### Note

• Only perform service actions if you understand the outcome. Stopping or disabling certain services could adversely affect the operation of the router and require a device reset.

| Services                                                                              |                                          |
|---------------------------------------------------------------------------------------|------------------------------------------|
| This list gives total services available.<br>WARNING: Handle with care. Do not use th | ese if you are unaware the outcome.      |
| Service                                                                               | Actions                                  |
| agents                                                                                | Start Stop Reload Restart Enable Disable |
| boot                                                                                  | Start Stop Reload Restart Enable Disable |
| bootcount                                                                             | Start Stop Reload Restart Enable Disable |
| cellular_monitor                                                                      | Start Stop Reload Restart Enable Disable |
| cron                                                                                  | Start Stop Reload Restart Enable Disable |

Figure 9.18-1: Service Actions

# 9.19 Events

## Services > Events

E210 and E220 routers are equipped with two digital inputs/outputs (I/O). Digital inputs range is 3V to 24V and the same input pins are also available to be used as open collector digital output with maximum 200mA @ 24V. The Event Management page allows you to map actions to events respective to the digital I/Os.

# 9.19.1 Event Management

| Event Mar | nagement               |                  |            |           |                          |       |                 |        |
|-----------|------------------------|------------------|------------|-----------|--------------------------|-------|-----------------|--------|
|           |                        | Enable 🗆         |            |           |                          |       |                 |        |
| E         | vent                   | Action           |            | Mobile Nu | mber                     | Text  |                 |        |
| DI        | 1_H                    | SMS              |            | 91982016  | 8224                     | alert |                 | Delete |
|           | Events                 |                  | Action     |           | Mobile Number / VPN type |       | Text / VPN Name |        |
| Digita    | l Input # 2 has voltag | e 💛 Close digita | Output # 1 | ~         | +91xxxxxxxx              |       |                 | Add    |

Figure 9.19-1: Event Service Configuration

| Parameters             | Description                                                           |  |  |
|------------------------|-----------------------------------------------------------------------|--|--|
| Event Management       |                                                                       |  |  |
| Enable                 | Click to enable the events                                            |  |  |
| Event                  | Select the event from the available options                           |  |  |
|                        | DIO is by default are pulled up to high voltage level.                |  |  |
| Action                 | Select the action from options.                                       |  |  |
|                        | Close/Open digital Output # 1/2 – to close or open the digital pin    |  |  |
|                        | Start VPN – start VPN                                                 |  |  |
|                        | Stop VPN – stop VPN                                                   |  |  |
|                        | SMS – to send the event details using the SMS.                        |  |  |
|                        | Switch Digital Output – Change the state of Digital Output            |  |  |
|                        | Reboot – To reboot the router.                                        |  |  |
|                        | POWER_SAVEMODE_ON                                                     |  |  |
|                        | POWER_SAVEMODE_OFF                                                    |  |  |
| Mobile Number/VPN Type | Enter the mobile number. The mobile number format must be:            |  |  |
|                        | <countrycode><phonenumber>.</phonenumber></countrycode>               |  |  |
|                        | If the action is to start or stop the VPN, then enter the type of the |  |  |

| Parameters    | Description                                                                                                    |  |
|---------------|----------------------------------------------------------------------------------------------------|--|
|               | VPN such as ipsec, pptp, l2tp, or openvpn.                                                                                                    |  |
| Text/VPN Name | Enter the text message that will be sent to the configured mobile<br>number in case of event occurs.<br>If the action is to start or stop the VPN, then enter the VPN<br>instance name. |  |

Table 9.19-1: Event Service Configuration

# 9.20 GSM Update

### Services > GSM Update

The GSM Update feature allows you to remotely upgrade the cellular module firmware and VOLTE Patch. You can use **Lantronix Server** or **Custom Server** as the source for available firmwares.

# 9.20.1 Lantronix Server

#### Service>GSM Update>Lantronix Server

This page allows you to check for available firmware and to upgrade the firmware from the Lantronix D2Sphere server.

| antronix Server            | Custom Server                        |                                          |                    |                                |
|----------------------------|--------------------------------------|------------------------------------------|--------------------|--------------------------------|
| Type of upgrade            | Check for update                     | Av                                       | vailable Firmwares | Upgrade                        |
| Firmware 🗸                 | Check for update                     | Please Select file                       | ~                  | Update now                     |
|                            |                                      |                                          |                    |                                |
| Sun Aug 19 16:21:49 UTC 20 | 018 Please select appropriate firmwa | re file from the drop-down option above. |                    |                                |
| Sun Aug 19 16:21:47 UTC 20 | 018 Checking https://updates.d2sphe  | ere.com/ePack/sierra_fw/                 |                    |                                |
|                            |                                      |                                          |                    |                                |
|                            |                                      |                                          |                    | Powered by Lantronix E22X 3 15 |

| Eiguro | 0 20 1. | CCM II  | ndata | Lantronix | Sorvor |
|--------|---------|---------|-------|-----------|--------|
| rigure | 9.20-1: | 0 19160 | puare | Lantronix | Server |

| Parameters         | Description                                                                                                    |  |
|--------------------|----------------------------------------------------------------------------------------------------|--|
| Type of Upgrade    | Select the type of upgrade.                                                                                        |  |
|                    | • Firmware                                                                                                    |  |
|                    | Volte Patch                                                                                                    |  |
| Check for update   | Click to check for available updates on D2Sphere.                                                                  |  |
| Available Firmware | Displays a list of firmwares for the cellular module, available on the server. Select the firmware from this list. |  |
| Upgrade            | click <b>Update now</b> to upgrade the router.                                                                     |  |
| Upgrade/Downgrade  | Click <b>Update now</b> to download the firmware selected in the Available Firmware list.                          |  |

#### Table 9.20-1: GSM Update configuration for Lantronix Server

### 9.20.2 Custom Server

### Services>GSM Update>Custom Server

This page allows you upgrade the router firmware from a custom server.

| Lantronix Server | Custom S     | Server                                             |                |                        |
|------------------|--------------|----------------------------------------------------|----------------|------------------------|
| Se               | erver URL/IP | http://202.53.10.134:8080/modules/cellular/WP76XX/ |                |                        |
|                  |              | http server only, add port if other than 80        |                |                        |
|                  | Filename     | WP76xx_Release16.1_GENERIC.spk                     |                |                        |
|                  |              | opulate now                                        |                |                        |
|                  |              |                                                    | Save & Apply   | Save Reset             |
|                  |              |                                                    | Powered by Lan | tronix E22X 3.15.0.0R5 |

### Figure 9.20-2: GSM Update Custom Server

| Parameters    | Description                                                                                         |  |
|---------------|----------------------------------------------------------------------------------------------------|--|
| Server URL/IP | Enter URL/IP of the custom server                                                                   |  |
| Filename      | Add the required firmware version. Click <b>Save &amp; Apply</b> and then click <b>Update now</b> . |  |

#### Table 9.20-2: GSM Update configuration for Custom Server

Note:

GSM update can also be triggered using SMS by sending the SMS AT+MODULEDOTA command from a registered mobile number. For custom server use the command AT+MODULEDOATSETTINGS after setting the configuration from the Web UI (shown above). See Figure 9.12-2 for syntax details.

# 9.21 uHTTPd

uHTTPd is the standard web server that runs the web interface and provides support for multiple instances, TLS (SSL), and other web server features.

## 9.21.1 General Settings

#### Services > uHTTPd > General Settings

The uHTTPd Main instance is provided by default and is used for configuring the router. You can create new instances and configure the server settings by clicking the **Add** button.

|         | -    |     |              |   |
|---------|------|-----|--------------|---|
|         | N. 1 | 1 / | <b>\ I I</b> |   |
| IVIAIIN | IV   | 1/- | <b>۱</b>     | N |

| General Settings Full Web Se       | erver Settings Advanced Settings                                                         |
|------------------------------------|------------------------------------------------------------------------------------------|
| HTTP listeners (address:port)      | 0.0.0.0:80                                                                               |
|                                    | [::]:80 ×                                                                                |
|                                    | (+)                                                                                      |
|                                    | Bind to specific interface:port (by specifying interface address                         |
| HTTPS listener (address:port)      | 0.0.0.0:443                                                                              |
|                                    | [::]:443                                                                                 |
|                                    | (+)                                                                                      |
|                                    | Bind to specific interface:port (by specifying interface address                         |
| Redirect all HTTP to HTTPS         |                                                                                          |
| Ignore private IPs on public       |                                                                                          |
| interface                          | Prevent access from private (RFC1918) IPs on an interface if it has an public IP address |
| HTTPS Certificate (DER             | /etc/uhttpd.crt (939 B)                                                                  |
| Encoded)                           |                                                                                          |
| HTTPS Private Key (DER<br>Encoded) | /etc/uhttpd.key (1.70 KB)                                                                |
| Remove old certificate and key     | Remove old certificate and key                                                           |
| ,                                  | uHTTPd will generate a new self-signed certificate using the configuration shown below.  |
| Remove configuration for           | Remove configuration for certificate and key                                             |
| certificate and key                | This permanently deletes the cert, key, and configuration to use same.                   |
| 1 (Add)                            |                                                                                          |

Figure 9.21-1: uHTTPd Service General Settings Configuration

| uHTTPd Self-signed Certificate Parameters |                  |  |  |
|-------------------------------------------|------------------|--|--|
| Valid for # of Days                       | 730              |  |  |
| Length of key in bits                     | 2048             |  |  |
| Server Hostname                           | Lantronix        |  |  |
|                                           | a.k.a CommonName |  |  |
| Country                                   | 22               |  |  |
| State                                     | Somewhere        |  |  |
| Location                                  | Unknown          |  |  |

# Figure 9.21-2: uHTTPd Self-signed Certificate Configuration

| Parameters                                   | Description                                                                                                    |  |
|----------------------------------------------|----------------------------------------------------------------------------------------------------|--|
| MAIN                                         |                                                                                                    |  |
| HTTP listeners (address:port)                | Either HTTP listener or HTTPS listener is required.<br>Enter the ports and addresses to listen on for HTTP access.<br>Use 0.0.0.0/[::] to bind to all devices present. Enter a specific IP<br>address to restrict binding to a specific interface.  |  |
| HTTPS listener (address:<br>port)            | Either HTTP listener or HTTPS listener is required.<br>Enter the ports and addresses to listen on for HTTPS access.<br>Use 0.0.0.0/[::] to bind to all devices present. Enter a specific IP<br>address to restrict binding to a specific interface. |  |
| Redirect all HTTP to HTTPS                   | Select this option to redirect all HTTP to HTTPS.                                                                                                    |  |
| Ignore private IPs on public<br>interface    | Select to ignore requests from private IP addresses (RFC1918)<br>directed to the server's public IPs.<br>The default setting is to ignore the requests from private IPs.                                                                            |  |
| HTTPS Certificate (DER<br>Encoded)           | Upload the HTTPS cert file. Click the icon to expand the directory structure (from root).                                                                                                    |  |
| HTTPS Private Key (DER<br>Encoded)           | Upload the HTTPS private key file. Click the icon to expand the directory structure (from root).                                                                                                    |  |
| Remove old certificate and key               | Click to remove old certificate and key files                                                                                                    |  |
| Remove configuration for certificate and key | Click to remove the cert, key, and configuration information.                                                                                                    |  |
| Add                                          | Click to add another instance.                                                                                                    |  |
| uHTTPd Self-signed Certificate Parameters    |                                                                                                    |  |
| Valid for # of Days                          | Enter the validity time (number of days) of the generated certificate.<br>Default: 730 days                                                                                                    |  |

| Parameters            | Description                                           |  |
|-----------------------|-------------------------------------------------------|--|
| Length of key in bits | Enter the length of the generated RSA key in bits     |  |
|                       | Default: 2048                                         |  |
| Server hostname       | Enter the server hostname covered by the certificate. |  |
|                       | Default: Lantronix                                    |  |
| Country               | Country of the certificate issuer                     |  |
| State                 | State of the certificate issuer                       |  |
| Location              | Location/city of the certificate issuer               |  |

Table 9.21-1: uHTTPd Service General Configuration

# 9.21.2 Full Web Server Settings

### Services > uHTTPd > Full Web Server Settings

Full Web Server Settings provide additional configuration for the uHTTPd service.

| MAIN                    |                                          |                                 |                                                            |  |  |
|-------------------------|------------------------------------------|---------------------------------|------------------------------------------------------------|--|--|
| General Settings        | eneral Settings Full Web Server Settings |                                 | Advanced Settings                                          |  |  |
| For settings primarily  | geared to ser                            | ving more than                  | the web UI                                                 |  |  |
| I                       | Index page(s)                            | index.html                      | (+)                                                        |  |  |
|                         |                                          |                                 | E.g specify with index.html and index.php when using PHP   |  |  |
| CGI file                | CGI filetype handler                     |                                 | (+)                                                        |  |  |
|                         |                                          |                                 | ciate with file endings ('suffix=handler', e.g. '.php=/usr |  |  |
| Do not follow sym<br>de | nlinks outside<br>ocument root           |                                 |                                                            |  |  |
| Do not gene             | rate directory<br>listings.              |                                 |                                                            |  |  |
| Aliases                 |                                          |                                 | (+)                                                        |  |  |
|                         |                                          | (/old/path=/new/p<br>/old/path) | eath) or (just /old/path which becomes /cgi-prefix         |  |  |
| Realm f                 | or Basic Auth                            | Lantronix                       |                                                            |  |  |
| Config file (e.g. fo    |                                          |                                 |                                                            |  |  |
| for Basic Auth)         |                                          | Will not use HTTP               | authentication if not present                              |  |  |
|                         | 404 Error                                |                                 |                                                            |  |  |
|                         |                                          | Virtual URL or CGI<br>with '/'  | script to display on status '404 Not Found'. Must begin    |  |  |
|                         | Add                                      |                                 |                                                            |  |  |
|                         |                                          |                                 |                                                            |  |  |

Figure 9.21-3: uHTTPd Service Full Web Server Configuration

| Parameters                                      | Description                                                                                  |  |  |
|-------------------------------------------------|----------------------------------------------------------------------------------------------|--|--|
| MAIN                                            |                                                                                              |  |  |
| Index page(s)                                   | Enter the index file to use for directories. Usually index.html or index.php.                |  |  |
| CGI filetype handler                            | Enter the interpreter to associate with file endings in the cgi scripts directory.           |  |  |
| Do not follow symlinks<br>outside document root | If selected, the http/https server will not follow symbolic links outside the document root. |  |  |

| Parameters                                           | Description                                                                                                    |  |  |
|------------------------------------------------------|----------------------------------------------------------------------------------------------------|--|--|
| Do not generate directory<br>listings                | If selected the http/https server will not generate directory listings.                                                                                                    |  |  |
| Aliases                                              | Maps URL to filesystem locations outside the document root.<br>Format should be<br>/old/path=/new/path                                                                               |  |  |
| Realm for Basic Auth                                 | Enter the realm for basic authentication when prompting the client for credentials.<br>The default is "Lantronix", which is the local hostname.                                      |  |  |
| Config file (e.g. for<br>credentials for Basic Auth) | Enter the path of the configuration file for credentials for basic<br>authentication and additional settings.<br>The server will not use HTTP authentication if this field is blank. |  |  |
| 404 Error                                            | Enter the virtual URL of file or CGI script to handle 404 (file not found) request. It must begin with a forward slash '/'.                                                          |  |  |
| uHTTPd Self-signed Certificate                       | Parameters                                                                                                    |  |  |
| Valid for # of Days                                  | Enter the validity time (number of days) of the generated certificate.<br>Default: 730 days                                                                                          |  |  |
| Length of key in bits                                | Enter the length of the generated RSA key in bits<br>Default: 2048                                                                                                    |  |  |
| Server hostname                                      | Enter the server hostname covered by the certificate.<br>Default: Lantronix                                                                                                    |  |  |
| Country                                              | Country of the certificate issuer                                                                                                    |  |  |
| State                                                | State of the certificate issuer                                                                                                    |  |  |
| Location                                             | Location/city of the certificate issuer                                                                                                    |  |  |

 Table 9.21-2:
 uHTTPd Service Full Web Server Configuration

# 9.21.3 Advanced Settings

# Services > uHTTPd > Advanced Settings

## MAIN

| General Settings Full Web Se                        | erver Settings Advanced Settings                     |
|-----------------------------------------------------|------------------------------------------------------|
| Settings which are either rarely nee                | eded or which affect serving the WebUI               |
| Document root                                       | /www                                                 |
|                                                     |                                                      |
|                                                     | Base directory for files to be served                |
| Path prefix for CGI scripts                         | /cgi-bin                                             |
|                                                     |                                                      |
|                                                     | CGI is disabled if not present.                      |
|                                                     | /cgi-bin/luci=/usr/lib/lua/luci/sgi/uhttpd.l         |
| scripts                                             |                                                      |
| Full real path to handler for Lua                   |                                                      |
| scripts                                             |                                                      |
|                                                     | Embedded Lua interpreter is disabled if not present. |
| Virtual path prefix for ubus via                    |                                                      |
| JSON-RPC integration                                | ubus integration is disabled if not present          |
|                                                     | ubus integration is disabled in for present          |
| Override path for ubus socket                       |                                                      |
| Enable JSON-RPC Cross-Origin                        |                                                      |
| Resource Support                                    |                                                      |
| Disable JSON-RPC                                    |                                                      |
| authorization via ubus session                      |                                                      |
| API                                                 |                                                      |
| Maximum wait time for Lua,                          | 60                                                   |
| CGI, or ubus execution                              |                                                      |
| Maximum wait time for network                       | 30                                                   |
| activity                                            |                                                      |
| Connection reuse                                    | 20                                                   |
| TCP Keepalive                                       | 1                                                    |
|                                                     |                                                      |
| Maximum number of<br>connections                    | 100                                                  |
|                                                     |                                                      |
| Maximum number of script<br>requests                | б                                                    |
|                                                     |                                                      |
| Maximun wait time for rpc<br>timeout in seconds per | 55                                                   |
| requests                                            |                                                      |
|                                                     |                                                      |
| Add                                                 |                                                      |
|                                                     |                                                      |

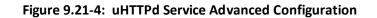

| Parameters                                                | Description                                                                                                    |  |  |
|-----------------------------------------------------------|----------------------------------------------------------------------------------------------------|--|--|
| MAIN                                                      |                                                                                                    |  |  |
| Document root                                             | Enter the directory path to the server document root. By default the root is /www.                                                                                                    |  |  |
| Path prefix for CGI scripts                               | Enter the prefix for CGI scripts, relative to the document root.<br>Leave it blank to disable CGI support.                                                                                                    |  |  |
| Virtual path prefix for LUA<br>scripts                    | Enter the prefix for sending requests to the embedded LUA interpreter, relative to the document root. Leave it blank to disable LUA support.                                                                                                   |  |  |
| Full real path to handler for<br>Lua scripts              | Enter the full path to the Lua handler script to initialize LUA runtime on server start. This field is required if Lua prefix is given, otherwise it's optional.                                                                               |  |  |
| Virtual path prefix for ubus via JSON-RPC integration     | Enter the URL prefix for ubus via JSON-RPC handler, relative to the document root. Leave it blank to disable UBUS.                                                                                                    |  |  |
| Override path for ubus<br>socket                          | Enter the override ubus socket path                                                                                                    |  |  |
| Enable JSON-RPC Cross-<br>Origin Resource Support         | Select to enable CORS HTTP headers on JSON-RPC API.<br>By default, this setting is disabled.                                                                                                    |  |  |
| Disable JSON-RPC<br>authorization via ubus<br>session API | If selected, do not authenticate JSON-RPC requests against the UBUS session API.<br>By default the requests are authenticated.                                                                                                    |  |  |
| Maximum wait time for Lua,<br>CGI, or ubus execution      | Enter the maximum wait time for CGI, LUA or ubus requests in seconds. If no output is generated within the timeout period, the requested executables are terminated.                                                                           |  |  |
| Maximum wait time for<br>network activity                 | Default is 60 seconds.<br>Enter the maximum wait time for network activity. If no network<br>activity occurs within the timeout period, the requested<br>executables are terminated and the connection is shut down.<br>Default is 30 seconds. |  |  |
| Connection reuse                                          | Sets the time limit for connection reuse.                                                                                                    |  |  |
| TCP Keepalive                                             | Number of unanswered keep alive requests allowed.<br>Default: 1                                                                                                    |  |  |
| Maximum number of<br>connections                          | Enter the maximum number of concurrent connections allowed.<br>If the limit is reached, further TCP connection attempts are<br>queued until the number of connections is below the limit.<br>Default: 100                                      |  |  |
| Maximum number of script<br>requests                      | Enter the maximum number of concurrent requests. If the limit is<br>reached, further requests are queued until the number of<br>requests drops below the limit.<br>Default: 6                                                                  |  |  |
| Maximum wait time for rpc<br>timeout in seconds per       | Enter the maximum wait time for RPC timeout in seconds.<br>Default: 55                                                                                                    |  |  |

| Parameters                     | Description                                                                                 |
|--------------------------------|---------------------------------------------------------------------------------------------|
| requests                       |                                                                                             |
| uHTTPd Self-signed Certificate | Parameters                                                                                  |
| Valid for # of Days            | Enter the validity time (number of days) of the generated certificate.<br>Default: 730 days |
| Length of key in bits          | Enter the length of the generated RSA key in bits<br>Default: 2048                          |
| Server hostname                | Enter the server hostname covered by the certificate.<br>Default: Lantronix                 |
| Country                        | Country of the certificate issuer                                                           |
| State                          | State of the certificate issuer                                                             |
| Location                       | Location/city of the certificate issuer                                                     |

Table 9.21-3: uHTTPd Service Advanced Configuration

# 9.22 SCEP Client

# Services > SCEP Client

The Simple Certificate Enrollment Protocol (SCEP) client is used to enroll the certificate from the SCEP server by providing server URL and password.

The SCEP Client page displays the SCEP certificates, their status and validity. This page allows you to perform the following actions related to certificates:

- Add Add a new certificate.
- Edit Edit a certificate.
- Delete Delete a certificate.
- Enroll Enroll a newly created certificate.
- Renew Renew an expired certificate.

| EP Client                     |                         |        |             |              |
|-------------------------------|-------------------------|--------|-------------|--------------|
| Name Valid from               | Valid till              | Status | Manage      | Action       |
| CERT1 Sep 6 15:02:46 2023 GMT | Sep 5 15:12:46 2024 GMT |        | Edit Delete | Enroll Renew |
| Add Certificate               | Sep 5 15.12.40 2024 GMT |        | Derete      | Ellion       |

#### Figure 9.22-1: SCEP Client Page

Click Add Certificate to create a new certificate.

# 9.22.1 Certificate Details

#### Services > SCEP Client > Add Certificate

The Certificate Details page displays.

| Back to Overview »      |                            |                         |
|-------------------------|----------------------------|-------------------------|
| Certificate Details     |                            |                         |
| Name                    | CERT1                      | _                       |
| Кеу Туре                | RSA ~                      |                         |
| Key Length              | 1024 ~                     |                         |
| Subject Name            |                            |                         |
| Country                 |                            | -                       |
| State                   |                            | -                       |
| Locality                |                            | _                       |
| Organization            |                            | -                       |
| Organization Unit       |                            | -                       |
| Common Name             |                            | -                       |
| Subject Alternative     |                            |                         |
| Alternate Name          | None v                     |                         |
| SCEP Server Credentials |                            |                         |
| SCEP Server URL         | http://127.0.0.1:2016/scep |                         |
| Password                |                            | $\bigcirc$              |
|                         |                            | Save & Apply Save Reset |

Figure 9.22-2: SCEP Client Certificate Details

| Parameters        | Description                                                                   |
|-------------------|-------------------------------------------------------------------------------|
| Name              | Enter a name for the certificate.                                             |
| Кеу Туре          | Select key type:<br>RSA (default)                                             |
| Key Lenth         | Select key length:<br>768<br>1024 (default)<br>2018<br>3072                   |
| Subject Name      |                                                                               |
| Country           | Enter country name (should consist only 2 characters, e.g., IN, US, UK etc.). |
| State             | Enter state name.                                                             |
| Locality          | Enter locality name.                                                          |
| Organization      | Enter organization name.                                                      |
| Organization Unit | Enter organization unit name.                                                 |

| Parameters              | Description                    |
|-------------------------|--------------------------------|
| Common Name             | Enter a common name.           |
| Subject Alternative     |                                |
| Alternate Name          | Select an alternate name:      |
|                         | Cert IP                        |
|                         | Cert DNS                       |
|                         | Cert Email                     |
|                         | None (default)                 |
| SCEP Server Credentials |                                |
| SCEP Server URL         | Enter the URL for SCEP server. |
| Password                | Enter SCEP server password.    |

Table 9.22-1 : SCEP Client Certificate Details Configuration

Note: The Subject Name is a combination of the fields under it. The Subject Name should be unique for every certificate.

Once you enter values for all the fields, click **Save & Apply**. The new certificate displays on the **SCEP Client** page.

| Name     | Valid from             | Valid till              | Status | Manage      | Action      |
|----------|------------------------|-------------------------|--------|-------------|-------------|
| CERT1 Se | ep 6 15:02:46 2023 GMT | Sep 5 15:12:46 2024 GMT |        | Edit Delete | Enroll Rene |
| CERT2    |                        |                         | ×      | Edit Delete | Enroll Rene |

Figure 9.22-3: SCEP Client page with new certificate

Click **Enroll**. The **Certificate Enrolled Successfully** message displays. Click **OK**. The status of the new certificate changes.

| Name  | Valid from              | Valid till              | Status | Manage      | Action      |
|-------|-------------------------|-------------------------|--------|-------------|-------------|
| CERT1 | Sep 6 15:02:46 2023 GMT | Sep 5 15:12:46 2024 GMT |        | Edit Delete | Enroll Rene |
| CERT2 | Sep 6 15:06:42 2023 GMT | Sep 5 15:16:42 2024 GMT |        | Edit Delete | Enroll Rene |

Figure 9.22-4: SCEP Client page with new certificate enrolled

In the case a certificate expires, click **Renew** to renew the certificate.

# **10 Network**

The ePack software provides the administrator several options to customize the Network configurations adhering to the organization's requirements. To configure the Network parameters, the following sub-sections are available:

- Interfaces
- <u>Wireless</u>
- <u>Switch</u>
- DHCP and DNS
- Hostnames
- <u>Static Routes</u>
- Diagnostics
- <u>Firewall</u>
- Load Balancing

## **10.1 Interfaces**

#### *Network > Interfaces*

The Interfaces section provides the overview and status of the network interfaces for LAN, WAN, Cellular, and WWAN. It also provides the configuration parameters for each of these interfaces, which allow you to configure or update the protocol assignment, gateway metric, DNS configuration, bridge interface configuration, firewall zone assignment, and DHCP server configuration according to your requirements.

Additionally, from the Interfaces page, you can add new virtual interfaces, such as GRE, L2TP, PPP, or PPtP VPN instances.

The Network Interfaces section contains following pre-configured network interfaces:

- <u>CELLULAR</u>
- <u>LAN</u>
- WAN/WAN6
- <u>WWAN/WWAN6</u>

## **10.1.1 Interfaces Overview**

## *Network* > *Interfaces*

This page provides a summary view of the interfaces on the router and general interface settings.

| Interfaces Global network options | Network Watchdog Wan as Lan                                                                                                    |                          |
|-----------------------------------|----------------------------------------------------------------------------------------------------|--------------------------|
| Interfaces                        |                                                                                                    |                          |
| CELLULAR                          | Protocol: Cellular<br>RX: 0 B (0 Pkts.)<br>TX: 0 B (0 Pkts.)                                                                                                    | Restart Stop Edit Delete |
| LAN                               | Protocol: Static address<br>Uptime: 1h 42m 10s<br>MAC: A4:AE:9A:02:8C:A3<br>RX: 0 B (0 Pkts.)<br>TX: 43-57 KB (333 Pkts.)<br>IPv4: 192.168.1.1/24<br>IPv6: fd18:b939:4517::1/60        | Restart Stop Edit Delete |
| WAN<br>eth0.2                     | Protocol: Static address<br>Uptime: 1h 42m 9s<br>MAC: A4:AE:9A:02:8C:A4<br>RX: 99.25 MB (301219 Pkts.)<br>TX: 5.65 MB (19910 Pkts.)<br>IPv4: 172.19.216.12/16                          | Restart Stop Edit Delete |
| WAN6                              | Protocol: DHCPv6 client<br>Uptime: 1h 42m 6s<br>MAC: A4:AE:9A:02:8C:A4<br>RX: 99.25 MB (301219 Pkts.)<br>TX: 5.65 MB (19910 Pkts.)<br>IPv6: 2001:db80:ac13:d91e:a6ae:9aff:fe02:8ca4/64 | Restart Stop Edit Delete |
| WWAN                              | Protocol: DHCP client<br>Error: Network device is not present                                                                                                    | Restart Stop Edit Delete |
| WWAN5                             | Protocol: DHCPv6 client<br>Error. Network device is not present                                                                                                    | Restart Stop Edit Delete |
| Add new interface                 |                                                                                                    |                          |

#### Figure 10.1-1: Interfaces Overview

| Parameters          | Description                                                                                                    |
|---------------------|----------------------------------------------------------------------------------------------------|
| Interfaces Overview |                                                                                                    |
| Network             | Displays all the configured Network Interfaces. The default<br>interfaces are: LAN, CELLULAR, WAN, WAN6, WWAN, WWAN6<br>In addition, it displays any custom interfaces that have been<br>added. |
|                     | • When Wi-Fi is configured as Client, Interface WWAN will become active.                                                                                                    |
| Status              | Displays the status of the interface. See Section <i>10.1.2</i> .                                                                                                    |

| Parameters             | Description                                                                                                    |
|------------------------|----------------------------------------------------------------------------------------------------|
| Actions                | Select the action to be taken for the interface.                                                                                                    |
|                        | <b>Restart</b> – Connects the interface or reconnects the already started interface.                                                                                               |
|                        | <i>Stop</i> – Stops the interface.                                                                                                    |
|                        | Edit – Allows you to edit the interface settings.                                                                                                    |
|                        | <b>Detete</b> – Deletes the interface.                                                                                                    |
|                        | Note <ul> <li>Default interfaces have pre-defined configurations and should not be deleted.</li> </ul>                                                                             |
| Add new interface      | Click <b>Add new interface</b> to add a virtual interface. See Section <i>10.1.8</i> .                                                                                             |
| Global Network Options |                                                                                                    |
| IPv6 ULA-Prefix        | Displays the IPv6 Unique Local Address (ULA)-Prefix                                                                                                    |
| Network Watchdog       |                                                                                                    |
| Enable                 | Select this box to enable or clear the box to disable the Network<br>Watchdog.                                                                                                    |
|                        | The network watchdog monitors the connectivity of all WAN<br>(external network) interfaces. In the absence of connectivity<br>resulting in Network down, the router resets itself. |
|                        | By default, the network watchdog is in enabled mode.                                                                                                    |
| Time                   | If the network watchdog is enabled, enter the watchdog timeout in minutes.                                                                                                    |
| Wan as Lan             |                                                                                                    |
| Enable                 | Select the box to enable the WAN port to act as a LAN interface.<br>This will provide two LAN interfaces on the router.                                                            |

Table 10.1-1: Network Interfaces Overview

## **10.1.2 Interface Status**

| WAN<br>eth0.2 | Protocol: Static address<br>Uptime: 2d 20h 45m 7s<br>MAC: A4:AE:9A:02:8C:A4<br>RX: 3.05 GB (10445891 Pkts.)<br>TX: 48.27 MB (362890 Pkts.)<br>IPv4: 172.19.216.12/16 | Restart Stop Edit Delete |
|---------------|----------------------------------------------------------------------------------------------------|--------------------------|
| eth0.2        | TX: 48.27 MB (362890 Pkts.)                                                                                                    | Hestart Stop Edit        |

Figure 10.1-2: WAN Interface Status

The Interface Status displays the following details associated to interface:

- **Protocol** Displays the protocol assigned to the interface.
- **Uptime** Displays the amount of time that the interface has been active since the last interface connection/reconnection. The format is dd:hh:mm:ss, and is displayed in 24 hour clock format. Uptime is displayed for all active interfaces.
- MAC-Address MAC Address of the physical interfaces.

```
Note
```

• MAC Address is displayed for LAN, WAN, WWAN and OpenVPN interfaces.

- **RX** Amount of data received in bytes over an Interface. RX is displayed for all the interfaces for a particular session.
- **TX** Amount of data transmitted in bytes over an Interface. TX is displayed for all the interfaces for a particular session.
- IPv4 Displays IPv4 Address of the interface.
- IPv6 Displays IPv6 Address of the interface.

# **10.1.3 Interface Protocols**

The **Protocol** field on the **Edit Interface > General Settings** page allows assigning the protocol with respect to the router model number. Table 10.1-2 shows the available protocol options for each of the interfaces. When configuring an interface, please make sure that the protocol selection is appropriate for the interface.

| Interface→<br>Protocols↓ | LAN          | WAN          | WWAN         | Cellular     |
|--------------------------|--------------|--------------|--------------|--------------|
| Static Address           | $\checkmark$ | $\checkmark$ | $\checkmark$ | ×            |
| DHCP client              | ×            | $\checkmark$ | $\checkmark$ | ×            |
| DHCPv6 client            | ×            | $\checkmark$ | $\checkmark$ | ×            |
| GRE                      | ×            | ×            | ×            | ×            |
| L2TP                     | ×            | ×            | ×            | ×            |
| Unmanaged                | $\checkmark$ | $\checkmark$ | $\checkmark$ | ×            |
| РРР                      | ×            | ×            | *            | ×            |
| PPPoE                    | *            | $\checkmark$ | *            | ×            |
| PPtP                     | ×            | ×            | *            | ×            |
| Cellular                 | *            | ×            | *            | $\checkmark$ |
| QMI Cellular             | ×            | ×            | ×            | $\checkmark$ |
| Relay Bridge             | ×            | ×            | ×            | ×            |

Table 10.1-2: Network Interface Protocols

The protocols should be assigned to interfaces as shown in *Table 10.1-2* based on how the user wants the interfaces to work. The interface requires additional selection or configuration of settings such as default gateway, gateway metric, DHCP server, and firewall zone to name a few. These settings may be mandatory, optional, or not used by the interface; the interface configuration depends on both the protocol selected as well as the organization's requirements.

Please review the following before configuring the LAN, WAN, and WWAN interfaces.

• If any two interfaces in Table 11.1-2 have the same protocol (for example, Static Address is assigned to LAN and WAN interfaces), the settings for configuring the interface will be nearly the same. For this reason, the protocols are described below. Refer to Sections 10.1.3.1 to 10.1.3.6 for descriptions of the protocol settings.

- The LAN interface should use Static Address. On the LAN interface, the Gateway is not required and DHCP server is optional, It can be used if you want the router (DHCP server) to dynamically assign IP addresses to clients connecting to the LAN.
- WAN and WWAN interfaces should use either Static Address, DHCP client, or DHCPv6 client. WAN also supports using PPPoE protocol. On the WAN and WWAN interfaces with Static Address as the assigned protocol, gateway is required for external interface, but it is not used for internal use. On the WAN and WWAN interfaces, the DHCP server should be disabled ("Ignore interface" will be selected).

All the other protocols listed in *Table 10.1-2* are supported after you add a virtual interface based on the requirement. For example, if an L2TP VPN is set up, a virtual interface with L2TP protocol should be used to configure the L2TP VPN connection. For descriptions on these protocols, see Section *10.1.8 Add Virtual Interface*.

The physical or virtual interfaces can be set to Unmanaged, if no protocol is desired. This setting may be used to enumerate an interface for firewall purposes.

## 10.1.3.1 Static Address

The following table describes the Static Address protocol settings.

| Parameters             | Description                                                                                                    |  |
|------------------------|----------------------------------------------------------------------------------------------------|--|
| General Settings       |                                                                                                    |  |
| Protocol               | Static Address – Static configuration with fixed address and netmask                                                      |  |
| Bring up on boot       | Allows the interface to be live after every reboot.                                                                       |  |
|                        | Bring up on boot is checked by default.                                                                                   |  |
| IPv4 Address           | Enter the IPv4 Address. This IP Address must be used to access the Router. The default IP Address is 198.162.1.1 for LAN. |  |
| IPv4 Netmask           | Select the IPv4 Netmask.                                                                                                  |  |
| IPv4 Gateway           | Enter the IPv4 Address for Gateway.                                                                                       |  |
| IPv4 broadcast         | Enter the IPv4 Address for broadcast.                                                                                     |  |
| Use Custom DNS servers | Enter the IP address of the custom DNS server. Click the + button to add more DNS servers.                                |  |
| IPv6 assignment length | Select the IPv6 assignment length.                                                                                        |  |
|                        | Available Options                                                                                                    |  |
|                        | • <b>64 or 60</b> – Assign a part of the given length of public IPv6-<br>prefix to this interface.                        |  |
|                        | • <b>disabled</b> – do not assign part of the prefix to this interface                                                    |  |
|                        | <ul> <li>custom – Assign a part of the given length of public IPv6-<br/>prefix to this interface.</li> </ul>              |  |
|                        | IPv6 assignment length is disabled by default.                                                                            |  |
|                        | If assignment length is disabled, enter the following:                                                                    |  |
|                        | IPv6 address - Enter the IPv6 Address.                                                                                    |  |
|                        | IPv6 gateway - Enter the IPv6 Address for Gateway.                                                                        |  |

| Parameters                                             | Description                                                                                                    |
|--------------------------------------------------------|----------------------------------------------------------------------------------------------------|
|                                                        | IPv6 routed prefix - Enter the public prefix to direct the client                                                     |
|                                                        | <i>distribution to the router.</i><br>If assignment length is 60, 64, or custom, enter the following:                 |
|                                                        | <i>IPv6 assignment hint -Enter hexacimal subprefix ID for this</i>                                                    |
|                                                        | instance to assign prefix parts.                                                                                      |
|                                                        | IPv6 suffix - Enter the IPv6 suffix.                                                                                  |
| Advanced Settings                                      |                                                                                                    |
| Use builtin IPv6 -<br>management                       | Allows to use the built in IPv6 management configuration.                                                             |
| Force link                                             | Select this option to assign interface properties regardless of the link being active or not.                         |
|                                                        | If not selected, items are assigned only after the link has become active.                                            |
|                                                        | Default is not selected.                                                                                              |
| Override MAC address                                   | Click to override the default MAC Address for the WAN Interface.                                                      |
|                                                        | On factory reset, it will be set to default MAC address.                                                              |
| Override MTU                                           | Enter the number of bytes indicating the largest physical packet size that the network can transmit.                  |
|                                                        | The default MTU size is 1500 bytes. Blank value represents auto<br>MTU size                                           |
| Use gateway metric                                     | Enter the gateway metric. It ensures a separate routing entry for the respective interface in the main routing table. |
|                                                        | The default metric is 5.                                                                                              |
| Physical Settings                                      |                                                                                                    |
| Bridge Interfaces                                      | Click to enable creating a bridge over multiple interfaces.                                                           |
|                                                        | <b>Enable STP</b> – Check to enable the Spanning Tree Protocol over the bridge.                                       |
|                                                        | <b>Enable IGMP snooping</b> – Check to enable IGMP snooping on the bridge.                                            |
| Interface                                              | Select the interface to be configured.                                                                                |
|                                                        | Select more than one interface, if parameter creating a bridge over multiple interfaces is enabled.                   |
| Firewall Settings                                      |                                                                                                    |
| Create/Assign firewall -zone                           | Select the firewall zone to be assigned to the interface.                                                             |
|                                                        | Select <b>unspecified – or – create</b> to remove the interface or assign a new zone to the interface respectively.   |
|                                                        |                                                                                                    |
|                                                        | Enter the name of the new zone in the text box and click Save & Apply button.                                         |
| DHCP Server - DHCP Server is u                         | Apply button.                                                                                                    |
| DHCP Server - DHCP Server is u<br>DHCP > General Setup | Apply button.                                                                                                    |

| Parameters                       | Description                                                                                                    |
|----------------------------------|----------------------------------------------------------------------------------------------------|
|                                  | <ul> <li>Note</li> <li>If DHCP server is disabled for the interface, all the LAN devices connected to the router should have a static LAN IP configured.</li> </ul>                                                                                                    |
| Start                            | Lowest leased address as offset from the network address.                                                                                                    |
|                                  | <ul> <li>Example</li> <li>If your LAN IP address is 192.168.1.1 and the parameter Start<br/>is configured as 100, then the starting IP Address of the<br/>leased IP Address range is 192.168.1.100</li> </ul>                                                                   |
| Limit                            | Maximum number of leased addresses that can be configured.                                                                                                    |
|                                  | <ul> <li>Example</li> <li>If your LAN IP Address is 192.168.1.1, the parameter Start is configured as 100, and parameter Limit is configured as 150, then a total of 150 devices are configured. Thus the leased IP Address range is 192.168.1.100 to 192.168.1.249.</li> </ul> |
| Lease time                       | Remaining time until which the device can use the DHCP server leased IP Address.                                                                                                    |
|                                  | Note<br>• IP address allocated by the router will disappear from the<br>Wi-Fi / Overview / Associates stations list only after<br>individual lease time for each IP expires.                                                                                                    |
| DHCP > Advanced Settings         |                                                                                                    |
| Dynamic DHCP                     | Check to allocate DHCP IP addresses dynamically to the clients.<br>When unchecked, service will be provided only to the clients<br>having the static IP Address.                                                                                                    |
| Force                            | Check to override the current configured Server and use DHCP server.                                                                                                    |
| IPv4-Netmask                     | Enter the IPv4 netmask.<br>This netmask will override the netmask used by the clients. In<br>normal scenario netmask is calculated from the subnet.                                                                                                    |
| DHCP-Options                     | Define additional DHCP options                                                                                                    |
|                                  | <ul> <li>Example</li> <li>"6,192.168.2.1, 192.168.2.2" which advertises different DNS servers to clients.</li> </ul>                                                                                                    |
| DHCP > IPv6 Settings             |                                                                                                    |
| Router Advertisement-<br>Service | Select the Router Advertisement-Service mode; disabled, server mode, relay mode, hybrid mode.                                                                                                    |
| DHCPv6-Service                   | Select the DHCPv6-Service mode; disabled, server mode, relay mode, hybrid mode.                                                                                                    |

| Parameters                        | Description                                                                                                    |
|-----------------------------------|----------------------------------------------------------------------------------------------------|
| NDP-Proxy                         | Select the NDP mode; disabled, server mode, relay mode, hybrid mode.                                                          |
| DHCPv6-Mode                       | Select the DHCPv6-Service mode:<br><i>Stateless</i><br><i>Stateful</i><br><i>Stateless</i> + <i>Stateful</i><br>Stateful only |
| Always announce default<br>router | If ticked Announce as default router even if no public prefix is available.                                                   |
| Announced DNS servers             | Add the DNS servers                                                                                                    |
| Announced DNS domains             | Add the DNS domains.                                                                                                    |

Table 10.1-3: Static Address Protocol Settings

## 10.1.3.2 DHCP Client

The following table describes the DHCP Client protocol settings.

| Parameters                                | Description                                                                                          |
|-------------------------------------------|----------------------------------------------------------------------------------------------------|
| General Settings                          |                                                                                                    |
| Protocol                                  | DHCP client – Address and netmask are assigned by DHCP.                                              |
| Bring up on boot                          | Allows the interface to be live after every reboot.                                                  |
|                                           | Bring up on boot is checked by default.                                                              |
| Hostname to send when<br>requesting DHCP  | Hostname of the router                                                                               |
| Advanced Settings                         |                                                                                                    |
| Use builtin IPv6 -<br>management          | Allows to use the built in IPv6 management configuration.                                            |
| Force link                                | Select this option to assign interface properties regardless of the link being active or not.        |
|                                           | If not selected, items are assigned only after the link has become active.                           |
|                                           | Default is not selected.                                                                             |
| Use broadcast flag                        | Check to use the broadcast flag.                                                                     |
|                                           | This flag is generally used by the ISP's.                                                            |
| Use default gateway                       | Click to configure a default gateway route.                                                          |
|                                           | None of the gateway routes are configured by default.                                                |
| Use DNS server advertised<br>by peer      | Allows advertising the DNS server address.                                                           |
| by peer                                   | Use DNS server advertised by peer for WAN interface is checked by default.                           |
|                                           | If unchecked, the advertised DNS server addresses are ignored.                                       |
| Use gateway metric                        | Enter the gateway metric.                                                                            |
|                                           | The Load Balancer uses these Metric values to determine priority of a WAN.                           |
|                                           | The default metric is 4.                                                                             |
| Client ID to send when<br>requesting DHCP | Enter the Client ID that shall be sent when requesting DHCP.                                         |
| Vendor Class to send when requesting DHCP | To allocate DHCP IP Addresses based on Vendor Class.                                                 |
| Override MAC address                      | Click to override the default MAC Address for the WAN Interface.                                     |
|                                           | On factory reset, it will be set to default MAC address.                                             |
| Override MTU                              | Enter the number of bytes indicating the largest physical packet size that the network can transmit. |
|                                           | The default MTU size is 1500 bytes. Blank value represents auto                                      |

| Parameters                   | Description                                                                                                    |
|------------------------------|----------------------------------------------------------------------------------------------------|
|                              | MTU size                                                                                                    |
| Physical Settings            |                                                                                                    |
| Bridge Interfaces            | Click to enable creating a bridge over multiple interfaces.                                                         |
|                              | <b>Enable STP</b> – Check to enable the Spanning Tree Protocol over the bridge.                                     |
|                              | <b>Enable IGMP snooping</b> – Check to enable IGMP snooping on the bridge.                                          |
| Interface                    | Select the interface to be configured.                                                                              |
|                              | Select more than one interface if parameter creating a bridge over multiple interfaces is enabled.                  |
| Firewall Settings            |                                                                                                    |
| Create/Assign firewall -zone | Select the firewall zone to be assigned to the interface.                                                           |
|                              | Select <b>unspecified – or – create</b> to remove the interface or assign a new zone to the interface respectively. |
|                              | Enter the name of the new zone in the text box and click Save & Apply button.                                       |

# Table 10.1-4: DHCP Client Protocol Settings

## 10.1.3.3 DHCPv6 Client

The following table describes the DHCPv6 Client protocol settings.

| Parameters                       | Description                                                                                                    |  |
|----------------------------------|----------------------------------------------------------------------------------------------------|--|
| General Settings                 |                                                                                                    |  |
| Protocol                         | DHCPv6 Client – Address and netmask are assigned by DHCP                                                                                                    |  |
| Bring up on boot                 | Allows the interface to be live after every reboot.<br>Bring up on boot is checked by default.                                                                                                    |  |
| Request IPv6-address             | Enter the behavior for requesting addresses. Options are try (default), force, and disabled                                                                                                    |  |
| Request IPv6-prefix of length    | Enter the IPv6 address prefix length in bits. Options are:<br>Unspecified<br>Automatic (default)<br>disabled – use if you want single IPv6 address for the AP<br>without a subnet for routing<br>48, 52, 56, 60, 64 –hinted prefix length<br>custom – enter custom prefix length |  |
| Advanced Settings                | Advanced Settings                                                                                                    |  |
| Use builtin IPv6 -<br>management | Allows to use the built in IPv6 management configuration.                                                                                                    |  |
| Force link                       | Select this option to assign interface properties regardless of the                                                                                                    |  |

| Parameters                                | Description                                                                                                    |
|-------------------------------------------|----------------------------------------------------------------------------------------------------|
|                                           | link being active or not.                                                                                                    |
|                                           | If not selected, items are assigned only after the link has become active.                                                                                                    |
|                                           | Default is not selected.                                                                                                    |
| Use default gateway                       | Click to configure a default gateway route.                                                                                                    |
|                                           | None of the gateway routes are configured by default.                                                                                                    |
| Custom delegated IPv6<br>prefix           | Enter the custom IPv6 prefix to be used.                                                                                                    |
| Use DNS server advertised                 | Allows advertising the DNS server address.                                                                                                    |
| by peer                                   | Use DNS server advertised by peer for WAN interface is checked by default.                                                                                                    |
|                                           | If unchecked, the advertised DNS server addresses are ignored.                                                                                                    |
| Client ID to send when<br>requesting DHCP | Enter the Client ID that shall be sent when requesting DHCP.                                                                                                    |
| Override MAC address                      | Click to override the default MAC Address for the WAN Interface.                                                                                                    |
|                                           | On factory reset, it will be set to default MAC address.                                                                                                    |
| Override MTU                              | Enter the number of bytes indicating the largest physical packet size that the network can transmit.                                                                                                    |
|                                           | The default MTU size is 1500 bytes. Blank value represents auto<br>MTU size                                                                                                    |
| Physical Settings                         |                                                                                                    |
| Bridge Interfaces                         | Click to enable creating a bridge over multiple interfaces.<br><b>Enable STP</b> – Check to enable the Spanning Tree Protocol<br>over the bridge.<br><b>Enable IGMP snooping</b> – Check to enable IGMP snooping<br>on the bridge. |
| Interface                                 | Select the interface to be configured.                                                                                                    |
|                                           | Select more than one interface, if parameter creating a bridge over multiple interfaces is enabled.                                                                                                    |
| Firewall Settings                         |                                                                                                    |
| Create/Assign firewall -zone              | Select the firewall zone to be assigned to the interface.                                                                                                    |
|                                           | Select <b>unspecified – or – create</b> to remove the interface or assign a new zone to the interface respectively.                                                                                                    |
|                                           | Enter the name of the new zone in the text box and click Save & Apply button.                                                                                                    |

## Table 10.1-5: DHCPv6 Client Protocol Settings

## 10.1.3.4 PPPoE

The following table describes the PPPoE protocol settings.

| Parameters                         | Description                                                                                                    |
|------------------------------------|----------------------------------------------------------------------------------------------------|
| General Settings                   |                                                                                                    |
| Protocol                           | PPPoE – Point to Point Protocol over Ethernet                                                                                                    |
| Bring up on boot                   | Allows the interface to be live after every reboot.                                                                                               |
|                                    | Bring up on boot is checked by default.                                                                                                    |
| PAP/CHAP username                  | Enter the PAP/CHAP username. The default password is admin.                                                                                       |
| PAP/CHAP password                  | Enter the PAP/CHAP password.                                                                                                    |
| Access Concentrator                | Enter the access concentrator name.                                                                                                    |
| Service Name                       | Enter the service name.                                                                                                    |
|                                    | Note<br>• Access Concentrator name and Service Name gets auto<br>populated from PPPoE Access Point Router if they are not<br>explicitly provided  |
| Advanced Settings                  |                                                                                                    |
| Use builtin IPv6<br>management     | Allows to use the built in IPv6 management configuration                                                                                          |
| Force link                         | Select this option to assign interface properties regardless of the link being active or not.                                                     |
|                                    | If not selected, items are assigned only after the link has become active. This is the default.                                                   |
| Obtain IPv6-Address                | Allow IPv6 negotiation on the PPP link                                                                                                    |
| Use default gateway                | Select to use the default gateway. If unselected, no default route will be configured.                                                            |
| Use DNS servers advertised by peer | Select to use DNS servers advertised by peer, otherwise ignore advertised DNS servers.                                                            |
| Use gateway metric                 | Enter gateway metric.                                                                                                    |
| LCP echo failure threshold         | Enter the number of LCP echo request failures allowed before considering the peer dead. Set to zero (0) to ignore failures.                       |
| LCP echo interval                  | The LCP echo interval in seconds. LCP echo failure threshold must be set, otherwise this value is ignored.                                        |
| Host-Uniq tag content              | Enter the custom Host-Uniq tag to be used.                                                                                                    |
| Inactivity timeout                 | Enter the inactivity timeout in seconds, Close the connection if<br>the timeout is reached or enter zero (0) to ignore inactivity<br>timeout.     |
| Override MTU                       | Enter MTU size in bytes. The default is 1500 bytes.                                                                                               |
| Physical Settings                  |                                                                                                    |
| Bridge Interfaces                  | Click to enable creating a bridge over multiple interfaces.<br><b>Enable STP</b> – Check to enable the Spanning Tree Protocol<br>over the bridge. |
|                                    | Enable IGMP snooping – Check to enable IGMP snooping                                                                                              |

| Parameters                   | Description                                                                                                    |
|------------------------------|----------------------------------------------------------------------------------------------------|
|                              | on the bridge.                                                                                                    |
| Interface                    | Select the interface to be configured.<br>Select more than one interface, if parameter creating a bridge<br>over multiple interfaces is enabled.                                                                                                    |
| Firewall Settings            |                                                                                                    |
| Create/Assign firewall -zone | Select the firewall zone to be assigned to the interface.<br>Select <b>unspecified – or – create</b> to remove the interface or<br>assign a new zone to the interface respectively.<br>Enter the name of the new zone in the text box and click Save &<br>Apply button. |

Table 10.1-6: PPPoE Protocol Settings

## 10.1.3.5 Cellular

The following table describes the Cellular protocol settings.

| Parameters                             | Description                                                                                                  |
|----------------------------------------|----------------------------------------------------------------------------------------------------|
| General Settings                       |                                                                                                    |
| Protocol                               | Cellular - CDMA, UMTS, or GPRS connection using an AT-style 3G <i>modem</i>                                  |
| Bring up on boot                       | Allows the interface to be live after every reboot.<br>Bring up on boot is checked by default.               |
| Enable IP Passthrough                  | Enables the device connected to its WAN interface, to receive IP address from cellular network.              |
| Cellular Module                        | Displays the Cellular module                                                                                 |
| Modem device                           | Displays the cellular modem device                                                                           |
| Service Type                           | Select the cellular service type to use or select Automatic to let the device use the best available network |
| IP Protocol                            | Select from IPv4, IPv4 + IPv6, or IPv6.                                                                      |
| Advanced Settings                      |                                                                                                    |
| Use builtin IPv6 -<br>management       | Allows to use the built in IPv6 management configuration.                                                    |
| Force link                             | Select this option to assign interface properties regardless of the link being active or not.                |
|                                        | If not selected, items are assigned only after the link has become active.                                   |
|                                        | Default is not selected.                                                                                     |
| Enable IPv6 negotiation on<br>PPP link | Click to enable IPv6 negotiation on PPP link.                                                                |
| Modem init timeout                     | Enter the maximum wait time in seconds for the modem to                                                      |

| Parameters                       | Description                                                                                                    |
|----------------------------------|----------------------------------------------------------------------------------------------------|
|                                  | become ready.                                                                                                    |
|                                  | The default modem initiation timeout 20 seconds.                                                                                          |
| Use default gateway              | Click to configure a default gateway route.                                                                                               |
|                                  | None of the gateway routes are configured by default.                                                                                     |
| Use gateway metric               | Enter the gateway metric.                                                                                                    |
|                                  | The default metric is 5.                                                                                                    |
| Use DNS servers advertised       | For Cellular protocol only.                                                                                                    |
| by peer                          | Select the box to use DNS servers advertised by peer.                                                                                     |
| MTU Size/Override MTU            | Enter the number of bytes indicating the largest physical packet size that the network can transmit.                                      |
|                                  | The default MTU size is 1500 bytes. Blank value represents auto<br>MTU size                                                               |
| Firewall Settings                |                                                                                                    |
| Create/Assign firewall -zone     | Select the firewall zone to be assigned to the interface.                                                                                 |
|                                  | Select <b>unspecified – or – create</b> to remove the interface or assign a new zone to the interface respectively.                       |
|                                  | Enter the name of the new zone in the text box and click Save & Apply button.                                                             |
| SIM Settings (E220 series) or SI | M1/SIM2 Settings (E210 series)                                                                                                    |
| РDР Туре                         | Enter the IP stack mode as IPv4, IPv6, or IPv4/IPv6 (dual stack).                                                                         |
| Service Type                     | Select the cellular service type to use or select Automatic to let the device use the best available network.                             |
| APN                              | Enter the Access Point Name provided by the cellular network operator.                                                                    |
| PIN                              | Enter the PIN of the SIM card                                                                                                    |
| PUK                              | Enter the PUK (personal unblocking key) used to unblock the SIM card if the PIN code has been repeatedly entered incorrectly              |
| Authentication Type              | Enter the authentication method used for the cellular<br>connection. PAP, PAP/CHAP, CHAP (these require username and<br>password) or None |
| Enable roaming                   | Enable data roaming on the cellular interface                                                                                             |
| Cid                              | Only on E220 series. Enter Cid value or leave as default                                                                                  |

## Table 10.1-7: Cellular Protocol Settings

## 10.1.3.6 QMI Cellular

The following table describes the QMI Cellular protocol settings.

| Parameters                                                             | Description                                                                                                    |
|------------------------------------------------------------------------|----------------------------------------------------------------------------------------------------|
| General Settings                                                       |                                                                                                    |
| Protocol                                                               | QMI Cellular – USB modems using QMI protocol                                                                                                    |
| Bring up on boot                                                       | Allows the interface to be live after every reboot.<br>Bring up on boot is checked by default.                                                                                                    |
| Enable IP Passthrough                                                  | Enables the device connected to its WAN interface, to receive IP address from cellular network through epack router.                                                                                                    |
| Modem device                                                           | Displays the modem device                                                                                                    |
| Primary SIM                                                            | Only available on E210 series devices that have dual SIM support.<br>SIM1 or SIM2                                                                                                    |
| Retries                                                                | Only available on E210 series devices that have dual SIM support.<br>Enter the number of retry attempts to make on the primary SIM<br>before switching to the secondary SIM in case of data connection<br>failures. After the retry limit has been reached, the device will<br>connect via the secondary SIM. |
| Period after which the<br>router will try and return to<br>primary SIM | Only available on E210 series devices that have dual SIM support.<br>Enter the number of minutes after failover to the secondary SIM<br>that the router should wait before attempting to switch back to<br>the primary SIM.                                                                                   |
| Routine switch to secondary<br>SIM                                     | Only available on E210 series devices that have dual SIM support.<br>Enter the number of minutes after which the interface should<br>switch from primary to secondary SIM.                                                                                                    |
| Advanced Settings                                                      |                                                                                                    |
| Use builtin IPv6 -<br>management                                       | Allows to use the built in IPv6 management configuration.                                                                                                    |
| Force link                                                             | Select this option to assign interface properties regardless of the<br>link being active or not.<br>If not selected, items are assigned only after the link has become<br>active.<br>Default is not selected.                                                                                                 |
| Enable IPv6 negotiation on<br>PPP link                                 | Click to enable IPv6 negotiation on PPP link.                                                                                                    |
| Modem init timeout                                                     | Enter the maximum wait time in seconds for the modem to become ready.<br>The default modem initiation timeout 20 seconds.                                                                                                    |
| Use default gateway                                                    | Click to configure a default gateway route.                                                                                                    |

| Parameters                       | Description                                                                                                    |
|----------------------------------|----------------------------------------------------------------------------------------------------|
|                                  | None of the gateway routes are configured by default.                                                                                                    |
| Use gateway metric               | Enter the gateway metric.<br>The default metric is 5.                                                                                                    |
| MTU Size/Override MTU            | Enter the number of bytes indicating the largest physical packet<br>size that the network can transmit.<br>The default MTU size is 1500 bytes. Blank value represents auto<br>MTU size                                                                                                    |
| Firewall Settings                |                                                                                                    |
| Create/Assign firewall -zone     | <ul> <li>Select the firewall zone to be assigned to the interface.</li> <li>Select <b>unspecified – or – create</b> to remove the interface or assign a new zone to the interface respectively.</li> <li>Enter the name of the new zone in the text box and click Save &amp; Apply button.</li> </ul> |
| SIM Settings (E220 series) or SI | M1/SIM2 Settings (E210 series)                                                                                                    |
| РDР Туре                         | Enter the IP stack mode as IPv4, IPv6, or IPv4/IPv6 (dual stack).                                                                                                    |
| Service Type                     | Select the cellular service type to use or select Automatic to let the device use the best available network.                                                                                                    |
| APN                              | Enter the Access Point Name provided by the cellular network operator.                                                                                                    |
| PIN                              | Enter the PIN of the SIM card                                                                                                    |
| PUK                              | Enter the PUK (personal unblocking key) used to unblock the SIM card if the PIN code has been repeatedly entered incorrectly                                                                                                    |
| Authentication Type              | Enter the authentication method used for the cellular<br>connection. PAP, PAP/CHAP, CHAP (these require username and<br>password) or None                                                                                                    |
| Enable roaming                   | Enable data roaming on the cellular interface                                                                                                    |
| Cid                              | Enter Cid value or leave as default                                                                                                    |

Table 10.1-8: QMI Cellular Protocol Settings

## 10.1.4 CELLULAR Interface

#### Network > Interfaces > CELLULAR

This page allows you to configure the Cellular interface parameters. Actual parameters may differ based on your router model number. When the Cellular interface is first enabled or when the router is factory reset, the router detects the GSM module and assigns the appropriate protocol. The protocol can be either Cellular for Sierra HL GSM modules or QMI Cellular for Sierra WP GSM modules.

Interface configuration settings will vary depending on the assigned protocol. For descriptions of the Cellular protocol and QMI Cellular protocol settings, see Section 10.1.3.5 and Section 10.1.3.6, respectively.

To edit the interface:

| 1. | Go to Network > Interfaces. | select CELLULAR and click Edit. |
|----|-----------------------------|---------------------------------|
| ÷. |                             | Sciect celect in and cher edit. |

| Int | erfaces » CELLULA | R             |              |                        |              |              |              |
|-----|-------------------|---------------|--------------|------------------------|--------------|--------------|--------------|
|     | General Settings  | Advanced      | Settings     | Firew                  | all Settings | Sim Settings |              |
|     |                   | Status        | RX: 3        | ne: 0h 4r<br>.99 KB (: |              |              |              |
|     |                   | Protocol      | QMI Cellular | · .                    | ~            |              |              |
|     | Brin              | g up on boot  |              |                        |              |              |              |
|     | Enable IP         | Passthrough   |              |                        |              |              |              |
|     | Cel               | llular Module | WP7609       |                        |              |              |              |
|     | M                 | odem device   | /dev/cdc-v   | vdm0                   |              | •            |              |
|     |                   |               |              |                        |              |              | Dismiss Save |

#### Figure 10.1-3: Cellular Interface General Settings

- 2. Configure the interface settings respective to the router model number.
  - a. See Section 10.1.3.5 for Cellular or Section 10.1.3.6 for QMI Cellular protocol settings.
  - b. General Settings Protocol should not be changed for the cellular interface.
  - c. Firewall Settings Firewall zone should be set as WAN zone.
  - d. **SIM Settings** For E210 series models that support dual SIM, two SIM settings tabs will be displayed. See the figure below. For devices that support only a single SIM, one SIM Settings tab will be displayed.

| Interfaces » CELLULAR    |            |                   |               |               |
|--------------------------|------------|-------------------|---------------|---------------|
| General Settings Advance | d Settings | Firewall Settings | Sim1 Settings | Sim2 Settings |
| PDP Typ                  | Pv4/IPv6 ✓ | _                 |               |               |
| Service Typ              | Automatic  | ~                 |               |               |
| API                      | ۱          |                   |               |               |
| PI                       | ۱          |                   |               |               |
| PUI                      | <          |                   |               |               |
| Authentication Typ       | NONE V     |                   |               |               |
| Enable roaming           | <b>j</b> 🗆 |                   |               |               |
| CID to us                |            |                   |               |               |
|                          | Range 1-20 |                   |               |               |
|                          |            |                   |               | Dismiss Save  |

Figure 10.1-4: Cellular Interface SIM Settings

- 3. Click Save.
- 4. On the Network Interfaces overview page, click **Save & Apply** to save the configuration on the router.

## 10.1.5 LAN Interface

#### Network > Interface > LAN

This page allows you to configure the LAN interface with respect to the router model number.

The LAN interface should use Static Address. Gateway is not required.

DHCP server may be used to dynamically assign an IP address to clients connecting to the LAN. If DHCP server is disabled for the interface, all the LAN devices connected to the router should have a static LAN IP configured.

#### **DHCP Server**

The DHCP server maintains a database of available IP addresses and configuration information. When it receives a request from a client, the DHCP server determines the network to which the DHCP client is connected, and allocates an IP address or prefix appropriate for the client, and sends configuration information appropriate for that client.

DHCP servers typically grant IP addresses to clients for a limited interval called a lease. DHCP clients are responsible for renewing their IP address before that interval has expired, and must stop using the address once the interval has expired, if they have not been able to renew it. DHCP is used for IPv4 and IPv6. While both versions serve the same purpose, the details of the protocol for IPv4 and IPv6 are sufficiently different that they should be considered separate protocols.

The router acts as the DHCP server and assigns the IP Address to device(s) connected to the network.

Interface configuration settings are determined mainly by the protocol selection. For a description of the Static Address protocol settings, see Section 10.1.3.1.

#### To edit the interface:

1. Go to Network > Interfaces, select LAN and click Edit.

| General Settings Advanced S | Settings Physical Settings Firewall Settings                                                                                                    |
|-----------------------------|----------------------------------------------------------------------------------------------------|
| DHCP Server                 |                                                                                                    |
| Status                      | Device: br-lan<br>Uptime: 2d 18h 6m 43s<br>MAC: A4:AE:9A:01:D0:F9<br>RX: 68.34 MB (467784 Pkts.)<br>TX: 88.98 MB (77919 Pkts.)<br>IPv4: 192.168.10.1/24<br>IPv6: fd07:c055:2cc0::1/60                                                                               |
| Protocol                    | Static address 🗸                                                                                                    |
| Bring up on boot            |                                                                                                    |
| IPv4 address                | 192.168.10.1                                                                                                    |
| IPv4 netmask                | 255.255.255.0                                                                                                    |
| IPv4 gateway                |                                                                                                    |
| IPv4 broadcast              | 192.168.10.255                                                                                                    |
| Use custom DNS servers      | (+)                                                                                                    |
| IPv6 assignment length      | 60                                                                                                    |
|                             | Assign a part of given length of every public IPv6-prefix to this interface                                                                                                    |
| IPv6 assignment hint        |                                                                                                    |
|                             | Assign prefix parts using this hexadecimal subprefix ID for this interface.                                                                                                    |
| IPv6 suffix                 | ::1         Optional. Allowed values: 'eui64', 'random', fixed value like '::1' or '::1:2'.         When IPv6 prefix (like 'a:b:c:d:') is received from a delegating server, use the suffix (like '::1') to form the IPv6 address ('a:b:c:d::1') for the interface. |
|                             | Optional. Allowed values: 'eui64', 'random', fixed value like '::1' or '::1:2'.<br>When IPv6 prefix (like 'a:b:c:d:') is received from a delegating server, use                                                                                                    |

#### Figure 10.1-5: Lan General Settings

- 2. Configure the interface settings respective to the router model number.
  - a. See Section 10.1.3.1 for Static Address protocol settings.
  - b. **General Settings** Protocol should be Static Address for the LAN interface. Gateway is not required.
  - c. **Physical Settings** By default, the LAN interface bridges the eth0.1 and wlan0 physical interfaces.

- d. Firewall Settings Firewall zone should be set as LAN zone.
- e. **DHCP Server** DHCP server may be used to assign IP address to clients connecting to the LAN. To enable the DHCP server, make sure that the check box "Ignore Interface" is not selected, and configure the other DHCP settings.
- 3. Click Save.
- 4. On the Network Interfaces overview page, click **Save & Apply** to save the configuration.

## 10.1.6 WAN and WAN6 Interface

#### *Network > Interface > WAN or WAN6*

This page allows you to configure the WAN and WAN6 interface parameters.

WAN interface supports IPv4 or dual mode IPv4/IPv6. WAN6 interface supports IPv6 mode. Otherwise, the WAN and WAN6 interfaces provide similar functionality and are configured in a similar manner.

The WAN or WAN6 interface will use either Static Address, DHCP client, DHCPv6 client, or PPPoE protocol. If you assign Static Address as the protocol, IPv4 gateway is required for external interface, but should not be used for internal use. DHCP server should be disabled.

The interface configuration parameters will depend on the assigned protocol. For descriptions of the Static Address, DHCP Client, or PPPoE protocol settings, see Section *10.1.3.1*, Section *10.1.3.2*, or Section *10.1.3.4*, respectively. For DHCPv6 Client, see Section *10.1.3.3*.

To edit the interface:

1. Go to Network > Interfaces, select WAN and click Edit.

| Interfaces » WAN            |                                                                                                    |
|-----------------------------|----------------------------------------------------------------------------------------------------|
| General Settings Advanced S | Settings Physical Settings Firewall Settings DHCP Server                                                                                                    |
| Status                      | Device: eth0.2<br>Uptime: 2d 16h 57m 6s<br>MAC: A4:AE:9A:01:D0:FA<br>RX: 8.57 GB (21998505 Pkts.)<br>TX: 80.62 MB (521763 Pkts.)<br>IPv4: 10.4.52.144/16                                                |
| Protocol                    | Static address 🗸                                                                                                    |
| Bring up on boot            |                                                                                                    |
| IPv4 address                | 10.4.52.144                                                                                                    |
| IPv4 netmask                | 255.255.0.0                                                                                                    |
| IPv4 gateway                | 10.4.0.1                                                                                                    |
| IPv4 broadcast              | 10.4.255.255                                                                                                    |
| Use custom DNS servers      | (+)                                                                                                    |
| IPv6 assignment length      | disabled 🔹                                                                                                    |
|                             | Assign a part of given length of every public IPv6-prefix to this interface                                                                                                    |
| IPv6 address                | Add IPv6 address (+                                                                                                    |
| IPv6 gateway                |                                                                                                    |
| IPv6 routed prefix          | Public prefix routed to this device for distribution to clients.                                                                                                    |
| IPv6 suffix                 |                                                                                                    |
|                             | Optional. Allowed values: 'eui64', 'random', fixed value like '::1' or '::1:2'. When IPv6 pr<br>received from a delegating server, use the suffix (like '::1') to form the IPv6 address (<br>interface. |
|                             | Dismiss Save                                                                                                    |

Figure 10.1-6: WAN Interface (Static Address)

- 2. Configure the interface settings respective to the router model number.
  - a. See Section 10.1.3.1 for Static Address, Section 10.1.3.2 for DHCP client, or Section 10.1.3.4 for PPPoE protocol settings.
  - b. **General Settings** To update the WAN protocol, select the protocol and click the **Switch Protocol** button. IPv4 gateway is required for external interface but should not be used for internal use.

- c. Firewall Settings Firewall zone should be set as WAN zone.
- d. **DHCP Server** DHCP server should be disabled. Make sure to select "Ignore Interface."
- 3. Click Save.
- 4. On the Network Interfaces overview page, click **Save & Apply** to save the configuration.

## 10.1.7 WWAN and WWAN6 Interface

#### *Network > Interface > WWAN or WWAN6*

This page allows you to configure the WWAN and WWAN6 interface parameters. When the Wireless interface is configured as Client, the WWAN interface will become active.

WWAN interface supports IPv4 or dual mode IPv4/IPv6. WWAN6 interface supports IPv6 mode. Otherwise, the WWAN and WWAN6 interfaces provide similar functionality and are configured in a similar manner.

The WWAN or WWAN6 interface will use either Static Address, DHCP client, or DHCPv6 client protocol. On the WWAN interface, if you assign Static Address as the protocol, IPv4 gateway is required for external interface, but should not be used for internal use. DHCP server should be disabled.

Interface configuration settings will vary depending on the assigned protocol. For descriptions of the Static Address, DHCP Client or DHCPv6 Client, see Section *10.1.3.1*, Section *10.1.3.2*, or Section *10.1.3.3*, respectively.

To edit the interface:

1. Go to Network > Interfaces, select WWAN and click Edit.

| In | terfaces » WWAN  |                              |              |                                                                                     |                   |
|----|------------------|------------------------------|--------------|-------------------------------------------------------------------------------------|-------------------|
|    | General Settings | Advanced S                   | Settings     | Physical Settings                                                                   | Firewall Settings |
|    |                  | Status                       | MA<br>RX     | vice: Client "OpenWrt"<br>.C: A4:AE:9A:02:8C:A2<br>: 0 B (0 Pkts.)<br>0 B (0 Pkts.) |                   |
|    |                  | Protocol                     | DHCP clier   | nt 🗸                                                                                |                   |
|    | Brir             | ng up on boot                | $\checkmark$ |                                                                                     |                   |
|    |                  | to send when<br>Jesting DHCP | Lantronix    |                                                                                     |                   |
|    |                  |                              |              |                                                                                     | Dismiss Save      |

Figure 10.1-7: WWAN General Settings

- 2. Configure the interface settings respective to the router model number.
  - a. See Section 10.1.3.1 for Static Address or Section 10.1.3.2 for DHCP protocol settings.
  - b. General Settings To update the WWAN protocol, select the protocol and click the Switch Protocol button. If Static IP address protocol is selected, IPv4 gateway is required for external interface, but should not be used for internal use.

- c. **Advanced Settings** Similar to WAN DHCP settings, except the metric is fixed by default for other features to work as per requirement.
- d. Firewall Settings Firewall zone should be set as WAN zone.
- e. **DHCP Server** DHCP server should be disabled. Make sure to select "Ignore Interface."
- 3. Click Save.
- 4. On the Network Interfaces overview page, click **Save & Apply** to save the configuration.

## **10.1.8 Add Virtual Interface**

You can create a virtual network interface to configure a VPN tunnel that encapsulates data inside a transport protocol. GRE, L2TP, PPP, and PPtP, are examples of tunneling protocols that the ePack software supports.

In general, virtual interfaces can also be used for other reasons, such as to configure a relay bridge to extend the wireless network or for VLANs (see Section *10.3 Switch*).

#### Note

 Adding a virtual interface may require complex configuration modifications in the load balancer settings. For more details, please visit <u>Lantronix Technical Support</u>.

To add a new interface:

- Go to Networks > Interfaces, and click Add new interface below the list of existing interfaces.
- 2. Enter the interface name. The name must include only alpha numeric characters and special character underscore (\_).
- 3. Select the protocol to assign to the interface
- 4. Click Create interface to create the interface.
- 5. Configure the interface settings relative to the selected protocol.
  - a. The first field below the protocol selection is **Bring up on boot**. This is enabled by default and will start the interface when the router is booted.
  - b. For the remaining configuration details, refer to *Table 10.1-9: Tunnel Protocols Configuration*.
- 6. Click Save to save the new interface.
- 7. Click **Save & Apply** to apply the configuration to the router.

| Add new interface |                             |                         |
|-------------------|-----------------------------|-------------------------|
| Name<br>Protocol  | New interface name Cellular |                         |
|                   |                             | Cancel Create interface |

Figure 10.1-8: Add New Interface

| Protocol | Parameters                                                |  |
|----------|-----------------------------------------------------------|--|
| GRE      | GRE point-to-point tunnel over IPv4                       |  |
|          | General Settings                                          |  |
|          | Bring up on boot – Start the interface when the device is |  |

| Protocol | Parameters                                                                                                    |
|----------|----------------------------------------------------------------------------------------------------|
|          | booted. Selected by default.                                                                                                    |
|          | Enable GRE tunnel – Enable GRE on the interface.                                                                                                    |
|          | <b>GRE Server Address</b> – Enter the WAN IP address or domain<br>name of the remote GRE server.                                                        |
|          | Local Address – Enter the WAN IP address of the router                                                                                                  |
|          | Local Tunnel Address – Enter the local IP address of the router on the GRE tunnel                                                                       |
|          | <b>Remote Tunnel Address</b> – Enter the remote IP address on the GRE tunnel                                                                            |
|          | <b>Keepalive Interval (in minutes)</b> – The amount of time before sending a keepalive probe packet to check the connection                             |
|          | <b>Keepalive Retries</b> – The number of unanswered echo<br>requests before considering the peer dead                                                   |
|          | <i>Interface</i> – Enter the interface to bind to GRE. GRE cannot<br>move from one interface to another. It must be bound to a<br>particular interface. |
|          | Advanced Settings                                                                                                    |
|          | <b>Use builtin IPv6 management</b> - Allows to use the built in IPv6 management configuration                                                           |
|          | <b>Force link</b> - Select this option to assign interface properties regardless of the link being active or not.                                       |
|          | If not selected, items are assigned only after the link has become active. This is the default.                                                         |
|          | Firewall Settings                                                                                                    |
|          | Select the WAN zone as the firewall zone.                                                                                                    |
| L2TP     | PPP over L2TP pseudowire tunnel                                                                                                    |
|          | General Settings                                                                                                    |
|          | <b>Bring up on boot</b> – Start the interface when the device is booted. Selected by default.                                                           |
|          | <b>L2TP Server</b> – Enter the public IP address of the VPN server for L2TP connection                                                                  |
|          | <b>PAP/CHAP username</b> – Enter the PAP/CHAP username.<br>The default password is admin.                                                               |
|          | PAP/CHAP password – Enter the PAP/CHAP password.                                                                                                    |
|          | Advanced Settings                                                                                                    |
|          | Advanced settings are similar to those of PPPoE with a few exceptions as noted below. See Section 10.1.3.6 for a description of the configuration.      |
|          | Keepalive Requests is similar to LCP echo failure threshold.                                                                                            |
|          | Checkup Interval is similar to Inactivity timeout.                                                                                                    |
|          | L2TP does not include fields for LCP echo interval or Host-Uniq tag                                                                                     |
|          | content.                                                                                                    |
|          | Firewall Settings                                                                                                    |
|          | Select the WAN zone as the firewall zone.                                                                                                    |
| PPP      | PPP protocol for dialup modem connections                                                                                                    |
|          | General Settings                                                                                                    |
|          | -                                                                                                    |

| Protocol | Parameters                                                                                                    |
|----------|----------------------------------------------------------------------------------------------------|
|          | Modem device – Select the modem device from the list.                                                                                                    |
|          | <b>PAP/CHAP username</b> – Enter the PAP/CHAP username.<br>The default password is admin.                                                                            |
|          | PAP/CHAP password – Enter the PAP/CHAP password.                                                                                                    |
|          | Advanced settings                                                                                                    |
|          | Advanced settings are similar to those of PPPoE. See Section 10.1.3.6 for a description of the configuration.                                                        |
|          | Firewall Settings                                                                                                    |
|          | Select the WAN zone as the firewall zone.                                                                                                    |
| PPtP     | Point to Point Tunneling Protocol (PPtP) VPN                                                                                                    |
|          | General Settings                                                                                                    |
|          | <b>VPN Server</b> – Enter the public IP Address or DNS name of the remote VPN Server for the PPTP connection.                                                        |
|          | PAP/CHAP username – Enter the PAP/CHAP username.                                                                                                    |
|          | <b>PAP/CHAP password</b> – Enter the PAP/CHAP password. The default password is admin.                                                                               |
|          | <i>Interface</i> – Select the interface that the device will use to initiate the PPtP connection.                                                                    |
|          | Unspecified – use the active interface to make the connection.                                                                                                    |
|          | Advanced Settings                                                                                                    |
|          | Advanced settings are similar to those of PPPoE. See Section 10.1.3.6 for a description of the configuration.                                                        |
|          | One additional setting is described below:                                                                                                    |
|          | <b>Use mppe</b> – Select to enable encryption if this setting is enabled on the remote server.                                                                       |
|          | Firewall Settings                                                                                                    |
|          | Select the WAN zone as the firewall zone.                                                                                                    |
|          | Note:<br>• Enabling PPtP will also enable a 20mins PPtP watchdog which<br>will reboot the router in absence of an active PPtP<br>connection for a period of 20 mins. |

Table 10.1-9: Tunnel Protocols Configuration

## 10.1.8.1 Relay Bridge

The Relay Bridge protocol provides an option to implement bridge behavior (on IPv4 only) to extend the wireless network. The virtual interface must have a local IPv4 address to access the bridge connection and relay between two networks.

## **10.2 Wireless**

#### Network > Wireless

The Wireless interface on the router can work in different modes:

- Master mode as a Wi-Fi access point The router provides Internet to other host machines in its network over Wi-Fi. It can get Internet connection from WAN or cellular.
- Client mode as a Wi-Fi client The router will act as a client to existing wireless networks. The router will accept the Internet access through wireless access provided by another service provider and then distribute the access to the machines connected to the router on its LAN interface.
- WDS access point and WDS client modes Wireless Distribution System (WDS) allows the interconnection of access points in an IEEE 802.11 network. It allows you to bridge two routers (as WDS access points) wirelessly to extend the Wi-Fi network. WDS client mode allows a router to connect to a WDS access point. WDS with WPA-PSK, WPA2-PSK, WPA-PSK/WPA2-PSK Mixed Mode encryption modes are supported.
- **802.11s mode** The IEEE 802.11s amendment for mesh networking to the IEEE 802.11 Wireless LAN standard focuses on mechanisms for connecting wireless devices without having to set up infrastructure. The 802.11s mode allows interconnecting routers to implement a mesh network.
- Ad-hoc and Pseudo Ad-hoc (ahdemo) modes Ad-hoc mode is used to allow two stations to communicate directly without an intermediary. Pseudo ad-hoc (ahdemo) mode is a variant of ad-hoc mode. Ad-hoc and pseudo ad-hoc modes were used in earlier implementations of mesh networks, but have been succeeded by 802.11s mesh networks.
- **Monitor mode** this is a client mode setting in which the wireless interface will listen to all traffic, not just its own.

The router can act as master as well as client at the same time provided that the router's Wi-Fi client is connected to any AP.

| Wireless Overview   |                                                      |                                                                          |                                       |                     |
|---------------------|------------------------------------------------------|--------------------------------------------------------------------------|---------------------------------------|---------------------|
| radio0              |                                                      | MediaTek MT7620 802.11bgn<br>Channel: 11 (2.462 GHz)   Bitrate: ? Mbit/s |                                       |                     |
| 0%                  |                                                      | antronix E22X   Mo<br>2   Encryption: mix                                | de: Master<br>ted WPA/WPA2 PSK (CCMP) | Disable Edit Remove |
| 0%                  | SSID: OpenWrt   Mode: Client<br>Wireless is disabled |                                                                          |                                       | Enable Edit Remove  |
| Associated Stations |                                                      |                                                                          |                                       |                     |
| Network             | MAC-Address                                          | Host                                                                     | Signal / Noise                        | RX Rate / TX Rate   |
|                     |                                                      | No informa                                                               | tion available                        |                     |

Figure 10.2-1: Wireless Overview

| Parameters         | Description                                                                                                    |
|--------------------|----------------------------------------------------------------------------------------------------|
| Wireless Overview  |                                                                                                    |
| Status and Details | Displays the following details:                                                                                               |
|                    | <b>SSID</b> – A Service Set Identifier (SSID) is a public identifier of 32 characters that uniquely names a Wi-Fi connection. |
|                    | <b>Mode</b> – Displays the mode of WLAN interface like Access<br>Point Mode or Client Mode.                                   |
|                    | <b>BSSID</b> – Displays Basic Service Set Identification (BSSID); 24<br>bit MAC Address of Wireless Access Point.             |
|                    | <b>Encryption</b> – Displays the data encryption method.<br><b>Channel</b> – Wi-Fi channel                                    |
|                    | <b>Tx-Power</b> – Transfer power limit                                                                                        |
|                    | Signal Strength – Displays the signal strength in percentage                                                                  |
|                    | Bitrate – Data transfer rate                                                                                                  |
|                    | Country – country code                                                                                                    |
| Scan               | Click to scan and detect the available wireless connections.                                                                  |
|                    | Scanning must be done when the router is changed from Master mode to client mode.                                             |
| Restart            | Click to restart the radio interface.                                                                                         |
| Add                | Click to add an new network instance.                                                                                         |
| Enable/Disable     | Click to enable or disable the network instance.                                                                              |
| Edit               | Click to edit the network instance.                                                                                           |
| Remove             | Click to remove the network instance.                                                                                         |
| Associated Station |                                                                                                    |
| Network            | Displays the SSID that the station is connected to.                                                                           |
| MAC-Address        | Displays the MAC Address of the computers and/or devices that are connected to the router.                                    |
| Host               | Displays the Host name of the computers and/or devices that are connected to the router.                                      |
| Signal/Noise       | Displays the signal strength in dBm.<br>Noise in dBm.                                                                         |
| RX Rate/TX Rate    | Displays the data transfer rate at which the data is received.<br>Data transfer rate at which the data is transmitted.        |
|                    |                                                                                                    |

Table 10.2-1: Wireless Connection and Associated Stations Overview

## **10.2.1** Wireless Network Configuration

#### Network > Wireless > Add/Edit

Wireless network configuration consists of device and interface settings. The wireless device settings specify radio properties such as channel, driver type and power. The wireless interface configuration defines the wireless network settings on top of the wireless device.

#### **10.2.1.1** Device Configuration

#### Network > Wireless > Add/Edit

The wireless device configuration parameters are shown in the top half of the Wireless Configuration page. The following figure shows an example of the device configuration settings.

#### **General Setup**

| General Setup                       | Advanced Se     | ettings                                                                                                    |  |
|-------------------------------------|-----------------|----------------------------------------------------------------------------------------------------|--|
|                                     | Status          | Mode: Master   SSID: Lantronix E22X<br>BSSID: A4:AE:9A:02:8C:A3<br>Encryption: mixed WPA/WPA2 PSK (CCMP)<br>Channel: 7 (2.442 GHz)<br>Tx-Power: 20 dBm<br>Signal: 0 dBm   Noise: 0 dBm<br>Bitrate: 0.0 Mbit/s   Country: 00 |  |
| Wireless network is enabled Disable |                 |                                                                                                    |  |
| Opera                               | ating frequency | Mode         Channel         Width           N          11 (2462 Mhz)         20 MHz                                                                                                    |  |
| Maximum                             | transmit power  | driver default Current power. 20 dBm                                                                                                    |  |
|                                     |                 | Specifies the maximum transmit power the wireless radio may use. Depending<br>on regulatory requirements and wireless usage, the actual transmit power may<br>be reduced by the driver.                                     |  |

Figure 10.2-2: Wireless Device General Configuration (E228 device)

| Parameters | Description                                                                                                    |
|------------|----------------------------------------------------------------------------------------------------|
| Status     | Displays the following details:                                                                                               |
|            | Mode – Displays the mode of the wireless interface.                                                                           |
|            | <b>SSID</b> – A Service Set Identifier (SSID) is a public identifier of 32 characters that uniquely names a Wi-Fi connection. |
|            | <b>BSSID</b> – Displays Basic Service Set Identification (BSSID); 24<br>bit MAC Address of Wireless Access Point.             |
|            | Encryption – Displays the data encryption method.                                                                             |
|            | Channel – Displays the channel and frequency                                                                                  |
|            | <b>Tx-Power</b> – Displays the transmit power in dBm                                                                          |

| Parameters                      | Description                                                                                                    |
|---------------------------------|----------------------------------------------------------------------------------------------------|
|                                 | Signal/Noise – Displays the signal strength and noise in dBm                                                                                                    |
|                                 | Bitrate/Country – Displays the bit rate and country code                                                                                                    |
| Wireless network is enabled     | This field allows you to enable or disable the network. The label<br>displays either "Wireless network is enabled" or "Wireless<br>network is disabled."                                                                                                    |
|                                 | Click <b>Enable</b> or <b>Disable</b> to update the network operation status.                                                                                                    |
| Operating Frequency<br>/Channel | Choose the channel frequency and width from the drop down<br>menu, or choose 'auto', to select it automatically. Channels are<br>defined in 5 MHz increments and are 20 MHz wide, so it's<br>recommended to select 'auto' or to select channels that don't<br>overlap with channels used by other access points in the<br>immediate area of the access point that you are configuring. You<br>may also add a custom channel. |
| Maximum Transmit Power          | Select the transmit power.                                                                                                    |
|                                 | The default selection is 20dBm or 100mW.                                                                                                    |

Table 10.2-2: Wireless Device General Configuration

# Advanced Settings

| General Setup              | Advanced Set    | tings                                                                                                    |
|----------------------------|-----------------|----------------------------------------------------------------------------------------------------|
|                            | Country Code    | driver default                                                                                                    |
| Allow legacy 802.11b rates |                 |                                                                                                    |
| Distance Optimization      |                 | auto                                                                                                    |
|                            |                 | Distance to farthest network member in meters.                                                                              |
| Fragment                   | ation Threshold | off                                                                                                    |
| RTS                        | CTS Threshold   | off                                                                                                    |
| For                        | ce 40MHz mode   |                                                                                                    |
|                            |                 | Always use 40MHz channels even if the secondary channel overlaps. Using this option does not comply with IEEE 802.11n-2009! |
|                            | Beacon Interval | 100                                                                                                    |

Figure 10.2-3: Wireless Network Device Advanced Configuration

| Parameters                 | Description                                                                                                    |  |
|----------------------------|----------------------------------------------------------------------------------------------------|--|
| Country Code               | Choose the country code corresponding to the country where<br>the router is operational. This ensures that the channels available<br>in that country are enabled. You can choose driver default to<br>allow the driver to make the selection. By choosing '00' (World),<br>the router will select the appropriate channel in your country.                                              |  |
| Allow legacy 802.11b rates | Select to allow 802.11b rates                                                                                                    |  |
| Distance Optimization      | Displays the distance (in meters) of the farthest machine in your<br>network from the router. Used to optimize the operation of the<br>Wi-Fi network.<br>Default is auto.                                                                                                    |  |
| Fragmentation Threshold    | Displays the Fragmentation threshold value (in number of bytes).<br>Fine-tuning Fragmentation Threshold parameter can result in<br>good throughput but a wrong value can result in low throughput.<br>The range of values is 256 to 2346 bytes. In a noisy environment,<br>a smaller value of Fragmentation Threshold may result in more<br>efficient communication.<br>Default is off. |  |
| RTS/CTS Threshold          | Displays the RTS/CTS threshold between 0 to 2347 bytes, typical<br>value being 500. This setting is for advanced users. It prevents<br>collision of wireless packets, particularly in case of hidden nodes<br>or in a noisy environment.<br>Default is off.                                                                                                    |  |
|                            | Note <ul> <li>In case of access point setting, it is recommended not to use<br/>RTS/CTS threshold.</li> </ul>                                                                                                    |  |
| Beacon Interval            | Displays the interval between each of the beacons sent by the access point. Value is in milliseconds.<br>Default is 100.                                                                                                    |  |

## Table 10.2-3: Wireless Device Advanced Configuration

# 10.2.1.2 Interface Configuration

## Wireless > Add/Edit

The wireless interface configuration parameters are shown in the bottom half of the Wireless Configuration page. To configure the interface settings, first select the Mode. The Mode and your specific network requirements will determine how you configure the interface settings. In general, the wireless interface mode will be one of the following: access point (master), client, point-to-point or a mesh network. The wireless interface may also operate in monitor mode, in which it simply listens to all wireless traffic, not just its own.

*Figure 10.2-4* shows the General Setup tab of the Wireless Interface configuration in Access Point (Master) mode.

*Table 10.2-4* shows the configuration parameters for the General Setup tab for all modes. 802.11s general settings are described separately from the other mode settings.

The remaining Wireless Interface configuration settings are also described in this section.

## **General Setup**

| General Setup | Wireless Secu     | rity MAC-Filter Advanced Settings                                                                                                |
|---------------|-------------------|----------------------------------------------------------------------------------------------------|
|               | Mode              | Access Point                                                                                                    |
|               | ESSID             | Lantronix E22X                                                                                                    |
|               | Network           | lan: 🔡 👘                                                                                                    |
|               |                   | Choose the network(s) you want to attach to this wireless interface or fill out the <i>create</i> field to define a new network. |
|               | Hide <u>ESSID</u> |                                                                                                    |
|               | WMM Mode          | $\checkmark$                                                                                                    |

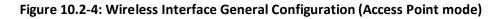

| Parameters | Description                                                                                                    |
|------------|----------------------------------------------------------------------------------------------------|
| Mode       | Select the Wi-Fi Interface mode.                                                                                                    |
|            | Available Options                                                                                                    |
|            | Access Point – router will act as an access point (master mode)                                                                                                    |
|            | Client - router will act as a wireless client                                                                                                    |
|            | Ad-Hoc – point to point connection between two stations<br>without an intermediary                                                                                                    |
|            | 802.11s – used for mesh networking                                                                                                    |
|            | Pseudo Ad-Hoc (ahdemo) – variant of ad-hoc mode that<br>provides a point to point connection between two stations<br>without an intermediary                                                                     |
|            | Monitor – client mode setting where wireless interface will listen to all traffic, not just its own.                                                                                                    |
|            | Access Point (WDS) – used for bridging two routers as WDS<br>access points wireleslly to extend the Wi-Fi network. WDS<br>with WPA-PSK, WPA2-PSK, WPA-PSK/WPA2-PSK Mixed<br>Mode encryption modes are supported. |
|            | Client (WDS) - WDS client mode allows a router to connect to a WDS access point.                                                                                                    |
|            | The default mode is Access Point.                                                                                                    |

| Parameters               | Description                                                                                                    |
|--------------------------|----------------------------------------------------------------------------------------------------|
| Mode: All modes except 8 | 02.11s                                                                                                    |
| ESSID                    | Displays the device name assigned to the router.<br>The default name is <i>Lantronix E22X</i> for E220 series routers or<br><i>Lantronix E21X</i> for E210 series routers.                                                                                                    |
| BSSID                    | This field is displayed for Client, Client (WDS), and Ad-Hoc modes<br>only.<br>Basic Service Set Identifier (BSSID) - 48-bit MAC address for the<br>access point of the BSS. This can be left blank.                                                                                                    |
| Network                  | Select LAN for the Access Point or WWAN for Client Mode to configure the Router as LAN or WWAN respectively.                                                                                                    |
| Hide ESSID               | Select Hide ESSID, to hide ESSID when client machines scan for available Wi-Fi networks.                                                                                                    |
| WMM Mode                 | This field is displayed for Access Point and Access Point (WDS)<br>only.<br>Wi-Fi Multimedia (WMM) is a subset of the 802.11e wireless LAN<br>(WLAN) specification that enhances quality of service (QoS) on a<br>network by prioritizing data packets.                                                                                                    |
|                          | <ul> <li>Note</li> <li>802.11n spec requires devices to support 802.11e (Quality of Service [QoS] enhancements for wireless LAN) in order to use HT (High Throughput) link rates, i.e. higher than 54 Mbps. WMM's Traffic Identifier (TID) field is key to aggregation mechanisms, including block acknowledgement (block ACK), that enable 802.11n's high throughput rates.</li> </ul> |
|                          | Since WMM support is required for products to be certified for<br>802.11n, WMM comes enabled by default in all Wi-Fi Certified n<br>APs and wireless routers. So even if you don't have any WMM-<br>aware devices on your network, leave WMM enabled or you may<br>find your clients connecting only at 54 Mbps rates.                                                                  |
| Mode: 802.11s            | · · ·                                                                                                    |
| Mesh Id                  | Enter the Mesh ID to uniquely identify the Mesh BSS (Basic service set). This should be 0 to 32 byte ASCII string. The Mesh ID is similar to the SSID.                                                                                                    |
| Network                  | Select LAN to configure as a LAN network.                                                                                                    |

# Table 10.2-4: Wireless Interface General Configuration

# Wireless Security

Allows you to configure the encryption mode for the wireless interface.

| General Setup Wireless S                     | Security                                                  | MAC-Filter                                                                                                    | Advanced Settings                                                                                                    |
|----------------------------------------------|-----------------------------------------------------------|----------------------------------------------------------------------------------------------------|----------------------------------------------------------------------------------------------------|
| Encryp                                       | tion WP/                                                  | A-PSK/WPA2-PSK I                                                                                               | Mixed Mode (medium security) 🗸                                                                                                    |
| Ci                                           | oher auto                                                 | )                                                                                                    | ~                                                                                                    |
| •••••                                        | Key                                                       | *                                                                                                    |                                                                                                    |
| 802.11r Fast Trans                           | tion $\Box$                                               |                                                                                                    |                                                                                                    |
|                                              |                                                           | oles fast roaming a<br>e same Mobility De                                                                      | mong access points that belong<br>omain                                                                                                    |
| 802.11w Management Fr<br>Protec              | tion Requ                                                 | the wifi driver                                                                                                | on of wpad/hostapd and support<br>ath10k, mwlwifi and mt76)                                                                                                    |
| Enable key reinstalla<br>(KRACK) countermeas | tion<br>ures<br><sub>Com</sub><br>by di<br>are u<br>inter | plicates key reinst<br>sabling retransmis<br>ised to install keys<br>operability issues<br>otiation especially | allation attacks on the client side<br>ssion of EAPOL-Key frames that<br>. This workaround might cause<br>and reduced robustness of key<br>n environments with heavy traffic |

Figure 10.2-5: Wireless Interface Wireless Security Configuration (Access Point mode)

| Parameters | Description                                                                                             |  |
|------------|----------------------------------------------------------------------------------------------------|--|
| Encryption | Select the Encryption mode for Wi-Fi network.                                                           |  |
|            | Available Options                                                                                       |  |
|            | No Encryption                                                                                           |  |
|            | WPA-PSK/WPA2-PSK Mixed mode                                                                             |  |
|            | WPA2-PSK                                                                                                |  |
|            | WPA-PSK                                                                                                 |  |
|            | WEP Shared Key                                                                                          |  |
|            | WEP Open System                                                                                         |  |
|            | The default encryption mode is WPA-PSK/WPA2-PSK Mixed mode.                                             |  |
|            | Note: If 802.11s or Pseudo Ad-hoc mode is selected, the encryption mode should be set to No Encryption. |  |

| Parameters                             | Description                                                                                |  |  |
|----------------------------------------|--------------------------------------------------------------------------------------------|--|--|
| Cipher                                 | For all encryption modes except No Encryption.                                             |  |  |
|                                        | Select the cipher suitable to the Router.                                                  |  |  |
|                                        | Available Options                                                                          |  |  |
|                                        | Auto                                                                                       |  |  |
|                                        | Force CCMP (AES)                                                                           |  |  |
|                                        | Force TKIP                                                                                 |  |  |
|                                        | Force TKIP and CCMP (AES)                                                                  |  |  |
|                                        | The default cipher is auto mode.                                                           |  |  |
| Кеу                                    | Enter the key respective to cipher type                                                    |  |  |
| 802.11r Fast Transition                | This setting is displayed only if the interface is an Access Point.                        |  |  |
|                                        | Select to enable fast roaming among access points that belong to the same Mobility Domain. |  |  |
|                                        | This setting is disabled by default.                                                       |  |  |
| 802.11w Management Frame<br>Protection | This setting is displayed if the interface is an Access Point or Client.                   |  |  |
|                                        | Select the 802.11w MFP option. The options are Disabled,                                   |  |  |
|                                        | Optional, and Required.                                                                    |  |  |
|                                        | The default value is Disabled.                                                             |  |  |
| Enable key reinstallation              | This setting is displayed only if the interface is an Access Point.                        |  |  |
| (KRACK) countermeasures                | Select to enable KRACK countermeasures.                                                    |  |  |
|                                        | This setting is disabled by default.                                                       |  |  |

Table 10.2-5: Wireless Interface Wireless Security Configuration

## MAC-Filter

The MAC-Filter settings apply to the interface configuration only when Access point mode (or Access point -WDS) is selected.

| General Setup Wireless Securit | y MAC-Filter | Advanced Settings |
|--------------------------------|--------------|-------------------|
| MAC-Address Filter             | sable        | ~                 |

## Figure 10.2-6: Wireless Interface MAC-Filter Configuration (Access Point mode)

| Parameters         | Description                                                                                      |
|--------------------|--------------------------------------------------------------------------------------------------|
| MAC-Address Filter | MAC Address Filter is use to allow or block certain client MAC Addresses.                        |
|                    | Available Options                                                                                |
|                    | Disable                                                                                          |
|                    | <b>Allow listed only</b> – If this option is selected, choose the client MAC Addresses to allow. |

| Parameters | Description                                                                                            |
|------------|----------------------------------------------------------------------------------------------------|
|            | <b>Allow all except listed</b> – If this option is selected, choose the client MAC Addresses to block. |
|            | This setting is disabled by default.                                                                   |

Table 10.2-6: Wireless Interface MAC Filter Configuration

# Advanced Settings

| General Setup   | Wireless Secu      | rity           | MAC-Filter           | Advanced Settings            |   |
|-----------------|--------------------|----------------|----------------------|------------------------------|---|
|                 | Isolate Clients    |                |                      |                              |   |
|                 |                    | Preve          | ents client-to-clien | t communication              |   |
|                 | Interface name     | wlan(          | )                    |                              |   |
|                 |                    | Overr          | ide default interfa  | ice name                     |   |
|                 | Short Preamble     | $\checkmark$   |                      |                              |   |
|                 | DTIM Interval      | 2              |                      |                              |   |
|                 |                    | Delive         | ery Traffic Indicati | ion Message Interval         |   |
| Time interval f | for rekeying GTK   | 600            |                      |                              |   |
|                 |                    | sec            |                      |                              |   |
| Disable I       | nactivity Polling  |                |                      |                              |   |
| Statio          | n inactivity limit | 300            |                      |                              |   |
|                 |                    | sec            |                      |                              |   |
| Maximur         | n allowed Listen   | 6553           | 5                    |                              |   |
|                 | Interval           |                |                      |                              |   |
|                 | ssociate On Low    |                |                      |                              |   |
| Acknowledgement |                    | Allow<br>condi |                      | onnect STAs based on low ACI | < |

Figure 10.2-7: Wireless Network Interface Advanced Configuration (Access Point mode)

| Parameters                | Description                                                                                                    |  |
|---------------------------|----------------------------------------------------------------------------------------------------|--|
| Isolate Clients           | This setting appears in Access Point or Access Point (WDS) mode<br>only.<br>Prevent wireless clients on the wireless network from interacting<br>with each other. |  |
| Forward mesh peer traffic | This setting appears in 802.11s mode only.<br>By default this setting is selected to enable the interface to<br>forward mesh peer traffic.                        |  |

| Parameters                             | Description                                                                                                    |
|----------------------------------------|----------------------------------------------------------------------------------------------------|
|                                        | Clear the box to disable.                                                                                                    |
| RSSI threshold for joining             | This setting appears in 802.11s mode only.<br>Set the minimum RSSI value that peer radios must have for the<br>station establish a link with it.<br>Other options:<br>Enter 0 to ignore an RSSI threshold.<br>Enter 1 to use the driver default.                                                                     |
| Interface name                         | Specifies a custom name for the Wi-Fi interface, which is otherwise automatically named.                                                                                                    |
| Short Preamble                         | Select to enable optional use of short preamble.                                                                                                    |
| DTIM Interval                          | Displays the Delivery Traffic Indication Message (DTIM) period<br>value which determines how often a beacon frame includes a<br>DTIM. This option only impacts access point interfaces.<br>Default is 2. Range is 1-255.                                                                                             |
| Time interval for rekeying<br>GTK      | GTK rekey interval of WPA security in seconds.<br>Default is 600.                                                                                                    |
| Disable Inactivity Polling             | Select to disable inactivity polling.<br>Disabling the inactivity polling allows the router to disconnect<br>stations based on inactivity timeout so that idle stations are more<br>likely to be disconnected even if they are still in range of the<br>access point.                                                |
| Station inactivity limit               | Specify the station inactivity limit in seconds. If a station does not<br>send anything within this time period, the router sends a request<br>to verify whether it is still in range. If the request is not<br>acknowledged, the station will be disassociated and de-<br>authenticated.<br>Default is 300 seconds. |
| Maximum allowed Listen<br>interval     | Displays the number of beacon periods that stations are allowed<br>to remain asleep.<br>Default 65535                                                                                                    |
| Disassociate on Low<br>Acknowledgement | Select to enable or disable.<br>Disassociate stations based on excessive transmission failures or<br>other indications of connection loss. Availability depends on<br>driver capabilities.<br>Enabled by default.                                                                                                    |

 Table 10.2-7:
 Wireless Network Interface Advanced Configuration

# 10.3 Switch

# *Network* > *Switch*

The E210 and E220 routers provide a common default VLAN configuration that contains a single network interface (eth0), leading to a 5-port VLAN enabled switch that is virtually partitioned into a LAN and WAN network by using VLANs.

By default, VLAN functionality is enabled as shown by the check box in the image below.

# Note For assistance configuring the switch functionality, please contact <u>Lantronix Technical Support</u>.

| witch<br>ne network ports on this devic<br>fferent network segments. Of<br>ARNING: Do not change this ( | ten there is by default o | ne Uplink port for a | a connection to the     | next greater netwo |            |                         |        |
|----------------------------------------------------------------------------------------------------|---------------------------|----------------------|-------------------------|--------------------|------------|-------------------------|--------|
| Enable VLAN fu                                                                                          | unctionality 🗹            |                      |                         |                    |            |                         |        |
| VLANs on "mt7620"                                                                                       | (mt7620)<br>CPU (eth0)    | LAN 1                | LAN 2                   | LAN 3              | LAN 4      | WAN                     |        |
| VENTE                                                                                                   | (ettilo)                  |                      |                         |                    |            | (C)                     |        |
| Port status:                                                                                            | 1000baseT<br>full-duplex  | no link              | 100baseT<br>full-duplex | no link            | no link    | 100baseT<br>full-duplex |        |
| 1                                                                                                    | tagged ~                  | untagged ~           | untagged ~              | untagged ~         | untagged ~ | off ~                   | Delete |
| 2                                                                                                    | tagged ~                  | off ~                | off ~                   | off ~              | off ~      | untagged ~              | Delete |
| (Add VLAN)                                                                                              |                           |                      |                         |                    |            |                         |        |
| Add VLAN                                                                                                |                           |                      |                         |                    |            |                         |        |

Figure 10.3-1: Switch Configuration

# 10.4 DHCP and DNS

## *Network > DHCP and DNS*

Dynamic Host Configuration Protocol (DHCP) is a network protocol that is used to configure network devices to communicate on an IP network. A DHCP client uses the DHCP protocol to acquire configuration information, such as an IP address, a default route, and one or more DNS server addresses from a DHCP server. The DHCP client then uses this information to configure its host. Once the configuration process is complete, the host is able to communicate on the network.

For more details about basic setup of DHCP server on the LAN side refer to <u>Network > LAN > DHCP</u> <u>Server</u>.

DHCP and DNS sub-sections allows you to configure the advanced options like custom DNS servers, custom lease files, advanced TFTP settings and MAC Address based IP Address allocation.

# **10.4.1 General Settings**

| General Settings Resolv and | l Hosts Files             | TFTP Settings                                    | Advanced Settings              | Static Leases            |
|-----------------------------|---------------------------|--------------------------------------------------|--------------------------------|--------------------------|
| Domain required             | $\checkmark$              |                                                  |                                |                          |
|                             | Don't forward D           | <u>NS</u> -Requests without <u>D</u>             | <u>NS</u> -Name                |                          |
| Authoritative               |                           |                                                  |                                |                          |
|                             | This is the only <u>I</u> | DHCP in the local netwo                          | ork                            |                          |
| Local serve                 | /lan/                     |                                                  |                                |                          |
|                             |                           | ecification. Names ma<br>HCP or hosts files only | tching this domain are never   | forwarded and are        |
| Local domair                | lan                       |                                                  |                                |                          |
|                             | Local domain su           | Iffix appended to DHCF                           | names and hosts file entries   | 3                        |
| Log queries                 |                           |                                                  |                                |                          |
|                             | Write received D          | NS requests to syslog                            |                                |                          |
| DNS forwardings             | /example.org/10           | .1.2.3                                           | +                              |                          |
|                             | List of <u>DNS</u> serv   | ers to forward requests                          | s to                           |                          |
| Rebind protection           | $\checkmark$              |                                                  |                                |                          |
|                             | Discard upstrea           | m RFC1918 responses                              |                                |                          |
| Allow localhos              | $\checkmark$              |                                                  |                                |                          |
|                             | Allow upstream            | responses in the 127.0                           | .0.0/8 range, e.g. for RBL ser | vices                    |
| Domain whitelis             | ihost.netflix.com         |                                                  | +                              |                          |
|                             | List of domains           | to allow RFC1918 resp                            | onses for                      |                          |
| Local Service Only          | $\checkmark$              |                                                  |                                |                          |
|                             | Limit DNS servio          | e to subnets interfaces                          | s on which we are serving DN   | IS.                      |
| Non-wildcard                | $\checkmark$              |                                                  |                                |                          |
|                             | Bind dynamical            | y to interfaces rather th                        | nan wildcard address (recom    | mended as linux default) |
| Listen Interfaces           |                           |                                                  |                                |                          |
|                             | Limit listening to        | o these interfaces, and                          | loopback.                      |                          |
| Exclude interfaces          |                           |                                                  | +                              |                          |
|                             | Prevent listening         | g on these interfaces.                           |                                |                          |

# *Network > DHCP and DNS > General Settings*

Figure 10.4-1: DHCP Server and DNS Forwarder General Configuration

| Parameters      | Description                                                                                                |
|-----------------|----------------------------------------------------------------------------------------------------|
| Server Settings |                                                                                                    |
| Domain required | Check to allow forwarding of DNS request only if they have domain name.                                    |
| Authoritative   | Check to authorize the DHCP in the local network.                                                          |
| Local server    | Enter the local server domain specification. These domain names are only resoled using DHCP or host files. |
| Local domain    | Enter the local domain suffix appended to DHCP names and host                                              |

| Parameters           | Description                                                                                                 |
|----------------------|----------------------------------------------------------------------------------------------------|
|                      | file entries.                                                                                               |
| Log queries          | Log the DNS request received in the syslog server.                                                          |
| DNS forwardings      | Enter the DNS Server names to forward the received DNS requests.                                            |
| Rebind protection    | Check to discard upstream RFC1918 responses                                                                 |
| Allow localhost      | Check to allow upstream responses in the 127.0.0.0/8 range, e.g. for RBL services                           |
| Domain whitelist     | Enter the list of domain name to allow RFC1918 responses.                                                   |
| Local Service Only   | Select to accept DNS queries only from hosts whose address is on a local subnet.                            |
| Non-wildcard         | Select to bind only configured interface addresses, instead of the wildcard address.                        |
| Listen Interfaces    | Restrict listening to the specified interfaces.                                                             |
| Exclude Interfaces   | Prevent listening on the specified interfaces.                                                              |
| Active DHCP Leases   |                                                                                                    |
| Hostname             | Name of the device that is connected to the router and has been<br>leased an IP Address by DHCP server.     |
| IPv4-Address         | IPv4 Address assigned to the device connected to the router.                                                |
| MAC-Address          | MAC address of the device connected to the router.                                                          |
| Leasetime remaining  | Remaining time until which the device can use the DHCP server leased IP Address.                            |
| Active DHCPv6 Leases |                                                                                                    |
| Hostname             | Name of the device that is connected to the router and has been<br>leased an IPv6 Address by DHCPv6 server. |
| IPv6-Address         | IPv6 Address assigned to the device connected to the router.                                                |
| DUID                 | DUID (Device Unique Identifier) of the device connected to the router                                       |
| Leasetime remaining  | Remaining time until which the device can use the DHCPv6 sever leased IPv6 Address.                         |
| Static Leases        |                                                                                                    |
| Hostname             | Name of the device that is connected to the router and has been assigned a static IP Address.               |
| MAC-Address          | MAC address of the device connected to the router.                                                          |
| IPv4-Address         | IPv4 Address to be assigned to the device connected to the router.                                          |
| IPv6-Suffix (hex)    | IPv6 Address to be assigned to the device connected to the router.                                          |

Table 10.4-1: General Configuration of DHCP Server and DNS-Forwarder

# 10.4.2 Resolv and Host Files

# *Network > DHCP and DNS > Resolv and Host File*

| General Settings | Resolv and       | Hosts Files     | TFTP Settings                  | Advanced Settings | Static Leases |
|------------------|------------------|-----------------|--------------------------------|-------------------|---------------|
|                  | Use /etc/ethers  |                 |                                |                   |               |
|                  |                  |                 | to configure the <u>DHC</u>    | 2-Server          |               |
|                  | Leasefile        | /tmp/dhcp.lease | DHCP-leases will be st         | <br>ored          |               |
| lana             | ore resolve file | _               | <u>brior</u> leases will be st |                   |               |
| 5                | NOI /etc/hosts   | _               |                                |                   |               |
| 5                |                  | _               |                                | $\sim$            |               |
| Addition         | hal Hosts files  |                 |                                | (+)               |               |

#### Figure 10.4-2: DHCP and DNS Resolv and Host File Configuration

| Parameters            | Description                                                           |
|-----------------------|-----------------------------------------------------------------------|
| Use /etc/ethers       | Check to use /etc/ethers for configuring the DHCP-Server.             |
| Leasefile             | Enter the directory path name where given DHCP-leases will be stored. |
| Ignore resolve file   | Check to ignore the resolved file.                                    |
| Resolve file          | Enter the local DNS file.                                             |
| lgnore /etc/hosts     | Check to ignore the hosts file.                                       |
| Additional Hosts file | Enter the additional host files.                                      |

Table 10.4-2: Resolv and Host File Configuration for DHCP and DNS

## 10.4.3 TFTP Settings

# *Network > DHCP and DNS > TFTP Settings*

This page provides settings to configure the router as a Trivial File Transfer Protocol (TFTP) server, which can be used to serve files for download to a remote TFTP client.

| General Settings Resolv and | Hosts Files       | TFTP Settings            | Advanced Settings | Static Leases |
|-----------------------------|-------------------|--------------------------|-------------------|---------------|
| Enable TFTP server          |                   |                          |                   |               |
| TFTP server root            | /                 |                          |                   |               |
|                             | Root directory fo | or files served via TFTP | •                 |               |
| Network boot image          | pxelinux.0        |                          |                   |               |
|                             | Filename of the   | boot image advertised    | to clients        |               |

#### Figure 10.4-3: DHCP and DNS TFTP Configuration

| Parameters         | Description                                                                                          |
|--------------------|----------------------------------------------------------------------------------------------------|
| Server Settings    |                                                                                                    |
| Enable TFTP server | Check to enable TFTP server.                                                                         |
|                    | By default, the TFTP server is in disabled.                                                          |
|                    | <b>TFTP server root</b> – Enter the Root directory for the files served using TFTP.                  |
|                    | <b>Network boot image</b> – Enter the Filename of the boot image which is advertised to the clients. |

#### Table 10.4-3: TFTP Configuration for DHCP and DNS

# **10.4.4 Advanced Settings**

# *Network > DHCP and DNS > Advanced Settings*

| General Settings Resolv and   | Hosts Files        | TFTP Settings                                                                                                    | Advanced Settings              | Static Leases    |  |  |
|-------------------------------|--------------------|----------------------------------------------------------------------------------------------------|--------------------------------|------------------|--|--|
| Suppress logging              |                    |                                                                                                    |                                |                  |  |  |
|                               | Suppress logging   | g of the routine operati                                                                                                    | on of these protocols          |                  |  |  |
| Allocate IP sequentially      |                    |                                                                                                    |                                |                  |  |  |
|                               | Allocate IP addre  | esses sequentially, star                                                                                                    | ting from the lowest available | e address        |  |  |
| Filter private                | $\checkmark$       |                                                                                                    |                                |                  |  |  |
|                               | Do not forward re  | everse lookups for loca                                                                                                    | l networks                     |                  |  |  |
| Filter useless                |                    |                                                                                                    |                                |                  |  |  |
|                               | Do not forward re  | to not forward requests that cannot be answered by public name servers                                                      |                                |                  |  |  |
| Localise queries              | $\checkmark$       |                                                                                                    |                                |                  |  |  |
|                               | Localise hostnar   | ne depending on the re                                                                                                    | questing subnet if multiple If | Ps are available |  |  |
| Expand hosts                  | $\checkmark$       |                                                                                                    |                                |                  |  |  |
|                               | Add local domair   | n suffix to names serve                                                                                                    | d from hosts files             |                  |  |  |
| No negative cache             |                    |                                                                                                    |                                |                  |  |  |
|                               | Do not cache neg   | gative replies, e.g. for n                                                                                                  | ot existing domains            |                  |  |  |
| Additional servers file       |                    |                                                                                                    |                                |                  |  |  |
|                               |                    | nis file may contain lines like 'server=/domain/1.2.3.4' or 'server=1.2.3.4' for domain-specific full upstream DNS servers. |                                |                  |  |  |
| Strict order                  |                    |                                                                                                    |                                |                  |  |  |
|                               |                    |                                                                                                    |                                |                  |  |  |
| All Servers                   |                    |                                                                                                    |                                |                  |  |  |
|                               | Query all availab  | le upstream <u>DNS</u> serve                                                                                                | rs                             |                  |  |  |
| Bogus NX Domain Override      | 67.215.65.132      |                                                                                                    | +                              |                  |  |  |
|                               | List of hosts that | t supply bogus NX dom                                                                                                    | ain results                    |                  |  |  |
| DNS server port               | 53                 |                                                                                                    |                                |                  |  |  |
|                               | Listening port for | r inbound DNS queries                                                                                                    |                                |                  |  |  |
| DNS query port                | any                |                                                                                                    | _                              |                  |  |  |
|                               |                    | t for outbound DNS qu                                                                                                    | eries                          |                  |  |  |
| Max. DHCP leases              |                    |                                                                                                    | _                              |                  |  |  |
|                               |                    | ed number of active DH                                                                                                    | CP leases                      |                  |  |  |
| <u>Max. EDNS0</u> packet size |                    |                                                                                                    |                                |                  |  |  |
|                               |                    | ed size of EDNS.0 UDP                                                                                                    | packets                        |                  |  |  |
| Max. concurrent queries       | 150                |                                                                                                    |                                |                  |  |  |
|                               |                    | ed number of concurrer                                                                                                    | IT DNS queries                 |                  |  |  |
| Size of DNS query cache       |                    |                                                                                                    | _                              |                  |  |  |
|                               | Number of cache    | ed DNS entries (max is                                                                                                    | 10000, 0 is no caching)        |                  |  |  |

Figure 10.4-4: DHCP and DNS Advanced Configuration

| Parameters               | Description                                                                                                    |
|--------------------------|----------------------------------------------------------------------------------------------------|
| Server Settings          |                                                                                                    |
| Suppress logging         | Suppress logging of the routine operation of DHCP. Errors and problems will still be logged.                                                          |
| Allocate IP Sequentially | Force DHCP server to allocate IP addresses sequentially, starting from the lowest available address.                                                  |
|                          | In this mode, clients that allow a lease to expire are more likely to move IP address.                                                                |
| Filter private           | Check to deny the reverse lookups for local networks.                                                                                                 |
| Filter useless           | Check to deny the requests that cannot be answered by public<br>name servers.<br>By default the request are forwarded.                                |
| Localize queries         | Check to localize hostname depending on the requesting subnet if multiple IP Addresses are available.                                                 |
| Expand hosts             | Check to add local domain suffix to names served from hosts files.                                                                                    |
| No negative cache        | Check to deny caching the negative replies, e.g. for non-existing domains.                                                                            |
| Additional Servers file  | List of DNS servers to forward requests to.                                                                                                    |
| Strict order             | DNS servers will be queried in the order of the resolve file.                                                                                         |
| All Servers              | Select to query all upstream DNS servers.                                                                                                    |
| Bogus NX Domain Override | Enter the hostname that supply bogus NX domain results.                                                                                               |
| DNS server port          | Enter the listening port for inbound DNS queries.<br>The default DNS server port is 53.                                                               |
| DNS query port           | Enter the fixed source port number for outbound DNS queries.<br>The default DNS query port is "any"                                                   |
| Max. DHCP leases         | Enter the maximum number of allowed DHCP leases that are active.                                                                                      |
|                          | By default unlimited DHCP leases are allowed.                                                                                                    |
| Max. EDNS0 packet size   | Enter the maximum allowed size of EDNS.0 UDP packets.<br>The default EDNS.0 UDP packet size is 1280.                                                  |
| Max. concurrent queries  | Enter the maximum number of concurrent DNS queries allowed.<br>By default 150 concurrent DNS queries are allowed.                                     |
| Size of DNS query cache  | Enter the maximum number of cached DNS entries.<br>By default, 150 DNS entries are cached. Maximum is 10000. A<br>value of zero (0) means no caching. |

| Table 10.4-4: Advanced 0 | Configuration | for DHCP and DI | ٩V |
|--------------------------|---------------|-----------------|----|
|--------------------------|---------------|-----------------|----|

## **10.4.5 Static Leases**

# *Network > DHCP and DNS > Static leases*

| General Settings                                                                | Resolv and Hos                                        | ts Files TFTP Set            | ttings Advan                                          | ced Settii         | ngs Static Leases               |
|---------------------------------------------------------------------------------|-------------------------------------------------------|------------------------------|-------------------------------------------------------|--------------------|---------------------------------|
| dynamic interface of<br>Use the <i>Add</i> Buttor<br>to use, and the <i>Hos</i> | configurations where onl<br>n to add a new lease entr | symbolic name to the req     | ding lease are serve<br>tifies the host, the <i>l</i> | ed.<br>Pv4-Address | specifies the fixed address     |
| Hostname                                                                        | MAC-Address                                           | IPv4-Address                 | Lease time                                            | DUID               | IPv6-Suffix (hex)               |
|                                                                                 |                                                       | This section contains        | s no values yet                                       |                    |                                 |
|                                                                                 |                                                       |                              |                                                       |                    |                                 |
| Add                                                                             |                                                       |                              |                                                       |                    |                                 |
|                                                                                 |                                                       |                              |                                                       |                    |                                 |
|                                                                                 |                                                       |                              |                                                       |                    |                                 |
| Active DHCP Le                                                                  | ases                                                  |                              |                                                       |                    |                                 |
| Active DHCP Le<br>Hostname                                                      | ases<br>IPv4-Addre                                    | ss MAC-/                     | Address                                               | Lea                | setime remaining                |
|                                                                                 |                                                       | ss MAC-A<br>There are no act |                                                       | Lea                | setime remaining                |
|                                                                                 | IPv4-Addre                                            |                              |                                                       | Lea                | setime remaining                |
| Hostname                                                                        | IPv4-Addre                                            |                              |                                                       |                    | setime remaining<br>e remaining |

# Figure 10.4-5: DHCP and DNS Static Leases

| Parameters          | Description                                                                                                 |
|---------------------|----------------------------------------------------------------------------------------------------|
| Active DHCP Leases  |                                                                                                    |
| Hostname            | Name of the device that is connected to the router and has been leased an IP Address by DHCP server.        |
| IPv4-Address        | IPv4 Address assigned to the device connected to the router.                                                |
| MAC-Address         | MAC address of the device connected to the router.                                                          |
| Leasetime remaining | Remaining time until which the device can use the DHCP server leased IP Address.                            |
| Active DHCP6 Leases |                                                                                                    |
| Hostname            | Name of the device that is connected to the router and has been<br>leased an IPv6 Address by DHCPv6 server. |

| Parameters          | Description                                                                                   |
|---------------------|-----------------------------------------------------------------------------------------------|
| IPv6-Address        | IPv6 Address assigned to the device connected to the router.                                  |
| DUID                | DUID (Device Unique Identifier) of the device connected to the router                         |
| Leasetime remaining | Remaining time until which the device can use the DHCPv6 sever leased IPv6 Address.           |
| Static Leases       |                                                                                               |
| Hostname            | Name of the device that is connected to the router and has been assigned a static IP Address. |
| MAC-Address         | MAC address of the device connected to the router.                                            |
| IPv4-Address        | IPv4 Address to be assigned to the device connected to the router.                            |
| lPv6-Suffix (hex)   | IPv6 Address to be assigned to the device connected to the router.                            |

Table 10.4-5: DHCP and DNS Static Leases

# **10.5 Hostnames**

# *Network > Hostnames*

| Hostnames |                                           |              |
|-----------|-------------------------------------------|--------------|
|           | Hostname<br>IP address <i>unspecified</i> |              |
|           |                                           | Dismiss Save |

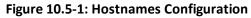

| Parameters   | Description                       |
|--------------|-----------------------------------|
| Host entries |                                   |
| Hostname     | Enter the Hostname.               |
| IP address   | Enter the IP Address of the host. |

# Table 10.5-1: Hostnames Configuration

# **10.6 Static Routes**

# *Network > Static Routes*

You can configure the static routes to define the method for communication between two different networks located in two different domains.

## 10.6.1 Static IPv4 Routes

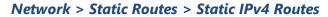

| General Settings Advanced S | ettings                               |
|-----------------------------|---------------------------------------|
| Interface                   | cellular. 💽                           |
| Target                      |                                       |
| IPv4-Netmask                | Host-IP or Network<br>255.255.255.255 |
| <u>II V4</u> Nethusk        | if target is a network                |
| IPv4-Gateway                |                                       |

Figure 10.6-1: Static IPv4 Routes Configuration

| Parameters        | Description                                                                                                    |
|-------------------|----------------------------------------------------------------------------------------------------|
| General Settings  |                                                                                                    |
| Interface         | Select the name of the logical interface assigned the static IPv4<br>Address.                                                                                                    |
| Target            | Enter the target host IPv4 Address or Network if the target is a network.                                                                                                    |
| IPv4-Netmask      | Enter the IPv4 Netmask of the static route.                                                                                                    |
| IPv4-Gateway      | Enter the IPv4 Gateway of the static route.                                                                                                    |
| Advanced Settings |                                                                                                    |
| Metric            | Enter the metric of the static route.                                                                                                    |
| ΜΤυ               | Enter the number of bytes indicating the largest physical packet<br>size that the network can transmit.<br>The default MTU size is 1500 bytes. A blank value represents auto<br>MTU size. |

| Parameters     | Description                                                                                                    |
|----------------|----------------------------------------------------------------------------------------------------|
| Route type     | Select the route type.                                                                                                    |
|                | Available options:                                                                                                    |
|                | <i>unicast</i> – route entry describes real paths to the desitnations covered by the route prefix                                                                                                    |
|                | <b>local</b> – destinations are assigned by this host. Packets are looped back and delivered locally.                                                                                                    |
|                | <b>broadcast</b> – destinations are broadcast addresses. Packets are sent as link broadcasts.                                                                                                    |
|                | multicast – special type used for multicast routing.                                                                                                    |
|                | unreachable – these destinations are unreachable                                                                                                    |
|                | prohibit – these destinations are unreachable.                                                                                                    |
|                | <b>blackhole</b> – these destinations are unreachable. Packets are<br>discarded silently. Local senders get an ENVAL error.                                                                                                    |
|                | <b>anycast</b> – these destinations are anycast addresses assigned to this host.                                                                                                    |
| Route table    | Define the table ID to use for the route. The ID can be either a<br>numeric table index ranging from 0 to 65535 or a symbolic alias<br>declared in /etc/iproute2/rt_tables. The following special aliases<br>are also recognized: local (255), main (254), default (253). |
| Source Address | Specify the preferred source address when sending to destinations covered by the target.                                                                                                    |
| On-Link route  | If enabled, the gateway is on link even if the gateway doesn't match any interface prefix.                                                                                                    |

Table 10.6-1: Static IPv4 Routes Configuration

# 10.6.2 Static IPv6 Routes

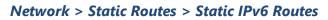

| outes                         |                               |
|-------------------------------|-------------------------------|
| General Settings Advanced Set | ettings                       |
| Interface                     | cellular. 💽                   |
| Target                        | Pv6-Address or Network (CIDR) |
| IPv6-Gateway                  |                               |
|                               | Dismiss (S                    |

Figure 10.6-2: Static IPv6 Routes Configuration

| Parameters        | Description                                                                                                    |
|-------------------|----------------------------------------------------------------------------------------------------|
| General Settings  |                                                                                                    |
| Interface         | Select the logical interface assigned the static IPv6 Address.                                                                                                    |
| Target            | Enter the target host IPv6 Address or Network CIDR if the target is a network.                                                                                                    |
| IPv6-Gateway      | Enter the IPv6 Netmask of the static route.                                                                                                    |
| Advanced Settings |                                                                                                    |
| Metric            | Enter the metric of the static route.                                                                                                    |
| MTU               | Enter the number of bytes indicating the largest physical packet size that the network can transmit.                                                                                                    |
|                   | The default MTU size is 1500 bytes. Blank value represents auto MTU size                                                                                                    |
| Route type        | Select the route type.<br>Available options:<br><i>unicast</i> – route entry describes real paths to the desitnations<br>covered by the route prefix<br><i>local</i> – destinations are assigned by this host. Packets are<br>looped back and delivered locally.<br><i>broadcast</i> – destinations are broadcast addresses. Packets<br>are sent as link broadcasts.<br><i>multicast</i> – special type used for multicast routing.<br><i>unreachable</i> – these destinations are unreachable<br><i>prohibit</i> – these destinations are unreachable.<br><i>blackhole</i> – these destinations are unreachable. Packets are<br>discarded silently. Local senders get an ENVAL error.<br><b>anycast</b> – these destinations are anycast addresses assigned to<br>this host. |
| Route table       | Define the table ID to use for the route.                                                                                                    |
| Source Address    | Specify the preferred source address when sending to destinations covered by the target.                                                                                                    |
| On-Link route     | If enabled, the gateway is on link even if the gateway doesn't match any interface prefix.                                                                                                    |

# **10.7** Diagnostics

# *Network > Diagnostics*

| Network Utilities                                                                                                    |                                                                                                    |                      |
|----------------------------------------------------------------------------------------------------|----------------------------------------------------------------------------------------------------|----------------------|
| 172.19.216.2                                                                                                    | updates.d2sphere.com                                                                                            | updates.d2sphere.com |
| IPv4 \vee Ping                                                                                                    | IPv4 V Traceroute                                                                                               | Nslookup             |
|                                                                                                    |                                                                                                    |                      |
|                                                                                                    |                                                                                                    |                      |
|                                                                                                    |                                                                                                    |                      |
|                                                                                                    |                                                                                                    |                      |
| 64 bytes from 172.19.216.2: seq=0 ttl                                                                                                    | =62 time=220.960 ms                                                                                             |                      |
| PING 172.19.216.2 (172.19.216.2): 56<br>64 bytes from 172.19.216.2: seq=0 ttl<br>64 bytes from 172.19.216.2: seq=1 ttl<br>64 bytes from 172.19.216.2: seq=2 ttl                                           | =62 time=220.960 ms<br>=62 time=221.680 ms<br>=62 time=220.700 ms                                               |                      |
| 64 bytes from 172.19.216.2: seq=0 ttl<br>64 bytes from 172.19.216.2: seq=1 ttl<br>64 bytes from 172.19.216.2: seq=2 ttl<br>64 bytes from 172.19.216.2: seq=3 ttl<br>64 bytes from 172.19.216.2: seq=3 ttl | =62 time=220.960 ms<br>=62 time=221.680 ms<br>=62 time=220.700 ms<br>=62 time=220.320 ms                        |                      |
| 64 bytes from 172.19.216.2: seq=0 ttl<br>64 bytes from 172.19.216.2: seq=1 ttl<br>64 bytes from 172.19.216.2: seq=2 ttl                                                                                   | =62 time=220.960 ms<br>=62 time=221.680 ms<br>=62 time=220.700 ms<br>=62 time=220.320 ms                        |                      |
| 64 bytes from 172.19.216.2: seq=0 ttl<br>64 bytes from 172.19.216.2: seq=1 ttl<br>64 bytes from 172.19.216.2: seq=2 ttl<br>64 bytes from 172.19.216.2: seq=3 ttl<br>64 bytes from 172.19.216.2: seq=4 ttl | =62 time=220.960 ms<br>=62 time=221.680 ms<br>=62 time=220.700 ms<br>=62 time=220.320 ms                        |                      |
| 64 bytes from 172.19.216.2: seq=0 ttl<br>64 bytes from 172.19.216.2: seq=1 ttl<br>64 bytes from 172.19.216.2: seq=2 ttl<br>64 bytes from 172.19.216.2: seq=3 ttl<br>64 bytes from 172.19.216.2: seq=3 ttl | =62 time=220.960 ms<br>=62 time=221.680 ms<br>=52 time=220.700 ms<br>=62 time=220.320 ms<br>=62 time=222.400 ms |                      |

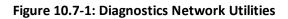

| Parameters        | Description                                                                                                    |
|-------------------|----------------------------------------------------------------------------------------------------|
| Network Utilities |                                                                                                    |
| Ping              | IP Address or fully qualified domain name to be pinged.<br>It determines network connection between Router and host on<br>the network. The output shows if the response was received,<br>packets transmitted and received, packet loss if any.                                                                                                    |
| Traceroute        | IP Address or fully qualified domain name<br>It determines network connection between Router and host on<br>the network. The output shows all the routers through which<br>data packets pass on way to the destination system from the<br>source system, maximum hops and Total time taken by the<br>packet to return measured in milliseconds.                                                                                                    |
| Nslookup          | IP Address or fully qualified domain name that needs to be<br>resolved.<br>Name lookup is used to query the query the Domain Name<br>Service for information about domain names and IP addresses. It<br>sends a domain name query packet to a configured domain<br>name system (DNS) server. If you enter a domain name, you get<br>back the IP address to which it corresponds, and if you enter an<br>IP address, then you get back the domain name to which it<br>corresponds. In other words, it reaches out over the Internet to<br>do a DNS lookup from an authorized name server, and displays<br>the information in the user understandable format. |

| Table 10.7-1: Diagnostics | Configuration |
|---------------------------|---------------|
|---------------------------|---------------|

# **10.8 Firewall**

#### *Network > Firewall*

E210 and E220 routers follow a Zone Based firewall concept.

Every interface of the E210 or E220 router, physical or virtual, needs to be assigned to a Firewall Zone, however one firewall zone can have multiple interfaces.

By default, there are two zones, the LAN zone and WAN zone.

You can create a new LAN or WAN zone either from the Firewall section or when you create an additional network interface. You can associate multiple interfaces to the Firewall Zones and define the rules of communication between them.

# **10.8.1 General Settings**

#### Network > Firewall > General Settings

#### Concept of zone based Firewall

A zone section groups one or more interfaces and serves as source or destination for forwarding, rules, and redirects. Masquerading (NAT) of outgoing traffic is controlled on a per zone basis. Note that masquerading is defined in the outgoing interface.

- INPUT rules for a zone describe what happens to traffic trying to reach the router itself through an interface in that zone.
- OUTPUT rules for a zone describe what happens to traffic originating from the router itself going through an interface in that zone.
- FORWARD rules for a zone describe what happens to traffic passing between different interfaces in that zone.

By default, there are 2 zones which are already created in the Router, LAN Zone and WAN Zone. All traffic from LAN to WAN has no restrictions but all incoming traffic on WAN side is blocked unless a port forwarding rule is set or unless a particular port is opened.

#### Drop vs Reject

DROP

- less information is exposed
- less attack surface
- client software may not cope well with it (hangs until connection times out)
- may complicate network debugging (where was traffic dropped and why)

#### REJECT

- may expose information (like the ip at which traffic was actually blocked)
- client software can recover faster from rejected connection attempts
- network debugging easier (routing and firewall issues clearly distinguishable)

| General Settings                | Port Forwards                 | Traffic Rules                 | Custom Rules |              |        |
|---------------------------------|-------------------------------|-------------------------------|--------------|--------------|--------|
|                                 |                               |                               |              |              |        |
| Firewall - Zone Setting         |                               |                               |              |              |        |
| The firewall creates zones over | your network interfaces to co | ontrol network traffic flow.  |              |              |        |
| Frankla OVAL flood              |                               |                               |              |              |        |
| Enable SYN-flood                | protection 🗠                  |                               |              |              |        |
| Drop inva                       | lid packets 🛛                 |                               |              |              |        |
|                                 | Input accept ~                |                               |              |              |        |
|                                 | Output accept ~               |                               |              |              |        |
|                                 | Forward accept ~              |                               |              |              |        |
|                                 |                               |                               |              |              |        |
|                                 |                               |                               |              |              |        |
| Experimental feature. Not ful   |                               | I.                            |              |              |        |
| Software flow                   | offloading  Software bas      | ed offloading for routing/N   | AT           |              |        |
|                                 | oortifule bao                 | ca officiality for foating, f |              |              |        |
| 7                               |                               |                               |              |              |        |
| Zones                           |                               |                               |              |              |        |
| Zone $\Rightarrow$ Forwardings  | Input                         | Output                        | Forward      | Masquerading |        |
| lan                             | _                             | _                             | _            |              | Edit   |
| ⇒<br>wan                        | accept ~                      | accept                        | accept 🗸     |              | Delete |
|                                 |                               |                               |              |              |        |
| wan ⇒                           | reject 🗸                      | accept                        | accept       |              | Edit   |
| lan                             |                               |                               |              |              | Delete |
| Add                             |                               |                               |              |              |        |
| Au                              |                               |                               |              |              |        |
|                                 |                               |                               |              |              |        |

Figure 10.8-1: Firewall Zones General Configuration

| Parameters                         | Description                                                                                                    |  |
|------------------------------------|----------------------------------------------------------------------------------------------------|--|
| General Settings                   |                                                                                                    |  |
| Enable SYN-flood protection        | Check to enable SYN-flood protection. SYN-flood protection will enable spamming detection and block whenever there is a spam attack. |  |
| Drop invalid packet                | Check to drop the invalid packets that are not matching any active connection.                                                       |  |
| Input                              | Select to accept or reject the inbound traffic to all the interfaces.                                                                |  |
| Output                             | Select to accept or reject the outbound traffic from all the interfaces.                                                             |  |
| Forward                            | Select to accept or reject the forwarded traffic from all the interfaces.                                                            |  |
| Zones (Applies to configured zone) |                                                                                                    |  |
| Zone Forwarding                    | Select the zones between which the Zone forwarding rule will be                                                                      |  |

| Parameters   | Description                                                                     |
|--------------|---------------------------------------------------------------------------------|
|              | applicable.                                                                     |
| Input        | Select to accept or reject the inbound traffic to all the configured zones.     |
| Output       | Select to accept or reject the outbound traffic from all the configured zones.  |
| Forward      | Select to accept or reject the forwarded traffic from all the configured zones. |
| Masquerading | Check to allow IP Masquerading.                                                 |

# Table 10.8-1: General Configuration for Firewall Zone

# 10.8.1.1 Add/Edit Firewall Zone

# Network > Firewall > General Settings > Add/Edit

# General Settings

| General Settings Advanced S                                                      | ettings Conntrack Settings                                                                                                    |
|----------------------------------------------------------------------------------|----------------------------------------------------------------------------------------------------|
| Extra iptables arguments                                                         |                                                                                                    |
| set the default policies for traffic describes the policy for forwarde           | operties of "this new zone". The <i>input</i> and <i>output</i> options<br>entering and leaving this zone while the <i>forward</i> option<br>d traffic between different networks within the zone.<br>h available networks are members of this zone.     |
| Name                                                                             | Unnamed zone                                                                                                    |
| Input                                                                            | accept                                                                                                    |
| Output                                                                           | accept                                                                                                    |
| Forward                                                                          | accept                                                                                                    |
| Masquerading                                                                     |                                                                                                    |
| MSS clamping                                                                     |                                                                                                    |
| Covered networks                                                                 | unspecified •                                                                                                    |
| other zones. <i>Destination zones</i> c<br><i>Source zones</i> match forwarded t | rwarding policies between this zone (this new zone) and<br>over forwarded traffic originating from this new zone.<br>raffic from other zones targeted at this new zone. The<br>e.g. a forward from lan to wan does <i>not</i> imply a<br>to lan as well. |
| Allow forward to <i>destination</i> zones:                                       | unspecified •                                                                                                    |
| Allow forward from <i>source</i><br>zones:                                       | unspecified •                                                                                                    |

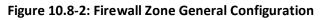

| Parameters                           | Description                                                                           |
|--------------------------------------|---------------------------------------------------------------------------------------|
| Static IPv4 Routes                   |                                                                                       |
| Name                                 | Enter the name of the zone.                                                           |
| Input                                | Select to accept, reject or drop the inbound traffic to all the configured zones.     |
| Output                               | Select to accept, reject or drop the outbound traffic from all the configured zones.  |
| Forward                              | Select to accept, reject or drop the forwarded traffic from all the configured zones. |
| Masquerading                         | Check to allow IP Masquerading.                                                       |
| MSS clamping                         | Check to allow MSS clamping.                                                          |
| Covered networks                     | Select the network interfaces that must be included in the zone configuration.        |
| Inter-Zone Forwarding                |                                                                                       |
| Allow forward to destination zones   | Select to allow or deny forwarding traffic to the configured destination zone.        |
| Allowed forward from<br>source zones | Select to allow or deny forwarding traffic from the configured source zone.           |

Table 10.8-2: General Configuration for Firewall Zone (LAN)

# Advanced Settings

| Firewall - Zone Setting                                                                 | JS                                                                                                    |                                                        |                                     |                               |
|-----------------------------------------------------------------------------------------|----------------------------------------------------------------------------------------------------|--------------------------------------------------------|-------------------------------------|-------------------------------|
| General Settings                                                                        | Advanced Sett                                                                                                    | ngs Conntrack S                                        | Settings                            |                               |
| Extra iptables argu                                                                     | ments                                                                                                    |                                                        |                                     |                               |
| other zones. <i>Destina</i><br><i>Source zones</i> match<br>forwarding rule is <i>u</i> | The options below control the forwarding policies between this zone (this new zone) and other zones. <i>Destination zones</i> cover forwarded traffic originating from this new zone. <i>Source zones</i> match forwarded traffic from other zones targeted at this new zone. The forwarding rule is <i>unidirectional</i> , e.g. a forward from lan to wan does <i>not</i> imply a permission to forward from wan to lan as well. |                                                        |                                     |                               |
| Cove                                                                                    | ered devices                                                                                                    | unspeci                                                | ified .                             |                               |
|                                                                                         | netv                                                                                                    | this option to classify zo<br>vork devices.            | one traffic by raw, non- <i>uci</i> | managed                       |
| Cove                                                                                    |                                                                                                    | this option to classify zo<br>ead of networks or devic | one traffic by source or de<br>es.  | _(+)<br>stination subnet      |
| Restrict to ad                                                                          | dress family                                                                                                    | 4 and IPv6 🗸                                           |                                     |                               |
| Restrict Masquerac<br>sou                                                               | ling to given $\frac{0.0}{1000}$                                                                                                    | 0.0/0                                                  |                                     | _ <del>_</del> ( <del>)</del> |
| Restrict Masquerac<br>destinat                                                          | ling to given 0.0.                                                                                                    | 0.0/0                                                  |                                     |                               |
| Enable logging                                                                          | on this zone $\square$                                                                                                    |                                                        |                                     |                               |
|                                                                                         |                                                                                                    |                                                        |                                     | Dismiss Save                  |

Figure 10.8-3: Firewall Advanced Configuration

| Parameters                                          | Description                                                                            |
|-----------------------------------------------------|----------------------------------------------------------------------------------------|
| Covered devices                                     | List of raw network device names attached to this zone                                 |
| Covered subnets                                     | List of IP subnets attached to this zone.                                              |
| Restrict to address family                          | Select IP Address family for configuring firewall for LAN zone from available options. |
|                                                     | Available Options                                                                      |
|                                                     | IPv4                                                                                   |
|                                                     | IPv6                                                                                   |
|                                                     | IPv4 and IPv6                                                                          |
| Restrict Masquerading to given source subnets       | Enter the source subnet to which the masquerading must be restricted.                  |
| Restricts Masquerading to given destination subnets | Enter the destination subnet to which the masquerading must be restricted.             |

| Parameters                  | Description                                                |
|-----------------------------|------------------------------------------------------------|
| Enable logging on this zone | Check to enable logging of all the activities on the Zone. |

# Table 10.8-3: Advanced Configuration for Firewall Zone (LAN)

#### Conntrack Settings

| General Settings   | Advanced S      | Settings          | Conntrack Settings                                                                                                  |
|--------------------|-----------------|-------------------|----------------------------------------------------------------------------------------------------|
| Extra iptables arg | uments          |                   |                                                                                                    |
| Allow "i           | nvalid" traffic |                   |                                                                                                    |
|                    |                 |                   | all extra rules to reject forwarded traffic with conntrack<br>id. This may be required for complex asymmetric route |
| Automatic helpe    | r assignment    | $\checkmark$      |                                                                                                    |
|                    |                 | Automatic<br>port | ally assign conntrack helpers based on traffic protocol and                                                         |

Figure 10.8-4: Firewall Conntrack Configuration

| Parameters                     | Description                                                                                                    |
|--------------------------------|----------------------------------------------------------------------------------------------------|
| Allow "invalid" traffic        | Select to allow invalid traffic. More specifically, when selected, no<br>rules can be installed that reject forwarded traffic with conntrack<br>state equal to invalid.<br>Disabled by default. |
| Automatic helper<br>assignment | Automatically assign conntrack helpers for the zone.                                                                                                    |

# Table 10.8-4: Firewall Conntrack Configuration

# Extra iptables arguments

| General Settings Advanced                                          | Settings Conntrack Settings                                                                                                    |
|--------------------------------------------------------------------|----------------------------------------------------------------------------------------------------|
| Extra iptables arguments                                           |                                                                                                    |
| anono to matori pucketo buocu                                      | on other criteria than interfaces or subnets. These options                                                                                   |
| should be used with extreme ca<br>completely exposing all services |                                                                                                    |
| should be used with extreme ca                                     | S.                                                                                                    |
| should be used with extreme ca<br>completely exposing all services | Additional raw <i>iptables</i> arguments to classify zone source traffic, e.g.<br><u>-p topsport 443</u> to only match inbound HTTPS traffic. |

Figure 10.8-5: Firewall IPtables arguments configuration

| Parameters                  | Description                                                                      |
|-----------------------------|----------------------------------------------------------------------------------|
| Extra source arguments      | Extra arguments passed directly to iptables for source classification rules.     |
| Extra destination arguments | Extra arguments passed directly to iptables for destination classification rules |

# Table 10.8-5: Firewall iptables arguments configuration

# 10.8.2 Port Forwards

#### *Network > Firewall > Port Forwards*

By default, all WAN side ports are closed. Port forwarding allows remote computers to connect to a specific computer or service within the LAN by opening the WAN port and redirecting the connection (and data) on that port to an internal LAN IP and port.

| General Set         | tings Port Forwards                                                                | Traffic Rules              | Custom Rules                     |              |   |             |
|---------------------|------------------------------------------------------------------------------------|----------------------------|----------------------------------|--------------|---|-------------|
|                     |                                                                                    |                            |                                  |              |   |             |
| irewall - Port      | Forwards                                                                           |                            |                                  |              |   |             |
| ort forwarding allo | ows remote computers on the Internet to                                            | o connect to a specific co | mputer or service within the pri | vate LAN.    |   |             |
|                     |                                                                                    |                            |                                  |              |   |             |
| Port Forwar         | ds                                                                                 |                            |                                  |              |   |             |
| Name                | Match                                                                              | F                          | Forward to                       | Enable       |   |             |
|                     | IPv4 and IPv6-TCP, UDP                                                             |                            |                                  |              |   |             |
| SMS                 | From <i>any host</i> in <i>wan</i><br>Via <i>any router IP</i> at port <i>5555</i> | IP 192.168.                | 10.1, port 5555 in <i>lan</i>    | $\checkmark$ | ≡ | Edit Delete |
|                     | via any router in at port 5555                                                     |                            |                                  |              |   |             |
| Add                 |                                                                                    |                            |                                  |              |   |             |
| $\bigcirc$          |                                                                                    |                            |                                  |              |   |             |

#### Figure 10.8-6: Firewall Port Forwards

| Parameters | Description                                                                                    |
|------------|------------------------------------------------------------------------------------------------|
| Match      | Displays the WAN TCP/UDP ports for matching the conditions before forwarding it to LAN device. |
| Forward to | Displays the destination IP Address to which the traffic must be forwarded.                    |
| Enable     | Check to enable the Port Forwarding rule.                                                      |

#### Table 10.8-6: Firewall Port Forwards

## 10.8.2.1 Add Port Forwarding Rule

All the WAN side ports on the E210 and E220 routers are closed by default. For any WAN side connection to reach the internal LAN, a port-forwarding rule must be configured that maps the WAN port to an internal LAN IP Address and port. Also, the router provides advanced port-forwarding configurations, where in addition to WAN port; the WAN IP Address can be mapped with LAN IP Address and LAN port.

| Firewall - Port Forwards - Unname | ed forward                                                                               |
|-----------------------------------|------------------------------------------------------------------------------------------|
| General Settings Advanced S       | settings                                                                                 |
| Name                              | Unnamed forward                                                                          |
| Protocol                          | TCP+UDP                                                                                  |
| Source zone                       |                                                                                          |
| wan wwan: <i>(emp</i> cellular:   | wwan6: (emp openvpn_1: 🔛 openvpn_2: 🛃 wan: 💽 wan6: 💽 pt: 💽 🔹                             |
| External port                     | Match incoming traffic directed at the given destination port or port range on this host |
| Destination zone                  | lan (lan: 🚂 🙌                                                                            |
| Internal IP address               | unspecified                                                                              |
|                                   | Redirect matched incoming traffic to the specified internal host                         |
| Internal port                     | any                                                                                      |
|                                   | Redirect matched incoming traffic to the given port on the internal host                 |
|                                   | Dismiss Save                                                                             |

Figure 10.8-7: Firewall Port Forwards General Configuration

| Parameters                     | Description                                                    |  |
|--------------------------------|----------------------------------------------------------------|--|
| Port Forwards General Settings |                                                                |  |
| Name                           | Enter the name of the Port Forwarding Rule.                    |  |
| Protocol                       | Select the protocol.                                           |  |
|                                | Available options:<br>TCP                                      |  |
|                                | TCP<br>TCP + UDP                                               |  |
|                                | UDP                                                            |  |
|                                | ICMP                                                           |  |
|                                | unspecified                                                    |  |
|                                | custom                                                         |  |
| Source Zone                    | Specify the traffic source zone. This must refer to one of the |  |

| Parameters                    | Description                                                                                                    |
|-------------------------------|----------------------------------------------------------------------------------------------------|
|                               | firewall zones, usually WAN.                                                                                                    |
| External Port                 | Enter the WAN port of the external network.                                                                                                    |
| Destination zone              | Specify the traffic destination zone. This must refer to one of the firewall zones, usually LAN.                                                     |
| Internal IP address           | Enter the LAN IP address of the internal network.                                                                                                    |
| Internal port                 | Enter the LAN port number of the internal network.                                                                                                   |
| Port Forwards Advanced Settin | ngs                                                                                                    |
| Source MAC Address            | The rule will match incoming traffic from the specified source mac address.                                                                          |
| Source IP Address             | The rule will match incoming traffic from the specified source IP address.                                                                           |
| Source port                   | The rule will match incoming traffic from the specified source port number.                                                                          |
| External IP Address           | Enter the external IP address of the router.                                                                                                    |
| Enable NAT Loopback           | Enable NAT loopback to allow one machine on the LAN network<br>to access another machine on the LAN through the external IP<br>address of the router |
| Extra arguments               | Passes additional arguments to iptables. Should be used with care.                                                                                   |

Table 10.8-7: Port Forwarding Configuration for Firewall Zone

# 10.8.3 Traffic Rules

#### Network > Firewall > Traffic Rules

Traffic rules allow or restrict access to specific ports or hosts. Rule actions can be configured to accept, drop, or reject traffic.

When configuring rules, if source and destination are given, the rule matches forwarded traffic. If only source is given, the rule matches incoming traffic. If only destination is given, the rule matches outgoing traffic. If neither source nor destination are given, the rule defaults to an outgoing traffic rule.

| General Settings                                              | Port Forwards              | Traffic Rules                                                                    | Custom Rules                       |                             |                |                |
|---------------------------------------------------------------|----------------------------|----------------------------------------------------------------------------------|------------------------------------|-----------------------------|----------------|----------------|
| irewall - Traffic Rules<br>affic rules define policies for pa | ackets traveling between o | different zones, for exampl                                                      | e to reject traffic between certai | n hosts or to open WAN port | ts on the      | router.        |
| Traffic Rules                                                 |                            |                                                                                  |                                    |                             |                |                |
| Name                                                          |                            | Match                                                                            |                                    | Action                      | En<br>abl<br>e |                |
| Allow-DHCP-Renew                                              |                            | IPv4-UDP<br>From <i>any host</i> i<br>o <i>any router IP</i> at port <i>6</i>    | n <i>wan</i>                       | Accept input                | $\checkmark$   | Edit<br>Delete |
| Allow-Ping                                                    |                            | IPv4-ICMP with type e<br>From <i>any host</i> i<br>To <i>any router IP</i> on a  | n <i>wan</i>                       | Accept input                | $\checkmark$   | Edit<br>Delete |
| Allow-IGMP                                                    |                            | IPv4-IGMF<br>From <i>any host</i> i<br>To <i>any router IP</i> on a              | n <i>wan</i>                       | Accept input                |                | Edit<br>Delete |
| Allow-DHCPv6                                                  | -                          | IPv6-UDP<br>From IP <i>fc00::/6</i><br>Fo IP <i>fc00::/6</i> at port <i>54</i> 0 | in <i>wan</i>                      | Accept input                | $\checkmark$   | Edit           |

#### Figure 10.8-8: Firewall Zone Traffic Rules

| Parameters                                                                    | Description                                                                                                    |
|-------------------------------------------------------------------------------|----------------------------------------------------------------------------------------------------|
| Traffic Rules<br>These rules define policies for<br>used for traffic shaping. | traffic communication between the different zones, primarily                                                                                                |
| Name                                                                          | Displays the name of the Traffic Rule.                                                                                                    |
| Match                                                                         | Displays the details of the Traffic Rule configuration and the conditions in which the rule is applicable.                                                  |
| Action                                                                        | Action to be taken on the traffic when the rule conditions are<br>satisfied. Indicates whether the rule is for incoming, forwarded,<br>or outgoing traffic. |
| Enable                                                                        | Check to enable the Traffic Rule.                                                                                                    |
| Add                                                                           | Click to Add a new traffic rule.                                                                                                    |

#### Table 10.8-8: Traffic Rule Overview for Firewall Zone

#### 10.8.3.1 Add Traffic Rule

Traffic rules can be used to achieve the following results:

- Block / redirect generic data types for example: ICMP, DHCP requests etc.
- Block certain MAC addresses on the LAN side
- Block communication with one or more public IP addresses
- Block communication with all except one or more IP address
- Open specific ports on WAN side
- DMZ rules and zone creation

| Firewall - Traffic Rules - Unnamed | rule                                       | t <i>input</i> and<br>b <i>1000</i> pkt<br>r <i>second</i> |   |
|------------------------------------|--------------------------------------------|------------------------------------------------------------|---|
| General Settings Advanced S        | ettings Time Restrictions                  |                                                            |   |
| Name                               | Unnamed rule                               |                                                            |   |
| Protocol                           | TCP+UDP                                    |                                                            |   |
| Source zone                        |                                            |                                                            | _ |
| wan wwan: <i>(emp</i> cellular. 💽  | wwan6: (emp openvpn_1: 🛃 openvpn_2: 🛃 wan: | 📳 (wan6: 🚺 (pt:                                            | • |
| Source address                     | any                                        |                                                            |   |
| Source port                        | any                                        |                                                            |   |
| Destination zone                   | lan (lan: 📑 🐏                              |                                                            |   |
| Destination address                | any                                        |                                                            |   |
| Destination port                   | any                                        |                                                            |   |
| Action                             | accept 🗸                                   |                                                            |   |
|                                    | Dismiss                                    | save ept input                                             |   |

Figure 10.8-9: Firewall Traffic Rules General Configuration

| Parameters       | Description                                                       |  |
|------------------|-------------------------------------------------------------------|--|
| General Settings |                                                                   |  |
| Name             | Enter the name of the traffic rule.                               |  |
| Protocol         | Select the Protocol from the available options.                   |  |
|                  | Available Options                                                 |  |
|                  | <b>TCP</b> – Allows only TCP traffic to the open port             |  |
|                  | <b>UDP</b> – Allows only UDP traffic to the open port             |  |
|                  | <b>TCP+UDP</b> – Allows both TCP and UDP traffic to the open port |  |
| Source zone      | Select the traffic source zone. This is usually WAN zone.         |  |
| Source address   | Match incoming traffic from the specified source IP address       |  |

| Parameters                 | Description                                                                                                    |
|----------------------------|----------------------------------------------------------------------------------------------------|
| Source port                | Match incoming traffic from the specified source port                                                                                                    |
| Destination zones          | Select the destination firewall zone. If specified the rule applies to forwarded traffic, otherwise it is treated as an input rule.                       |
| Destination address        | Match incoming traffic directed to the specified destination IP<br>address. If no destination zone is specified, the rule is treated as<br>an input rule. |
| Destination port           | Match incoming traffic directed to the specified destination port.                                                                                        |
| Action                     | Sets the target parameter to indicate the firewall action.<br>Options include:<br>Accept<br>Reject<br>Drop<br>Mark<br>Notrack.                            |
| Advanced Settings          |                                                                                                    |
| Restrict to address family | Enter the protocol family to generate iptables rules for.<br>Options include: ipv4, ipv6, or any.                                                         |
| Source MAC address         | Match incoming traffic from the specified MAC address.                                                                                                    |
| Extra arguments            | Enter extra arguments to pass to iptables. This can be used to specify additional match options.                                                          |
| Time Restrictions          |                                                                                                    |
| Week Days                  | If specified, only match traffic during the given days of the week.                                                                                       |
| Month Days                 | If specified, only match traffic during the given days of the month.                                                                                      |
| Start Time (hh.mm.ss)      | Specify a time to start matching traffic.                                                                                                    |
| Stop Time (hh.mm.ss)       | Specify a time to stop matching traffic.                                                                                                    |
| Start Date (yyyy-mm-dd)    | Specify a date to start matching traffic.                                                                                                    |
| Stop Date (yyyy-mm-dd)     | Specify a date to stop matching traffic.                                                                                                    |
| Time in UTC                | Select to interpret all time values as UTC time instead of local time.                                                                                    |

# Table 10.8-9: Firewall Traffic Rule Configuration

## 10.8.4 Custom Rules

#### Network > Firewall > Custom Rules

The shell script allows you to add customized rules for Firewall. Commands are executed after the firewall is restarted immediately after the default ruleset has been loaded.

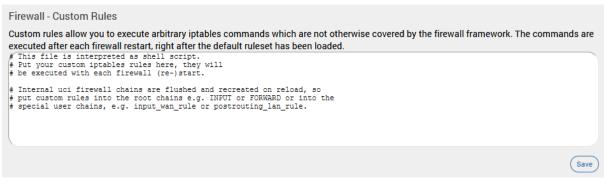

Figure 10.8-10: Firewall Custom Rules Configuration

## **10.9 Load Balancing**

#### Network > Load Balancing

Load balancing is a mechanism that enables balancing traffic between various links. It distributes traffic among various links, optimizing utilization of all the links to accelerate performance and cut operating costs. The order of Interface priority depends on the metric assigned to the interface.

#### 10.9.1 How it works

Load balancing is determined by the load metric i.e. weight. Each link is assigned a relative weight and the router distributes traffic across links in proportion to the ratio of weights assigned to individual link. This weight determines how much traffic will pass through a particular link relative to the other links.

Administrator can set the metric weight and define how the traffic should be directed to providers to best utilize their bandwidth investments. Weight can be selected based on:

- Link capacity (for links with different bandwidth)
- Link/Bandwidth cost (for links with varying cost)

#### Note

• The default configuration of the load balancer is in Failover Mode with the highest priority given to WAN, followed by WWAN and then followed by Cellular.

#### **Concept of MWAN**

Since E series have multiple sources of Internet, one or more sources of Internet could be used at the same time. Using one source of Internet and failing over to another one by defining priorities is called Failover. Once the source with a higher priority is online, the same will be used as a primary source of internet

Priority can be defined by setting the Metric. the lower the metric, the higher the priority.

When to failover and when to rollback is dependent on which interfaces are online and which ones are offline. Online and offline interface status is based on the PING responses to a particular server at a particular time interval. You can speed up the failover by sending PING packets in a shorter interval and you can add reliability by adding multiple server candidates.

Load Balancing is where two or more sources of Internet are used at the same time and the load which is essentially the connections is split between the multiple interfaces in the ratio of their weights assigned.

E Series provides a feature called *WAN affinity* where a particular source IP, Destination IP or a data type can be bound to a particular interface. For this, you need to set rules and apply the rules to a particular policy. However you need to first have appropriate members which correspond to physical interfaces in a particular policy.

In summary:

- Members correspond to individual interfaces where you can set metric and weight
- Policy consists of a member or group of members
- Rules are to be applied to a policy

## 10.9.2 Globals

## Network > Load Balancing > Globals

| Globals Interfac | es Members                             | Policies               | Rules              | Notification |  |
|------------------|----------------------------------------|------------------------|--------------------|--------------|--|
| MWAN - Globals   |                                        |                        |                    |              |  |
|                  |                                        |                        |                    |              |  |
| Fire             | wall mask                              |                        |                    |              |  |
|                  | Enter value in                         | hex, starting with 0x  |                    |              |  |
|                  | Logging                                |                        |                    |              |  |
| 1 m de           | -                                      | al firewall logging    |                    | •            |  |
| Οράε             | te interval 5 seconds<br>How often sho | ould rtmon update th   | e interface routir |              |  |
| Routing ta       | ble lookup – Please c                  | hoose –                |                    | •            |  |
|                  | Also scan this                         | s Routing table for co | nnected network    | (S           |  |

## Figure 10.9-1: MWAN Interface Globals Configuration

| Parameters           | Description                                                                         |
|----------------------|-------------------------------------------------------------------------------------|
| Firewall mask        | Enter the firewall mask value in hexadecimal, starting with 0x.                     |
| Logging              | Select to enable global firewall logging and select the log level.                  |
| Update Interval      | Enter the update interval for the interface routing table.<br>Default is 5 seconds. |
| Routing table lookup | Enter an additional routing table to be scanned for connected networks              |

## Table 10.9-1: MWAN Interface Globals Configuration

## **10.9.3 Interfaces**

## *Network > Load Balancing > Interfaces*

| Globals                                   | Interfa                                                                                                    | ces Members                                                                                                    | Policies F                                                    | Rules Notificati     | on            |                |              |        |      |        |
|-------------------------------------------|----------------------------------------------------------------------------------------------------|----------------------------------------------------------------------------------------------------|---------------------------------------------------------------|----------------------|---------------|----------------|--------------|--------|------|--------|
|                                           |                                                                                                    |                                                                                                    |                                                               |                      |               |                |              |        |      |        |
| WAN - In                                  | terfaces                                                                                                    |                                                                                                    |                                                               |                      |               |                |              |        |      |        |
| RNING: Inte<br>RNING: Inte<br>RNING: Inte | re are currently 5 of 60 supported interfaces configured<br>RNING: Interface wwan6 has no default route in the main routing table<br>RNING: Interface cwan6 has no default route in the main routing table<br>RNING: Interface cellular has no default route in the main routing table<br>RNING: Interface wan6 has no default route in the main routing table |                                                                                                    |                                                               |                      |               |                |              |        |      |        |
| WAN requision<br>Names musi<br>Names may  | ires that all i<br>at match the<br>contain cha                                                                                                    | 52 physical and/or logic<br>nterfaces have a unique<br>interface name found in<br>racters A-Z, a-z, 0-9, _ an<br>e the same name as con | metric configured in /e<br>/etc/config/network<br>d no spaces | -                    |               |                |              |        |      |        |
| Name                                      | Enabled                                                                                                    | Tracking method                                                                                                    | Tracking source                                               | Tracking reliability | Ping interval | Interface down | Interface up | Metric |      |        |
| wan                                       | Yes                                                                                                    | ping                                                                                                    | interface                                                     | 1                    | 5s            | 2              | 2            | 5      | Edit | Delete |
| wan6                                      | No                                                                                                    | _                                                                                                    | -                                                             | -                    | -             | -              | -            | _      | Edit | Delete |
| wwan                                      | Yes                                                                                                    | ping                                                                                                    | interface                                                     | 1                    | 5s            | 3              | 3            | 6      | Edit | Delete |
| wwan6                                     | No                                                                                                    | -                                                                                                    | -                                                             | -                    | -             | -              | -            | -      | Edit | Delete |
| cellular                                  | Yes                                                                                                    | ping                                                                                                    | interface                                                     | 1                    | 900s          | 1              | 1            | 7      | Edit | Delete |
|                                           |                                                                                                    | Add                                                                                                    |                                                               |                      |               |                |              |        |      |        |
|                                           |                                                                                                    |                                                                                                    |                                                               |                      |               |                |              |        |      |        |

#### Figure 10.9-2: MWAN Interfaces

| Parameters           | Description                                                                                                    |
|----------------------|----------------------------------------------------------------------------------------------------|
| Interface            | Name of the available Interface.                                                                                                    |
| Enabled              | Displays the Interface status is enabled or disabled.                                                                                                    |
| Tracking Method      | Displays the method used to track the interface.                                                                                                    |
| Tracking Source      | Displays the tracking source is address or interface.                                                                                                    |
| Tracking reliability | Displays the number of tracking IP Addresses. The acknowledgement/responses from these tracking IP Addresses are considered to determine the Interface as up/down. |
| Ping interval        | Displays the time in seconds between sending two successive ping packets.                                                                                          |
| Interface down       | Displays the number of consecutive failed attempts after which the interface is declared offline.                                                                  |
| Interface up         | Displays the number of consecutive successful pings after which the interface is declared online.                                                                  |
| Metric               | Metric assigned to the Interface from the Advanced Interface<br>Configuration Settings page.                                                                       |
| Error                | Displays if an error has occurred during the Interface configuration.                                                                                              |
|                      | Error messages are displayed as warnings.                                                                                                    |

#### Table 10.9-2: MWAN Interface

#### Note

• Configuring a large number of Tracking IP Addresses, a high Ping count, or a low Ping interval time will result in faster switchover but will consume more data. For more details on load balancing, visit the <u>Lantronix Technical Support</u> website.

#### **10.9.3.1 Edit Interface**

| Network | > | Load | <b>Balancing</b> | > | Interfaces |
|---------|---|------|------------------|---|------------|
|---------|---|------|------------------|---|------------|

| MWAN Interface Configuration - v   | van                                                                                                    |
|------------------------------------|----------------------------------------------------------------------------------------------------|
| Enabled                            |                                                                                                    |
| Initial state                      | Online Y                                                                                                    |
|                                    | Expect interface state on up event                                                                                    |
| Internet Protocol                  | IPv4 ~                                                                                                    |
| Tracking hostname or IP<br>address | 8.8.8.                                                                                                    |
| address                            | This hostname or IP address will be pinged to determine if the link is up or down. Leave blank to assume interface is |
|                                    | always online                                                                                                    |
| Tracking method                    |                                                                                                    |
| Tracking source                    | interface 🗸                                                                                                    |
| Tracking reliability               | 1                                                                                                    |
|                                    | Acceptable values: 1-100. This many Tracking IP addresses must respond for the link to be deemed up                   |
| Ping count                         | 5 ~                                                                                                    |
| Ping size                          | 56                                                                                                    |
| Max TTL                            | 60                                                                                                    |
| Check link quality                 |                                                                                                    |
| Ping timeout                       | 3 seconds v                                                                                                    |
| Ping interval                      | 5 seconds ~                                                                                                    |
| Failure interval                   | 3 seconds                                                                                                    |
|                                    | Ping interval during failure detection                                                                                |
| Keep failure interval              | Keep ping failure interval during failure state                                                                       |
| Recovery interval                  | 3 seconds                                                                                                    |
|                                    | Ping interval during failure recovering                                                                               |
| Interface down                     | 2 ~                                                                                                    |
|                                    | Interface will be deemed down after this many failed ping tests                                                       |
| Interface up                       | 2 ~                                                                                                    |
|                                    | Downed interface will be deemed up after this many successful ping tests                                              |
| Flush conntrack table              | □ ifup (netifd)□ ifdown (netifd□ connected (mwan3)□ disconnected (mwan3)                                              |
|                                    | Flush global firewall conntrack table on interface events                                                             |
| Metric                             | 5<br>This displays the metric assigned to this interface in /etc/config/network                                       |
|                                    | · · · · · · · · · · · · · · · · · · ·                                                                                 |

Figure 10.9-3: MWAN Interface Edit Configuration

| Parameters                         | Description                                                                                                    |
|------------------------------------|----------------------------------------------------------------------------------------------------|
| Enabled                            | Enable the Interface.                                                                                                    |
|                                    | <b>No</b> – Interface do not participate in Load Balancing.                                                                                                    |
|                                    | <b>Yes</b> – Interface is enabled and can connect to Internet. Once enabled it can be tracked using ping configuration.                                                                                  |
| Initial State                      | Offline – traffic goes via this interface only if the load balancer has checked the connection first.                                                                                                    |
|                                    | Online – the interface is marked as online immediately.                                                                                                    |
|                                    | Default is Online                                                                                                    |
| Internet Protocol                  | Displays the internet protocol of the interface as IPv4 or IPv6.                                                                                                    |
| Tracking hostname or IP<br>address | IP Address to which the ping requests are sent from the interface to determine if the interface is up or down.                                                                                           |
|                                    | Leave the field blank to assume the interface is always online.                                                                                                    |
| Tracking method                    | Select the tracking method in use. Default is ping.                                                                                                    |
| Tracking source                    | Select the tracking source to use. Options are Interface or<br>Address                                                                                                    |
| Tracking reliability               | Enter the number of responses that must be received from tracking IP Addresses to consider the Interface as up.                                                                                          |
| Ping count                         | Enter the number of ping packets that will be sent.                                                                                                    |
|                                    | The default ping count is 5.                                                                                                    |
| Ping size                          | Size of the ping request in bytes.                                                                                                    |
|                                    | Default value is 56.                                                                                                    |
| Max TTL                            | Displays the Max Time to Live (Max TTL) timer value to be<br>included in the packets that tells the recipient how long to hold<br>or use the packet before expiring or discarding the packet or<br>data. |
| Check link quality                 | Select to check link quality otherwise leave box unselected.                                                                                                    |
| Ping timeout                       | Enter the time to wait for a response to ping request sent before declaring the interface unreachable. The wait time is in seconds.                                                                      |
|                                    | The default value depends on the interface used. Cellular will have different values to reduce data consumption.                                                                                         |
| Ping interval                      | Specifies the time in seconds between sending ping packets.<br>The default ping interval is 5 seconds.                                                                                                   |
| Interface down                     | The number of consecutive failed attempts after which the interface is declared down.                                                                                                    |
|                                    | The default value depends on the interface used. Cellular will have different values to reduce data consumption.                                                                                         |
| Interface up                       | The number of consecutive successful attempts to determine the reliability of the network connection through the interface.                                                                              |
|                                    | The default value depends on the interface used. Cellular will have different values to reduce data consumption.                                                                                         |

| Parameters | Description                                                                                                    |
|------------|----------------------------------------------------------------------------------------------------|
| Metric     | Displays the Interface Metric.                                                                                                   |
|            | The route with least metric is considered as best route.                                                                         |
|            | The default metric assigned to the interface is 1.                                                                               |
|            | For load balancing between two interfaces, both the interfaces must have the same metric value on the Member configuration page. |

#### Table 10.9-3: MWAN Interface Edit Configuration

## 10.9.4 Members

## **Network > Load Balancing > Members**

Members correspond to individual interfaces where you can set metric and weight.

| Globals     | Interfaces         | Members                                                                 | Policies | Rules | Notification |  |     |         |     |
|-------------|--------------------|-------------------------------------------------------------------------|----------|-------|--------------|--|-----|---------|-----|
| MWAN - Me   | mbers              |                                                                         |          |       |              |  |     |         |     |
| Names may o | contain characters | ) a metric and weight<br>5 A-Z, a-z, 0-9, _ and n<br>me name as configu | o spaces |       |              |  |     |         |     |
| Name        | e l                | nterface                                                                | Metric   |       | Weight       |  |     |         |     |
| m1          |                    | wan                                                                     | 1        |       | 2            |  | FZR | it Dele | ete |
| m2          |                    | wan6                                                                    | 1        |       | 2            |  | FR  | it Dele | ete |
| m3          |                    | wwan                                                                    | 2        |       | 2            |  | EZ  | it Dele | ete |
| m4          |                    | wwan6                                                                   | 2        |       | 2            |  |     | it Dele | ete |
| m5          |                    | cellular                                                                | 3        |       | 2            |  |     | it Dele | ete |
|             | (                  | Add                                                                     |          |       |              |  |     |         |     |
|             |                    |                                                                         |          |       |              |  |     |         |     |

#### Figure 10.9-4: MWAN Interface Members

| Parameters | Description                                                                                                    |  |  |  |  |
|------------|----------------------------------------------------------------------------------------------------|--|--|--|--|
| Member     | Displays the Interface member notation number.                                                                                                    |  |  |  |  |
| Interface  | Displays the name of the interface.                                                                                                    |  |  |  |  |
| Metric     | Displays the metric assigned to the interface.<br>The interface with the lowest metric has the highest priority and<br>all data is always routed through it. |  |  |  |  |
|            | <ul> <li>Note</li> <li>If two or more interfaces have same metric configured and<br/>that metric is lowest compared to other interfaces, then the</li> </ul> |  |  |  |  |

| Parameters | Description                                                                                                    |  |  |  |  |  |
|------------|----------------------------------------------------------------------------------------------------|--|--|--|--|--|
|            | data/load is balanced and data/load is distributed among the two interfaces in the ratio of the respective weight.          |  |  |  |  |  |
| Weight     | Displays the weight assigned to the interface. Members with the same metric will distribute load based on the weight value. |  |  |  |  |  |
| Add        | Enter the name of the new interface to be added.                                                                            |  |  |  |  |  |

#### Table 10.9-4: MWAN Interface Members

#### 10.9.4.1 Add/Edit Member

## **Network > Load Balancing > Members**

| MWAN Member Conf | iguration - m1                                      |
|------------------|-----------------------------------------------------|
| Interface        | wan                                                 |
| Metric           | 1                                                   |
|                  | Acceptable values: 1-256. Defaults to 1 if not set  |
| Weight           | 2                                                   |
|                  | Acceptable values: 1-1000. Defaults to 1 if not set |

## Figure 10.9-5: MWAN Interface Members Configuration

| Parameters | Description                                                                                                    |  |  |  |
|------------|----------------------------------------------------------------------------------------------------|--|--|--|
| Interface  | Select the name of the interface.                                                                                                    |  |  |  |
| Metric     | Enter the Interface Metric.<br>The route with lowest metric is considered as best route.<br>For load balancing between two interfaces, both the interfaces<br>must have the same metric value.                                                                                                    |  |  |  |
| Weight     | Enter the Interface Weight.<br>The default metric assigned to the interface is 2.<br>For load balancing between two interfaces, both the interfaces<br>must have the same metric value. The route with higher weight<br>carries more traffic. Also the connections will be distributed<br>amongst the interfaces with the same weight and not the actual<br>data traffic |  |  |  |

#### Table 10.9-5: MWAN Interface Members Configuration

### 10.9.5 Policies

#### Network > Load Balancing > Policies

Policies define how traffic is routed through the different WAN interfaces. Policy consists of a member or group of members. If a policy has one member, traffic will only go out through that member. If a policy more than one member, members within the policy with a lower metric have precedence and are used first. Members with the same metric will be load balanced based on the assigned weights values. Policy can also be configured to use one member and then fail over to another.

| Globals                                                                                                | Interfaces                                                                                                    | Members                                                                                                    | Policies                             | Rules    | Notification |      |        |
|----------------------------------------------------------------------------------------------------|----------------------------------------------------------------------------------------------------|----------------------------------------------------------------------------------------------------|--------------------------------------|----------|--------------|------|--------|
| MWAN - Polic                                                                                           | cies                                                                                                    |                                                                                                    |                                      |          |              |      |        |
| Member interfa<br>Member interfa<br>Load-balanced<br>Names may con<br>Names must be<br>Policies may no | files grouping one or n<br>ces with lower metrics<br>ces with the same met<br>member interfaces dis<br>ntain characters A-Z, a<br>15 characters or less<br>ot share the same nam | are used first<br>tric will be load-balar<br>tribute more traffic o<br>z, 0-9, _ and no spac<br>e as configured inter | nced<br>but those with higher<br>ces | weights  |              |      |        |
| Name                                                                                                   |                                                                                                    |                                                                                                    |                                      |          |              |      |        |
| Nallie                                                                                                 | Members ass                                                                                                    | signed                                                                                                    | Last reso                            | ort      |              |      |        |
| p1                                                                                                    | Members ass<br>m1<br>m2<br>m3<br>m4<br>m5                                                                                                    | signed                                                                                                    | Last reso<br>unreachable (           |          | (            | Edit | Delete |
|                                                                                                    | m1<br>m2<br>m3<br>m4                                                                                                    | signed                                                                                                    |                                      | (reject) | (            | Edit | Delete |

#### Figure 10.9-6: MWAN Interface Policy

| Parameters       | Description                                                                                                    |
|------------------|----------------------------------------------------------------------------------------------------|
| Policy           | Name of the policy.                                                                                             |
|                  | The name must be 15 characters or less, and may contain characters A-Z, a-z, 0-9, _ and no spaces.              |
|                  | Policies must not share the same name as configured interfaces, members or rules.                               |
| Members assigned | Interface members to which the policy is applied.                                                               |
| Last resort      | Displays the failover routing behavior when all WAN policy members are offline                                  |
| Errors           | Displays if an error has occurred during the Policy configuration.<br>Error messages are displayed as warnings. |
| Add              | Add a new policy                                                                                                |

#### Table 10.9-6: MWAN Interface Policy

## 10.9.5.1 Add/Edit Policy

## **Network > Load Balancing > Policies**

| MWAN Policy Configuration - p1 |                                                                           |
|--------------------------------|---------------------------------------------------------------------------|
| Member used                    | m1 💌                                                                      |
|                                | m2 ×                                                                      |
|                                | m3 💉                                                                      |
|                                | m4 💉                                                                      |
|                                | m5 💉                                                                      |
|                                | – Please choose –                                                         |
| Last resort                    | unreachable (reject)                                                      |
|                                | When all policy members are offline use this behavior for matched traffic |

## Figure 10.9-7: MWAN Interface Policy Configuration

| Parameters  | Description                                                                                                    |
|-------------|----------------------------------------------------------------------------------------------------|
| Member used | Select the interface to apply the policy on traffic passing through the interface                                                                                                    |
| Last Resort | Select the failover routing behavior when all WAN policy<br>members are offline<br>Available options:<br><i>unreachable (reject)</i><br><i>blackhole (drop)</i><br><i>default (use main routing table)</i> |

Table 10.9-7: MWAN Interface Policy Configuration

## 10.9.6 Rules

### *Network > Load Balancing > Rules*

A rule specifies what traffic to match and what policy to assign for that traffic.

The web UI also lists key points to consider when configuring rules as shown in the figure below.

| Globals     | s Interface                                     | es Meml            | pers Policies                                    | Rules             | Notificatio | n               |             |
|-------------|-------------------------------------------------|--------------------|--------------------------------------------------|-------------------|-------------|-----------------|-------------|
| MWAN - F    | Rules                                           |                    |                                                  |                   |             |                 |             |
|             |                                                 |                    |                                                  |                   |             |                 |             |
|             | cify which traffic will<br>based on IP address, |                    | WAN policy                                       |                   |             |                 |             |
|             | matched from top to<br>w a matching rule ar     |                    |                                                  |                   |             |                 |             |
|             | matching any rule is<br>stined for known (oth   | -                  | nain routing table<br>tworks is handled by the m | ain routing table |             |                 |             |
| Traffic mat |                                                 | WAN interfaces for | that policy are down will b                      |                   |             |                 |             |
|             |                                                 |                    | d interfaces, members or p                       | oolicies          |             |                 |             |
| Name        | Source address                                  | Source port        | Destination address                              | Destination port  | Protocol    | Policy assigned |             |
| R1          | -                                               | _                  | _                                                | -                 | all         | р1              | Edit Delete |
|             |                                                 | Add                |                                                  |                   |             |                 |             |
|             |                                                 |                    |                                                  |                   |             |                 |             |

#### Figure 10.9-8: MWAN Interface Rules

| Parameters          | Description                                                                                                   |
|---------------------|----------------------------------------------------------------------------------------------------|
| Rule                | Displays the rule name.                                                                                       |
| Source address      | Displays the Source IP Address.                                                                               |
| Source port         | Displays the Source Port number.                                                                              |
| Destination address | Displays the Destination IP Address.                                                                          |
| Destination port    | Displays the Destination Port number.                                                                         |
| Protocol            | Displays the protocols on which the rule is applicable.                                                       |
| Policy assigned     | Policy to be applied to the rule.                                                                             |
| Errors              | Displays if an error has occurred during the rule configuration.<br>Error messages are displayed as warnings. |
| Add                 | Enter the name of the new rule and click Add. Continue configuring the rule parameters.                       |

#### Table 10.9-8: MWAN Interface Rules

## 10.9.6.1 Add/Edit Rule

| MWAN Rule Configuration - R1 |                                                                                                    |
|------------------------------|----------------------------------------------------------------------------------------------------|
| Source address               |                                                                                                    |
|                              | Supports CIDR notation (eg "192.168.100.0/24") without quotes                                                           |
| Source port                  |                                                                                                    |
|                              | May be entered as a single or multiple port(s) (eg "22" or "80,443") or as a portrange (eg "1024:2048") without quotes  |
| Destination address          |                                                                                                    |
| Destination port             | Supports CIDR notation (eg "192.168.100.0/24") without quotes                                                           |
|                              | May be entered as a single or multiple port(s) (eg "22" or "80,443") or as a portrange (eg "1024:2048") without quotes  |
| Protocol                     | all                                                                                                    |
|                              | View the content of /etc/protocols for protocol description                                                             |
| Sticky                       | Traffic from the same source IP address that previously matched this rule within the sticky timeout period will use the |
|                              | same WAN interface                                                                                                    |
| Sticky timeout               |                                                                                                    |
| IPset                        | Seconds. Acceptable values: 1-1000000. Defaults to 600 if not set                                                       |
|                              | Name of IPset rule. Requires IPset rule in /etc/dnsmasq.conf (eg "ipset=/youtube.com/youtube")                          |
| Logging                      | Enables firewall rule logging (global mwan3 logging must also be enabled)                                               |
| Policy assigned              | p1 •                                                                                                    |
|                              |                                                                                                    |

## *Network > Load Balancing > Rules*

Figure 10.9-9: MWAN Interface Rules Configuration

| Parameters          | Description                                                                                                    |
|---------------------|----------------------------------------------------------------------------------------------------|
| Source address      | Enter the Source IP Address.                                                                                                    |
| Source Port         | Enter the Source Port number.                                                                                                    |
| Destination address | Enter the Destination IP Address.                                                                                                    |
| Destination port    | Enter the Destination Port number.                                                                                                    |
| Protocol            | Select the protocols on which the rule is applicable.                                                                                                    |
| Sticky              | Select Yes to allow traffic from the same source IP address within<br>the timeout limit to use the same WAN interface as the previous<br>session.<br>Otherwise, select No. |

| Parameters      | Description                                                                                                    |  |  |  |
|-----------------|----------------------------------------------------------------------------------------------------|--|--|--|
| Sticky timeout  | Enter the stickiness timeout value in seconds.                                                                                                    |  |  |  |
|                 | If no value is entered, this defaults to 600.                                                                                                    |  |  |  |
| IPset           | Enter the name of the IPset rule.                                                                                                    |  |  |  |
|                 | IPset lets you route traffic over WAN interfaces based on a set of<br>IP addresses. When the ipset option is configured, the rule will<br>match traffic directed at the given destination IP address to the<br>ipset set. |  |  |  |
| Logging         | Select Yes to enable firewall logging. The global load balancing<br>logging setting must also be enabled.<br>Otherwise, select No.                                                                                        |  |  |  |
| Policy assigned | Policy to be applied to the rule.                                                                                                    |  |  |  |

Table 10.9-9: MWAN Interface Rules Configuration

### **10.9.7 Notification**

#### Network > Load Balancing > Notification

**MWAN - Notification** 

This section allows you to modify the content of "/etc/mwan3.user". The file is also preserved during sysupgrade.

Notes:

This file is interpreted as a shell script. The first line of the script must be "#!/bin/sh" without quotes. Lines beginning with # are comments and are not executed. Put your custom mwan3 action here, they will be executed with each netifd hotplug interface event on interfaces for which mwan3 is enabled.

There are three main environment variables that are passed to this script.

#### \$ACTION

- \* "ifup" Is called by netifd and mwan3track
- \* "ifdown" Is called by netifd and mwan3track
- \* "connected" Is only called by mwan3track if tracking was successful
- \* "disconnected" Is only called by mwan3track if tracking has failed

\$INTERFACE Name of the interface which went up or down (e.g. "wan" or "wwan")

\$DEVICE Physical device name which interface went up or down (e.g. "eth0" or "wwan0")

#### #!/bin/sh

- # This file is interpreted as shell script.
- # Put your custom mwan3 action here, they will
- # be executed with each netifd hotplug interface event
- # on interfaces for which mwan3 is enabled.
- # There are three main environment variables that are passed to this script.
- # \$ACTION

#

- # <ifup> Is called by netifd and mwan3track
- # <ifdown> Is called by netifd and mwan3track
  - <connected> Is only called by mwan3track if tracking was successful
- # <disconnected> Is only called by mwan3track if tracking has failed
- # \$INTERFACE Name of the interface which went up or down (e.g. "wan" or "wwan")
- # \$DEVICE Physical device name which interface went up or down (e.g. "eth0" or "wwan0")

#### Figure 10.9-10: MWAN Notification

# **11 Percepxion**

The E210 and E220 series gateways come integrated with Percepsion cloud platform to allow for the remote management of devices.

## **11.1 Percepxion Configuration**

To view and configure the Percepsion Client, go to:

#### **Percepxion > Client**

| rcepxion                        |                 |  |
|---------------------------------|-----------------|--|
| Client State                    | Running         |  |
| _ast Status Update              | 0 days 00:00:18 |  |
| ast Content Check               | 0 days 01:03:10 |  |
| Available Firmware Updates      | <none></none>   |  |
| Available Configuration Updates | <none></none>   |  |

#### Figure 11.1-1: Percepxion Client Status

#### Figure 11.1-2: Percepxion Client Settings

| Connection 1                                                                                                    |                                                              |             |
|----------------------------------------------------------------------------------------------------|--------------------------------------------------------------|-------------|
| Connection 1                                                                                                    |                                                              |             |
| Connect To                                                                                                    | Cloud 🗸                                                      |             |
| Host                                                                                                    | api.percepxion.ai                                            |             |
| Port                                                                                                    |                                                              | -           |
| Secure Port                                                                                                    |                                                              |             |
| Validate Certificates                                                                                                    |                                                              |             |
| Local Port                                                                                                    | <random></random>                                            |             |
| MQTT State                                                                                                    | 2                                                            |             |
| MQTT Port                                                                                                    | 443                                                          |             |
| MQTT Security                                                                                                    |                                                              | -           |
| MQTT Local Port                                                                                                    |                                                              |             |
| Use Proxy                                                                                                    |                                                              | -           |
| Proxy Type                                                                                                    |                                                              |             |
| Proxy Host                                                                                                    |                                                              |             |
| Proxy Port                                                                                                    |                                                              | -           |
| User Name                                                                                                    |                                                              | -           |
|                                                                                                    |                                                              | $\odot$     |
|                                                                                                    |                                                              |             |
|                                                                                                    |                                                              |             |
| Connection 2                                                                                                    |                                                              |             |
| Connection 2<br>Connect To                                                                                                    | Cloud ~                                                      |             |
| Connection 2<br>Connect To<br>Host                                                                                                    | api.percepxion.ai                                            |             |
| Connection 2<br>Connect To<br>Host<br>Port                                                                                                    | api.percepxion.ai<br>443                                     |             |
| Connection 2<br>Connect To<br>Host<br>Port<br>Secure Port                                                                                                    | api.percepxion.ai 443                                        |             |
| Connection 2<br>Connect To<br>Host<br>Port<br>Secure Port<br>Validate Certificates                                                                                                    | api.percepxion.ai 443                                        |             |
| Connection 2<br>Connect To<br>Host<br>Port<br>Secure Port<br>Validate Certificates<br>Local Port                                                                                                    | api.percepxion.ai 443                                        |             |
| Connection 2<br>Connect To<br>Host<br>Port<br>Secure Port<br>Validate Certificates<br>Local Port<br>MQTT State                                                                                                    | api.percepxion.ai<br>443<br>2<br>443<br>443<br>2<br>48andom> |             |
| Connection 2<br>Connect To<br>Host<br>Port<br>Secure Port<br>Validate Certificates<br>Local Port<br>MQTT State<br>MQTT Port                                                                                            | api.percepxion.ai 443  Aandom> 443                           |             |
| Connection 2<br>Connect To<br>Host<br>Port<br>Secure Port<br>Validate Certificates<br>Local Port<br>MQTT State<br>MQTT Port<br>MQTT Security                                                                           | api.percepxion.ai 443  443  443  443  443  443  443          |             |
| Connection 2<br>Connect To<br>Host<br>Port<br>Secure Port<br>Validate Certificates<br>Local Port<br>MQTT State<br>MQTT Port<br>MQTT Security<br>MQTT Local Port                                                        | api.percepxion.ai 443  443  443  443  443  443  443  44      |             |
| Connection 2<br>Connect To<br>Host<br>Port<br>Secure Port<br>Validate Certificates<br>Local Port<br>MQTT State<br>MQTT Port<br>MQTT Security<br>MQTT Local Port<br>Use Proxy                                           | api.percepxion.ai 443 443 443 443 443 443 443 443 443 44     |             |
| Connection 2<br>Connect To<br>Host<br>Port<br>Secure Port<br>Validate Certificates<br>Local Port<br>MQTT State<br>MQTT Port<br>MQTT Security<br>MQTT Local Port<br>Use Proxy<br>Proxy Type                             | api.percepxion.ai 443 443 443 443 443 443 443 443 443 44     |             |
| Connection 2<br>Connect To<br>Host<br>Port<br>Secure Port<br>Validate Certificates<br>Local Port<br>MQTT State<br>MQTT State<br>MQTT Port<br>MQTT Security<br>MQTT Local Port<br>Use Proxy<br>Proxy Type<br>Proxy Host | api.percepxion.ai 443 443  443  443  443  443  443  443      |             |
| Connection 2<br>Connect To<br>Host<br>Port<br>Secure Port<br>Validate Certificates<br>Local Port<br>MQTT State<br>MQTT Port<br>MQTT Security<br>MQTT Local Port<br>Use Proxy<br>Proxy Type                             | api.percepxion.ai 443 443  443  443  443  443  443  443      |             |
| Connection 2<br>Connect To<br>Host<br>Port<br>Secure Port<br>Validate Certificates<br>Local Port<br>MQTT State<br>MQTT State<br>MQTT Port<br>MQTT Security<br>MQTT Local Port<br>Use Proxy<br>Proxy Type<br>Proxy Host | api.percepxion.ai 443 443 443 443 443 443 443 443 443 44     |             |
| Connection 2<br>Connect To<br>Host<br>Port<br>Secure Port<br>Validate Certificates<br>Local Port<br>MQTT State<br>MQTT Security<br>MQTT Local Port<br>Use Proxy<br>Proxy Type<br>Proxy Host<br>Proxy Port              | api.percepxion.ai 443 443 443 443 443 443 443 443 443 44     | ·<br>·<br>· |

Figure 11.1-3: Percepxion Client Connection1/Connection2 Settings

The below table lists the configuration details of the Percepxion Client settings:

| Parameters | Description                                                                                                    |
|------------|----------------------------------------------------------------------------------------------------|
| Enable     | Select to enable or clear to disable the Percepxion client.                                                                |
| Device ID  | Read only. Displays the gateway's Device ID. Device ID may be provisioned through Lantronix Provisioning Manager.          |
|            | Note:<br>Device id can only be provisioned once. It will persist across<br>resets.                                         |
| Device Key | Read only. Shows whether the gateway's Device Key has been configured. Device Key may be configured through the Lantronix. |

| Parameters                             | Description                                                                                                    |  |
|----------------------------------------|----------------------------------------------------------------------------------------------------|--|
|                                        | Provisioning Manager.                                                                                                    |  |
| Serial Number                          | Read only. Displays the serial number of the device.                                                                                                    |  |
| Device Name                            | Enter the Percepxion Device Name.                                                                                                    |  |
| Device Description                     | Enter the Percepxion Device Description.                                                                                                    |  |
| Status Update Interval (in<br>minutes) | Enter the frequency that the gateway updates the device status<br>to Percepxion. The valid range is between 1 minute and 1440<br>minutes (1 day).                                              |  |
| Send Dynamic Updates                   | Enable to receive RSSI and Temperature updates.                                                                                                    |  |
| Content Check Interval (in<br>hours)   | Enter the frequency that the gateway checks Percepxion for<br>updates to configuration or firmware. The valid range is between<br>1 hour and 2160 hours (90 days).                             |  |
| Apply Firmware Upgrades                | Select to allow firmware updates to be applied via Percepxion.<br>Enabled by default.                                                                                                    |  |
| Apply Configuration<br>Upgrades        | <ul> <li>Select the option to indicate when to apply configuration updates.</li> <li>Always: always apply configuration updates.</li> <li>Never: never apply configuration updates.</li> </ul> |  |
| Reboot After Update                    | Automatically reboot device after configuration update.                                                                                                    |  |
| Allow Remote Connections               | Select to allow remote connections or clear to disable. Enabled by default.                                                                                                    |  |
| Remote Access Local Port               | Local port for remote access connection.                                                                                                    |  |
| Audit Log                              | Enable or disable audit log.                                                                                                    |  |
| Active Connection                      | Select the connection instance to use when connecting to<br>Percepxion. You can configure two connections. The<br>configuration options for Connection 1 and Connection 2 are<br>listed below. |  |
| Connection1/Connection2                |                                                                                                    |  |
| Connect To                             | Select Cloud or On-premise connection.                                                                                                    |  |
| Host                                   | Enter the host name or IP address of the Percepxion server, used to register the device.                                                                                                    |  |
| Port                                   | Enter the Percepxion port. Default: 443                                                                                                    |  |
| Secure Port                            | Select to enable or clear to disable the Percepxion client secure port 443.                                                                                                    |  |
| Validate Certificates                  | Select to enable or clear to disable the validation of the<br>Percepxion server certificates. To validate certificates, both MQTT<br>Security and Secure Port must be enabled.                 |  |
| Local Port                             | Local port for Percepxion MQTT client. When configured, a total of 32 consecutive ports will be reserved.                                                                                      |  |
| MQTT State                             | Enable or disable MQTT.                                                                                                    |  |

| Parameters      | Description                                                                                                    |
|-----------------|----------------------------------------------------------------------------------------------------|
| MQTT Port       | Enter the port number of the Percepxion MQTT server. When configured, a total of 32 consecutive ports will be reserved.                                                 |
| MQTT Security   | Select to enable SSL for MQTT.                                                                                                    |
| MQTT Local Port | Local port for Percepxion MQTT client. When configured, a total of 32 consecutive ports will be reserved.                                                               |
| Use Proxy       | Select to enable the use of a proxy for this connection. If enabled,<br>complete the proxy fields displayed under the Use Proxy field.<br>They are disabled by default. |
| Ргоху Туре      | Proxy server type. The supported type is SOCKS5.                                                                                                    |
| Proxy Host      | Hostname or IP address of the proxy server to be used.                                                                                                    |
| Proxy Port      | Port of the proxy server to be used. Default port is 80.                                                                                                    |
| User Name       | Username for the proxy server.                                                                                                    |
| Password        | Password of the proxy server.                                                                                                    |

Table 11.1-1: Percepxion Client Settings Configuration

## **12 Discovery**

Network discovery allows your computer to locate other computers and devices on the network. This setting also allows other computers to see your computer. If enabled, the device responds to auto-discovery messages on port 0x77FE.

## 12.1 Query Port

### **Discovery>Query Port**

This page displays the current query port statistics and the configuration option to enable or disable discovery. Query port is enabled by default.

| tistics                                         |                    |                   |
|-------------------------------------------------|--------------------|-------------------|
|                                                 |                    |                   |
|                                                 |                    |                   |
| Query Port Status:                              | On (running)       |                   |
| Valid Queries:                                  | 75                 |                   |
| Unknown Queries:                                | 3                  |                   |
| Erroneous Packets:                              | 0                  |                   |
| Query Replies:                                  | 75                 |                   |
| Errors:                                         | 0                  |                   |
| Last Connection:                                | 10.4.50.164: 30720 |                   |
|                                                 |                    |                   |
| nfiguration                                     |                    |                   |
| pond to auto-discovery messages on port 0x77FE. |                    |                   |
| Enable 🗹                                        |                    |                   |
|                                                 |                    | Save & Apply Save |

Figure 12.1-1: Discovery Query Port

To enable or disable query port discovery:

- 1. Under Configuration, select Enable.
- 2. Click Save & Apply.

# **Appendix A. Wiring Diagrams**

## **RS485 Wiring diagram**

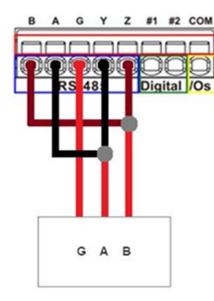

z #1 #2 COM G Y Digital /Os в A G ΥZ

## **Power over Ethernet**

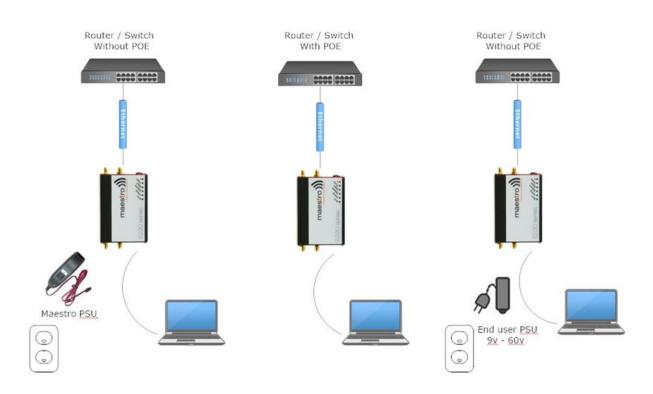

## Half Duplex (Left) RS485 Full Duplex (Right)

B

# **Appendix B. LED Behavior**

## **Ethernet Port LEDs**

The ethernet port LEDs on the side panels of the E210 and E220 devices indicate link and activity status for WAN and LAN connections.

| LED Color                      | State and Description                                                            |
|--------------------------------|----------------------------------------------------------------------------------|
| Amber LED (Link indicator)     | Solid ON                                                                         |
|                                | When light is on, this LED indicates valid link detection.                       |
| Green LED (Activity indicator) | Blinking ON                                                                      |
|                                | When light is blinking, this LED indicates traffic or data activity on the port. |

## **Top Panel LEDs for E220 Series**

The top panel of the E220 devices features 6 LEDs to indicate critical system information.

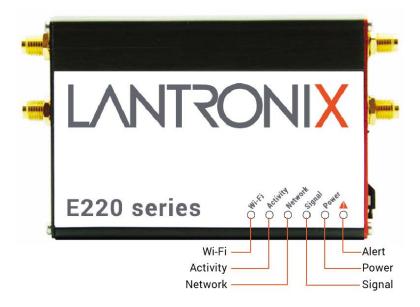

| Name  | Color and S | tate | Description                          |
|-------|-------------|------|--------------------------------------|
| Alert | $\bigcirc$  | OFF  | No alert, device is running smoothly |

| Name     | Color and State |                | Description                                                                                                    |
|----------|-----------------|----------------|----------------------------------------------------------------------------------------------------|
|          | •               | Red ON         | Hardware fault (high<br>temperature or problem with<br>module), Cellular Module<br>reboot, Linux Kernel booting |
| Power    | $\bigcirc$      | OFF            | Power off                                                                                                    |
|          | 0               | Green ON       | Power on                                                                                                    |
|          | $\bigcirc$      | OFF            | No signal<br>(CSQ=0 to 5, 97, 98, 99)                                                                           |
| Signal   | - <del>``</del> | Amber Flashing | Weak signal<br>(CSQ > 6 to 12)                                                                                  |
|          | 0               | Amber ON       | Strong signal<br>(CSQ >12)                                                                                      |
|          | $\bigcirc$      | OFF            | Not registered on a cellular network.                                                                           |
| Network  | ×-              | Amber Flashing | Registered on a roaming cellular network                                                                        |
|          | 0               | Amber ON       | Registered on home cellular<br>network                                                                          |
|          | $\bigcirc$      | OFF            | Cellular data service is not connected                                                                          |
| Activity | *               | Amber Flashing | Data Transfer over Cellular<br>Network                                                                          |
|          | 0               | Amber ON       | Cellular data service is<br>connected                                                                           |
| WI-FI    | $\bigcirc$      | OFF            | Wi-Fi network is inactive                                                                                       |
|          | ×-              | Blue Flashing  | Traffic on Wi-Fi network                                                                                        |
|          | ۲               | Blue ON        | Wi-Fi network is up and activated                                                                               |

## **Top Panel LEDs for E210 Series**

The top panel of Lantronix E210 Series Routers features 7 LEDs to indicate critical system information.

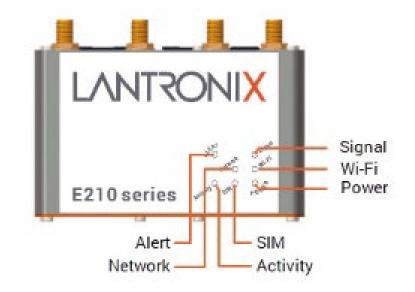

| Name       | Color and S  | State          | Description                                                                                                    |
|------------|--------------|----------------|----------------------------------------------------------------------------------------------------|
| Alert 🔺    | $\odot$      | OFF            | No alert, device is running smoothly                                                                            |
|            | •            | Red ON         | Hardware fault (high<br>temperature or problem with<br>module), Cellular Module<br>reboot, Linux Kernel booting |
| Power      | $\bigcirc$   | OFF            | Power off                                                                                                    |
|            | 0            | Green ON       | Power on                                                                                                    |
|            | 0            | On             | SIM 1                                                                                                    |
| SIM in use | $\star$      | Flashing       | SIM 2                                                                                                    |
|            | $\sim$       | OFF            | No signal<br>(CSQ=0 to 5, 97, 98, 99)                                                                           |
| Signal     | ×-           | Amber Flashing | Weak signal<br>(CSQ > 6 to 12)                                                                                  |
|            | 0            | Amber ON       | Strong signal<br>(CSQ >12)                                                                                      |
| Network    | $\bigcirc$   | OFF            | Not registered on a cellular network.                                                                           |
|            | - <u>×</u> - | Amber Flashing | Registered on a roaming cellular network                                                                        |
|            | 0            | Amber ON       | Registered on home cellular<br>network                                                                          |
| Activity   | $\bigcirc$   | OFF            | Cellular data service is not connected                                                                          |

| Name  | Color and State |                | Description                            |
|-------|-----------------|----------------|----------------------------------------|
|       | *               | Amber Flashing | Data Transfer over Cellular<br>Network |
|       | ۲               | Amber ON       | Cellular data service is connected     |
|       | $\bigcirc$      | OFF            | Wi-Fi network is inactive              |
| WI-FI | *               | Blue Flashing  | Traffic on Wi-Fi network               |
|       | ٥               | Blue ON        | Wi-Fi network is up and activated      |

# Appendix C. List of Acronyms

| Acronym          | Description                                                                                                    |
|------------------|----------------------------------------------------------------------------------------------------|
| 2G               | 2nd Generation                                                                                                    |
| 3G               | 3rd Generation                                                                                                    |
| AES              | Advanced Encryption Standard                                                                                                    |
| AP Client        | Access Point Client                                                                                                    |
| СНАР             | Challenge handshake protocol is used by PPP to authenticate users and can be used with many VPNs.                                                                                                    |
| csq              | Cellular Signal Strength (CSQ). It ranges from 0 to 32.                                                                                                    |
| DHCP             | Dynamic Host Configuration Protocol (DHCP) is a standardized<br>networking protocol used on Internet Protocol (IP) networks for<br>dynamically distributing network configuration parameters, such<br>as IP addresses for interfaces and services. |
| DIO              | Digital Input/Output                                                                                                    |
| DMZ              | In computer security, a DMZ or Demilitarized Zone is a physical<br>or logical sub network that contains and exposes an<br>organization's external-facing services to a larger and un-trusted<br>network, usually the Internet.                     |
| DNS              | Domain Name System (DNS) is a hierarchical distributed naming<br>system for computers, services, or any resource connected to the<br>Internet or a private network                                                                                 |
| DynDNS, DDNS     | Dynamic DNS (DDNS) is a method of automatically updating a<br>name server in the Domain Name System (DNS), often in real<br>time, with the active DNS configuration of its configured<br>hostnames, addresses or other information.                |
| EDGE             | Enhanced Data rates for GSM Evolution (EDGE) is a digital mobile<br>phone technology that allows improved data transmission rates<br>as a backward-compatible extension of GSM.                                                                    |
| GPRS             | General packet radio service (GPRS) is a packet oriented mobile<br>data service on the 2G and 3G cellular communication system's<br>global system for mobile communications                                                                        |
| GPS              | Global Positioning Satellite                                                                                                    |
| GSM              | Global system for mobile communications                                                                                                    |
| HT Physical mode | High Throughput Physical Mode                                                                                                    |
| ІСМР             | Internet Control Message Protocol (ICMP) is one of the main<br>protocols of the Internet Protocol Suite. It is used by network<br>devices, like routers, to send error messages                                                                    |
| IGMP             | Internet Group Management Protocol is a communications<br>protocol used by hosts and adjacent routers on IP networks to<br>establish multicast group memberships                                                                                   |

| Acronym         | Description                                                                                                    |  |
|-----------------|----------------------------------------------------------------------------------------------------|--|
| IKEv1 and IKEv2 | Internet Key Exchange (version 1 or version 2) is an encryption key exchange mode used between two peers.                                                                                                    |  |
| IP Sec          | Internet Protocol Security is a protocol suite for securing Internet<br>Protocol (IP) communications by authenticating and encrypting<br>each IP packet of a communication session                                                                                            |  |
| ISP             | Internet service provider                                                                                                    |  |
| L2TP            | Layer Two Transport Protocol                                                                                                    |  |
| LAN             | Local Area Network                                                                                                    |  |
| LED             | Light emitting diode                                                                                                    |  |
| LLTD            | Link Layer Topology Discovery is a proprietary Link Layer<br>protocol for network topology discovery and quality of service<br>diagnostics                                                                                                    |  |
| M2M             | Machine to machine                                                                                                    |  |
| MAC address     | Media access control address is a unique identifier assigned to<br>network interfaces for communications on the physical network<br>segment                                                                                                    |  |
| MD5             | MD5 is a message digest algorithm used as a checksum to verify data integrity                                                                                                    |  |
| МТU             | Maximum transmission unit of a communications protocol of a<br>layer is the size (in bytes) of the largest protocol data unit that<br>the layer can pass onwards                                                                                                    |  |
| MWAN            | multiple WAN interface                                                                                                    |  |
| NAT             | Network address translation is a methodology of modifying<br>network address information in Internet Protocol (IP) datagram<br>packet headers while they are in transit across a traffic routing<br>device for the purpose of remapping one IP address space into<br>another. |  |
| NTP             | Network Time Protocol is a networking protocol for clock<br>synchronization between computer systems over packet-<br>switched, variable-latency data networks                                                                                                    |  |
| ΡΑΡ             | Password authentication protocol is a password based protocol<br>used by PPP (point to point protocol) to authenticate users and<br>can be used with many VPNs. PAP is considered less secure than<br>CHAP or some other authentication protocols.                            |  |
| РРР             | Point to Point Protocol                                                                                                    |  |
| РРРОЕ           | Point-to-Point Protocol over Ethernet                                                                                                    |  |
| РРТР            | Point-to-Point Tunneling Protocol                                                                                                    |  |
| PSK             | Pre-shared key                                                                                                    |  |
| QoS             | Quality of Service                                                                                                    |  |
| RF              | Radio Frequency                                                                                                    |  |

| Acronym   | Description                                                                                                    |  |  |  |  |
|-----------|----------------------------------------------------------------------------------------------------|--|--|--|--|
| Rx        | Reception                                                                                                    |  |  |  |  |
| SCP       | Secure Copy Protocol                                                                                                    |  |  |  |  |
| SHA1/SHA2 | Secure Hash Algorithm is an encryption cipher type                                                                                                    |  |  |  |  |
| SIM       | Subscriber identity module                                                                                                    |  |  |  |  |
| SMS       | Short Message Service                                                                                                    |  |  |  |  |
| SPI       | Serial Peripheral Interface                                                                                                    |  |  |  |  |
| SSH       | Secure Shell                                                                                                    |  |  |  |  |
| SSID      | Service set identification                                                                                                    |  |  |  |  |
| STP       | Spanning Tree Protocol is a network protocol that prevents loops<br>when switches or bridges are interconnected through multiple<br>paths.                                                                                                    |  |  |  |  |
| ТСР       | Transmission Control Protocol                                                                                                    |  |  |  |  |
| ТКІР      | Temporal Key Integrity Protocol                                                                                                    |  |  |  |  |
| Тх        | Transmission                                                                                                    |  |  |  |  |
| UDP       | User Datagram Protocol                                                                                                    |  |  |  |  |
| VPN       | Virtual private network                                                                                                    |  |  |  |  |
| VRRP      | Virtual Router Redundancy Protocol                                                                                                    |  |  |  |  |
| WAN       | Wide Area network                                                                                                    |  |  |  |  |
| WPA/WPA2  | Wi-Fi Protected Access (WPA) and Wi-Fi Protected Access II<br>(WPA2) are security protocols for wireless networks. WPA uses<br>Temporal Key Integrity Protocol (TKIP) for encrypted data<br>transfer and Extensible Authentication Protocol (EAP) for<br>authorizing users. The more secure WPA2 requires using the<br>stronger encryption method Advanced Encryption Standard.<br>(AES). |  |  |  |  |

## **Appendix D. Running Commands**

Commands can be run on the E210 and E220 series gateways using the following methods:

• SSH (login as root using SSH)

The user has full control and can run commands as described.

• System/Custom commands

The user can run commands as described. It is not recommended to run a command or series of commands (in a series, commands are separated by semicolon) which take more than 60s to complete or require additional user interaction. For example: vi.

• Percepxion/CLI commands

The user can run commands as described. It is not recommended to run a command or series of commands (commands separated by semicolon) which take more than 60s to complete or require additional user interaction. For example: vi.

The following types of commands are available:

- Bash commands
- opkg commands
- UCI commands

## **Bash Commands**

Bash shell is distributed with Busybox which provides a lightweight implementation of common Linux commands.

BusyBox is a multi-call binary. A multi-call binary is an executable program that performs the same job as more than one utility program. That means there is just a single BusyBox binary, but that single binary acts like many utilities. This allows BusyBox to be smaller since all the built-in utility programs can share code for many common operations.

Please refer to <u>https://www.busybox.net/downloads/BusyBox.html</u> for usage of these commands.

Note:

• Some configuration and commands may not be available on the gateway.

#### **Examples**

ls

List directory contents

To show current directory commands:

| bin<br>sbin<br>dou | etc<br>tmp<br>http | lib<br>var          | ltrx_user | overlay | rom  |
|--------------------|--------------------|---------------------|-----------|---------|------|
| dev<br>sys         | http<br>usr        | ltrx_private<br>www | IIIIIC    | proc    | root |

#### ifconfig

#### Configure a network interface

To show information for eth1 interface:

#### ip

Replaces the older and now deprecated ifconfig command. The ip command can display and administer the network configuration of a system. It is used to view, add, and delete network interfaces, routing table entries, and IP addresses.

To show current routing table:

```
# ip route
default via 172.19.0.1 dev ethl proto static src 172.19.100.119 metric
5
default via 172.19.0.1 dev wlan0 proto static src 172.19.100.136 metric
6
default via 63.42.182.202 dev wwan0 proto static src 63.42.182.201
metric 7
63.42.182.200/30 dev wwan0 proto static scope link metric 7
172.19.0.0/16 dev ethl proto static scope link metric 5
172.19.0.0/16 dev wlan0 proto static scope link metric 6
192.168.13.0/24 dev br-lan proto kernel scope link src 192.168.13.1
```

cat

Displays the contents of a file

To show contents of a file:

```
# cat /etc/sysupgrade.conf
## This file contains files and directories that should
## be preserved during an upgrade.
# /etc/example.conf
# /etc/openvpn/
/etc/confdone
/etc/sysupgrade.conf
/etc/hwinfo.json
/ltrx_private/cfg/
/etc/board.json
```

#### logread

Displays logs for diagnostics and troubleshooting

To show syslogd diagnostic logs:

```
# logread
Oct 11 20:00:16 Lantronix-E228-A4AE9A048423 user.info Eventsms:
TEMPERATURE : 40.00 °Celsius
Oct 11 20:00:16 Lantronix-E228-A4AE9A048423 user.info Eventsms:
CONF_BAND : LTE: [ B2 B4 B5 B13 B66 ]
Oct 11 20:00:16 Lantronix-E228-A4AE9A048423 user.info Eventsms:
REG_BAND : B4
Oct 11 20:00:16 Lantronix-E228-A4AE9A048423 user.info Eventsms:
Operator : 311480
Oct 11 20:00:16 Lantronix-E228-A4AE9A048423 user.info Eventsms:
Operator : Verizon
Oct 11 20:00:16 Lantronix-E228-A4AE9A048423 user.info Eventsms:
Operator : Verizon
```

## opkg Commands

The functionality of the system can be upgraded by downloading and installing pre-made packages from package repositories. The packages may be built using the SDK or hosted on the Lantronix package server (at updates.d2sphere.com).

**opkg update** Update the packages list

opkg install

Install software package

opkg remove

Remove software package

Example

# opkg update Downloading https://updates.d2sphere.com/ePack/E21X/ipks/3 18 0 0R9/main/Package s.qz Updated list of available packages in /var/opkg-lists/lantronix core Downloading https://updates.d2sphere.com/ePack/E21X/ipks/3 18 0 0R9/main/Package s.siq Signature check passed. # opkg install tcpdump Installing tcpdump (4.9.3-3) to root... Downloading https://updates.d2sphere.com/ePack/E21X/ipks/3 18 0 0R9/main/tcpdump 4.9.3-3 mipsel 24kc.ipk Configuring tcpdump. # opkg remove tcpdump Removing package tcpdump from root...

Please refer to <u>https://openwrt.org/docs/guide-user/additional-software/opkg</u> for usage of the opkg command.

#### Note:

• The System > Software menu on the Web GUI of the gateway provides methods to configure repositories and install software packages. See Software on page 60

## **UCI Commands**

Unified Configuration Interface (UCI) is a small utility written in C (a shell script-wrapper is available as well) and is intended to centralize the whole configuration of the router.

#### Example

To change Percepxion client status update interval:

```
# uci get percepxion.Basic.Status_Update_Interval
1
# uci set percepxion.Basic.Status_Update_Interval=5
# uci commit percepxion
# /etc/init.d/percepxion reload
Changed Status Update Interval to '5 minutes'.
```

Please refer to <u>https://openwrt.org/docs/guide-user/base-system/uci</u> or usage of the UCI commands.

Note:

• Some configuration and commands may not be available on the router.